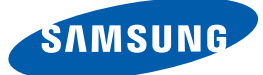

## Benutzerhandbuch ME32B ME40B ME46B ME55B UE46A UE55A

Farbe und Aussehen des Geräts sind geräteabhängig, und jederzeitige Änderungen der technischen Daten des Geräts zum Zweck der Leistungssteigerung sind vorbehalten.

## [VOR INBETRIEBNAHME](#page-10-0) DES GERÄTS

#### 11 | Copyright

[12 Reinigung](#page-11-0) 12 Aufbewahrung

#### [13 Sicherheitshinweise](#page-12-0)

 $13$ 

[15 Installieren](#page-14-0)  17

**25** 25 27

29

33 35

38 41 43

## [VORBEREITUNG](#page-21-0) 22

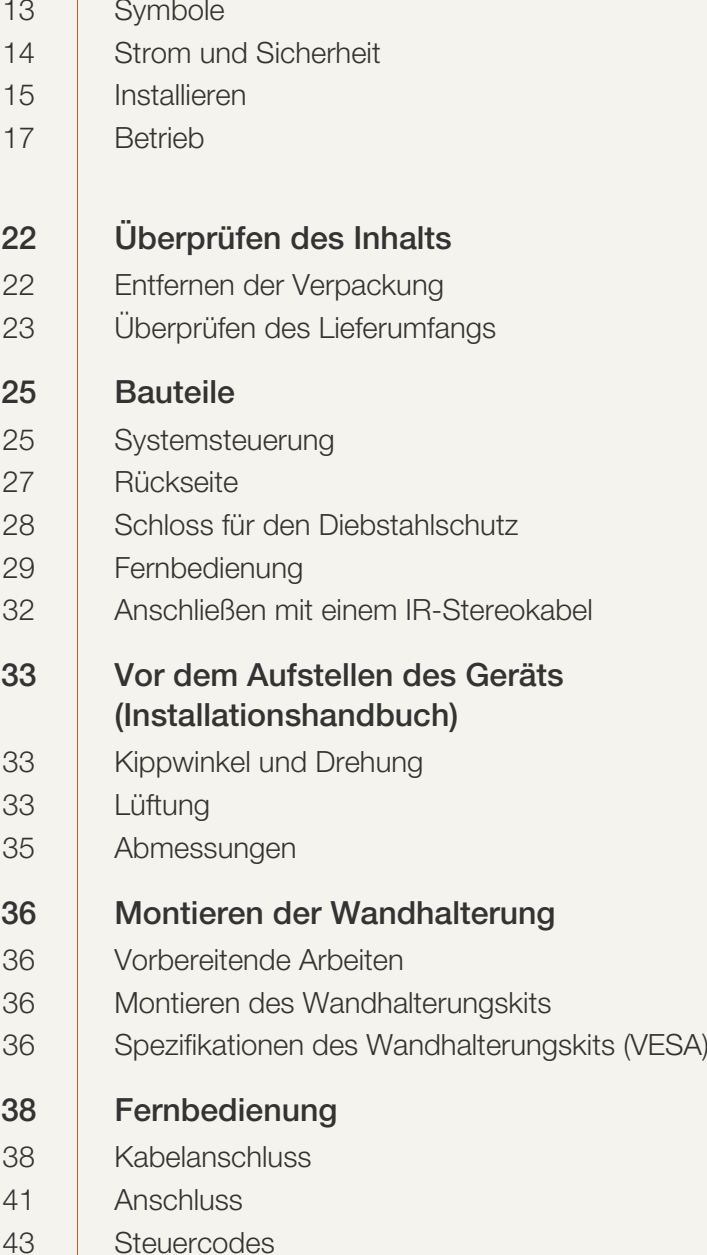

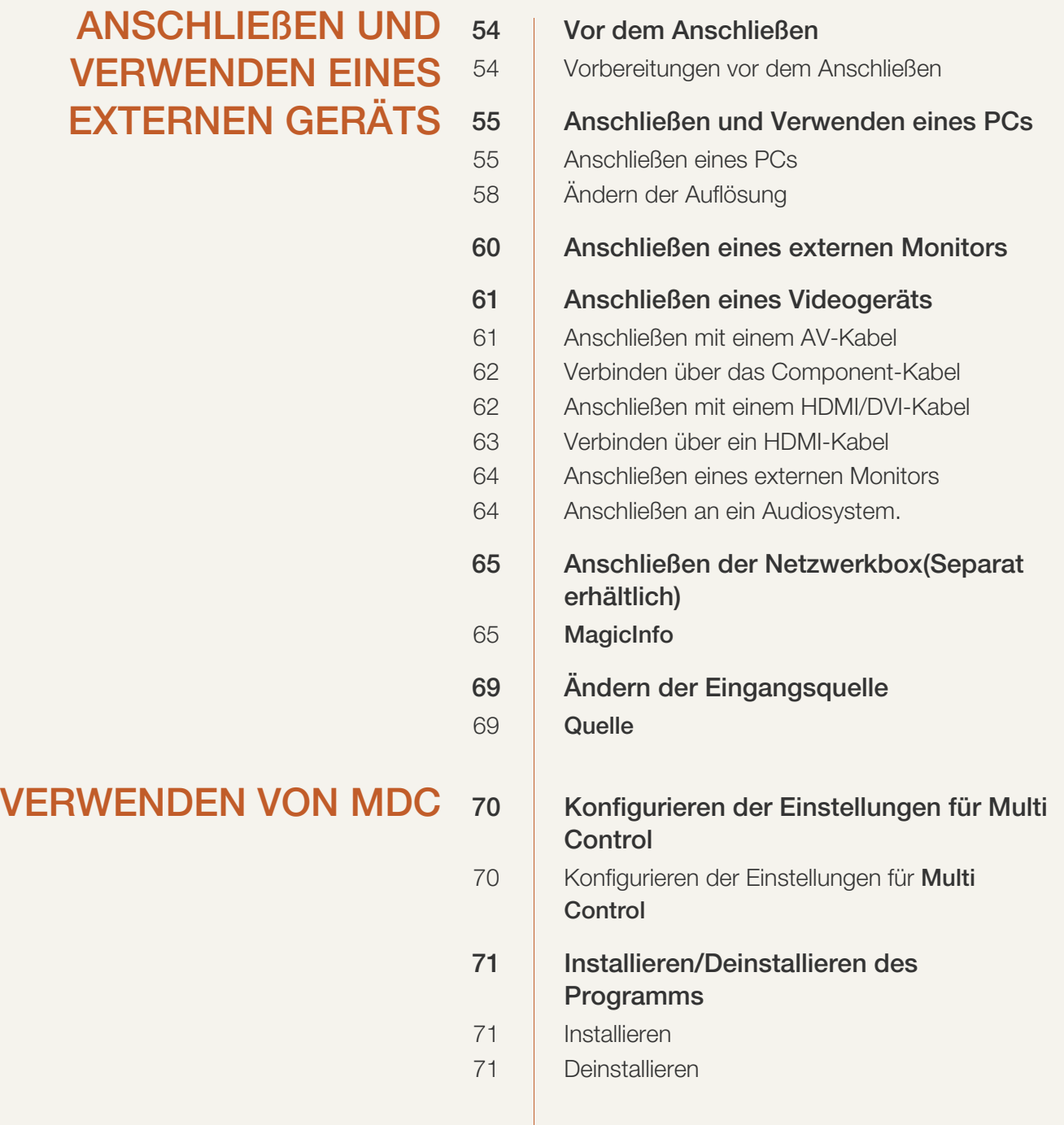

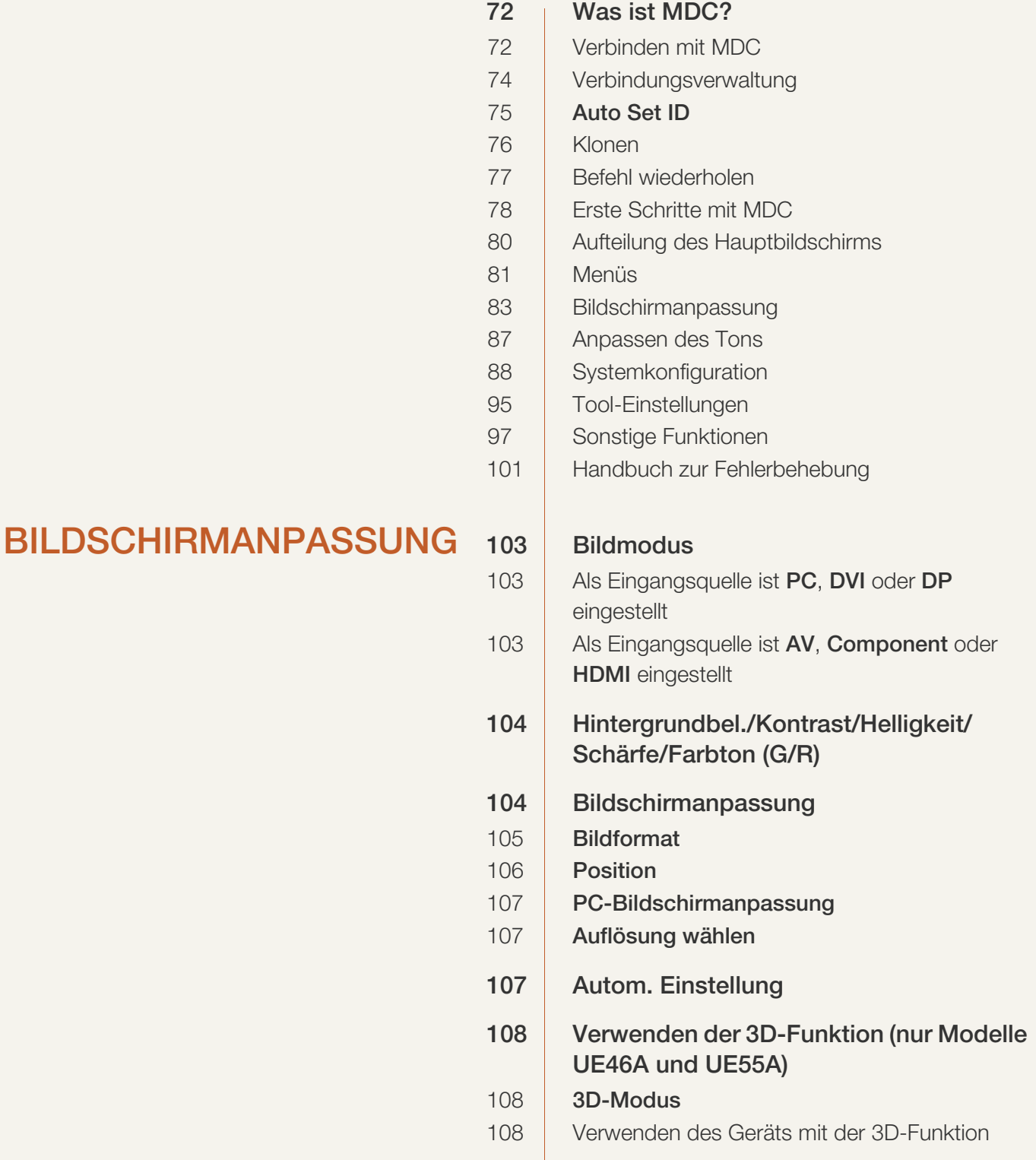

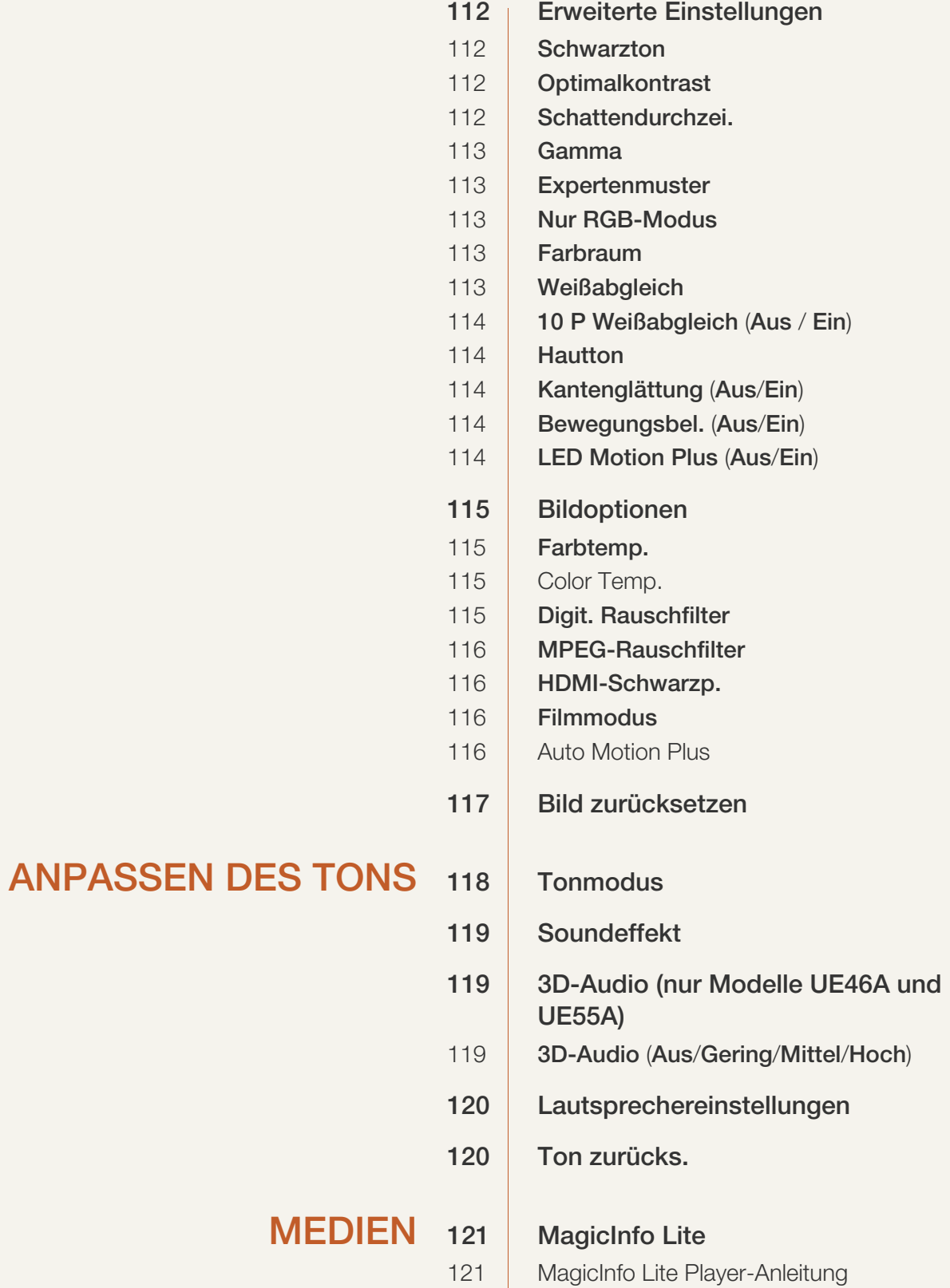

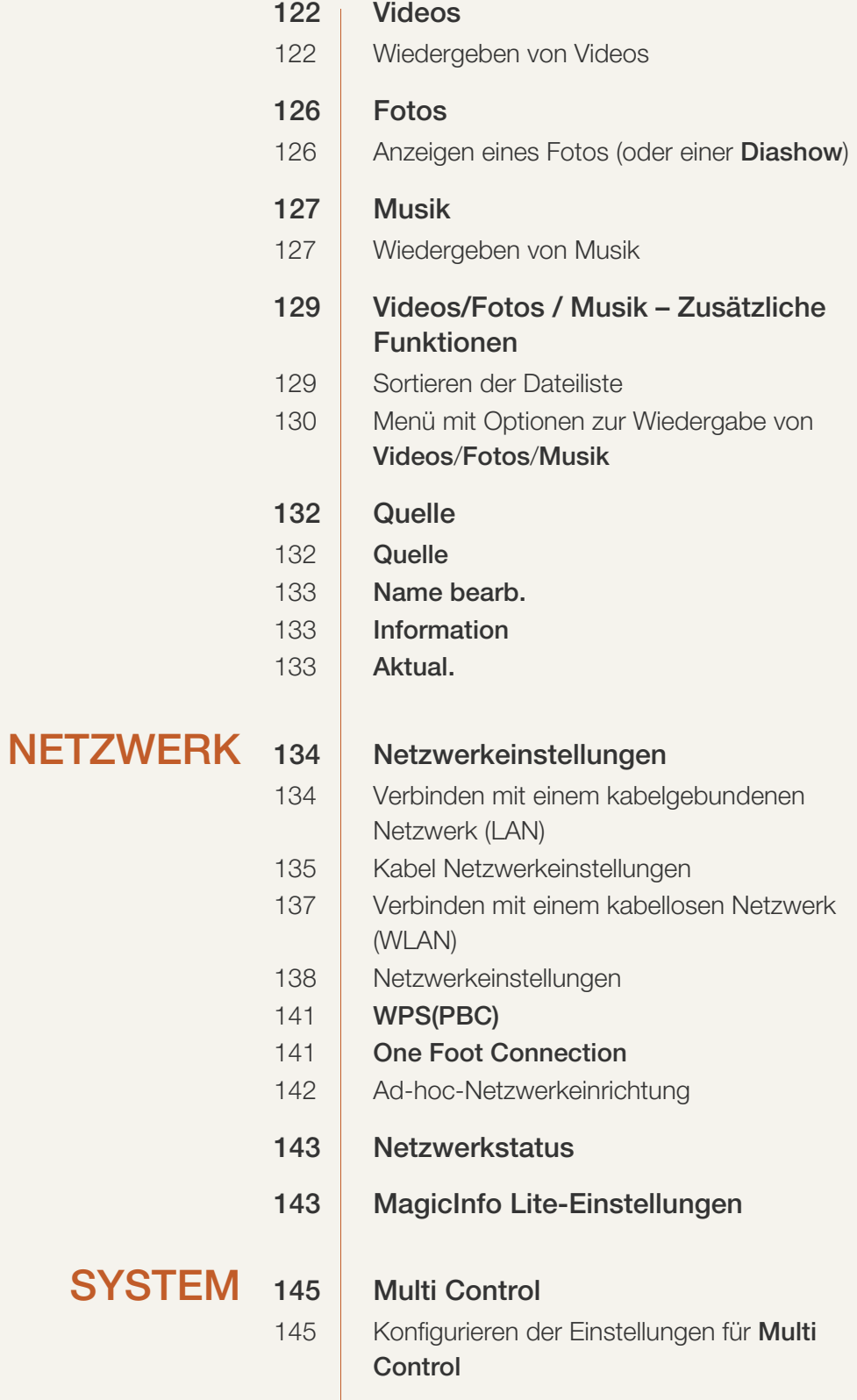

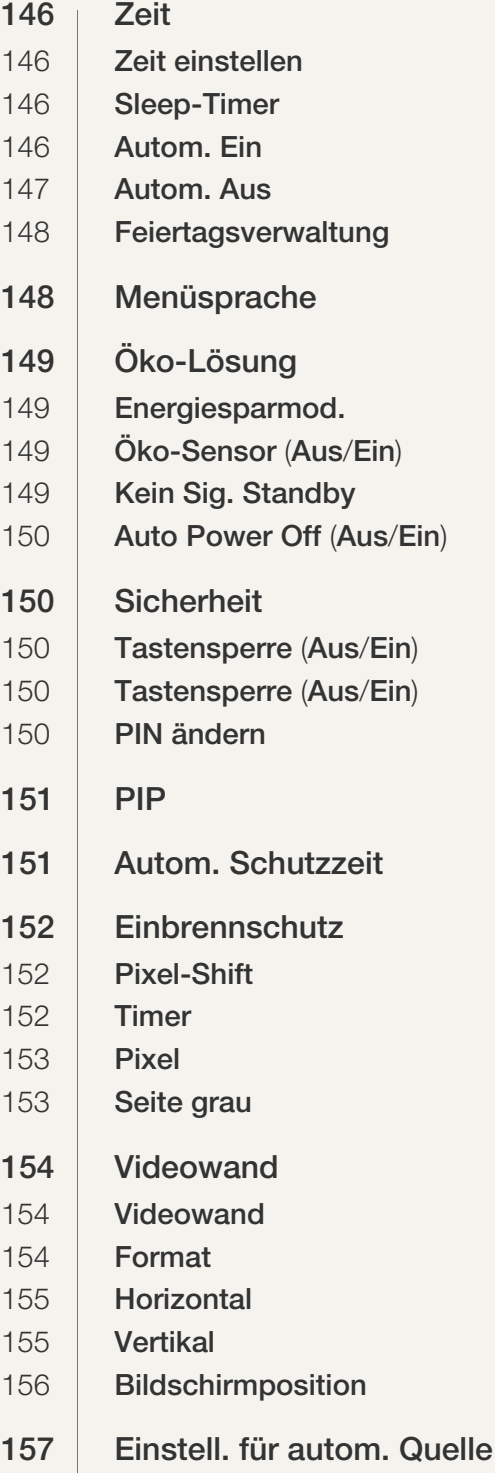

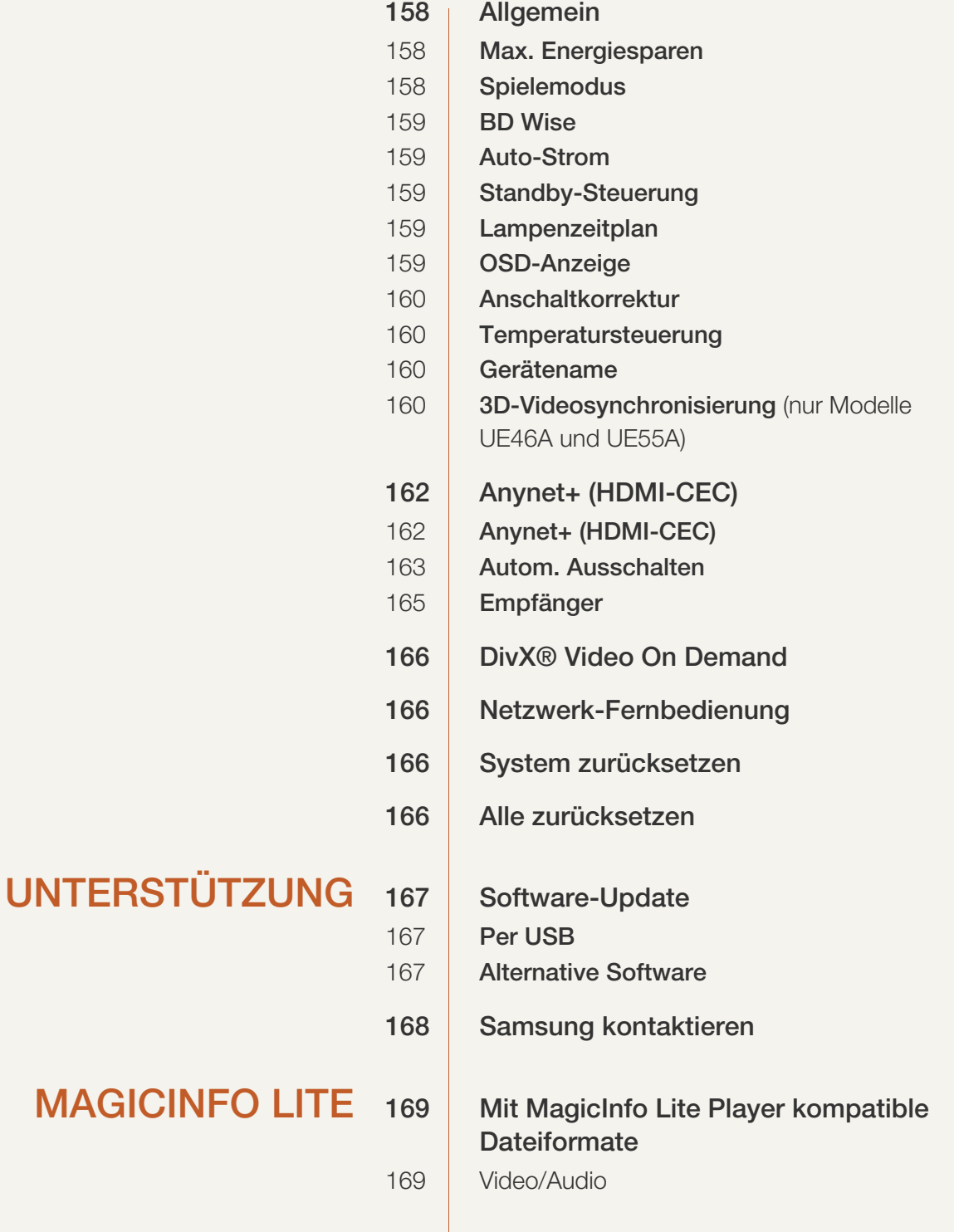

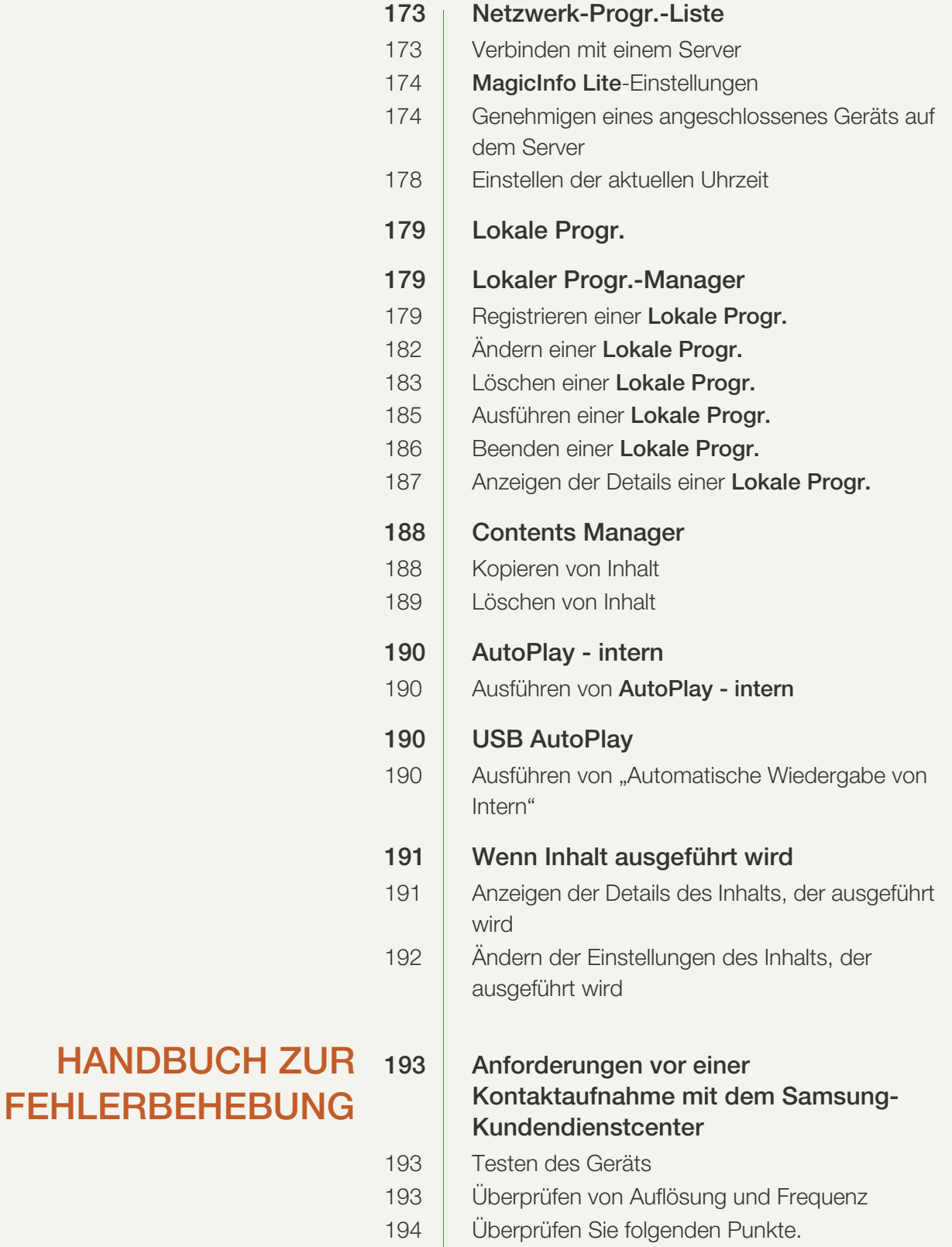

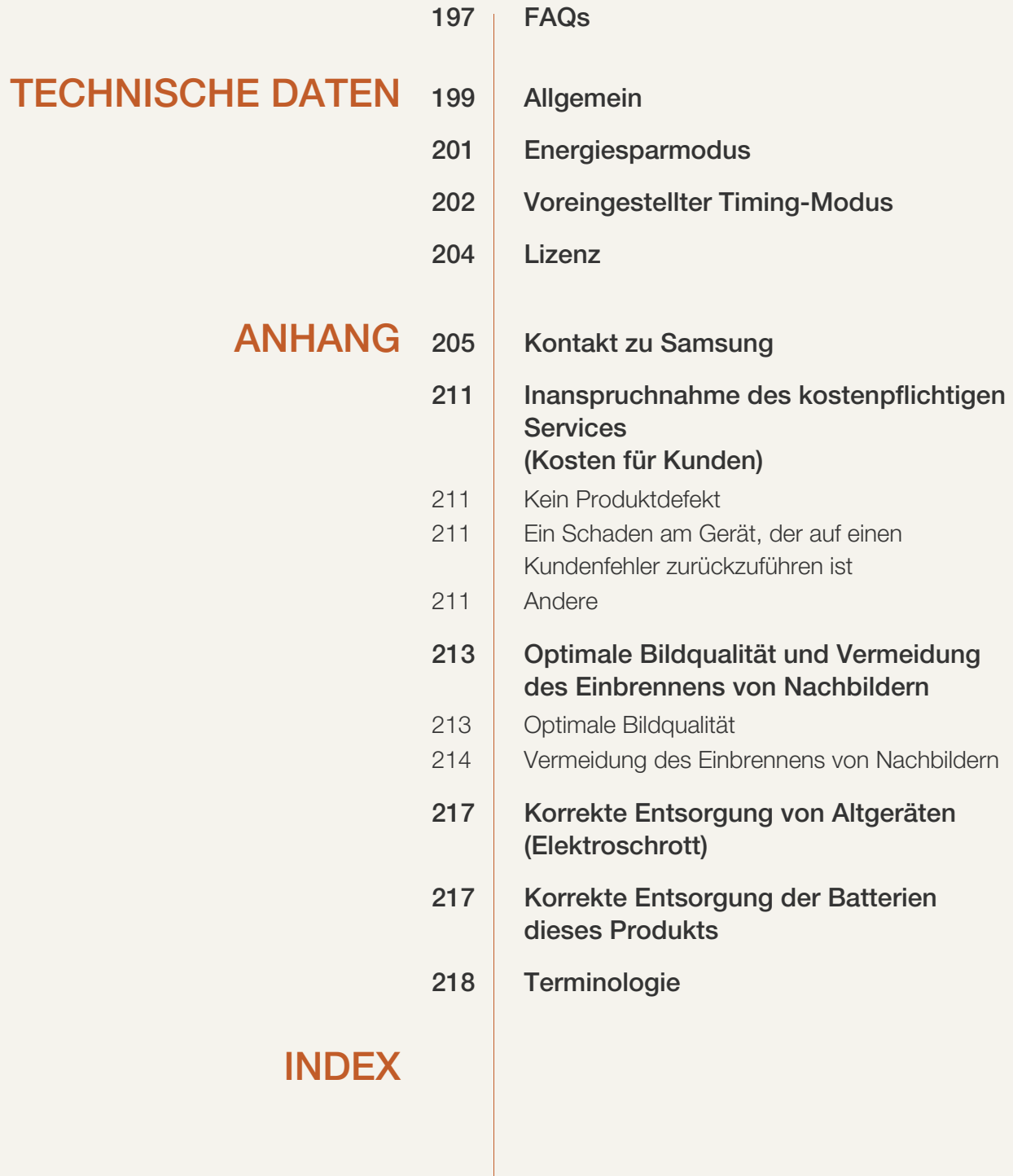

## <span id="page-10-1"></span><span id="page-10-0"></span>Copyright

Der Inhalt dieses Handbuchs kann ohne Ankündigung geändert werden, um die Qualität zu verbessern.

2012 Samsung Electronics ©

Samsung Electronics hat die Urheberrechte für dieses Handbuch.

Die teilweise oder vollständige Verwendung oder Vervielfältigung dieses Handbuchs ohne die Genehmigung von Samsung Electronics ist untersagt.

Die Logos SAMSUNG und SyncMaster sind eingetragene Marken von Samsung Electronics.

Microsoft und Windows sind eingetragene Marken der Microsoft Corporation.

VESA, DPM und DDC sind eingetragene Marken der Video Electronics Standards Association.

Das Eigentum an allen anderen Marken liegt bei den jeweiligen Inhabern.

- Verwaltungskosten werden abgerechnet, wenn:
	- (a) Auf Ihren Wunsch ein Ingenieur zu Ihnen geschickt wird, und es liegt kein Defekt des Geräts vor.

(d.h. wenn Sie dieses Benutzerhandbuch nicht gelesen haben).

- (b) Sie das Gerät in eine Reparaturwerkstatt bringen, und es liegt kein Defekt des Geräts vor. (d.h. wenn Sie dieses Benutzerhandbuch nicht gelesen haben).
- Der abgerechnete Betrag wird Ihnen mitgeteilt, ehe irgendwelche Arbeiten oder Kundenbesuche ausgeführt werden.

## <span id="page-11-0"></span>**Reinigung**

Seien Sie vorsichtig bei der Reinigung, weil Display und Verkleidung moderner LCD-Bildschirme anfällig für Kratzer sind.

Gehen Sie bei der Reinigung wie folgt vor.

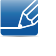

Die folgenden Abbildungen dienen nur als Referenz. Reale Situationen können sich von den in den Abbildungen gezeigten unterscheiden.

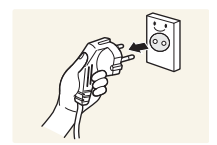

- 1. Schalten Sie das Gerät und den Computer aus.
- 2. Ziehen Sie das Netzkabel vom Gerät ab.
	- Halten Sie das Stromkabel am Stecker, und berühren Sie das Kabel nicht mit nassen Händen. Andernfalls kann dies zu einem elektrischen Schlag oder Brand führen.

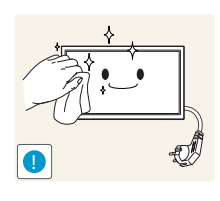

3. Wischen Sie das Gerät mit einem sauberen, weichen und trockenen Tuch ab.

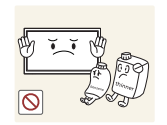

- R

Verwenden Sie keine Reinigungsmittel, die Alkohol, Lösungsmittel oder Tenside enthalten.

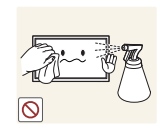

Sprühen Sie kein Wasser oder Reinigungsmittel direkt auf das Gerät.

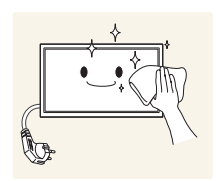

4. Befeuchten Sie ein weiches, trockenes Tuch mit Wasser, und wringen Sie es gründlich aus, um das Äußere des Geräts zu reinigen.

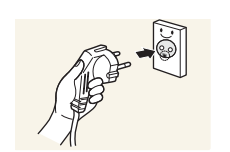

- 5. Bringen Sie nach der Reinigung das Netzkabel wieder am Gerät an.
- 6. Schalten Sie das Gerät und den Computer ein.

#### <span id="page-11-1"></span>Aufbewahrung

Bei Hochglanzmodellen können sich auf der Oberfläche weiße Flecken bilden, wenn in der Nähe ein Luftbefeuchter mit Ultraschall verwendet wird.

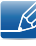

Wenden Sie sich an das Kundenservicecenter, wenn das Innere des Produkts gereinigt werden muss (es wird eine Servicegebühr erhoben).

## <span id="page-12-0"></span>**Sicherheitshinweise**

Vorsicht

STROMSCHLAGGEFAHR - NICHT ÖFFNEN

Vorsicht : UM DAS RISIKO EINES STROMSCHLAGS ZU VERRINGERN, DÜRFEN SIE DIE ABDECKUNG (ODER RÜCKSEITE) NICHT ÖFFNEN.

ES BEFINDEN SICH IM INNEREN KEINE TEILE, DIE VON BENUTZERN GEWARTET WERDEN KÖNNEN.

ALLE WARTUNGSARBEITEN SIND QUALIFIZIERTEM FACHPERSONAL ZU ÜBERLASSEN.

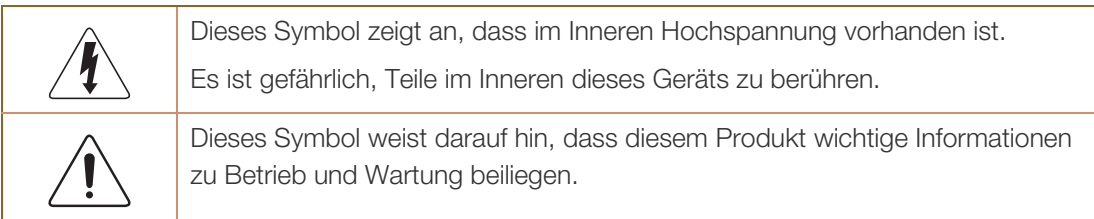

#### <span id="page-12-1"></span>**Symbole**

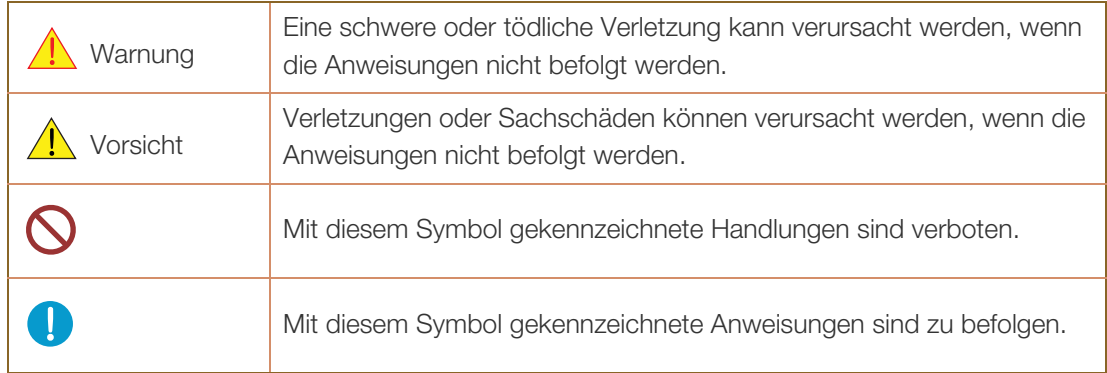

#### <span id="page-13-0"></span>Strom und Sicherheit

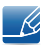

Die folgenden Abbildungen dienen nur als Referenz. Reale Situationen können sich von den in den Abbildungen gezeigten unterscheiden.

#### Warnung

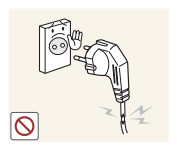

Verwenden Sie kein(en) beschädigtes/n Netzkabel oder Stecker oder eine lose Steckdose.

Dies kann zu einem elektrischen Schlag oder Brand führen.

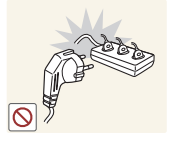

Verwenden Sie nicht mehrere Geräte an nur einer Steckdose.

Überhitzte Steckdosen können einen Brand verursachen.

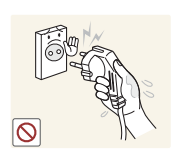

Berühren Sie den Netzstecker nicht mit nassen Händen. Andernfalls kann dies zu einem elektrischen Schlag oder Brand führen.

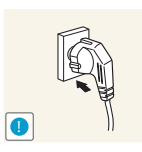

Stecken Sie den Netzstecker ganz hinein, sodass er nicht locker sitzt.

Eine instabile Verbindung kann einen Brand verursachen.

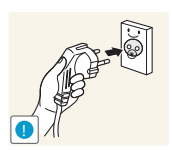

Schließen Sie den Netzstecker an eine geerdete Steckdose an (nur isolierte Geräte vom Typ 1).

Dies kann zu einem elektrischen Schlag oder Brand führen.

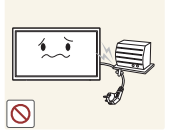

Knicken Sie das Netzkabel nicht, und ziehen Sie auch nicht mit Gewalt daran. Verlegen Sie das Netzkabel nicht unter einem schweren Gegenstand.

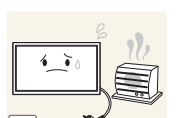

Ein beschädigtes Kabel kann einen Brand oder Stromschlag verursachen.

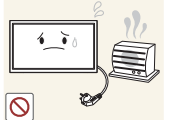

Andernfalls könnte dies einen Brand oder Stromschlag verursachen.

Stellen Sie das Gerät nicht in der Nähe von Wärmequellen auf.

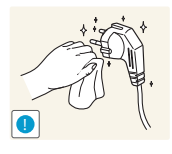

Entfernen Sie Staub an den Steckerstiften oder in der Steckdose mit einem trockenen Tuch.

Andernfalls kann ein Brand entstehen.

## **A** Vorsicht

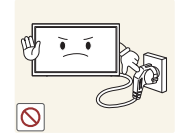

Ziehen Sie das Netzkabel nicht ab, während das Gerät verwendet wird.

Das Gerät könnte durch eine Überspannung beschädigt werden.

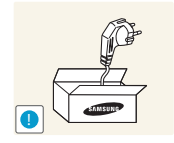

Verwenden Sie nur das von Samsung mit dem Gerät gelieferte Netzkabel. Verwenden Sie das Netzkabel nicht mit anderen Geräten.

Andernfalls könnte dies einen Brand oder Stromschlag verursachen.

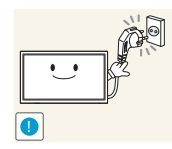

Sorgen Sie dafür, dass die Steckdose, an der das Netzkabel angeschlossen ist, gut zugänglich ist.

- Das Netzkabel muss abgezogen werden, um die Stromzufuhr zum Gerät auszuschalten, wenn ein Problem auftritt.
- Beachten Sie, dass das Gerät nicht völlig stromlos gemacht wird, wenn Sie zum Ausschalten die Ein-/Aus-Taste der Fernbedienung verwenden.

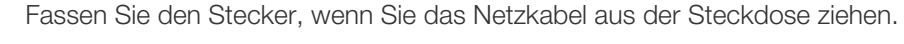

Dies kann zu einem elektrischen Schlag oder Brand führen.

#### <span id="page-14-0"></span>Installieren

## Warnung

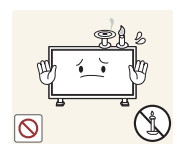

Legen Sie auf der Oberseite des Geräts keine Kerzen, Insektenschutzmittel oder Zigaretten ab. Stellen Sie das Gerät nicht in der Nähe von Wärmequellen auf.

Andernfalls kann ein Brand entstehen.

Verwenden Sie nur zugelassene Schränke.

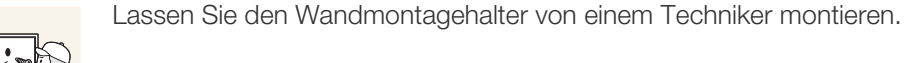

Die Montage durch eine unqualifizierte Person kann zu einer Verletzung führen.

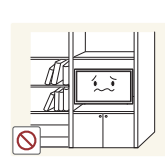

Stellen Sie das Produkt nicht an schlecht belüfteten Orten wie einem Bücherregal oder Schrank auf.

Eine erhöhte Innentemperatur kann einen Brand verursachen.

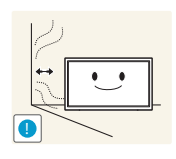

Stellen Sie das Gerät mindestens 10 cm von der Wand weg, um genügend Luftzirkulation zu ermöglichen.

Eine erhöhte Innentemperatur kann einen Brand verursachen.

Lassen Sie die Verpackungsfolien nicht in die Hände von Kindern gelangen.

Kinder könnten daran ersticken.

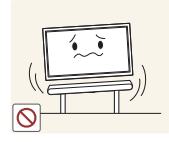

Stellen Sie das Gerät nicht auf eine instabile oder vibrierende Oberfläche (unsicheres Regal, geneigte Fläche usw.).

- Das Gerät könnte herunterfallen und beschädigt werden und/oder Verletzungen verursachen.
- <sup>z</sup> Wenn das Gerät an einem Ort mit besonders starker Vibration verwendet wird, kann es beschädigt oder ein Brand verursacht werden.

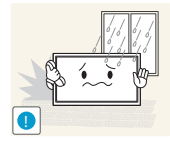

Stellen Sie das Gerät nicht in einem Fahrzeug oder an einem Ort, der Staub, Feuchtigkeit (Wasser tropft u.ä.), Öl oder Rauch ausgesetzt ist, auf.

Andernfalls könnte dies einen Brand oder Stromschlag verursachen.

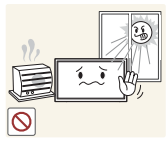

Setzen Sie das Gerät nicht direkter Sonneneinstrahlung, Hitze oder einem heißen Gegenstand wie einem Herd aus.

<sup>z</sup> Andernfalls kann die Gerätelebensdauer verringert oder ein Feuer verursacht werden.

Stellen Sie das Gerät außerhalb der Reichweite von kleinen Kindern auf.

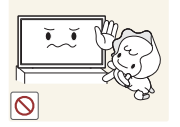

- Das Gerät könnte herunterfallen und Kinder verletzen.
- Die Vorderseite ist schwer. Stellen Sie das Gerät daher auf einen ebenen und stabilen Untergrund.

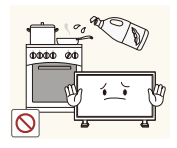

Speiseöl, wie beispielsweise Sojaöl, kann das Gerät beschädigen oder verformen. Stellen Sie das Gerät nicht in einer Küche oder in der Nähe einer Küchentheke auf.

## **A** Vorsicht

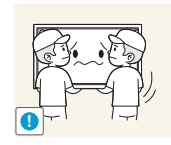

Lassen Sie das Gerät beim Transport nicht fallen.

Betriebsstörungen oder Verletzungen können die Folge sein.

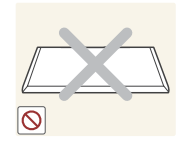

Legen Sie das Gerät nicht auf seiner Vorderseite ab.

Der Bildschirm könnte dadurch beschädigt werden.

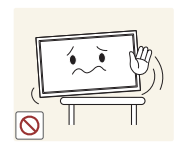

Stellen Sie bei der Aufstellung des Geräts in einem Schrank oder Regal sicher, dass die Unterkante der Vorderseite des Geräts nicht herausragt.

- Das Gerät könnte herunterfallen und beschädigt werden und/oder Verletzungen verursachen.
- Stellen Sie das Gerät nur in Schränke oder Regale geeigneter Größe.

Setzen Sie das Gerät vorsichtig ab.

Betriebsstörungen oder Verletzungen können die Folge sein.

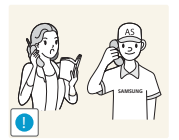

**!**

Wenn Sie das Gerät an einem ungewöhnlichen Ort (ein Ort mit viel Feinstaub, chemischen Substanzen oder extremen Temperaturen oder ein Flughafen oder Bahnhof, wo das Gerät ständig für einen längeren Zeitraum im Betrieb sein soll) aufstellen, kann dies seine Leistung erheblich beeinträchtigen.

Wenden Sie sich unbedingt an das Samsung Kundenservicecenter, bevor Sie das Gerät an einem solchen Ort aufstellen.

#### <span id="page-16-0"></span>**Betrieb**

## Warnung

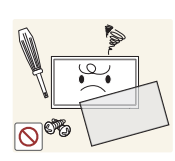

Im Inneren des Geräts liegt Hochspannung an. Zerlegen, reparieren oder modifizieren Sie das Gerät nicht selbst.

- Andernfalls könnte dies einen Brand oder Stromschlag verursachen.
- Wenden Sie sich zur Reparatur an das Samsung Kundenservicecenter.

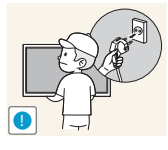

Schalten Sie vor dem Transport des Geräts den Netzschalter aus, und ziehen Sie das Netzkabel, das Antennenkabel und alle anderen angeschlossenen Kabel ab.

Ein beschädigtes Kabel kann einen Brand oder Stromschlag verursachen.

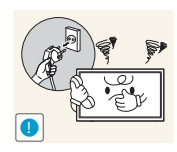

Wenn das Gerät ein seltsames Geräusch, Brandgeruch oder Rauch von sich gibt, ziehen Sie sofort das Netzkabel ab und wenden sich an das Samsung Kundenservicecenter.

Dies kann zu einem elektrischen Schlag oder Brand führen.

Lassen Sie Kinder nicht mit dem Gerät spielen.

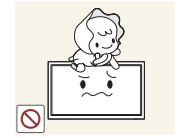

Kinder könnten sich ernsthaft verletzen.

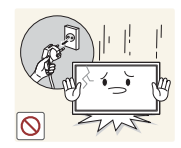

Wenn das Gerät heruntergefallen oder die Verkleidung beschädigt ist, schalten Sie den Netzschalter aus, und ziehen Sie das Netzkabel ab. Wenden Sie sich dann an das Samsung Kundenservicecenter.

<sup>z</sup> Wenn Sie das Gerät trotzdem weiter verwenden, kann dies zu einem Brand oder Stromschlag führen.

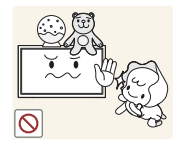

Lassen Sie keine schweren Gegenstände oder Gegenstände, die Kinder mögen (Spielzeug, Süßigkeiten usw.) auf der Oberseite des Geräts liegen.

Das Gerät oder schwere Gegenstände könnten herunterfallen, wenn Kinder nach dem Spielzeug oder den Süßigkeiten greifen, was zu schweren Verletzungen führen könnte.

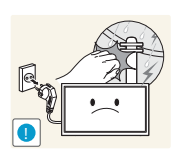

Ziehen Sie bei einem Blitz oder Gewitter das Netzkabel ab, und berühren Sie nicht das Antennenkabel.

Andernfalls könnte dies einen Brand oder Stromschlag verursachen.

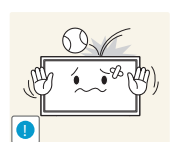

Lassen Sie auf das Gerät keine Gegenstände fallen, und schlagen Sie auch nicht dagegen.

Andernfalls könnte dies einen Brand oder Stromschlag verursachen.

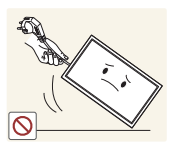

Bewegen Sie das Gerät nicht, indem Sie am Netzkabel oder an einem anderen Kabel ziehen.

<sup>z</sup> Andernfalls kann es zu Betriebsstörungen, einem elektrischen Schlag oder Brand kommen.

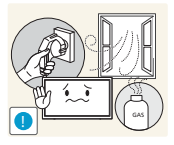

Berühren Sie das Gerät oder den Netzstecker nicht, wenn Gas austritt. Lüften Sie den Raum sofort.

Funken können eine Explosion oder einen Brand verursachen.

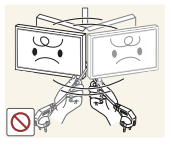

Heben oder bewegen Sie das Gerät nicht, indem Sie am Netzkabel oder an einem anderen Kabel ziehen.

<sup>z</sup> Andernfalls kann es zu Betriebsstörungen, einem elektrischen Schlag oder Brand kommen.

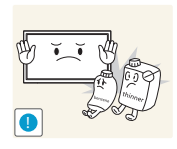

Verwenden Sie kein brennbares Spray und keine brennbare Substanz in der Nähe des Geräts, und bewahren Sie diese auch nicht in der Nähe auf.

Dies kann zu einer Explosion oder zu einem Brand führen.

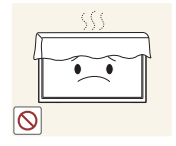

Stellen Sie sicher, dass die Lüftungsöffnungen nicht durch Tischdecken oder Vorhänge blockiert sind.

Eine erhöhte Innentemperatur kann einen Brand verursachen.

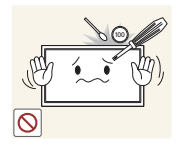

Stecken Sie keine metallischen Gegenstände (Schrauben, Münzen, Haarnadeln usw.) oder leicht entzündliche Gegenstände (Papier, Streichhölzer usw.) in das Gerät (in Lüftungsöffnungen, Anschlüsse o.ä.).

- Schalten Sie das Produkt aus, und ziehen Sie das Netzkabel ab, wenn Wasser oder andere Fremdstoffe in das Gerät gelangt sind. Wenden Sie sich dann an das Samsung Kundenservicecenter.
- Andernfalls kann es zu Betriebsstörungen, einem elektrischen Schlag oder Brand kommen.

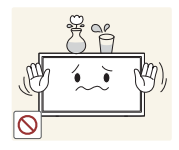

Stellen Sie keine mit Flüssigkeit gefüllten Gegenstände (Vasen, Töpfe, Flaschen usw.) oder metallischen Gegenstände auf das Gerät.

- Schalten Sie das Produkt aus, und ziehen Sie das Netzkabel ab, wenn Wasser oder andere Fremdstoffe in das Gerät gelangt sind. Wenden Sie sich dann an das Samsung Kundenservicecenter.
- Andernfalls kann es zu Betriebsstörungen, einem elektrischen Schlag oder Brand kommen.

#### **A** Vorsicht

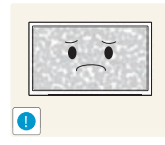

Das Anzeigen von Standbildern auf dem Bildschirm über einen längeren Zeitraum kann zum Einbrennen von Nachbildern oder Pixelfehlern führen.

Aktivieren Sie den Stromsparmodus oder einen Bewegtbild-Bildschirmschoner, wenn Sie das Gerät über einen längeren Zeitraum nicht verwenden.

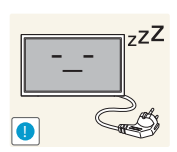

Ziehen Sie das Netzkabel aus der Steckdose, wenn Sie das Gerät für einen längeren Zeitraum (Urlaub usw.) nicht verwenden.

Staubablagerungen können in Verbindung mit Hitze einen Brand, Stromschlag oder Leckstrom verursachen.

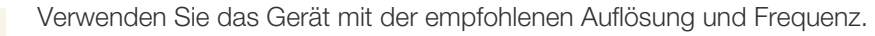

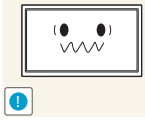

Ihr Sehvermögen könnte sich sonst verschlechtern.

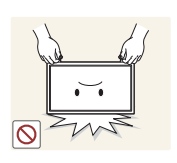

Stellen Sie das Gerät nicht auf den Kopf. Transportieren Sie es nicht, indem Sie es am Ständer halten.

Das Gerät könnte herunterfallen und beschädigt werden und/oder Verletzungen verursachen.

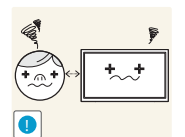

Wenn Sie über einen längeren Zeitraum aus zu geringer Entfernung auf den Bildschirm schauen, kann dies zu einer Verschlechterung Ihres Sehvermögens führen.

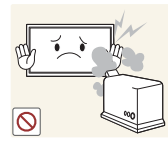

Verwenden Sie keine Luftbefeuchter oder Öfen in der Nähe des Geräts.

Andernfalls könnte dies einen Brand oder Stromschlag verursachen.

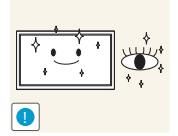

Gönnen Sie Ihren Augen pro 1 Stunde Geräteverwendung eine Pause von 5 Minuten.

Die Augen werden weniger ermüdet.

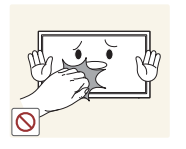

Berühren Sie nicht den Bildschirm, wenn das Gerät längere Zeit eingeschaltet war, weil es heiß wird.

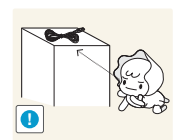

Lassen Sie Kleinteile nicht in die Hände von Kindern gelangen.

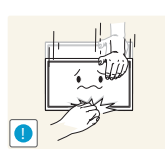

Seien Sie beim Einstellen des Gerätewinkels oder der Ständerhöhe vorsichtig.

- Ihre Hand oder ein Finger könnte stecken bleiben und verletzt werden.
- <sup>z</sup> Wenn Sie das Gerät zu sehr kippen, kann es umfallen und Verletzungen verursachen.

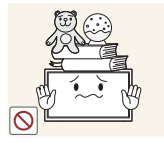

Stellen Sie keine schweren Gegenstände auf das Gerät.

Betriebsstörungen oder Verletzungen können die Folge sein.

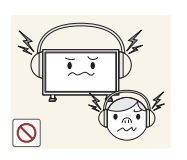

Stellen Sie keine zu große Lautstärke ein, wenn Sie Kopfhörer oder Ohrstecker benutzen.

Zu große Lautstärke kann zu Gehörschädigungen führen.

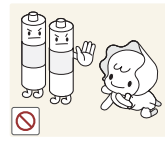

Achten Sie darauf, dass Kinder die Batterien nicht in den Mund nehmen, nachdem diese aus der Fernbedienung entfernt wurden. Bewahren Sie Batterien an Stellen auf, die für Kinder und Kleinkinder nicht erreichbar sind.

Wenn Kinder die Batterien in den Mund genommen haben, müssen Sie unverzüglich bei Ihrem Arzt vorsprechen.

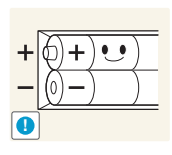

Achten Sie beim Austauschen der Batterie auf die richtige Polung (+, -).

Anderenfalls könnte die Batterie beschädigt werden oder durch Auslaufen der Flüssigkeit im Innern ein Brand, Verletzungen oder Schäden verursacht werden.

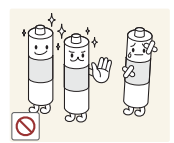

Verwenden Sie nur die vorgeschriebenen Standardbatterien und setzen Sie niemals gleichzeitig neue und gebrauchte Batterien ein.

Anderenfalls könnten die Batterien beschädigt werden oder durch Auslaufen der Flüssigkeit im Innern ein Brand, Verletzungen oder Schäden verursacht werden.

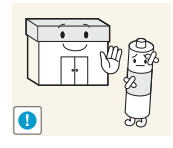

Batterien (und Akkus) sind Sondermüll und müssen der Wiederverwertung zugeführt werden. Für die Rückgabe der verbrauchten Batterien und Akkus in das Recyclingsystem ist der Kunde verantwortlich.

Der Kunde kann die verbrauchten Batterien und Akkus bei einem öffentlichen Recycling-Center oder einem Händler abgeben, der den gleichen Batterie- bzw. Akkutyp führt.

## <span id="page-21-1"></span><span id="page-21-0"></span>1.1 Überprüfen des Inhalts

#### <span id="page-21-2"></span>1.1.1 Entfernen der Verpackung

*1* Entfernen Sie den schwarzen Verschluss unten an der Kiste.

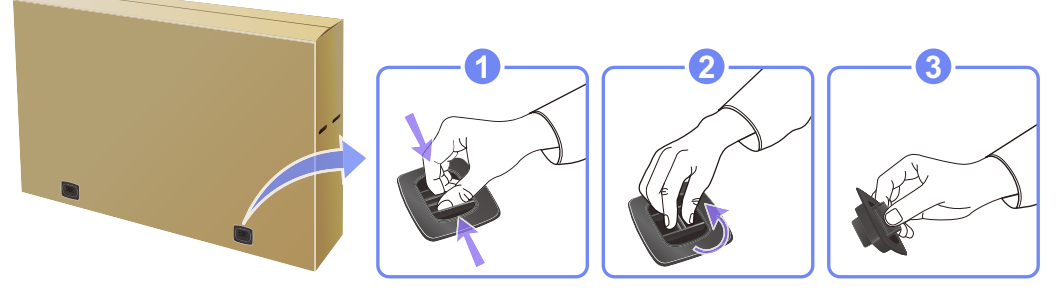

*2* Heben Sie das Oberteil der Kiste an den Einkerbungen hoch und legen Sie es bei Seite.

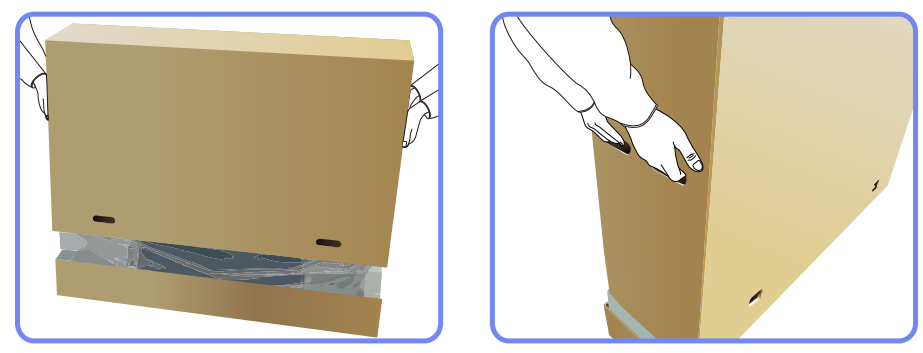

- *3* Überprüfen Sie die Komponenten und entfernen Sie das Styropor und Kunststoffhülle.
	- R

Das Aussehen und die Komponenten können von dargestellten Bild abweichen.

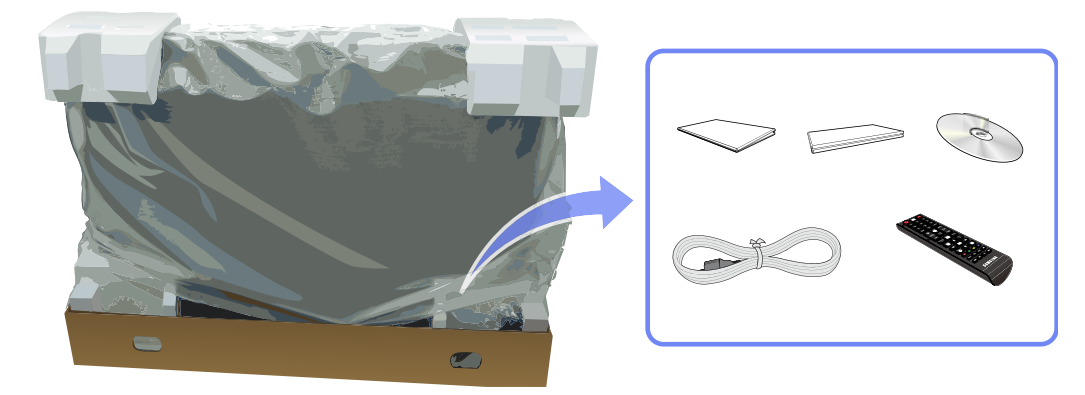

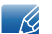

Diese Abbildung dient nur als Beispiel.

4 Bewahren Sie die Kiste an einem trockenen Platz auf, damit Sie sie zur Verfügung haben, wenn das Gerät später einmal transportiert werden muss.

#### <span id="page-22-0"></span>1.1.2 Überprüfen des Lieferumfangs

- <sup>z</sup> Wenn Komponenten fehlen, wenden Sie sich an den Anbieter, bei dem Sie das Gerät gekauft haben.
	- Das Aussehen des lieferbaren Zubehörs und der lieferbaren Teile kann vom dargestellten Bild abweichen.

#### Komponenten

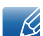

R

Der Inhalt der Lieferkiste kann sich je nach Standort unterscheiden.

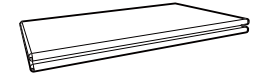

Kurzanleitung zur Konfiguration Garantiekarte

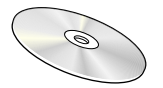

MagicInfo Lite Edition-Software-CD

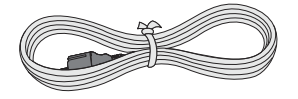

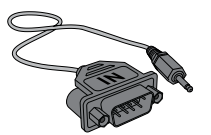

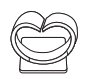

Halterklammer Standfuß (BN61-05491A)

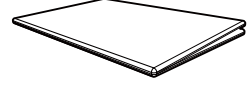

(nicht überall verfügbar)

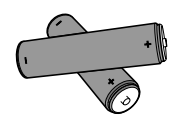

Batterien (nicht überall verfügbar)

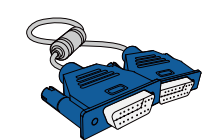

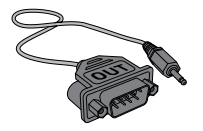

RS232C(IN)-Adapter RS232C(OUT)-Adapter Halter-Ring (4EA)

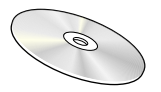

**Benutzerhandbuch** 

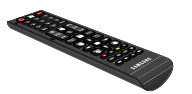

Fernbedienung

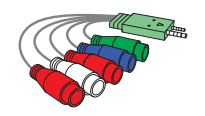

Netzkabel D-Sub-Kabel AV/Component-Adapter

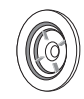

(BN61-07295A)

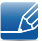

Der RS232C-Adapter kann zur Verbindung mit einem anderen Monitor über ein D-SUB-Kabel (9-polig) vom Typ RS232C verwendet werden.Stellen Sie sicher, dass Sie die Adapter jeweils an die richtigen RS232CIN- oder OUT-Anschlüsse am Gerät anschließen.

#### Lieferbares Zubehör

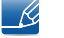

- Der Ständer ist nicht im Lieferumfang enthalten.
- Sie können die folgenden Teile beim nächstgelegene Einzelhändler erwerben.

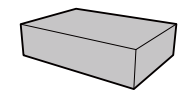

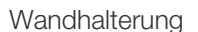

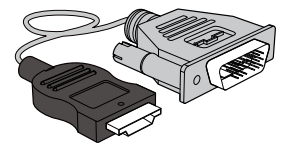

HDMI-/DVI-Kabel HDMI-Kabel DP-Kabel

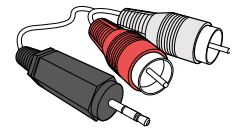

RCA-Stereokabel Videokabel LAN-Kabel

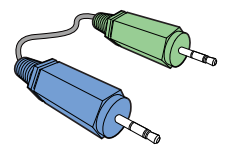

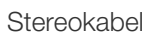

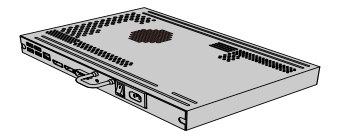

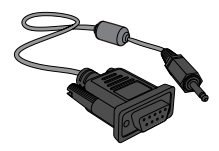

Wandhalterung RS232C-Stereokabel DVI-Kabel

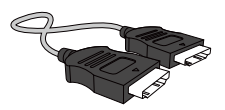

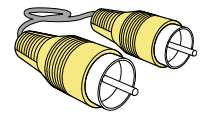

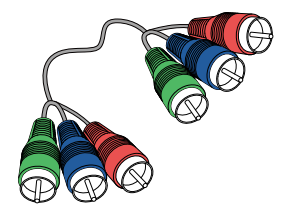

Stereokabel Komponentenkabel RCA Kabel

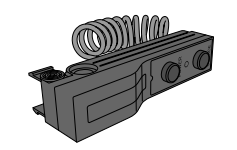

NetWork-Box Externes Sensorkit

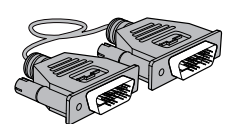

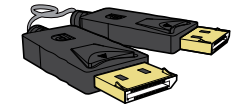

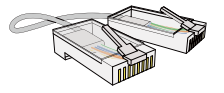

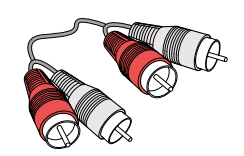

### <span id="page-24-0"></span>1.2 Bauteile

#### <span id="page-24-1"></span>1.2.1 Systemsteuerung

- Die Farbe und Form von Teilen können sich von diesen Darstellungen unterscheiden.  $\overline{\mathcal{R}}$ Unangekündigte Änderungen der technischen Daten des Geräts zum Zweck der Qualitätssteigerung sind vorbehalten.
	- Halten Sie den Bereich zwischen dem Fernbedienungssensor und der Fernbedienung hindernisfrei.

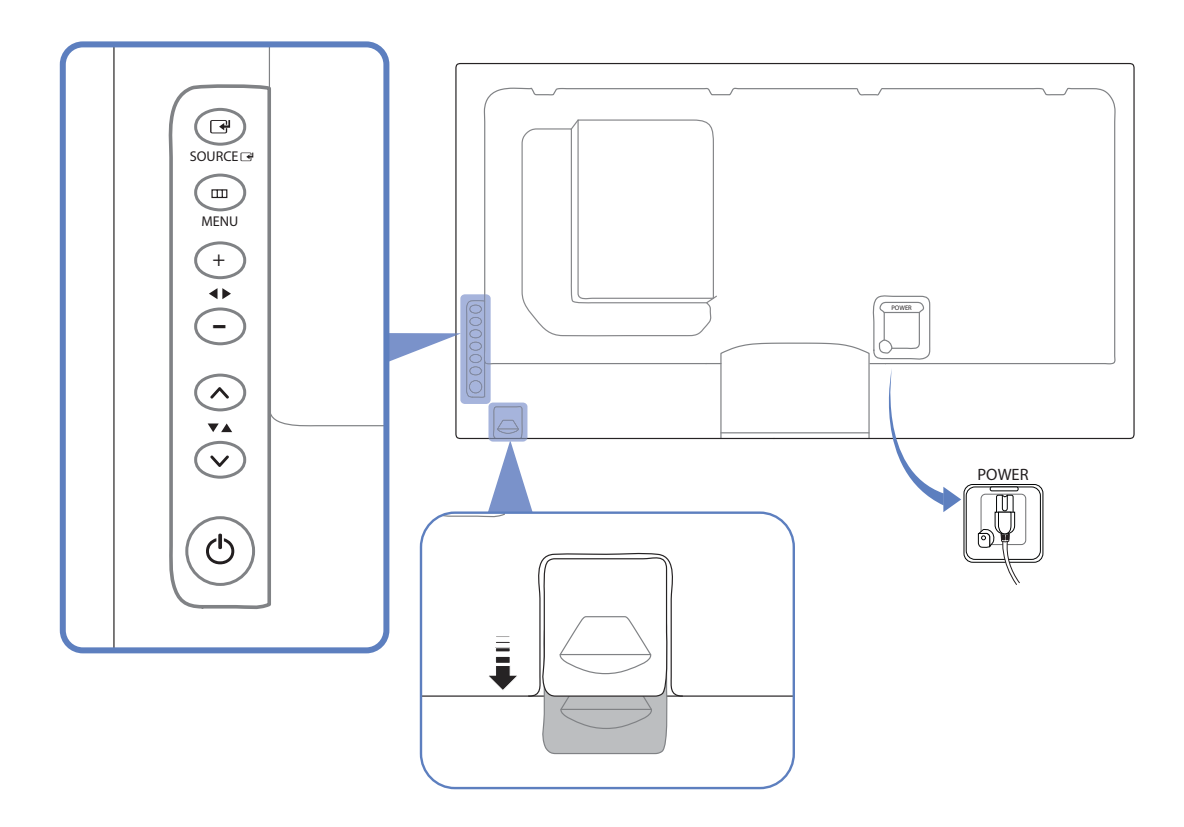

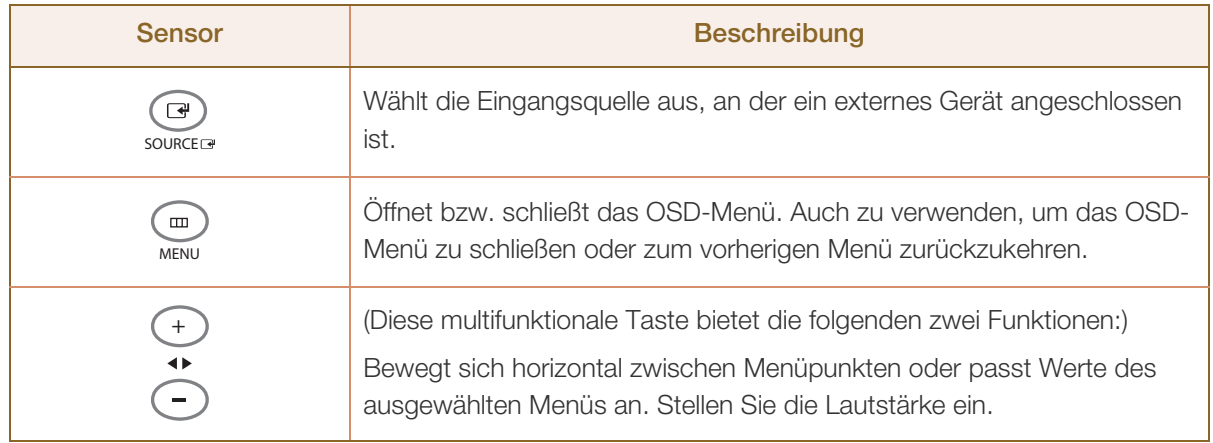

a Millellin<br>Millellin

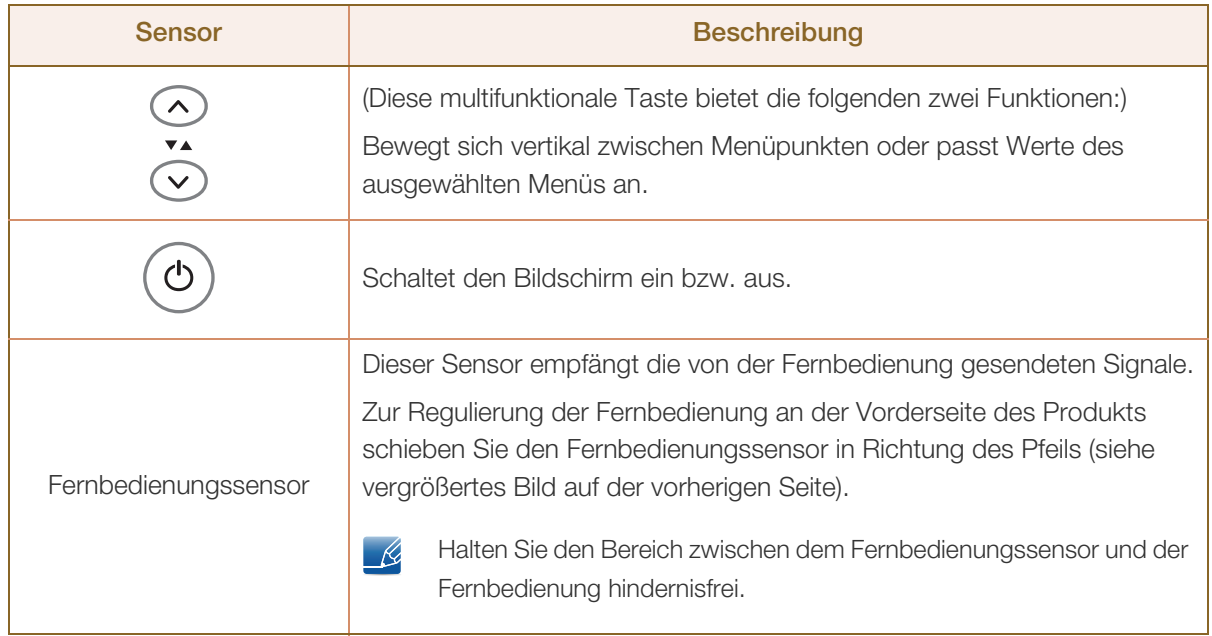

#### <span id="page-26-0"></span>1.2.2 Rückseite

 $\mathscr{R}$ 

WM).

Die Farbe und Form von Teilen können sich von diesen Darstellungen unterscheiden. Unangekündigte Änderungen der technischen Daten des Geräts zum Zweck der Qualitätssteigerung sind vorbehalten.

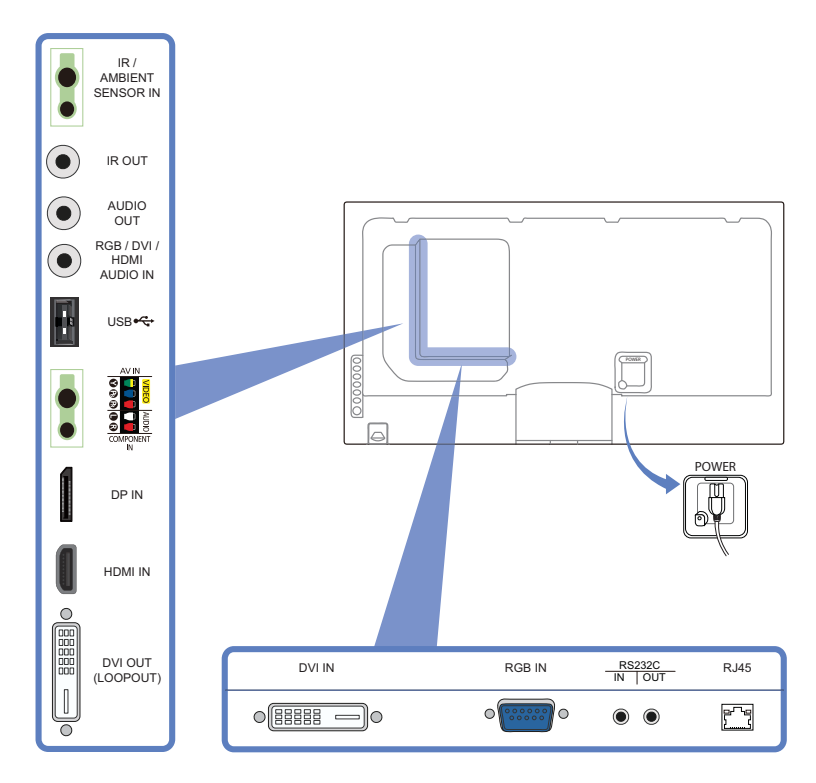

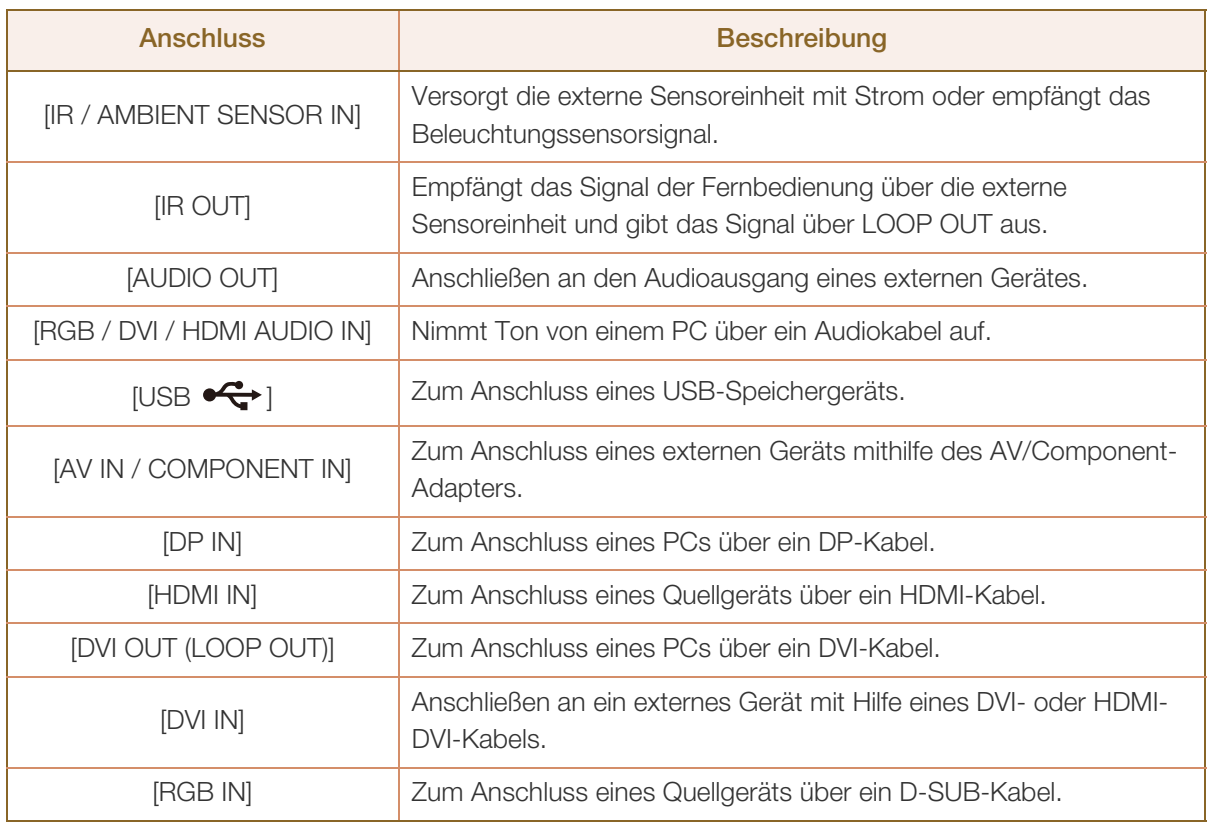

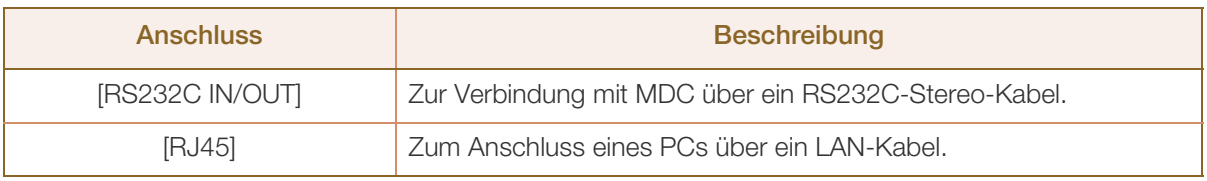

#### Montieren des Standfußes mit Kabelhalter

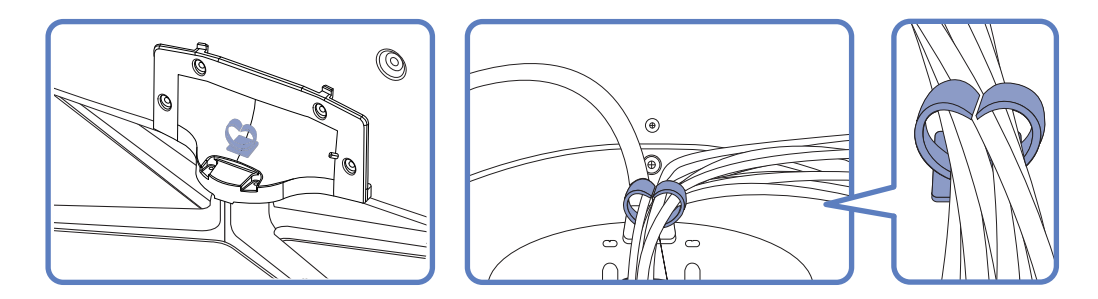

\* Standfuß Separat erhältlich

#### <span id="page-27-0"></span>1.2.3 Schloss für den Diebstahlschutz

- Durch das Schloss für den Diebstahlschutz können Sie das Gerät sogar im öffentlichen Bereich  $\overline{\mathcal{R}}$ sicher verwenden.
	- Die Form und Verriegelungsmethode des Schlosses hängen vom jeweiligen Hersteller ab. Informationen zur richtigen Anwendung des Diebstahlschutzes entnehmen Sie bitte der Bedienungsanleitung.

So schließen Sie die Verriegelung für den Diebstahlschutz ab:

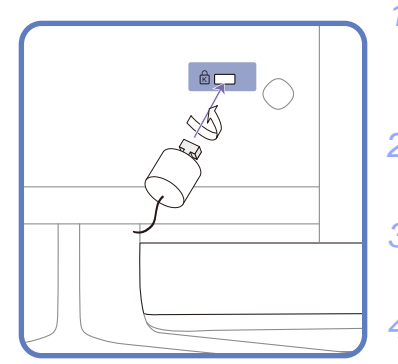

- *1* Befestigen Sie das Kabel Ihrer Verriegelung für den Diebstahlschutz an einem schweren Objekt wie z. B. einem Schreibtisch.
- *2* Führen Sie das eine Ende des Kabels durch die Schleife am anderen Ende.
- *3* Setzen Sie die Verriegelung in den Steckplatz des Schlosses für den Diebstahlschutz an der Rückseite des Geräts ein.
- *4* Verriegeln Sie das Schloss.
	- Eine Verriegelung für den Diebstahlschutz ist gesondert erhältlich.
	- Informationen zur richtigen Anwendung des Diebstahlschutzes entnehmen Sie bitte der Bedienungsanleitung.
	- <sup>z</sup> Verriegelungen für den Diebstahlschutz können im Elektronikfachhandel oder online gekauft werden.

#### <span id="page-28-0"></span>1.2.4 Fernbedienung

- Wenn Sie andere Anzeigen im gleichen Bereich wie die Fernbedienung dieses Geräts verwenden, R kann es passieren, dass die anderen Anzeigen versehentlich damit bedient werden.
	- Die Funktionen der Fernbedienungstasten können sich je nach Gerät unterscheiden.

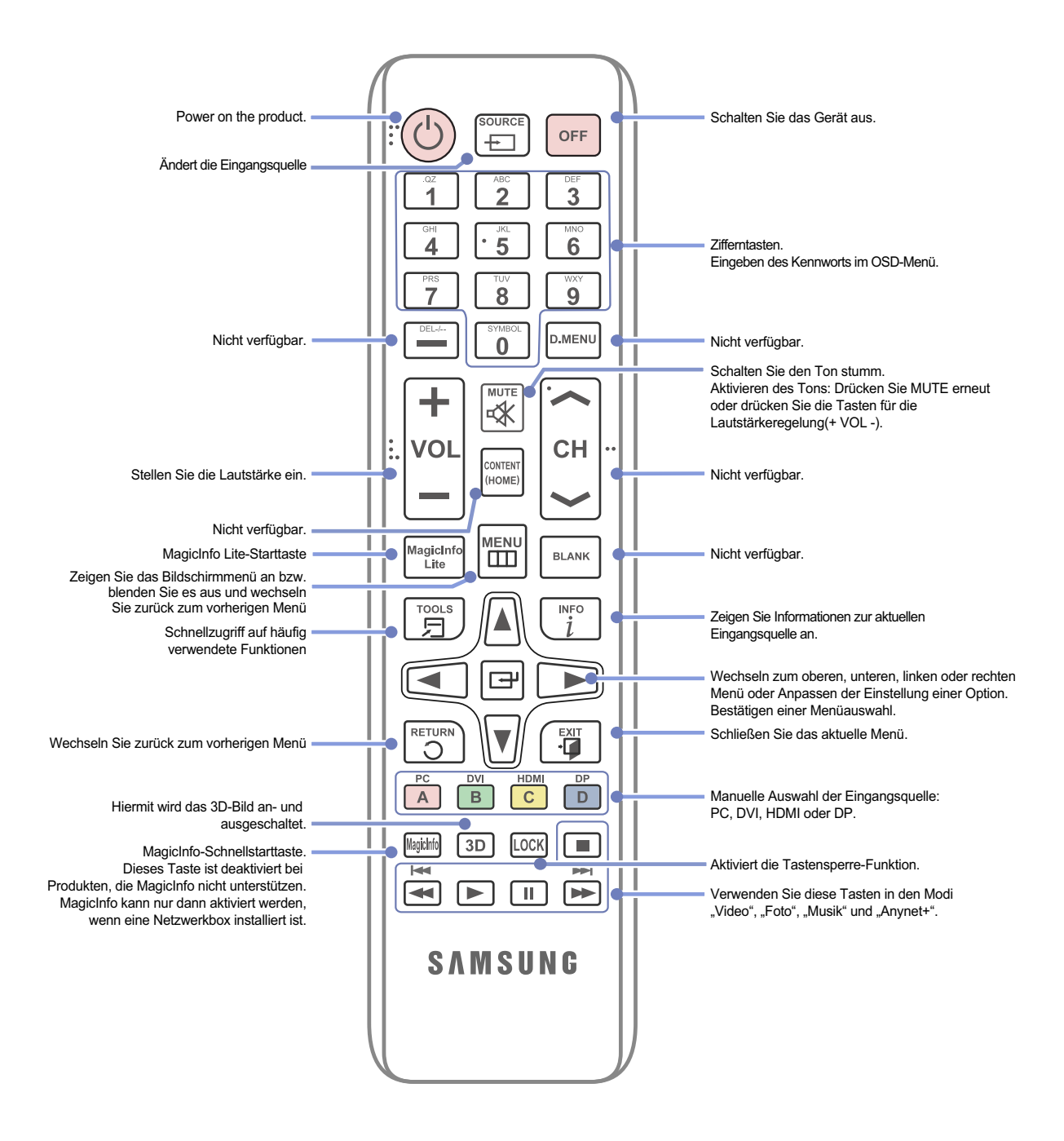

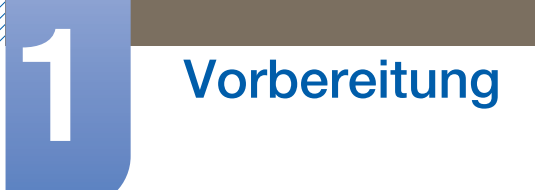

#### Bedieneen des Bildschirmmenüs mit der Fernbedienung

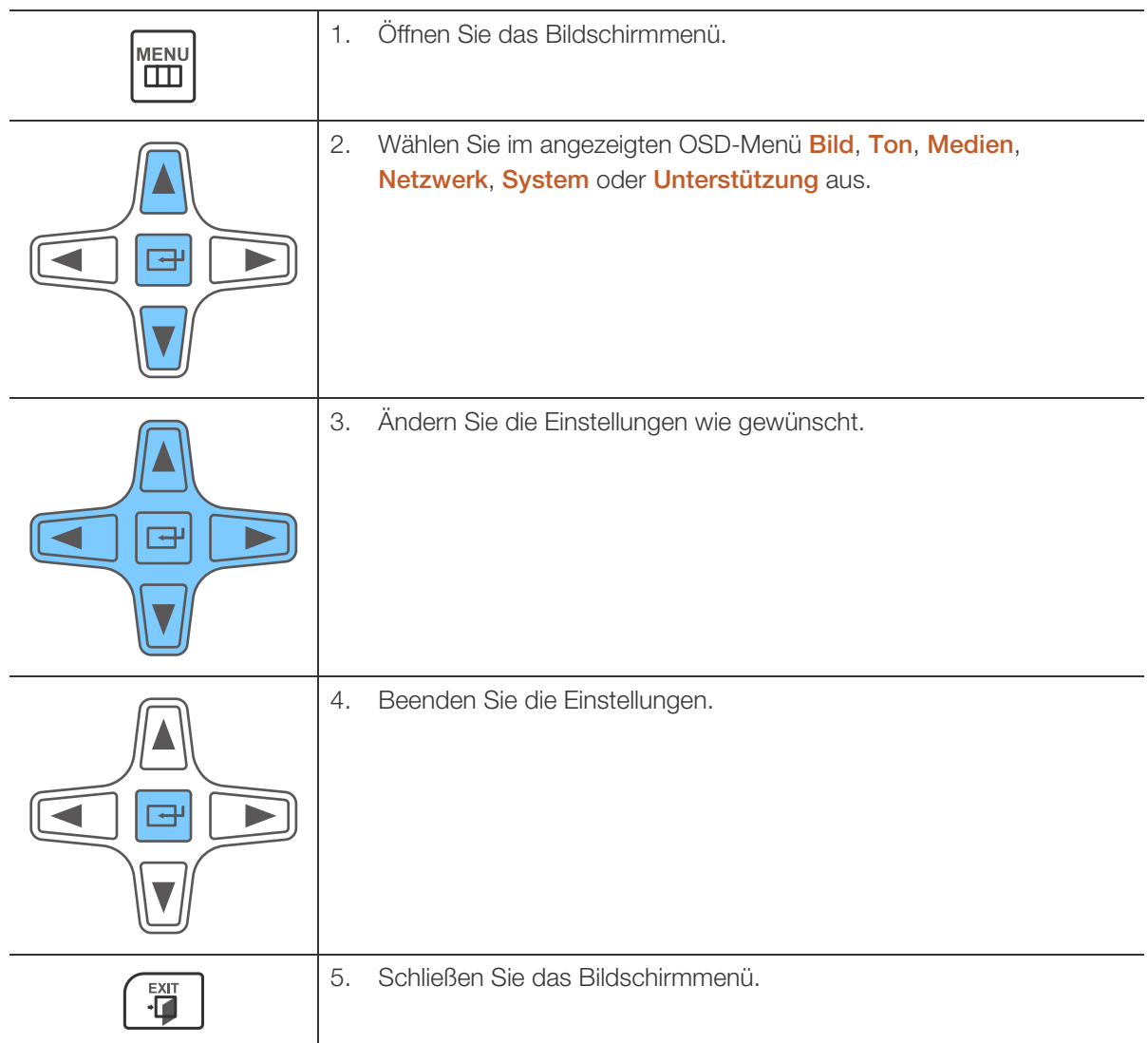

#### So legen Sie die Batterien in die Fernbedienung ein

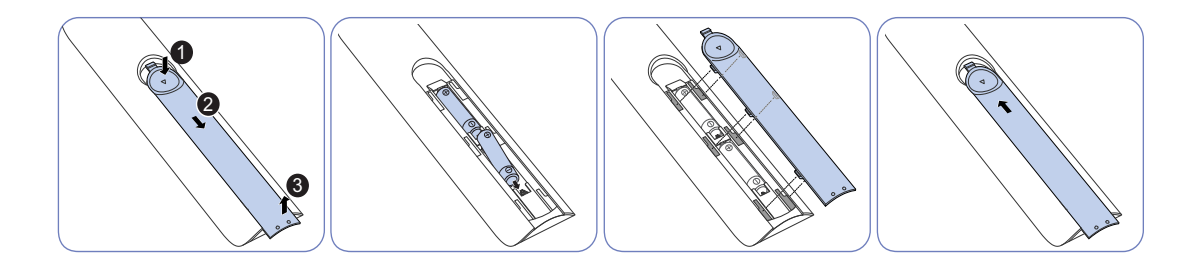

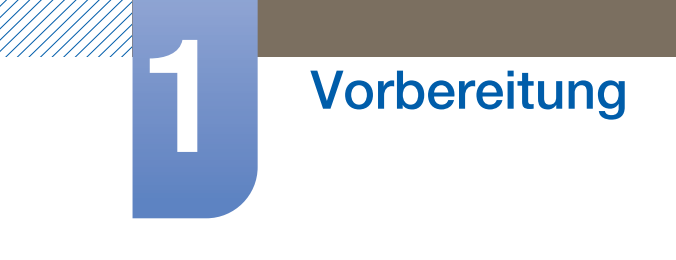

#### Empfangsbereich der Fernbedienung

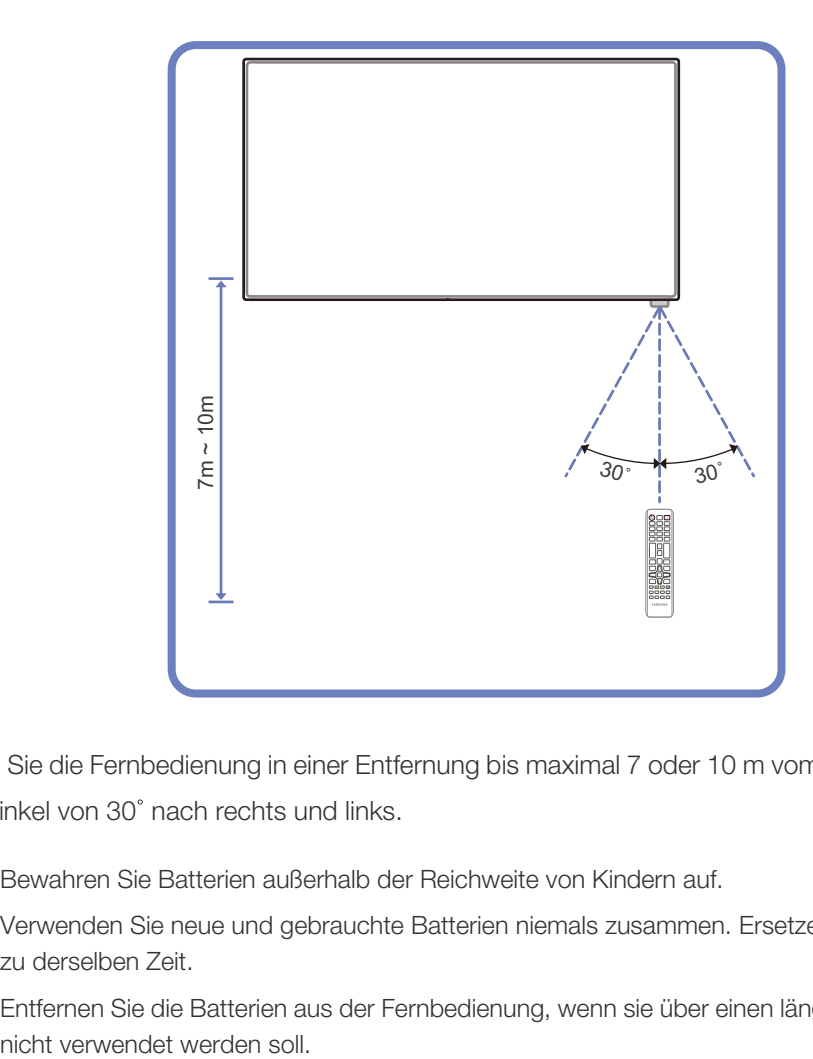

Verwenden Sie die Fernbedienung in einer Entfernung bis maximal 7 oder 10 m vom Fühler am Gerät und in einem Winkel von 30° nach rechts und links.

- Bewahren Sie Batterien außerhalb der Reichweite von Kindern auf.
	- Verwenden Sie neue und gebrauchte Batterien niemals zusammen. Ersetzen Sie beide Batterien zu derselben Zeit.
	- Entfernen Sie die Batterien aus der Fernbedienung, wenn sie über einen längeren Zeitraum hinweg

#### <span id="page-31-0"></span>1.2.5 Anschließen mit einem IR-Stereokabel

#### Steuern mehrerer Anzeigegeräte mithilfe der Fernsteuerung

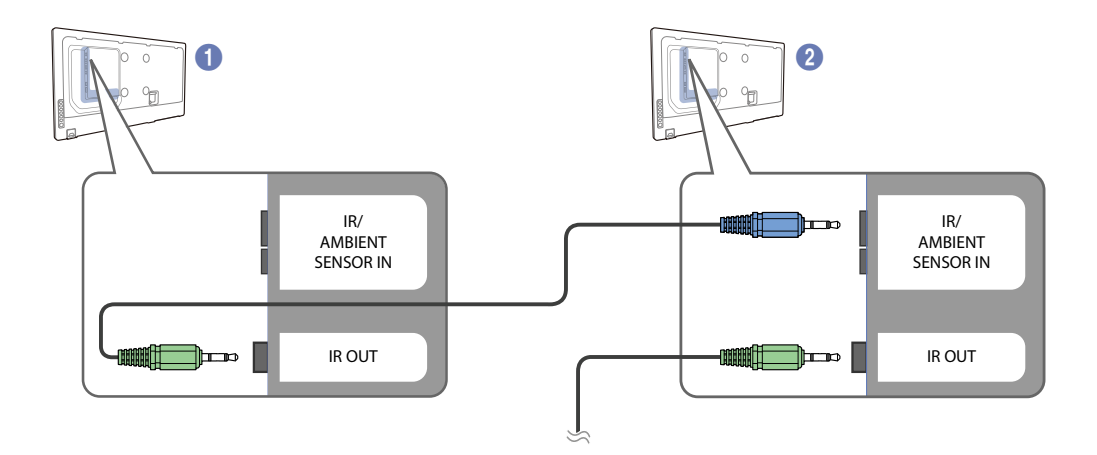

- Verbinden Sie den [IR OUT]-Anschluss des Geräts mit dem [IR IN]-Anschluss des anderen Geräts mit dem speziellen Stereokabel.
- Wenn die Fernsteuerung auf Gerät  $\bigcirc$  zeigt und einen Befehl sendet, wird dieser von Gerät  $\bigcirc$  und <sup>2</sup> empfangen.

Sie müssen dazu unbedingt das spezielle mit dem Gerät gelieferte Stereokabel verwenden.

Das Aussehen kann sich je nach Gerät unterscheiden.

#### Steuern mehrerer Anzeigegeräte mithilfe eines externen Sensorkits (separat erhältlich)

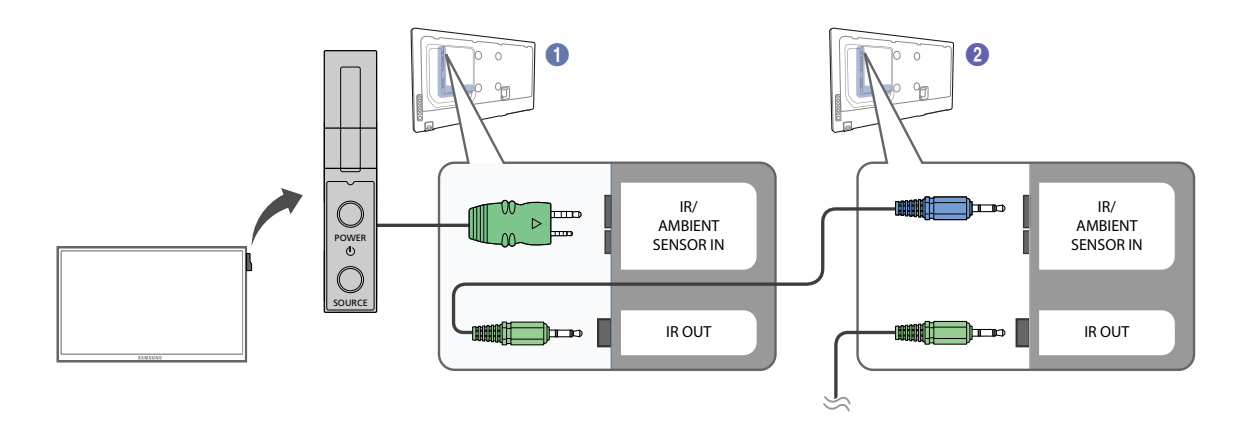

• Wenn die Fernsteuerung auf Gerät  $\bigcirc$  (an dem das externe Sensorkit angeschlossen ist) zeigt und einen Befehl sendet, wird dieser von Gerät  $\bigcirc$  und  $\bigcirc$  empfangen.

R

-R,

 Sie müssen dazu unbedingt das spezielle mit dem Gerät gelieferte Stereokabel verwenden. Das Aussehen kann sich je nach Gerät unterscheiden.

#### <span id="page-32-0"></span>1.3 Vor dem Aufstellen des Geräts (Installationshandbuch)

#### <span id="page-32-1"></span>1.3.1 Kippwinkel und Drehung

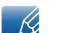

Wenden Sie sich für weitere Einzelheiten an das Samsung-Kundendienscenter.

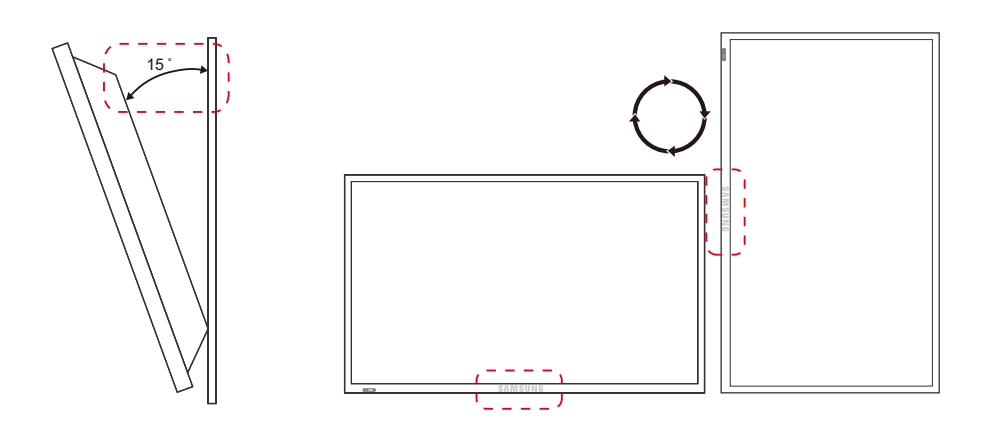

- A Das Gerät kann bis zu einem Winkel von 15° gegenüber der senkrechten Wandfläche gekippt werden.
- B Um das Gerät vertikal (im Hochformat) zu verwenden, drehen Sie es im Uhrzeigersinn, so dass die LED nach unten weist.

#### <span id="page-32-2"></span>1.3.2 Lüftung

#### 1. Montage an einer senkrechten Wand

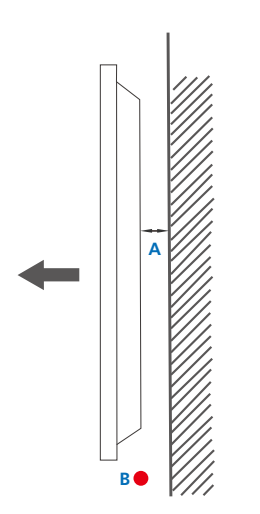

- A Mindestens 40 mm
- B Umgebungstemperatur: Unter 35°C
- <sup>z</sup> Wenn Sie das Gerät an einer senkrechten Wand montieren, lassen Sie mindestens 40 mm Raum zwischen dem Gerät und der Wandfläche, damit ausreichende Belüftung gewährleistet ist, und stellen Sie sicher, dass die Umgebungstemperatur stets unterhalb von 35°C liegt.

Figure 1.1 Ansicht von der Seite

#### 2. Montage an einer unregelmäßigen Wandfläche

Wenden Sie sich für weitere Einzelheiten an das Samsung-Kundendienscenter.  $\mathscr{R}$ 

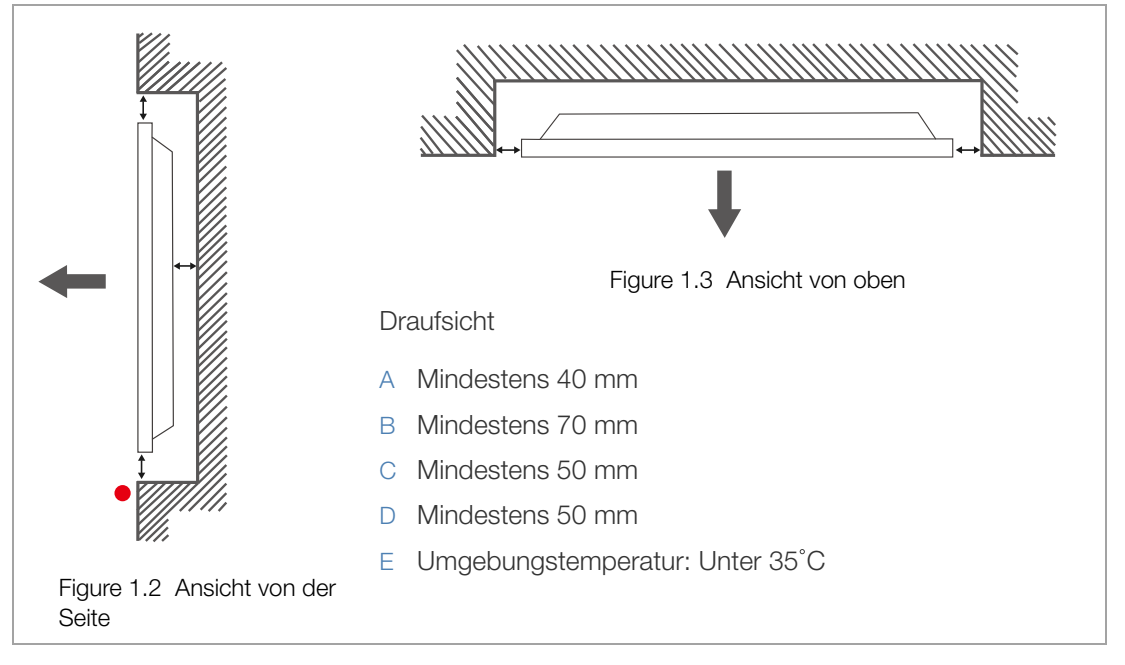

Wenn Sie das Gerät an einer unregelmäßigen Wandfläche montieren, lassen Sie mindestens soviel Raum zwischen dem Gerät und der Wandfläche, wie oben angegeben ist, damit ausreichende Belüftung gewährleistet ist, und stellen Sie sicher, dass die Umgebungstemperatur stets unterhalb von 35°C liegt.

#### <span id="page-34-0"></span>1.3.3 Abmessungen

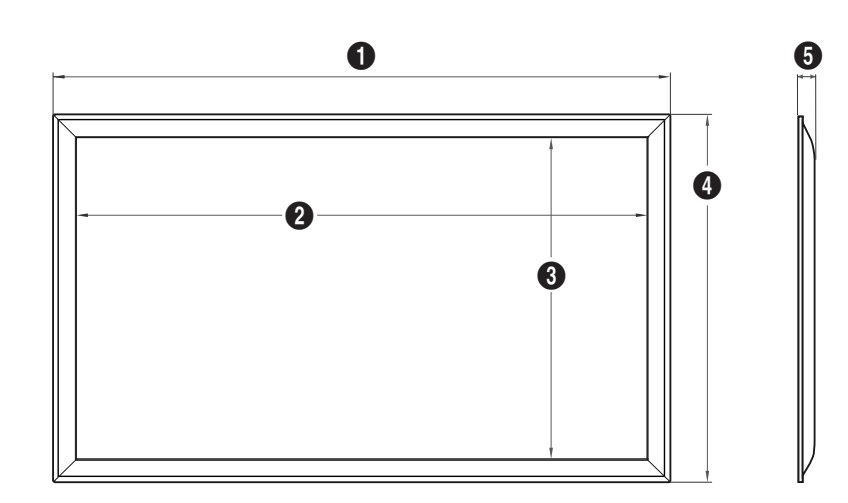

(Maßeinheit: mm)

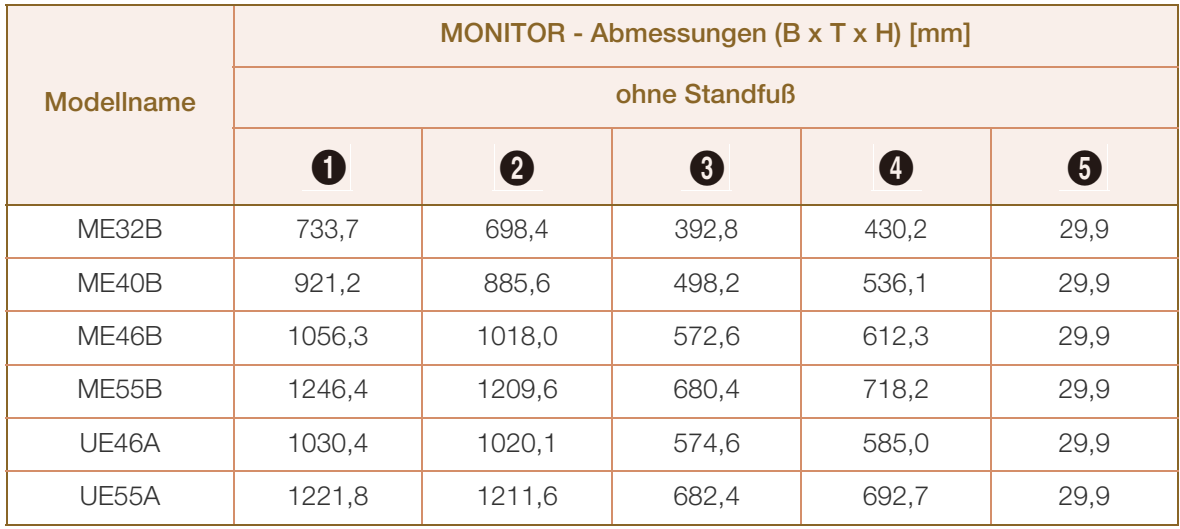

Die Zeichnungen sind nicht immer maßstabsgetreu. Einige Abmessungen können ohne vorherige  $\mathscr{R}$ Ankündigung geändert werden. Berücksichtigen Sie die Abmessungen vor dem Aufbau des Geräts. Keine Haftung für typographische oder Druckfehler.

#### <span id="page-35-0"></span>1.4 Montieren der Wandhalterung

#### <span id="page-35-1"></span>1.4.1 Vorbereitende Arbeiten

Verwenden Sie den Halter-Ring, um eine Wandhalterung eines anderen Herstellers zu montieren.

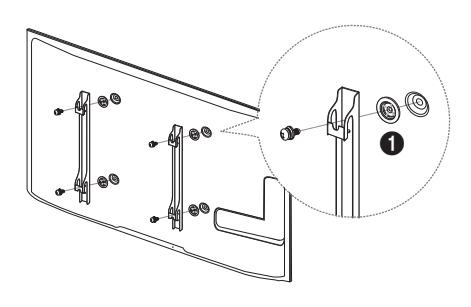

#### <span id="page-35-2"></span>1.4.2 Montieren des Wandhalterungskits

Mit dem Wandhalterungskit (separat erhältlich) können Sie das Gerät an der Wand montieren.

Detaillierte Informationen zur Montage der Wandhalterung finden Sie in der Gebrauchsanweisung der Wandhalterung. Wir empfehlen Ihnen, die Montage der Wandhalterung von einem Handwerker durchführen zu lassen. Samsung Electronics ist nicht verantwortlich für jegliche Schäden am Gerät oder Verletzungen von Ihnen oder anderen Personen, wenn Sie die Wandhalterung selbst montieren.

#### <span id="page-35-3"></span>1.4.3 Spezifikationen des Wandhalterungskits (VESA)

Montieren Sie die Wandhalterung an einer massiven senkrechten Wand. Wenn Sie die Wandhalterung  $\mathscr{R}$ an einer Wand aus einem Material wie z. B. Gipskarton montieren möchten, wenden Sie sich bitte an einen Fachhändler, um zusätzliche Informationen zu erhalten. Wenn Sie das Gerät an einer Decke oder schrägen Wand montieren, kann es herunterfallen und zu schweren Verletzungen führen.
## **Vorbereitung**

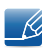

- Die Standardabmessungen für Wandmontagekits finden Sie in der Tabelle unten.
- Samsung-Wandhalterungskits enthalten eine detaillierte Montageanleitung und alle für die Montage benötigten Teile.
- Verwenden Sie keine Schrauben, die nicht der VESA Standardspezifikation entsprechen.
- Verwenden Sie keine Schrauben, die länger als die Standardlänge sind oder nicht der VESA Standardspezifikation für Schrauben entsprechen. Zu lange Schrauben können zu Schäden im Inneren des Geräts führen.
- Bei Wandhalterungen, die nicht den VESA-Standard für Schrauben einhalten, kann die Länge der Schrauben je nach Wandbefestigungsspezifikationen variieren.
- Ziehen Sie die Schrauben nicht zu fest an. Andernfalls könnte das Produkt beschädigt werden oder herunterfallen und Verletzungen verursachen. Samsung haftet nicht für diese Art von Unfällen.
- Samsung haftet nicht für Produkt- oder Personenschäden, wenn eine Nicht-VESA oder nicht spezifizierte Wandhalterung verwendet wird oder der Endverbraucher nicht die Montageanweisungen des Produkts befolgt.
- Montieren Sie das Gerät nicht mit einer Neigung von mehr als 15˚.
- <sup>z</sup> Grundsätzlich muss das Gerät von zwei Personen an der Wand befestigt werden.

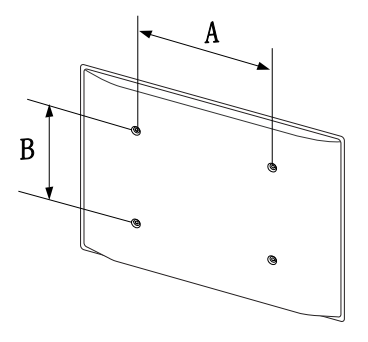

#### (Maßeinheit: mm)

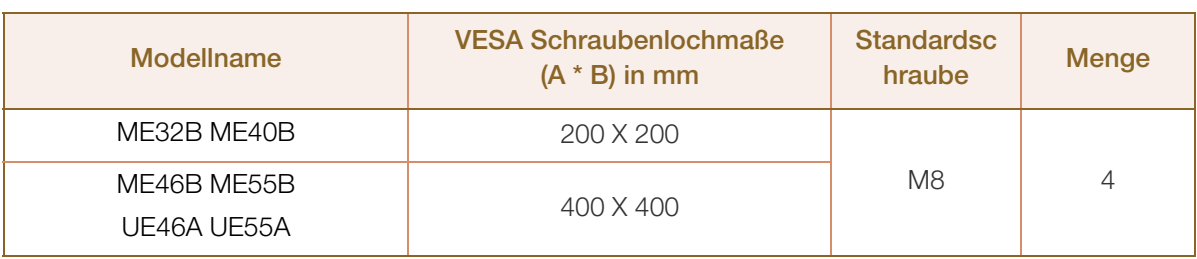

Montieren Sie das Wandmontagekit nicht, während das Gerät eingeschaltet ist. Dies könnte zu Verletzungen durch Stromschlag führen.

## 1.5 Fernbedienung

## 1.5.1 Kabelanschluss

## RS232C-Kabel

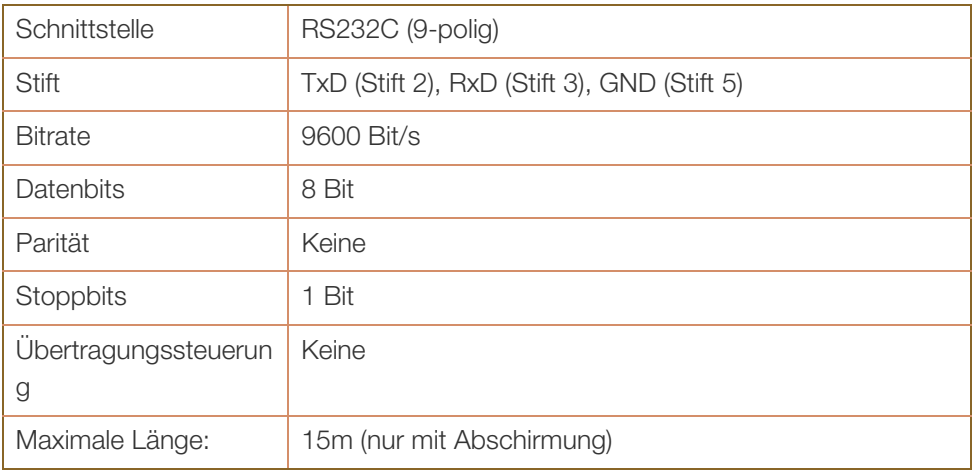

• Stiftbelegung

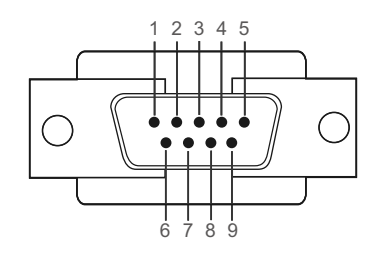

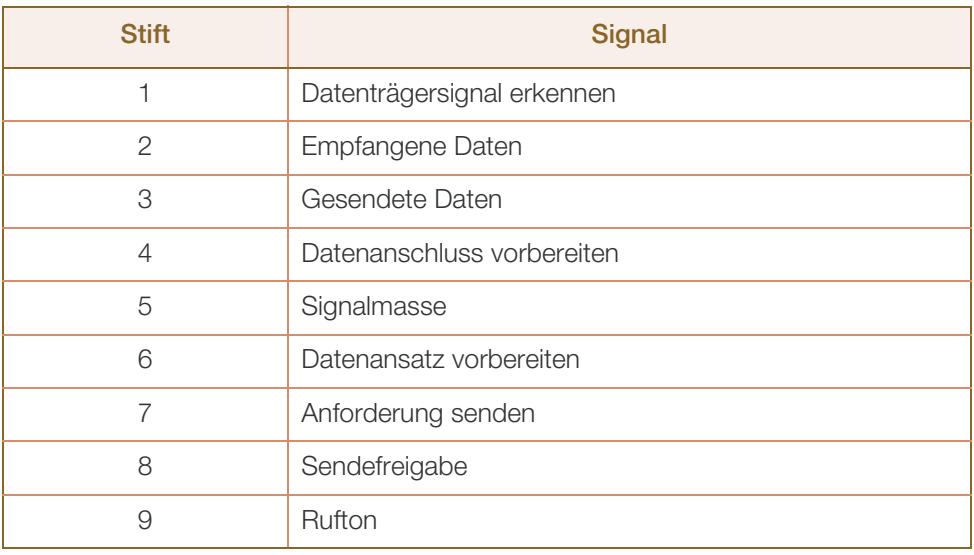

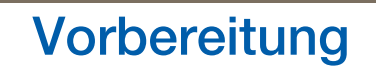

• RS232C-Kabel

!!!!!!

Anschluss: D-Sub (9-polig)-auf-Stereo-Kabel

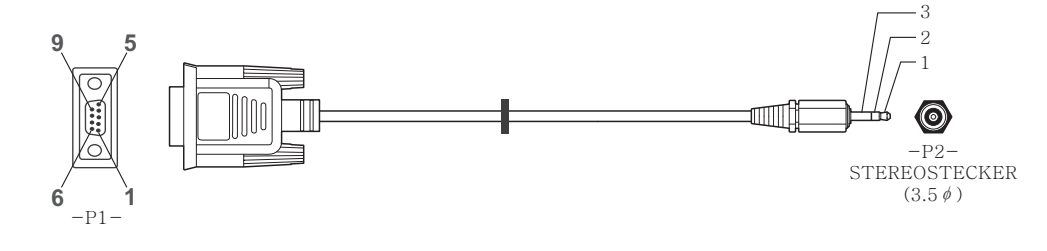

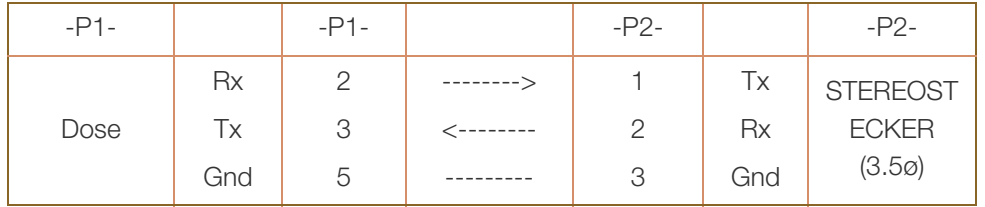

## LAN-Kabel

• Stiftbelegung

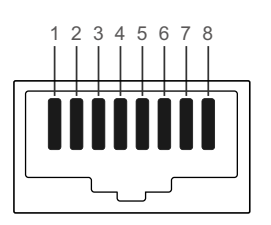

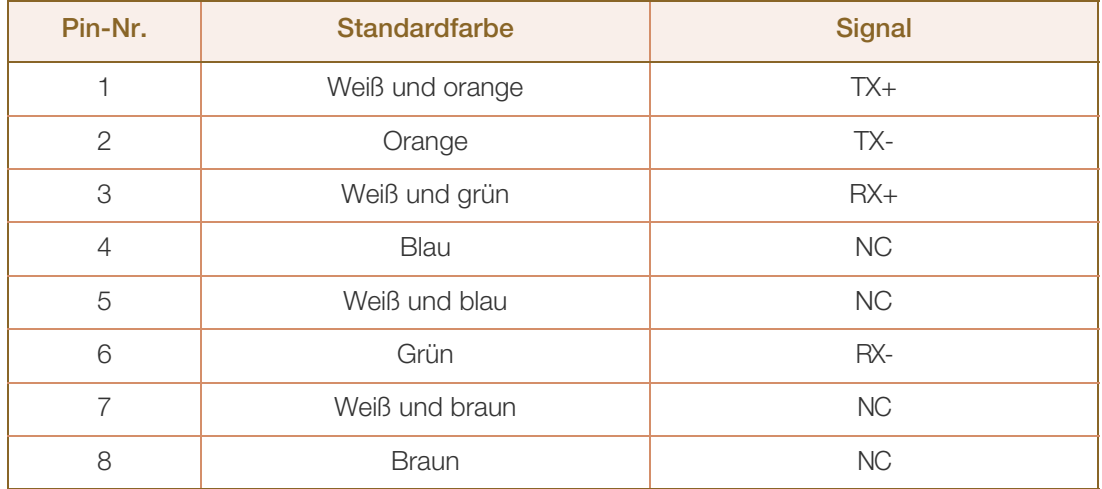

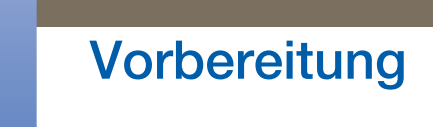

• Anschluss : RJ45 Direktes LAN-Kabel (PC zu HUB)

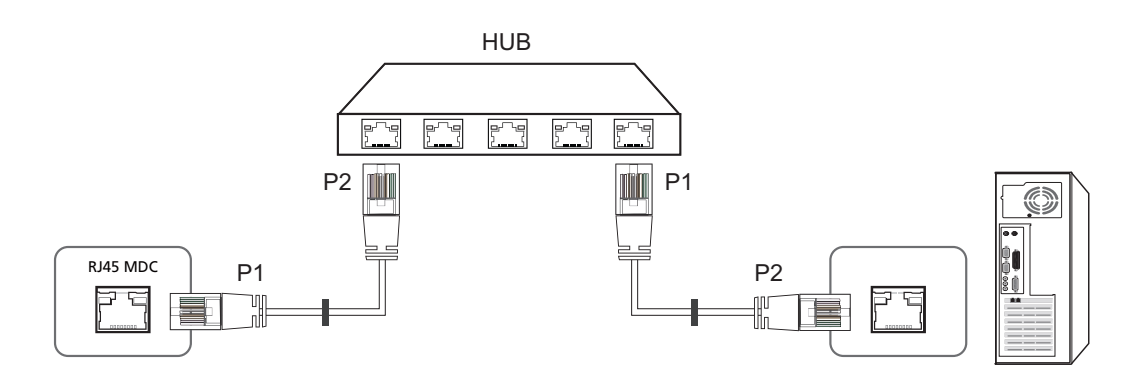

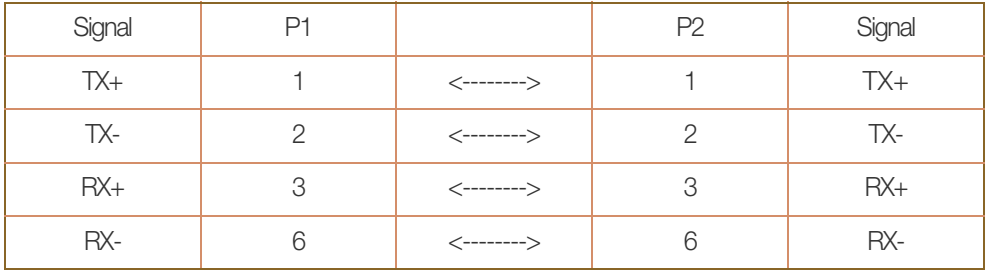

Gekreuztes LAN-Kabel (PC zu PC)

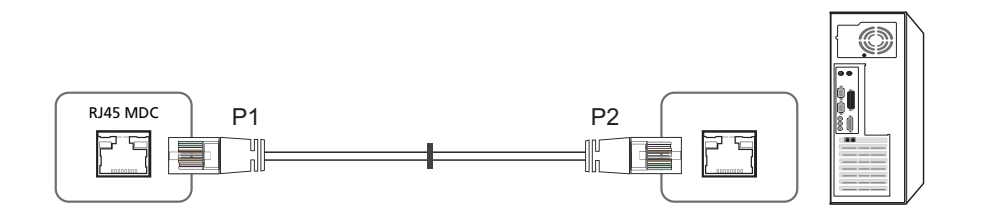

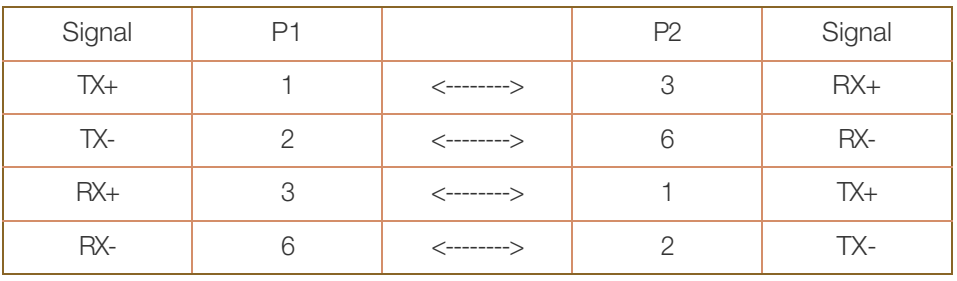

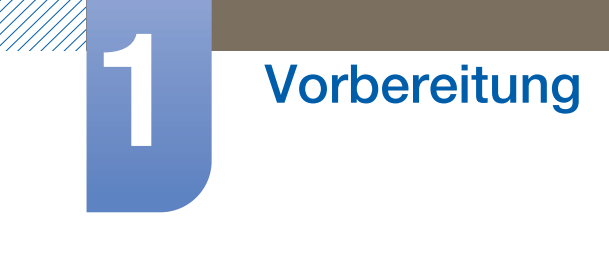

## 1.5.2 Anschluss

• Anschluss 1

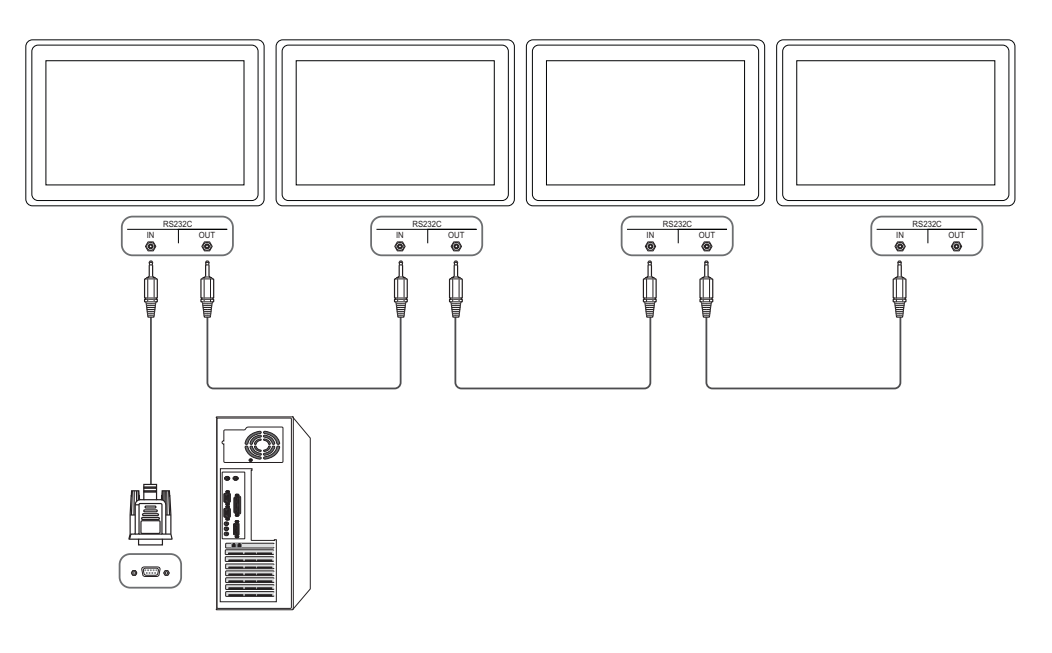

• Anschluss 2

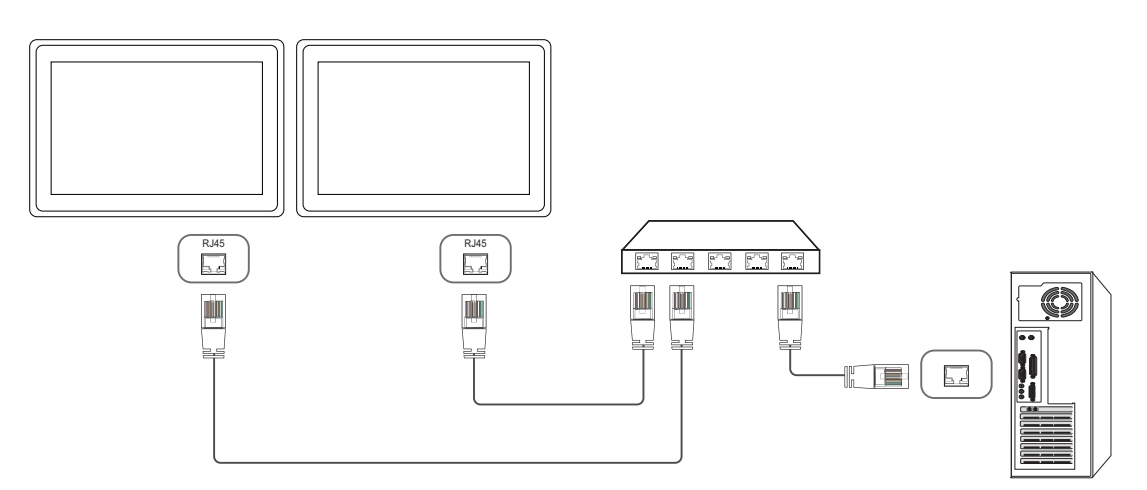

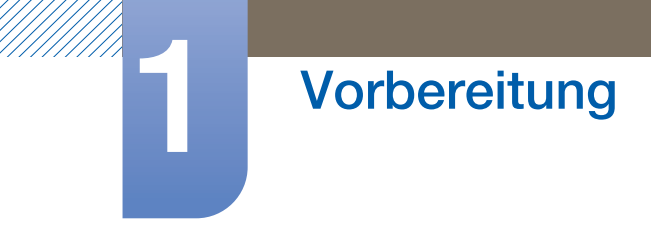

• Anschluss 3

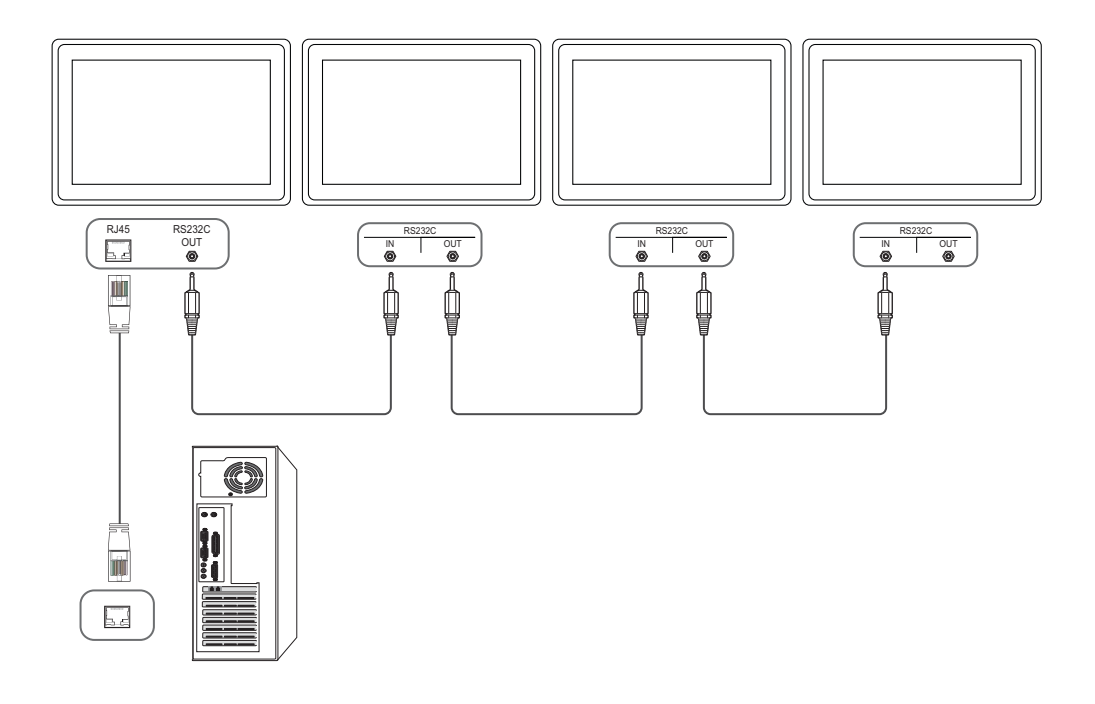

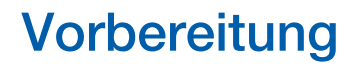

## 1.5.3 Steuercodes

#### Anzeigen des Steuerstatus (Befehl: Get control)

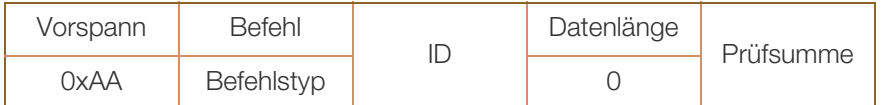

#### Steuerung (Befehl: Set control)

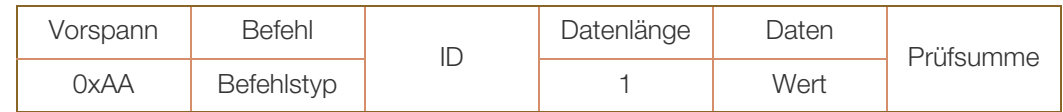

#### Befehl

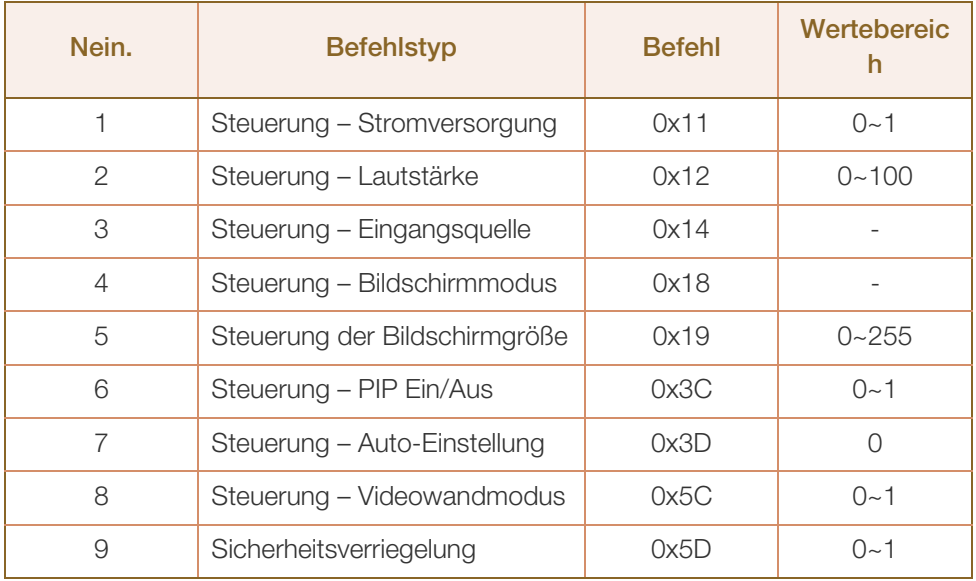

- Die ausgegebenen IDs können hexadezimal angezeigt werden. Jedoch muss ID 0 als 0xFF angezeigt werden.
- Die gesammte Datenübertragung erfolgt hexadezimal. Die Prüfsumme wird durch Addieren aller Werte außer dem Vorspann berechnet. Wenn die Prüfsumme, wie nachfolgend gezeigt, mehr als 2 Stellen lang ist (11+FF+01+01=112), wird die erste Stelle gelöscht.
- Z. B.: Einschalten & ID=0

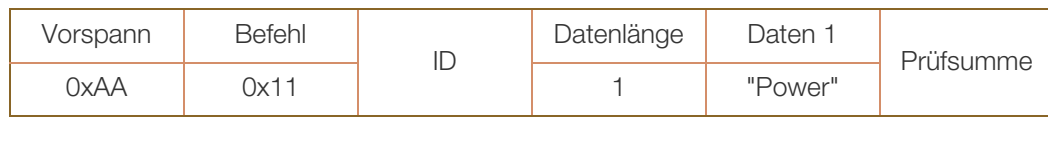

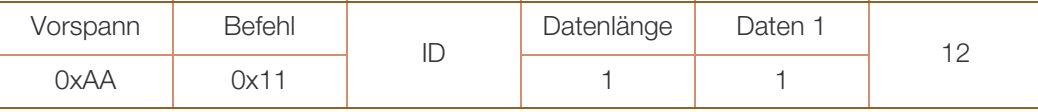

Um alle mit einem seriellen Kabel verbundenen Geräte unabhängig von ihrer ID simultan zu steuern, stellen Sie die ID "0xFE" ein und senden Sie die Befehle. Die Befehle werden von jedem Gerät ausgeführt, aber es gibt keine Bestätigung mit ACK.

#### Steuerung – Stromversorgung

Funktion

Ein Gerät kann mithilfe eines PCs ein- und ausgeschaltet werden.

Anzeigen des Netzstatus (Get Power ON / OFF Status)

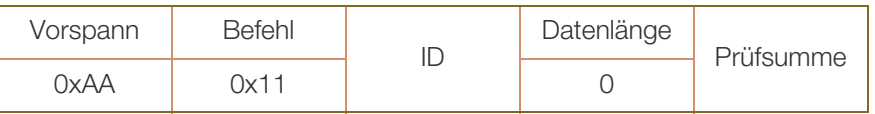

Ein-/Ausschalten der Stromversorgung (Set Power ON / OFF)

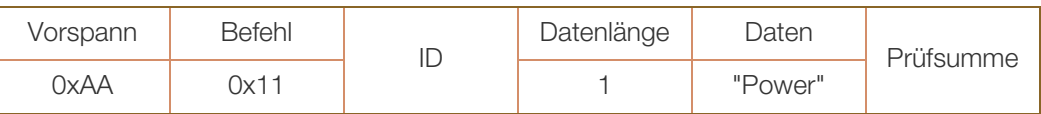

"Power": Der Netzparameter, der an einem Gerät eingestellt werden soll.

1 : Strom EIN

0 : Strom AUS

Bestätigung

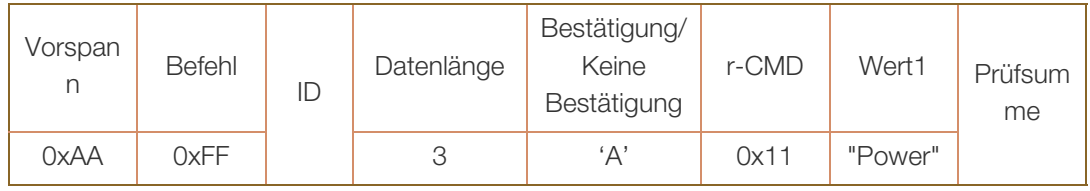

"Power": Der Netzparameter, der an einem Gerät eingestellt werden soll.

Keine Bestätigung

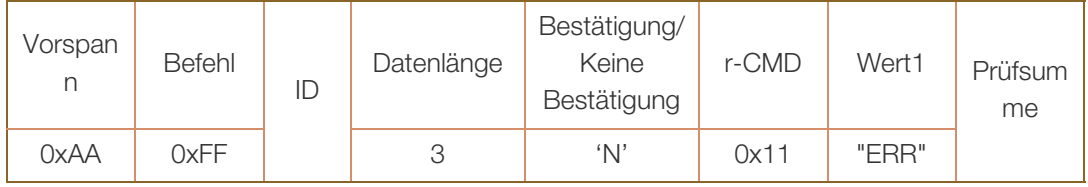

#### Steuerung – Lautstärke

• Funktion

Die Lautstärke eines Geräts kann mithilfe eines PCs eingestellt werden.

• Anzeigen der aktuellen Lautstärke (Get Volume Status)

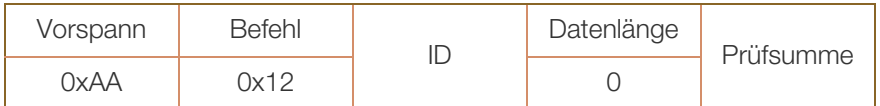

**Einstellen der Lautstärke (Set Volume)** 

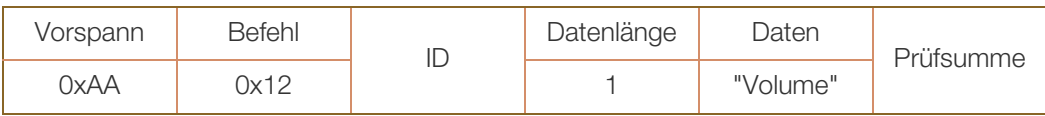

"Volume": Der Parameter für die Lautstärke, die an einem Monitor eingestellt werden soll (0–100)

Bestätigung

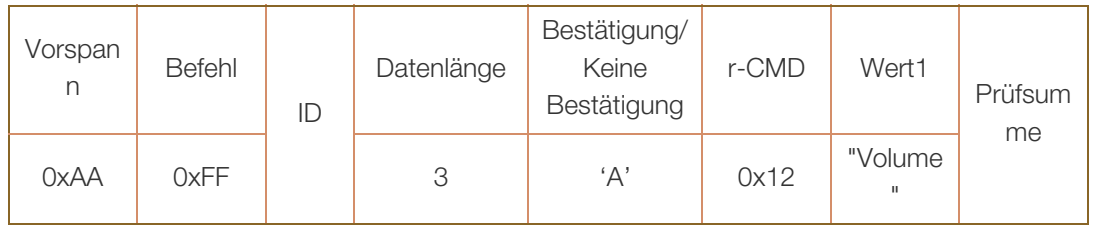

"Volume": Der Parameter für die Lautstärke, die an einem Monitor eingestellt werden soll (0–100)

Keine Bestätigung

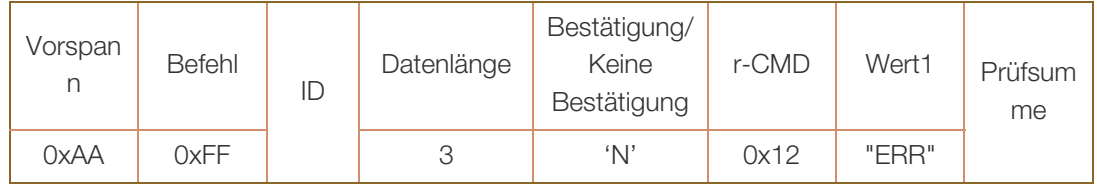

## Steuerung – Eingangsquelle

• Funktion

Die Signalquelle eines Fernsehers/Monitors kann mithilfe eines PCs geändert werden.

• Anzeigen der aktuellen Signalquelle (Get Input Source Status)

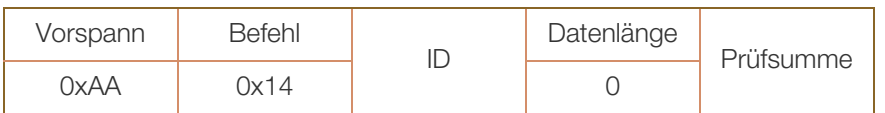

Einstellen der Signalquelle (Set Input Source)

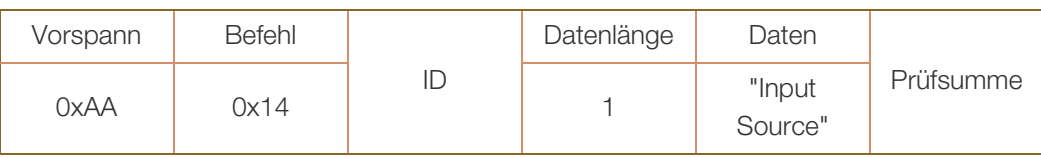

"Input Source": Der Parameter für die Eingangsquelle, die an einem Monitor eingestellt werden soll.

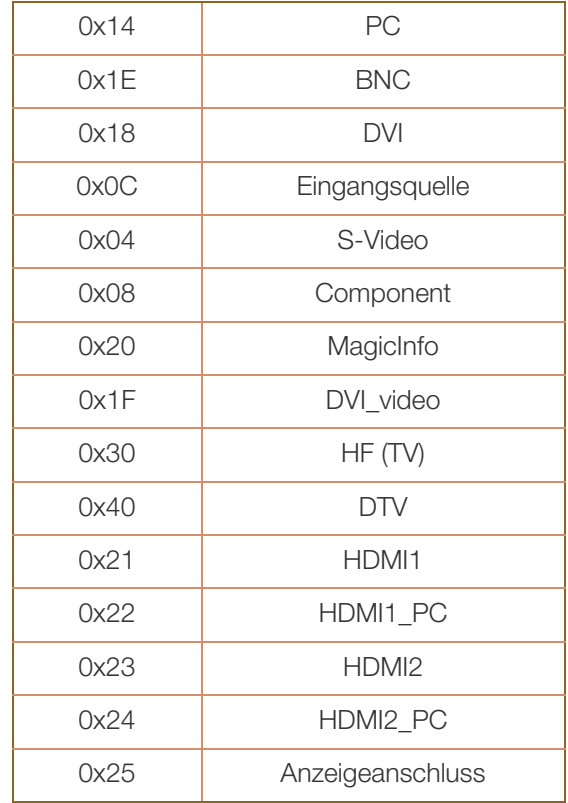

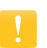

- DVI\_video, HDMI1\_PC und HDMI2\_PC können im Set-Befehl nicht verwendet werden. Sie reagieren nur auf Get-Befehle.
- Dieses Modell unterstützt keine BNC-, S-Video-, HDMI2- und HDMI2\_PC-Anschlüsse.
- n MagicInfo ist nur bei Modellen mit der MagicInfo-Funktion verfügbar.
- Bestätigung

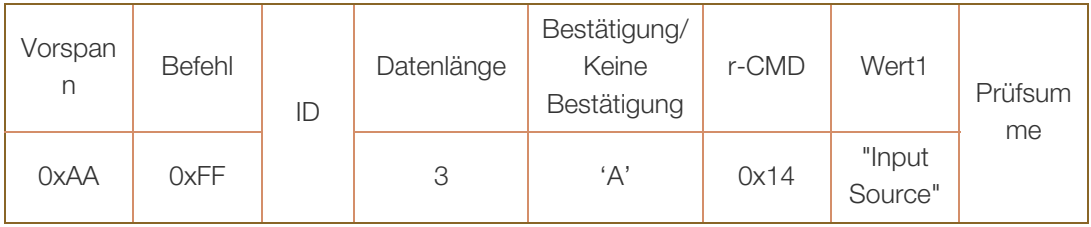

"Input Source": Der Parameter für die Eingangsquelle, die an einem Monitor eingestellt werden soll.

• Keine Bestätigung

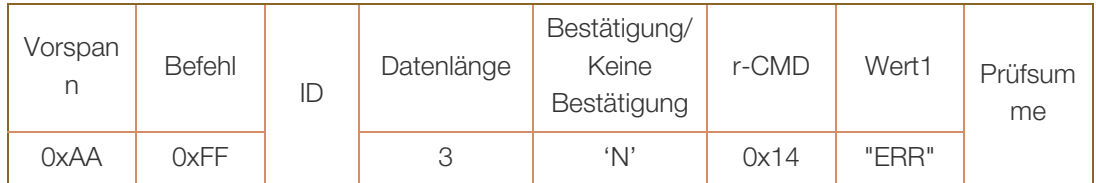

### Projektionsfläche

Funktion

Der Anzeigemodus eines Fernsehers/Monitors kann mithilfe eines PCs geändert werden. Der Anzeigemodus kann nicht gesteuert werden, wenn die Videowand-Funktion aktiviert ist.

Dieses Steuerelement steht nur bei Modellen mit Produkt zur Verfügung.

Anzeigen des Bildschirmstatus (Get Screen Mode Status)

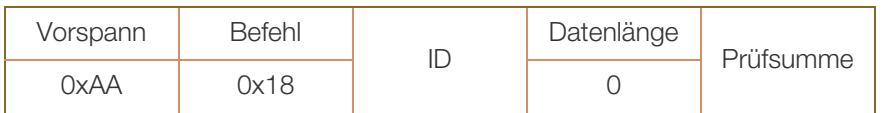

Einsellen des Bildformats (Set Picture Size)

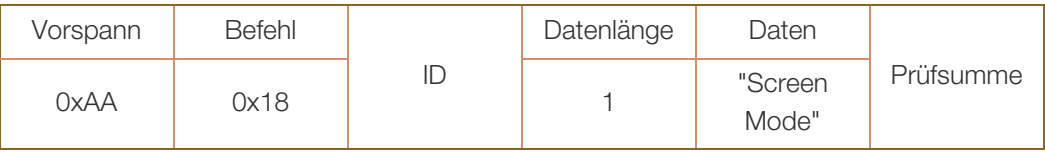

"Screen Mode": Ein Parameter, mit dem der Status eines Fernsehers/Monitors eingestellt wird

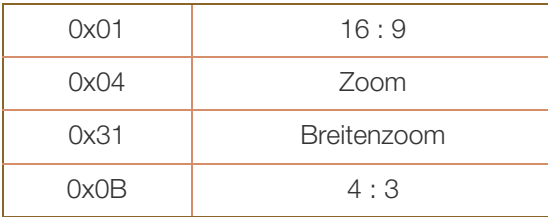

Bestätigung

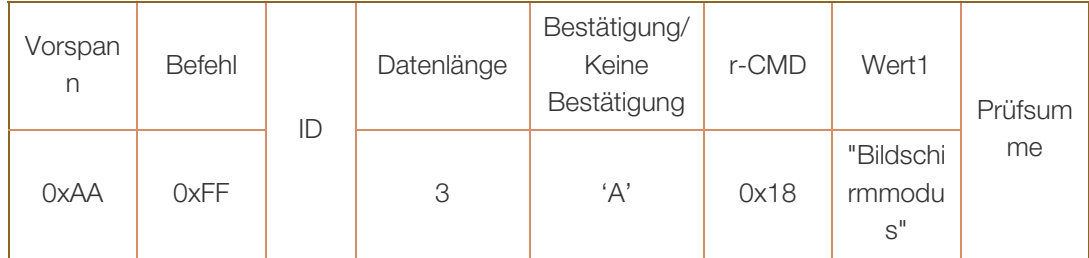

"Screen Mode": Ein Parameter, mit dem der Status eines Fernsehers/Monitors eingestellt wird

Keine Bestätigung

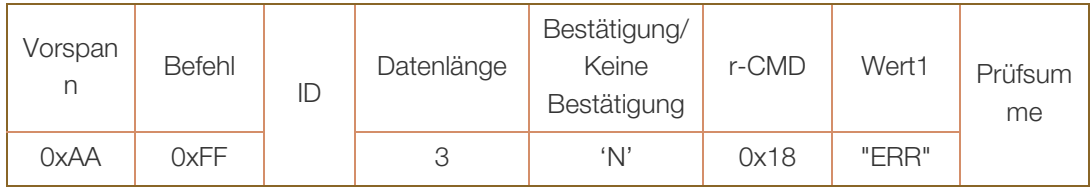

#### Steuerung der Bildschirmgröße

• Funktion

Die Bildschirmgröße eines Fernsehers/Monitors kann mithilfe eines PCs geändert werden.

**Anzeigen des Bildschirmformats (Get Screen Size Status)** 

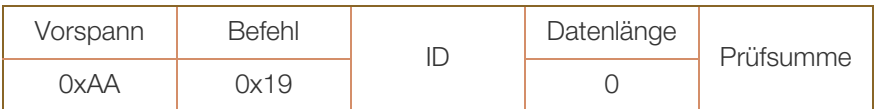

Bestätigung

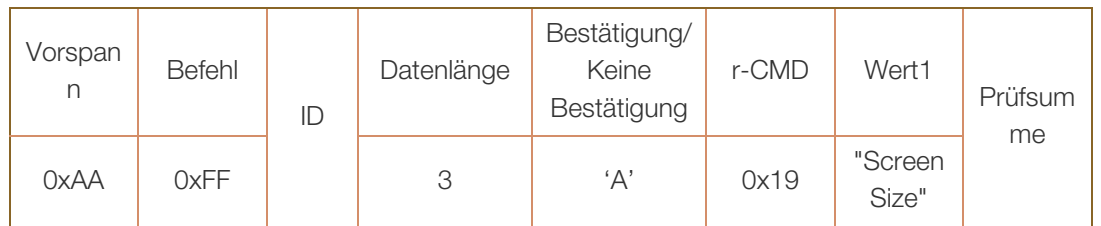

"Screen Size": Bildschirmgröße des Fernsehers/Monitors (Bereich: 0 – 255, Einheit: Zoll (0 bis ca. 650 mm))

Keine Bestätigung

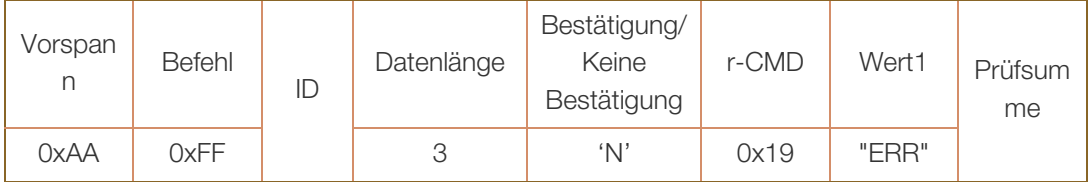

## **Vorbereitung**

#### Steuerung – PIP Ein/Aus

**Funktion** 

Der PIP-Modus des Fernsehers/Monitors kann mithilfe eines PCs aktiviert bzw. deaktiviert werden.

- Verfügbar nur in Modellen mit PIP-Funktion  $\overline{\mathcal{R}}$ 
	- Der Modus kann nicht gesteuert werden, wenn die Videowand-Funktion aktiviert (Ein) ist.
	- Diese Funktion ist nur in MagicInfo nicht verfügbar.
- Anzeigen des PIP-Aktivierungsstatus (Get the PIP ON / OFF Status)

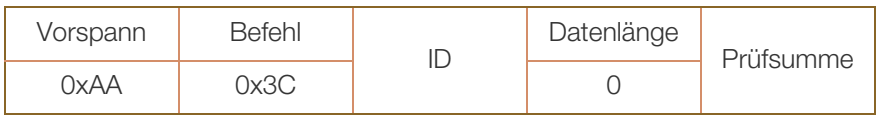

Aktivieren/Deaktiviern des PIP-Modus (Set PIP ON / OFF)

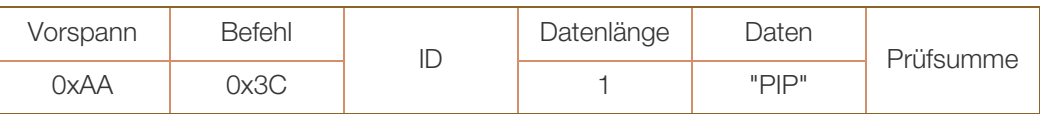

"PIP": Ein Parameter zum Aktivieren/Deaktivieren des PIP-Modus eines Fernsehers/Monitors

1 : PIP Ein

0 : PIP AUS

Bestätigung

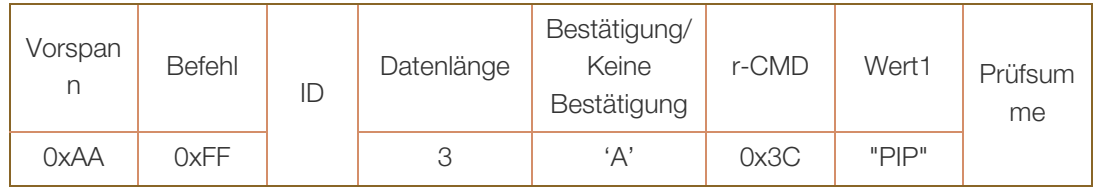

"PIP": Ein Parameter zum Aktivieren/Deaktivieren des PIP-Modus eines Fernsehers/Monitors

Keine Bestätigung

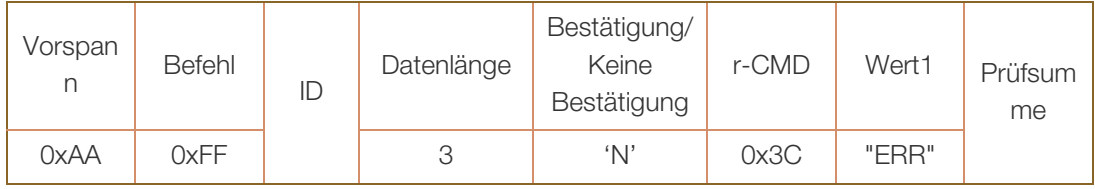

## Steuerung – Automatische Einstellung (nur PC und BNC)

• Funktion

Automatische Einstellung der PC-Systemanzeige mit Hilfe eines PCs.

- Anzeigen des Status der Funktion für automatische Einstellung (Get Auto Adjustment Status) Keine
- Einstellen der automatischen Einstellung (Set Auto Adjustment)

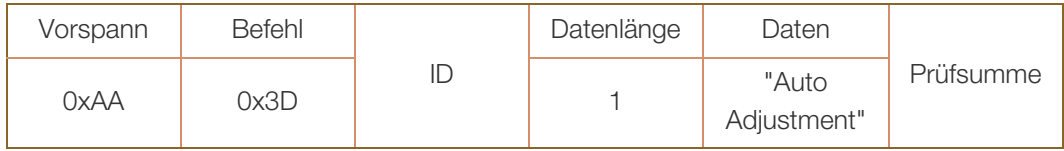

"Auto Adjustment" : 0x00 (immer)

Bestätigung

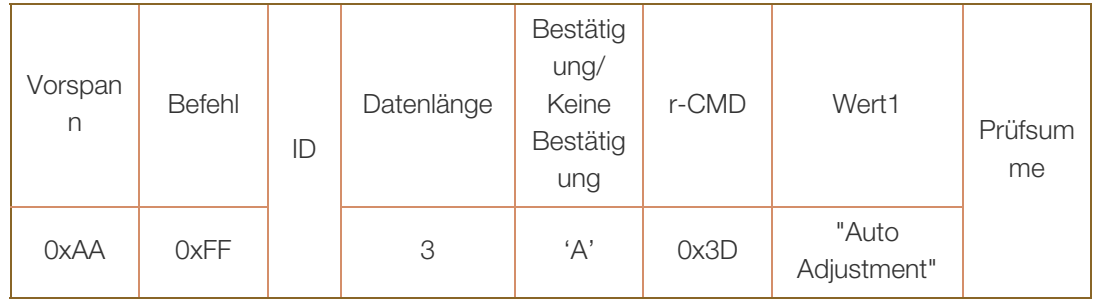

• Keine Bestätigung

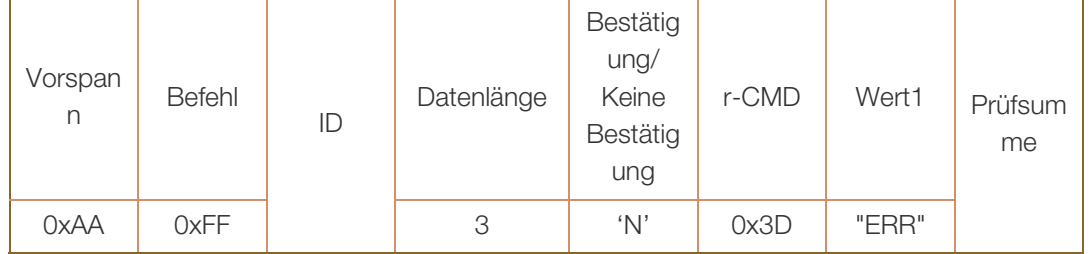

## Steuerung des Videowandmodus

• Funktion

Der Videowand-Modus kann auf einem Monitor mithilfe eines PCs aktiviert werden.

Dieses Steuerelement ist nur bei Fernsehern/Monitoren verfügbar, bei denen Videowand aktiviert ist.

Diese Funktion ist nur in MagicInfo nicht verfügbar.

• Anzeigen des Videowandmodus (Get Video Wall Mode)

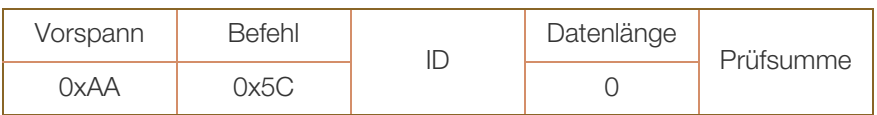

• Einstellen der Videowand (Set Video Wall Mode)

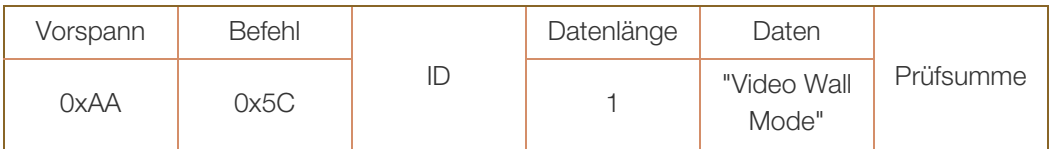

"Video Wall Mode": Ein Parameter zum Aktivieren des Videowandmodus auf einem Monitor

## 1 : Vollbild

- 0 : Natural
- Bestätigung

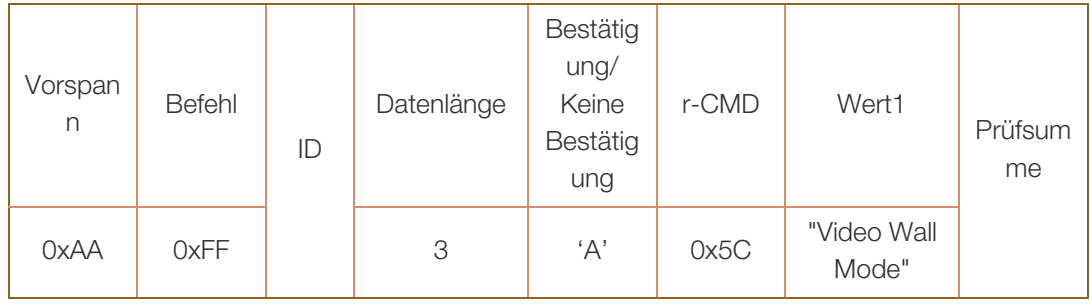

"Video Wall Mode": Ein Parameter zum Aktivieren des Videowandmodus auf einem Monitor

Keine Bestätigung

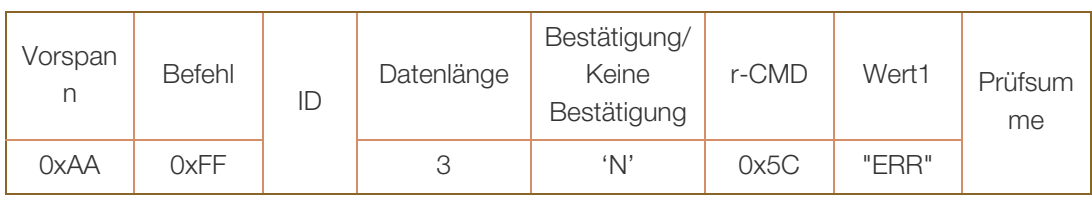

#### Sicherheitsverriegelung

• Funktion

Der PC kann verwendet werden, um die Tastensperre eines Monitors zu aktivieren/deaktivieren. Dieses Steuerelement ist verfügbar, egal ob die Stromversorgung ausgeschaltet ist oder nicht.

• Anzeigen des Status der Tastensperre (Get Safety Lock Status)

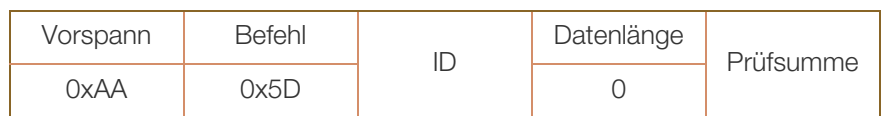

Aktivieren/Deaktivieren der Tastensperre (Set Safety Lock Enable / Disable)

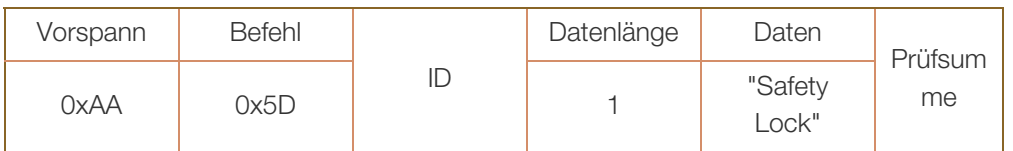

"Safety Lock": Der Parameter für die Tastensperre, die am Monitor eingestellt werden soll

1 : EIN

0 : AUS

Bestätigung

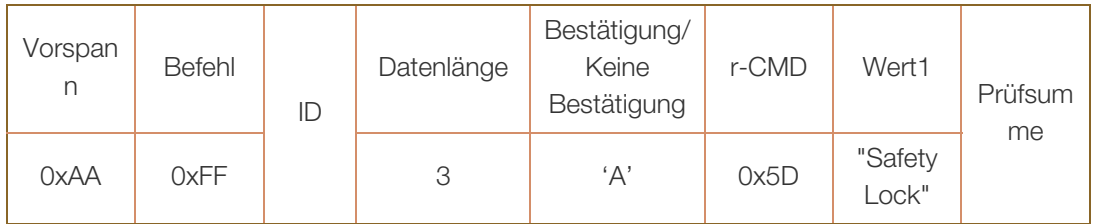

"Safety Lock": Der Parameter für die Tastensperre, die am Monitor eingestellt werden soll

Keine Bestätigung

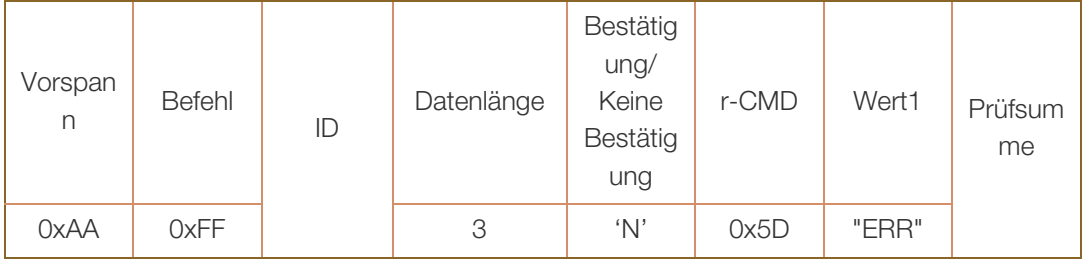

## 2.1 Vor dem Anschließen

Überprüfen Sie Folgendes, bevor Sie dieses Gerät an andere Geräte anschließen. Zu den Geräten, die Sie mit diesem Gerät verbinden können, gehören PCs, Camcorder, Lautsprecher, Receiver und DVD-/ Blu-Ray-Player.

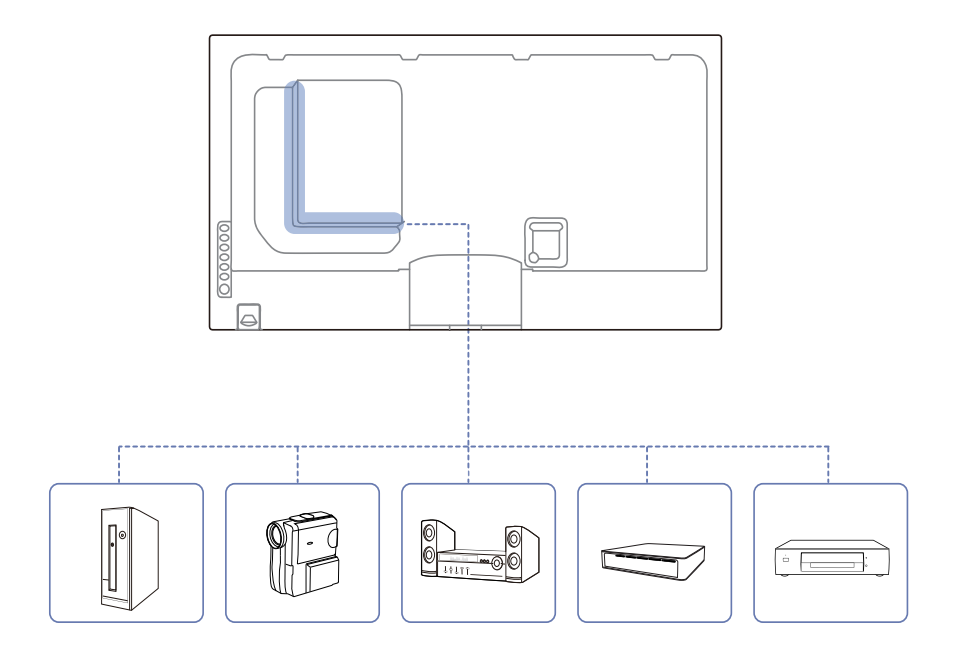

## 2.1.1 Vorbereitungen vor dem Anschließen

- Lesen Sie vor dem Anschließen eines externen Geräts das jeweilige Benutzerhandbuch. Die Anzahl und die Position der Anschlüsse an den externen Geräten ist modellabhängig.
- Schließen Sie das Netzkabel nicht an, bevor alle Anschlüsse durchgeführt wurden. Wenn Sie das Netzkabel anschließen, während Sie die Anschlüsse durchführen, wird das Gerät möglicherweise beschädigt.
- <sup>z</sup> Schließen Sie die Tonanschlüsse korrekt an: links = weiß und rechts = rot.
- Überprüfen Sie auf der Rückseite des Geräts die gewünschten Anschlüsse.

## 2.2 Anschließen und Verwenden eines PCs

## 2.2.1 Anschließen eines PCs

- Schließen Sie das Netzkabel nicht an, bevor nicht alle anderen Kabel angeschlossen sind. Vor dem Anschließen des Netzkabels müssen Sie ein externes Gerät anschließen.
- Sie können den PC auf vielerlei Weise an das Gerät anschließen. Wählen Sie für Ihren Computer geeignete Anschlussmethode.

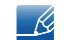

Die Anschlussteile können je nach Produkt unterschiedlich sein.

## Verbinden über ein D-SUB-Kabel (analog)

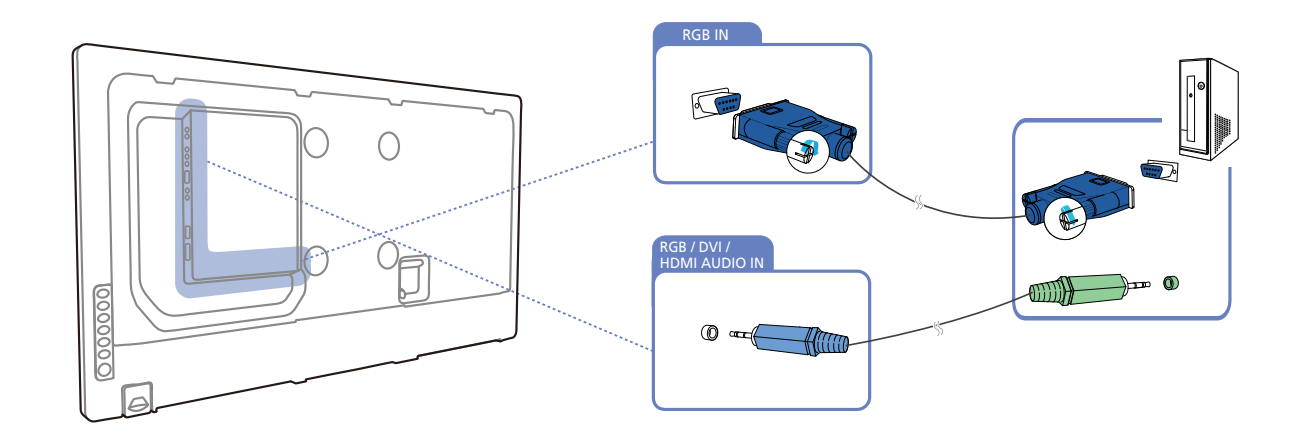

## Anschließen mit einem DVI-Kabel (Digital)

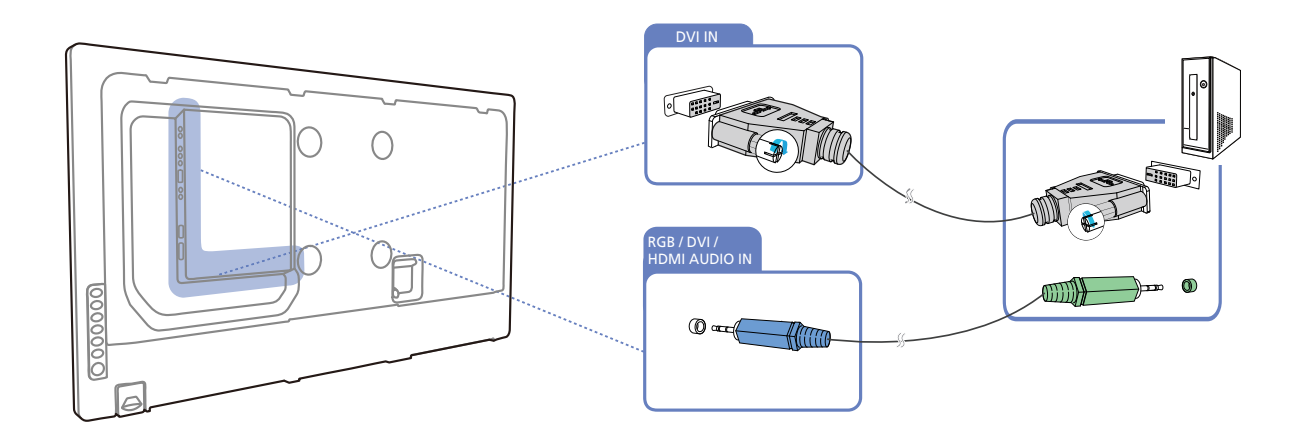

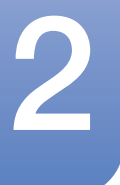

 $\overline{\mathscr{L}}$ 

Die folgenden Abbildungen dienen nur als Referenz. Reale Situationen können sich von den in den Abbildungen gezeigten unterscheiden.

### Anschließen mit einem HDMI/DVI-Kabel

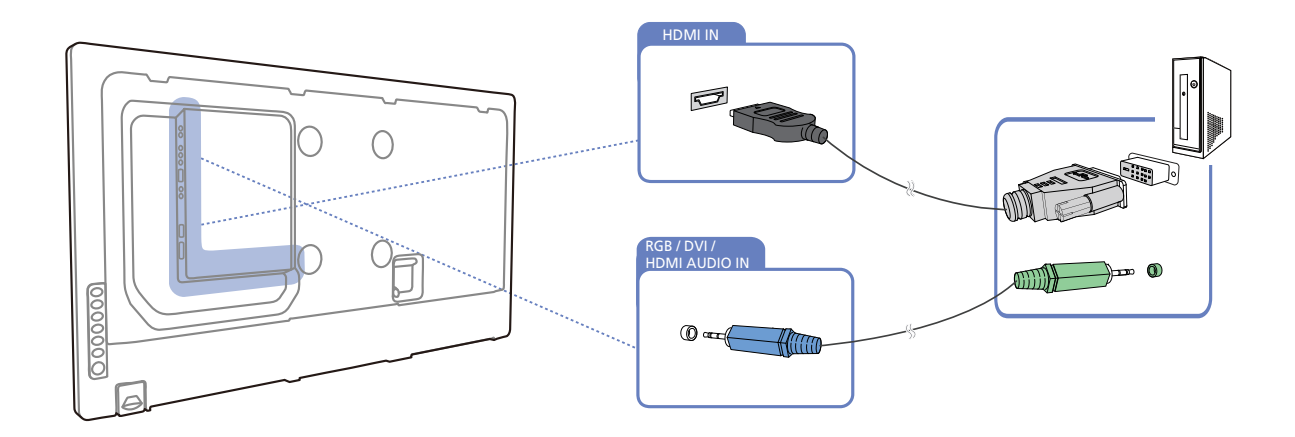

Wenn Sie den Computer über ein HDMI/DVI-Kabel an das Gerät anschließen, setzen Sie Name bearb.  $\overline{\mathcal{R}}$ auf **DVI PC**, um auf Video- und Audioinhalte zuzugreifen, die auf dem PC gespeichert sind.

## Verbinden über ein HDMI-Kabel

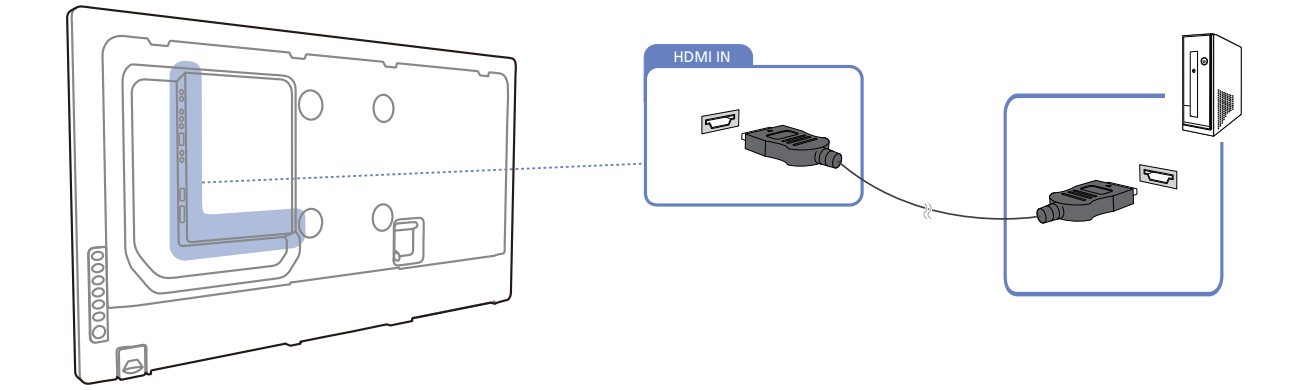

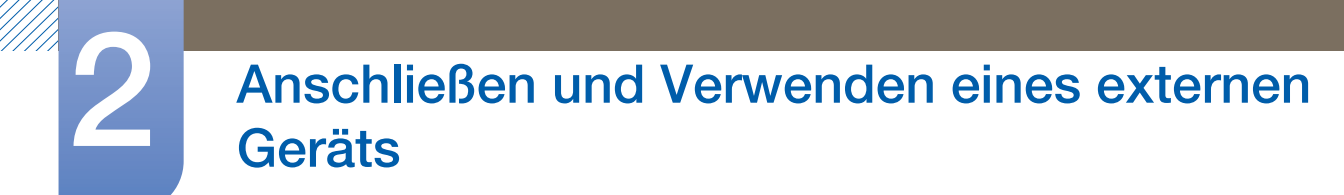

## Verbinden über ein DP-Kabel

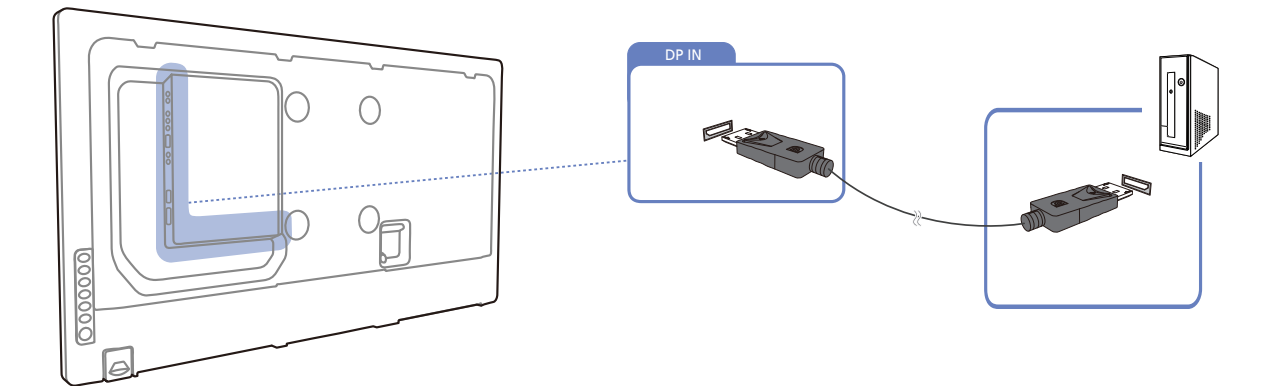

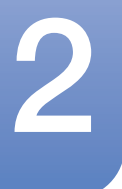

## 2.2.2 Ändern der Auflösung

Passen Sie für eine optimale Bildqualität die Auflösungs- und Aktualisierungsrate auf Ihrem PC unter "Systemsteuerung" an.

Die Bildqualität von TFT LCDs kann sich verschlechtern, wenn nicht die optimale Auflösung ausgewählt wird.

#### Ändern der Auflösung unter Windows XP

Öffnen Sie Systemsteuerung  $\rightarrow$  Anzeige  $\rightarrow$  Einstellungen, und ändern Sie die Auflösung.

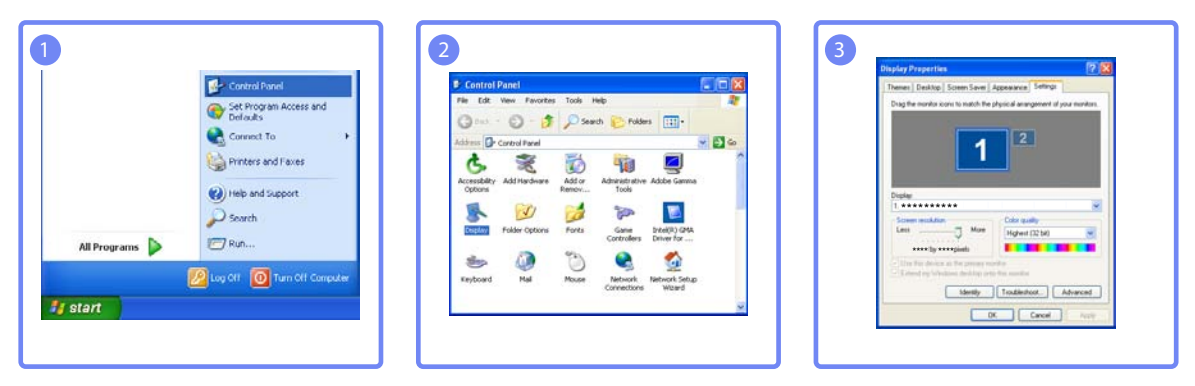

Ändern der Auflösung unter Windows Vista

Öffnen Sie Systemsteuerung  $\rightarrow$  Persönliche Einstellungen  $\rightarrow$  Anzeigeeinstellungen, und ändern Sie die Auflösung.

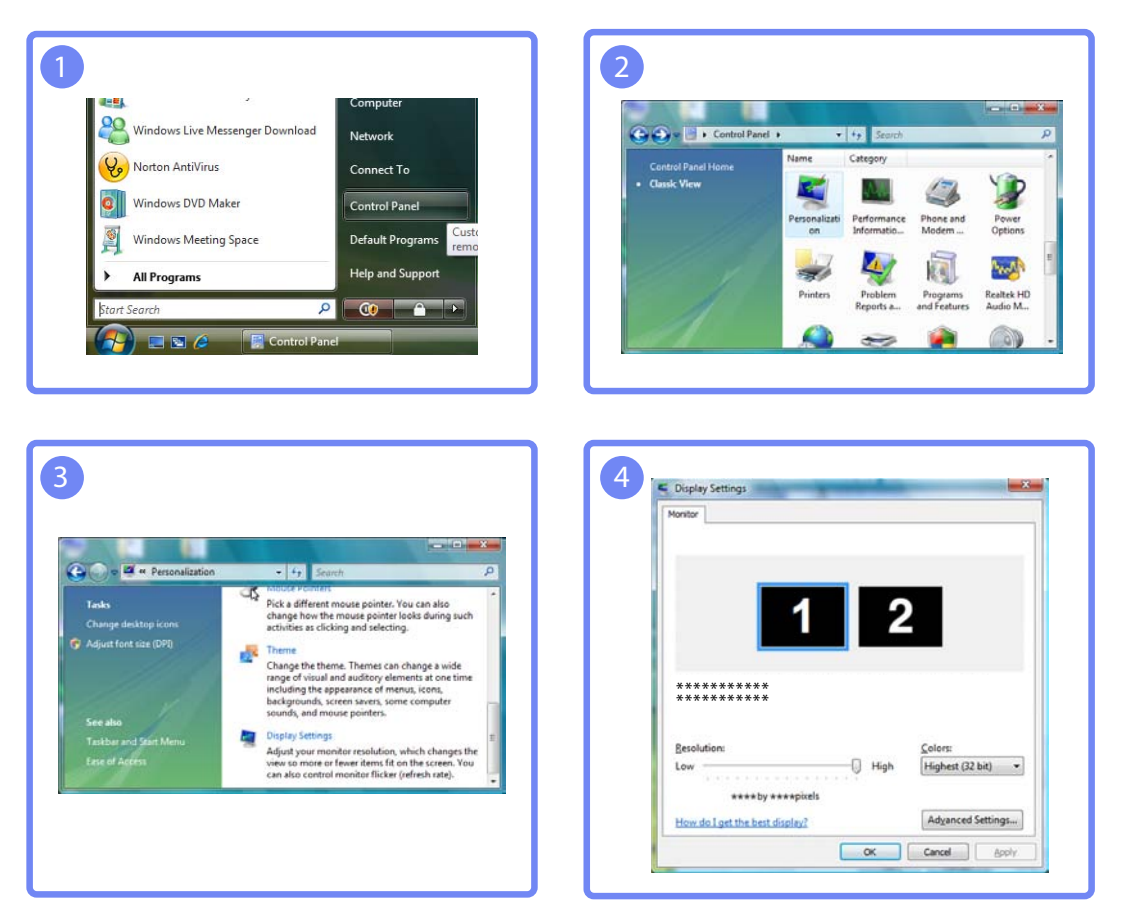

 $\overline{\mathcal{R}}$ 

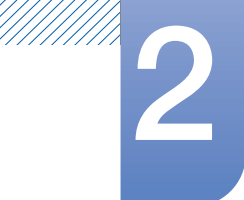

Ändern der Auflösung unter Windows 7

Öffnen Sie Systemsteuerung  $\rightarrow$  Anzeige  $\rightarrow$  Bildschirmauflösung, und ändern Sie die Auflösung.

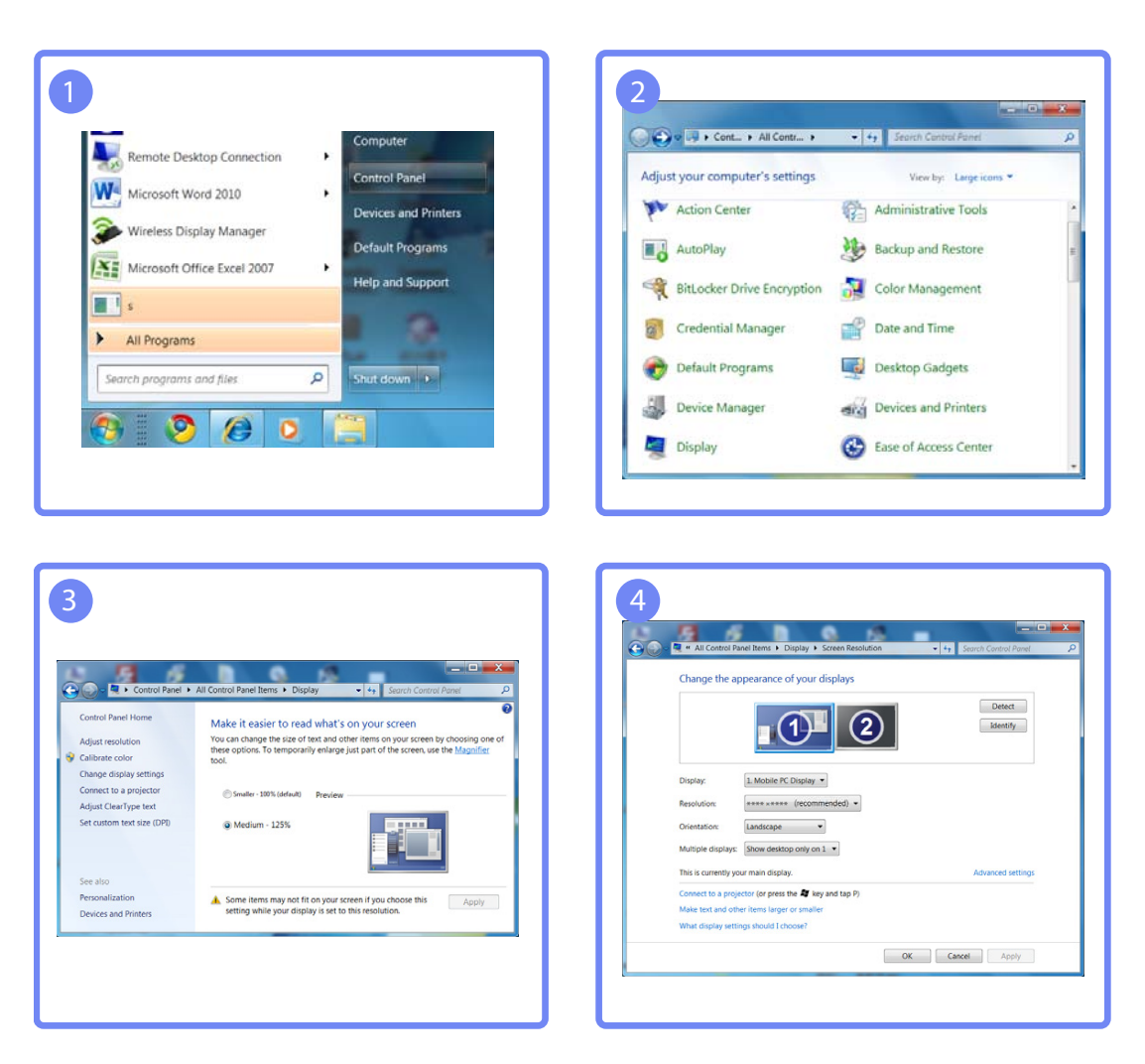

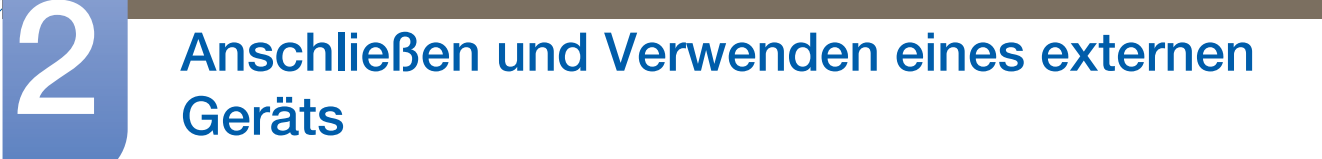

## 2.3 Anschließen eines externen Monitors

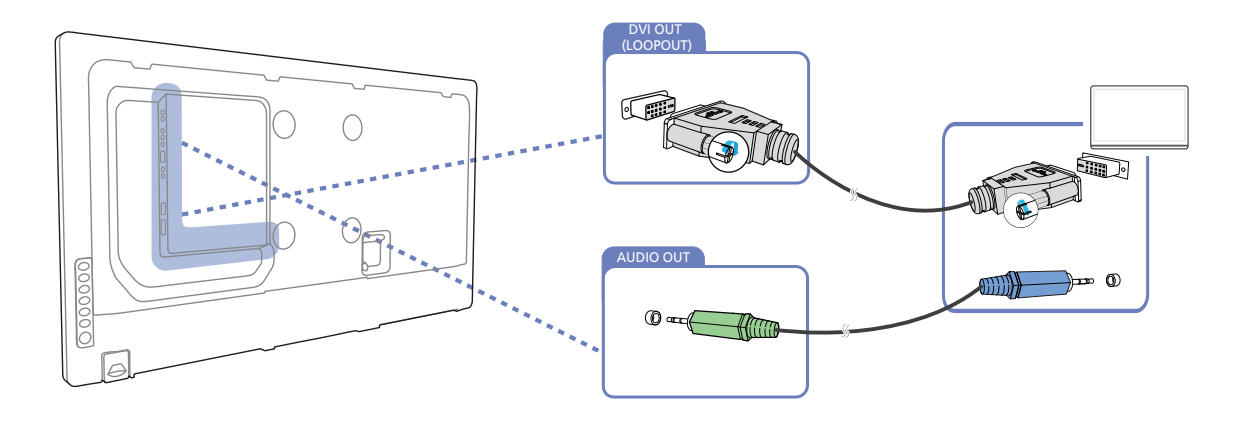

- Die folgenden Abbildungen dienen nur als Referenz. Reale Situationen können sich von den in den Abbildungen gezeigten unterscheiden.
	- Die Loopout-Funktion kann verwendet werden, um den Bildschirm des primären Bildschirms zu duplizieren. Verbinden Sie [DVI OUT] des primären Bildschirms mit [DVI IN] oder [HDMI] des zweiten Bildschirms.
- Die maximale Auflösung ist HD. Kompatible Eingangsquellen sind DVI IN, DP IN und HDMI IN. Bei Hintereinanderschaltung von Monitoren ist die Anzahl begrenzt.
- Der [DVI OUT]-Anschluss am Gerät unterstützt nicht den HDCP-Eingang.

 $\overline{\mathcal{R}}$ 

# Anschließen und Verwenden eines externen<br>Geräts

## 2.4 Anschließen eines Videogeräts

- Schließen Sie das Netzkabel nicht an, bevor nicht alle anderen Kabel angeschlossen sind. Vor dem Anschließen des Netzkabels müssen Sie ein externes Gerät anschließen.
- Sie können das Videogerät über ein Kabel anschließen.

Die Anschlussteile können je nach Produkt unterschiedlich sein.

Drücken Sie die Taste Quelle auf der Fernbedienung, um die Quelle zu ändern.

## 2.4.1 Anschließen mit einem AV-Kabel

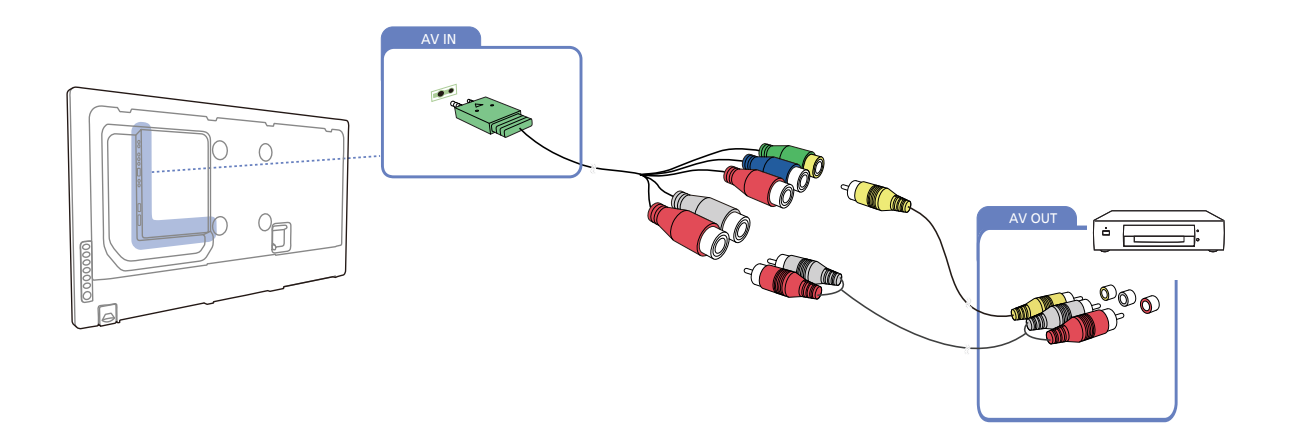

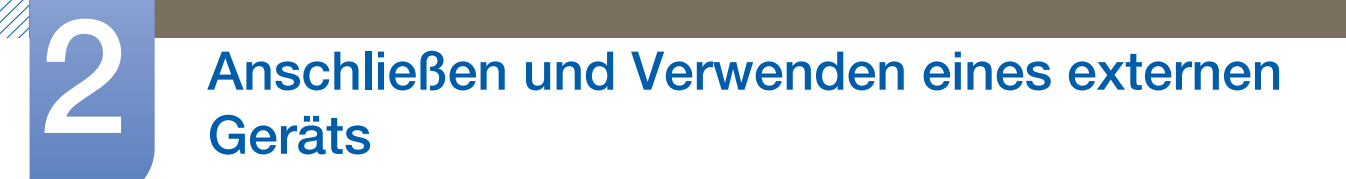

## 2.4.2 Verbinden über das Component-Kabel

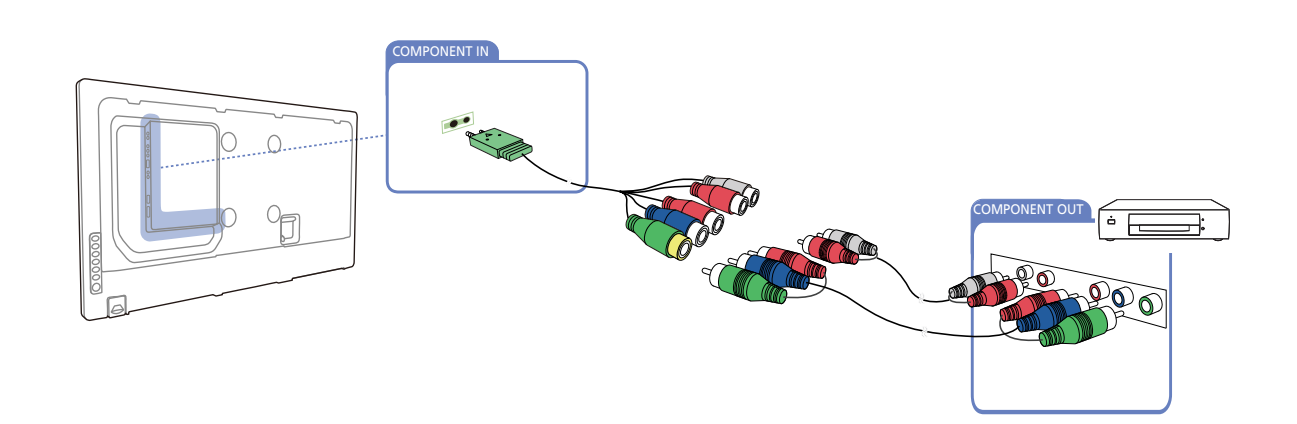

## 2.4.3 Anschließen mit einem HDMI/DVI-Kabel

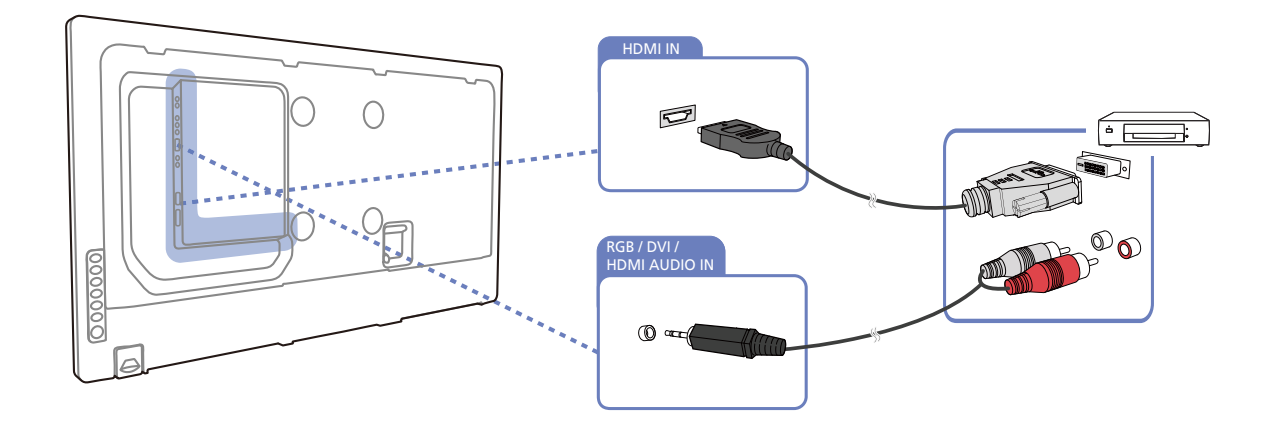

- Es erfolgt keine Tonausgabe, wenn das Gerät über ein HDMI/DVI-Kabel an das Videogerät - 192 angeschlossen ist. Verbinden Sie deshalb zusätzlich die Audioanschlüsse des Geräts über ein Audiokabel mit denen des Videogeräts.
	- <sup>z</sup> Die unterstützten Auflösungen sind 1080p (50/60 Hz), 720p (50/60 Hz), 480p und 576p.

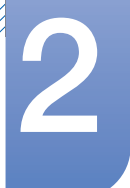

## 2.4.4 Verbinden über ein HDMI-Kabel

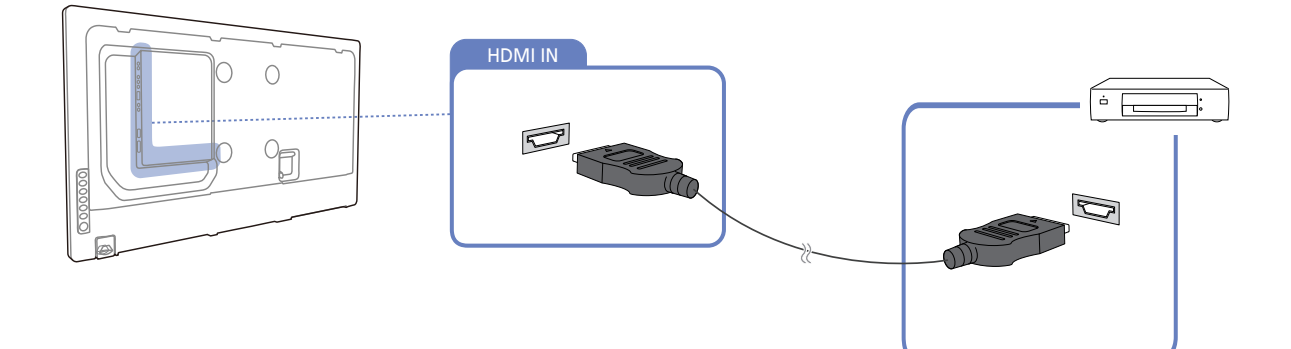

## Mit einem HDMI-Kabel oder HDMI-DVI-Kabel (bis zu 1080p)

- Für eine bessere Bild- und Tonqualität sollten Sie digitale Geräte über ein HDMI-Kabel anschließen.
- Ein HDMI-Kabel unterstützt digitale Video- und Audiosignale und benötigt kein Audiokabel.
	- Verwenden Sie HDMI-/DVI- und Audiokabel, um das Gerät mit einem digitalen Gerät zu verbinden, das keinen HDMI-Ausgang unterstützt.
- Das Bild wird möglicherweise nicht normal angezeigt (falls überhaupt) oder Audio funktioniert nicht, wenn ein externes Gerät, das eine ältere Version des HDMI-Modus verwendet, am Gerät angeschlossen wird. Wenn ein solches Problem auftritt, fragen Sie den Hersteller des externen Geräts nach der HDMI-Version und fordern ggf. ein Upgrade an.
- Verwenden Sie ausschließlich ein HDMI-Kabel mit einem Durchmesser von maximal 14 mm.
- <sup>z</sup> Verwenden Sie ein zertifiziertes HDMI-Kabel. Andernfalls wird möglicherweise kein Bild angezeigt oder es tritt ein Verbindungsfehler auf.
- Ein normales High-Speed-HDMI- oder ein HDMI-Kabel mit Ethernet wird empfohlen. Dieses Gerät unterstützt nicht die Ethernet-Funktion über HDMI.

## 2.4.5 Anschließen eines externen Monitors

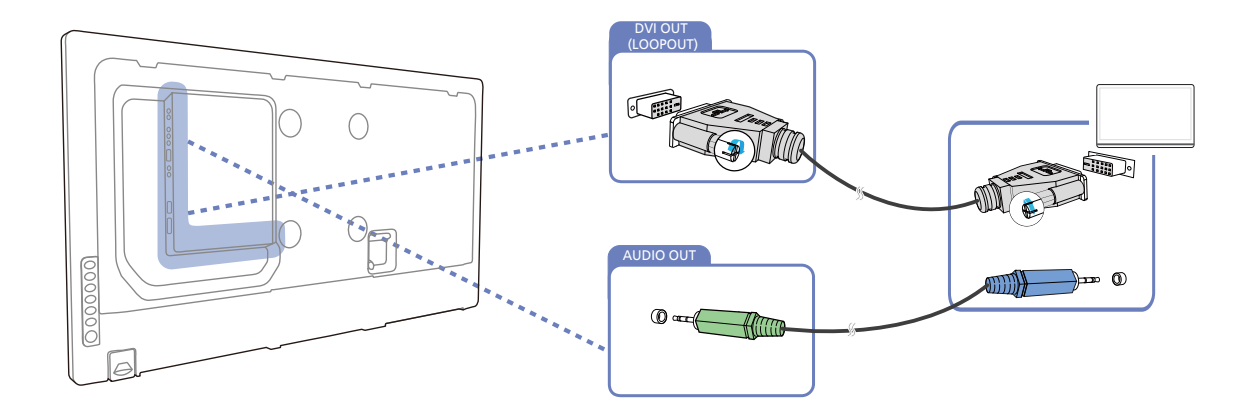

- Die folgenden Abbildungen dienen nur als Referenz. Reale Situationen können sich von den in den - K Abbildungen gezeigten unterscheiden.
	- Die Loopout-Funktion kann verwendet werden, um den Bildschirm des primären Bildschirms zu duplizieren. Verbinden Sie [DVI OUT] des primären Bildschirms mit [DVI IN] oder [HDMI] des zweiten Bildschirms.
	- Die maximale Auflösung ist HD. Kompatible Eingangsquellen sind DVI IN, DP IN und HDMI IN. Bei Hintereinanderschaltung von Monitoren ist die Anzahl begrenzt.
	- Der [DVI OUT]-Anschluss am Gerät unterstützt nicht den HDCP-Eingang.

## 2.4.6 Anschließen an ein Audiosystem.

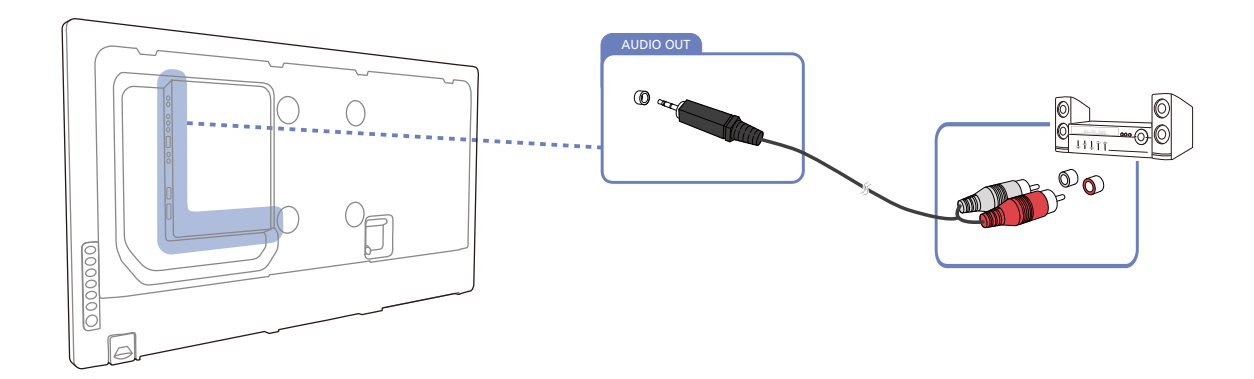

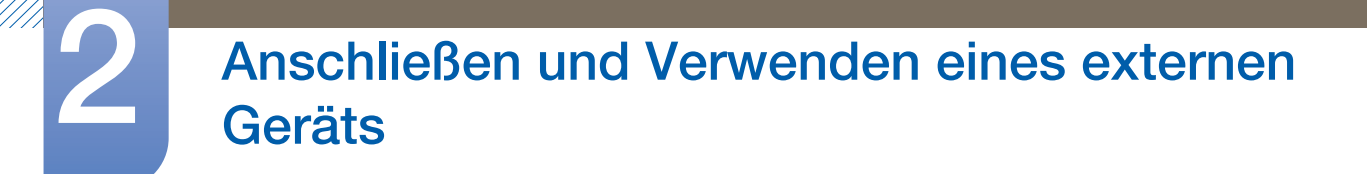

## 2.5 Anschließen der Netzwerkbox(Separat erhältlich)

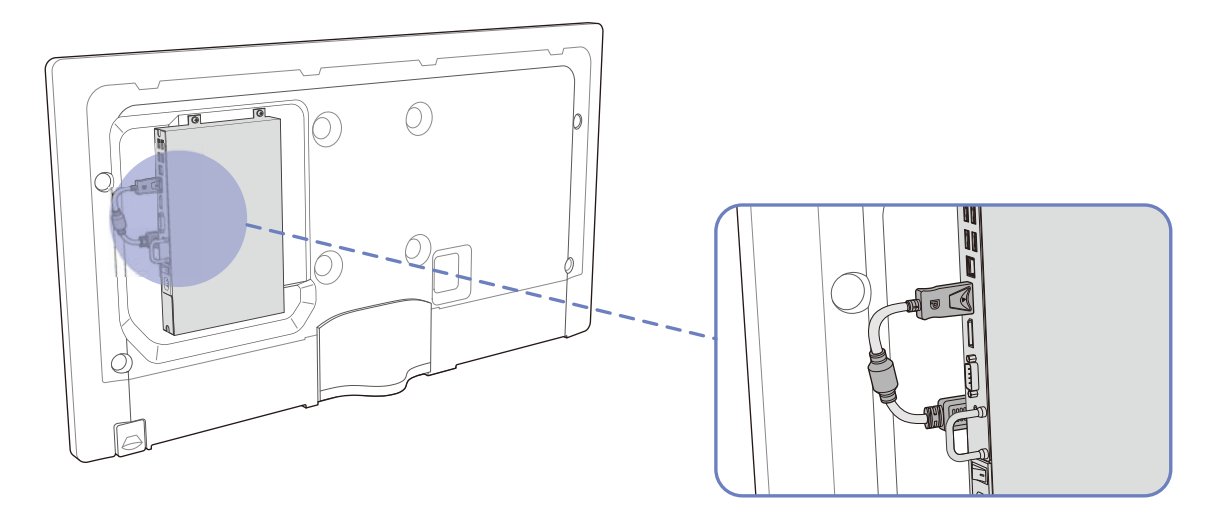

Informationen zum Anschluss an einer Netzwerkbox finden Sie im Benutzerhandbuch, das Sie mit der  $\mathscr R$ Netzwerkbox erhalten haben. (nur Modelle ME40B/ME46B/ME55B/UE46A/UE55A)

## 2.5.1 MagicInfo

Zur Verwendung von MagicInfo muss eine (separat erhältliche) Netzwerkbox am Gerät angeschlossen werden.

- Führen Sie "MagicinfoSetupWizard" auf dem Desktop aus, um die MagicInfo-Einstellungen zu ändern.
	- Informationen zur Verwendung von MagicInfo finden Sie auf der DVD, die der Netzwerkbox beiliegt.
	- Die Informationen in diesem Abschnitt können zur Qualitätsverbesserung jederzeit ohne Ankündigung geändert werden.
	- Wenn nach der Installation eines anderen als dem mit der Netzwerkbox gelieferten Betriebssystems, nach Wiederherstellung einer vorherigen Version des Betriebssystems oder nach der Installation von Software, die nicht mit dem mitgelieferten Betriebssystem kompatibel ist, Probleme auftreten, können Sie nicht den technischen Support in Anspruch nehmen. Außerdem werden die Kosten eines Servicetechnikers in Rechnung gestellt. Außerdem besteht nicht die Möglichkeit, das Gerät auszutauschen oder den Kaufbetrag zurückzuerstatten.

## Aktivieren des MagicInfo-Modus

- *1* Schalten Sie das Gerät nach der Installation und der Verbindung der Netzwerkbox (separat erhältlich) mit dem Gerät ein.
- *2* Drücken Sie SOURCE auf der Fernbedienung, und wählen Sie MagicInfo aus.
	- Beim Anschließen der Netzwerkbox am HDMI-Anschluss des Geräts wird Quelle von HDMI zu  $\overline{\mathcal{R}}$ MagicInfo geändert.

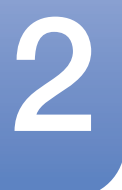

/////

# **Panschließen und Verwenden eines externen Geräts**

3 Wählen Sie die Standardanwendung aus, die beim Starten von MagicInfo ausgeführt werden soll.

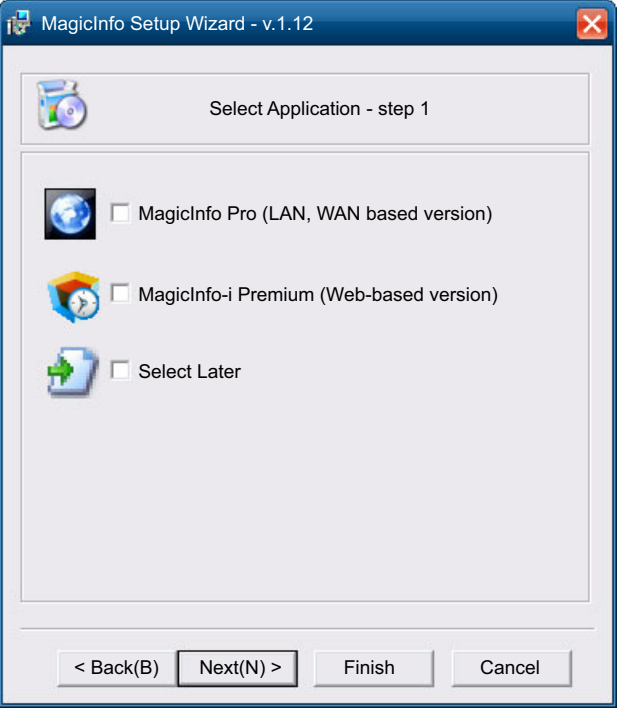

*4* Geben Sie die IP-Informationen ein.

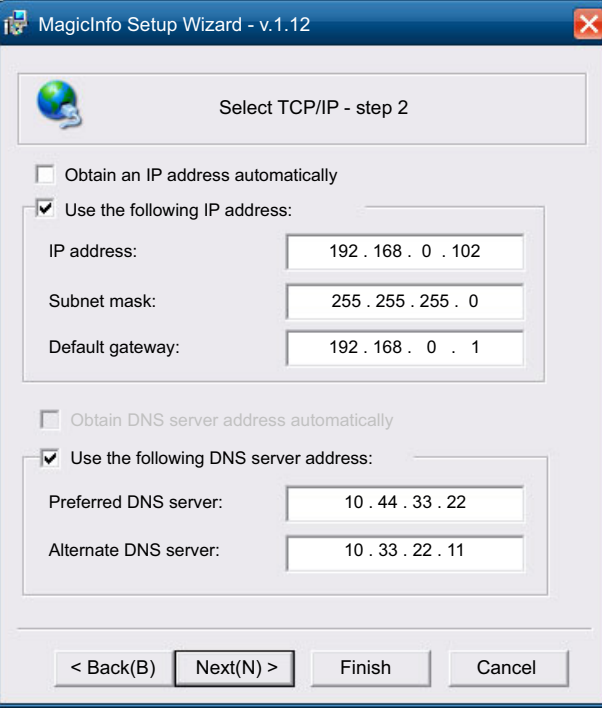

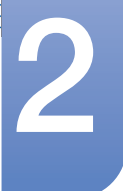

*5* Wählen Sie eine Sprache aus. (Die Standardsprache ist Englisch.)

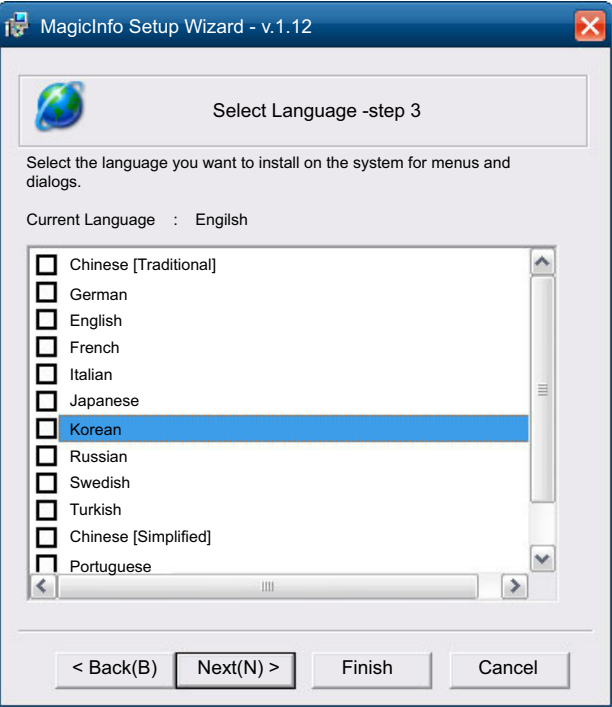

*6* Wählen Sie einen Anzeigemodus aus.

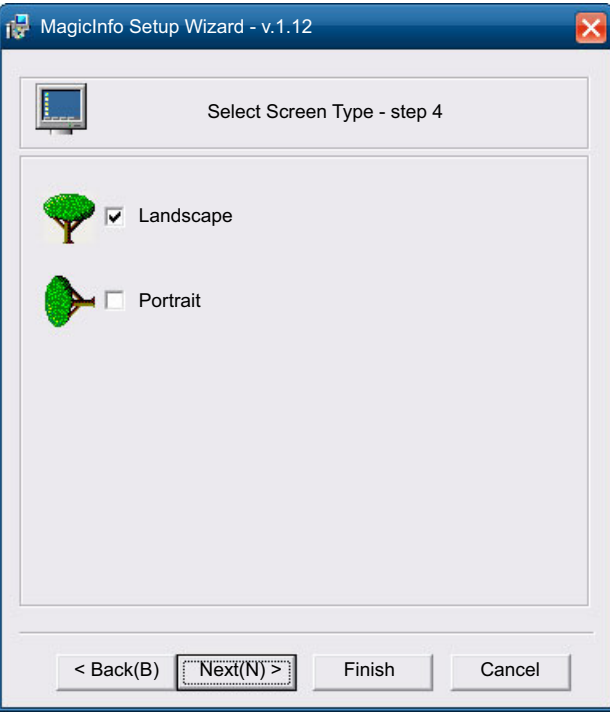

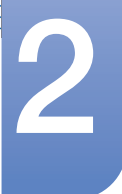

 $\mathcal{R}$ 

# **2 Anschließen und Verwenden eines externen**<br>Geräts

*7* Überprüfen Sie die soeben konfigurierten Einstellungen genau.

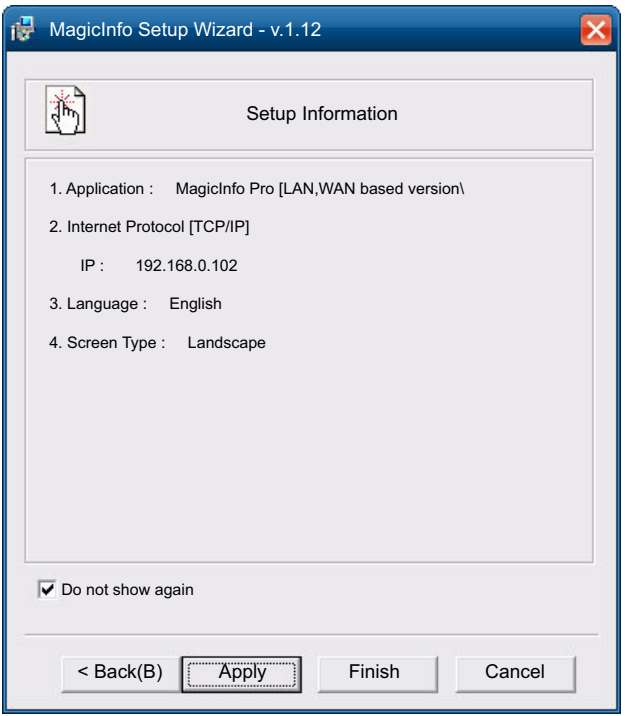

- Wenn kein Ausführungssymbol angezeigt wird, doppelklicken Sie auf das MagicInfo-Symbol auf dem Desktop. Das Symbol wird in der rechten unteren Ecke des Bildschirms angezeigt.
- . Informationen zur Verwendung von MagicInfo finden Sie auf der MagicInfo Lite Edition-Software-CD, die der Netzwerkbox beiliegt.

## 2.6 Ändern der Eingangsquelle

## 2.6.1 Quelle

## $\textcircled{H}$  MENU  $\textcircled{H}$   $\rightarrow$  Medien  $\rightarrow$  Quelle  $\rightarrow$  ENTER

Im Menü Quelle können Sie die gewünschten externen Geräte auswählen und deren Namen ändern.

#### **Quelle**

Sie können den Bildschirm eines an das Gerät angeschlossenen externen Geräts anzeigen. Wählen Sie ein externes Gerät aus dem Menü "Quellen" aus, um dessen Bildschirm anzuzeigen.

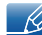

Weitere Informationen zum Menü Quelle finden Sie auf Seite [seite 132.](#page-131-0)

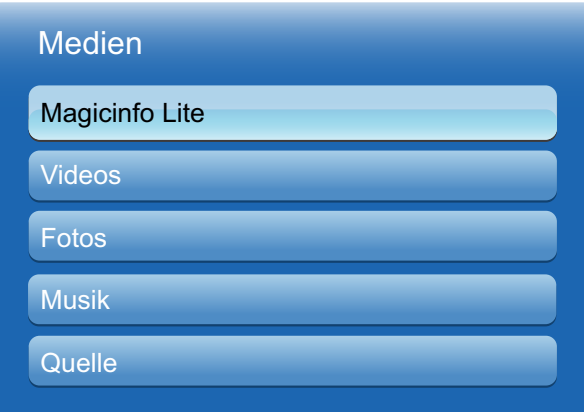

 $\mathscr{R}$ 

Die Eingangsquelle kann auch geändert werden, indem Sie auf der Fernbedienung die Taste SOURCE drücken.

Der Bildschirm wird möglicherweise nicht korrekt angezeigt, wenn Sie ein falsches externes Gerät ausgewählt haben.

## 3 Verwenden von MDC

MDC (Multiple Display Control) ist eine Anwendung, mit der Sie problemlos mehrere Anzeigegeräte gleichzeitig über einen PC steuern können.

## 3.1 Konfigurieren der Einstellungen für Multi Control

## $\textcircled{F}$  MENU  $\textcircled{H} \rightarrow$  System  $\rightarrow$  Multi Control  $\rightarrow$  ENTER

So weisen Sie dem Gerät eine ID zu.

## 3.1.1 Konfigurieren der Einstellungen für Multi Control

#### MDC-Verbindung

Zur Auswahl eines Ports, auf dem die MDC-Eingangssignale empfangen werden.

**BS232C MDC** 

Kommunikation mit dem MDC über ein RS232C-MDC-Kabel.

RJ45 MDC

Kommunikation mit dem MDC über ein RJ45-MDC-Kabel.

#### • ID einstellen

Weisen Sie dem Einstellungssatz eine ID zu. (Bereich: 0~99)

Drücken Sie die Taste ▲/▼, um einen Zahlenwert zu wählen und drücken Sie [ $\rightarrow$ ].

#### ID eingeben

Geben Sie die ID des Geräts ein, dass für den Empfang des Eingangssignals mit dem Eingangskabel verbunden ist.

Geben Sie die gewünschte Nummer mithilfe der Zifferntasten auf der Fernbedienung ein.

## 3.2 Installieren/Deinstallieren des Programms

## 3.2.1 Installieren

- *1* Legen Sie die Installations-CD in das CD-Laufwerk ein.
- *2* Klicken Sie auf das MDC Unified-Installationsprogramm.
	- Wenn das Fenster für die Softwareinstallation auf dem Hauptbildschirm nicht angezeigt wird,  $\mathscr{L}$ führen Sie die Installation mit der EXE-Datei "MDC Unified" durch, die sich im MDC-Ordner auf der CD befindet.
- *3* Wählen Sie eine Sprache für die Installation aus. Klicken Sie anschließend auf "OK".
- *4* Klicken Sie auf "Next", wenn der Bildschirm "Welcome to the Install Shield Wizard for MDC\_Unified" angezeigt wird.
- *5* Wählen Sie im Fenster "License Agreement" die Option "I accept the terms in the license agreement" und klicken Sie auf "Next".
- *6* Füllen Sie im angezeigten Fenster "Customer Information" alle Informationsfelder aus und klicken Sie auf "Next".
- *7* Wählen Sie im angezeigten Fenster "Destination Folder" den Pfad des Verzeichnisses, in dem Sie das Programm installieren möchten, und klicken Sie auf "Next".

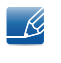

Wenn Sie den Pfad des gewünschten Verzeichnisses nicht angeben, wird das Programm im Standardverzeichnis installiert.

- *8* Überprüfen Sie im Fenster "Ready to Install the Program", ob der Pfad des gewünschten Verzeichnisses korrekt ist, und klicken Sie auf "Install".
- **9** Der Fortschritt des Installationsprozesses wird angezeigt.
- *10* Klicken Sie im angezeigten Fenster "InstallShield Wizard Complete" auf "Finish".
	- $\mathcal{R}$

Wählen Sie "Launch MDC Unified" und klicken Sie auf "Finish", um MDC unverzüglich auszuführen.

- *11* Nach der Installation wird auf dem Desktop das MDC Unified-Verknüpfungssymbol erstellt.
	- Das MDC-Ausführungssymbol wird je nach Betriebssystem oder den technischen Daten des  $\mathcal{R}$ Geräts möglicherweise nicht angezeigt.
		- <sup>z</sup> Drücken Sie die F5-Taste, wenn das Ausführungssymbol nicht angezeigt wird.

## 3.2.2 Deinstallieren

- *1* Wählen Sie im Menü Start den Befehl Einstellungen > Systemsteuerung aus, und doppelklicken Sie auf Software.
- *2* Wählen Sie MDC Unified aus der Liste aus und klicken Sie auf Ändern/Entfernen.
- Die Installation von MDC kann durch die Grafikkarte, dem Motherboard und den Netzwerkbedingungen  $\overline{\mathcal{R}}$ beeinträchtigt werden.

## 3.3 Was ist MDC?

"MDC" (Multiple Display Control) ist eine Anwendung, mit der Sie problemlos mehrere Anzeigegeräte gleichzeitig über einen PC steuern können.

## 3.3.1 Verbinden mit MDC

## Verwenden von MDC über RS-232C (Standard zur seriellen Datenübertragung)

Die seriellen Anschlüsse an PC und Bildschirm müssen über ein serielles RS-232C-Kabel verbunden sein.

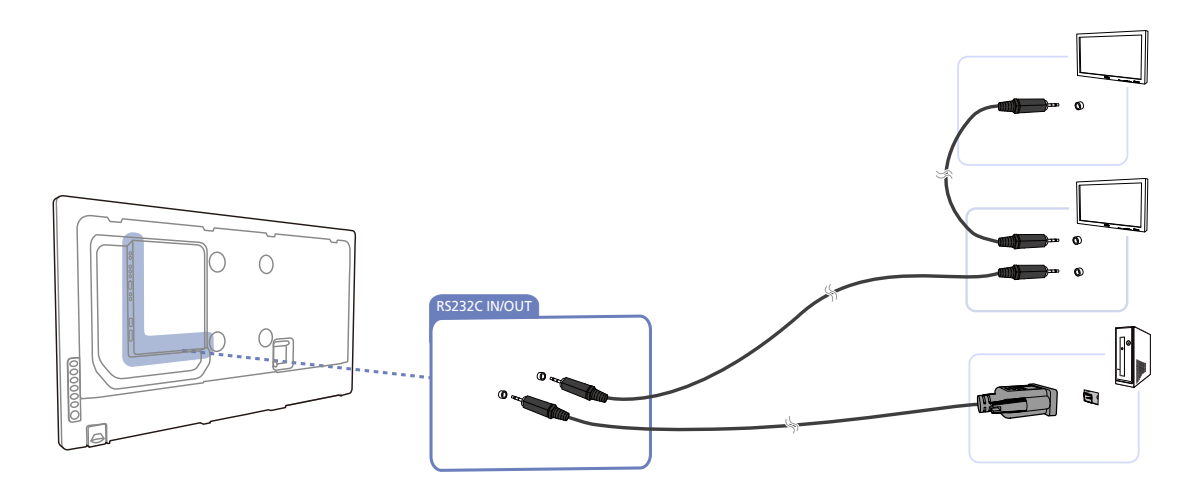
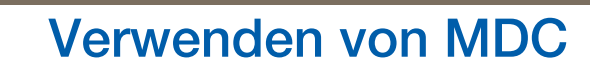

## Verwenden von MDC über Ethernet

Geben Sie die IP-Adresse des primären Anzeigegeräts ein, und verbinden Sie es mit dem PC. Ein Anzeigegerät kann über ein serielles RS-232C-Kabel mit einem anderen Anzeigegerät verbunden werden.

Kommunikation über LAN-Kabel

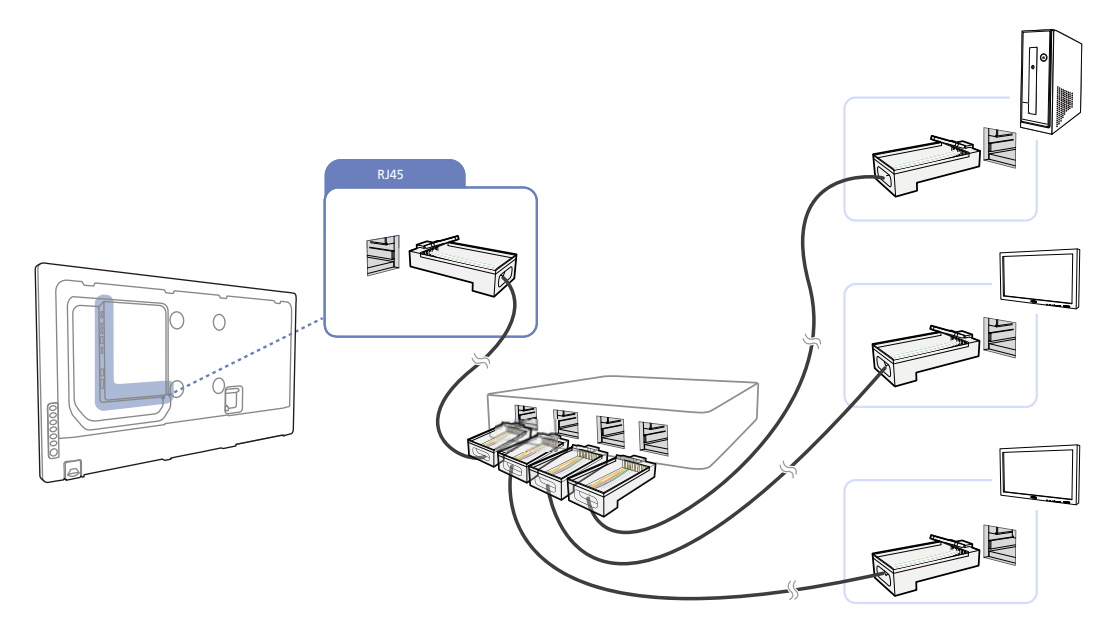

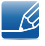

Mehrere Geräte können über den [RJ45]-Port am Gerät und über die LAN-Ports am Hub angeschlossen werden.

Kommunikation mit Stereo-Kabel über das LAN-Kabel

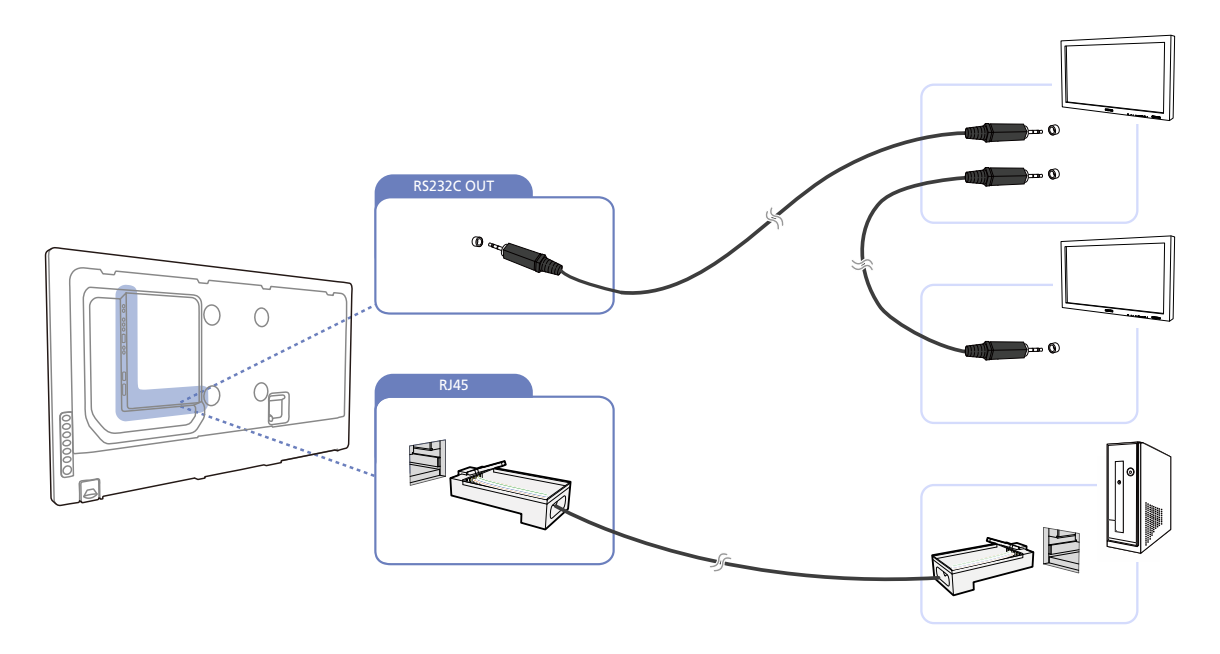

Mehrere Geräte können am [RS232C IN/OUT]-Anschluss des Geräts angeschlossen werden.

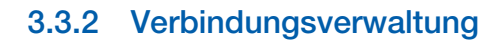

Die Verbindungsverwaltung umfasst die Verbindungsliste und die Änderungsoptionen für die Verbindungsliste.

Verbindungsliste – zeigt die Details der Verbindungen wie Verbindungseinstellung (IP-Adresse/COM, Portnummer, MAC und Connection Type), Verbindungsstatus, Set ID Range und erkannte Geräte an. Jede Verbindung kann maximal 100 Geräte enthalten, die seriell hintereinander geschaltet sind. Alle in einer Verbindung erkannten LFDs werden in der Geräteliste angezeigt. Der Benutzer kann Gruppen bilden und Befehle an die erkannten Geräte senden.

Änderungsoptionen für die Verbindungsliste – Die Änderungsoptionen umfassen Add, Edit, Delete und Refresh.

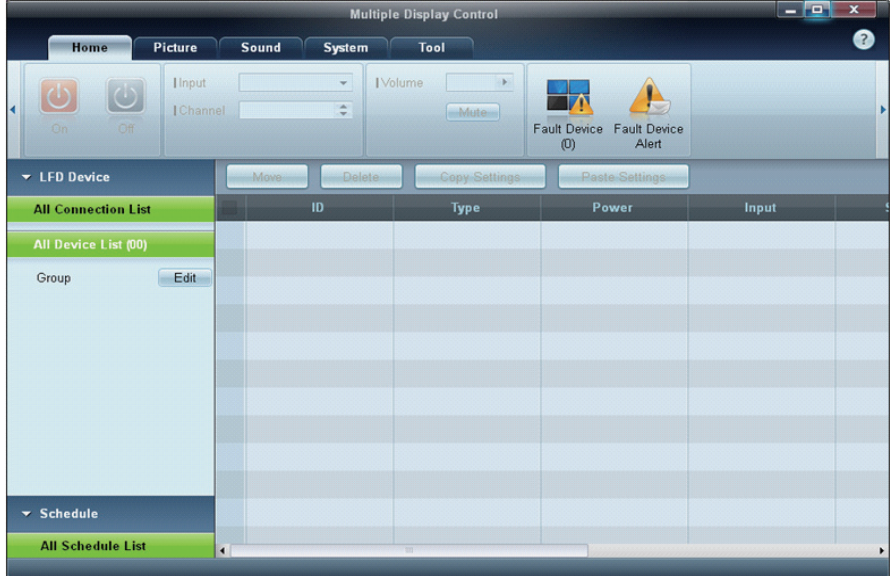

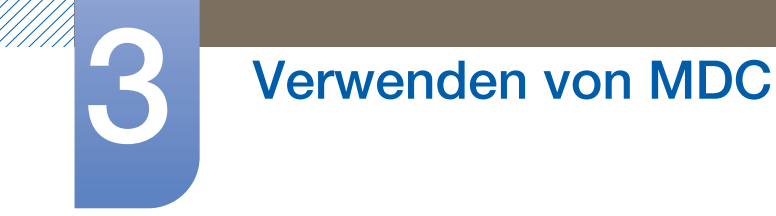

# 3.3.3 Auto Set ID

Die Funktion Auto Set ID weist allen hintereinander geschalteten LFDs eine Set ID zu. Eine Verbindung kann maximal 100 LFDs enthalten. Der Geräte-ID wird in der Hintereinanderschaltung fortlaufend 1-99 zugewiesen. Die letzte Geräte-ID ist 0.

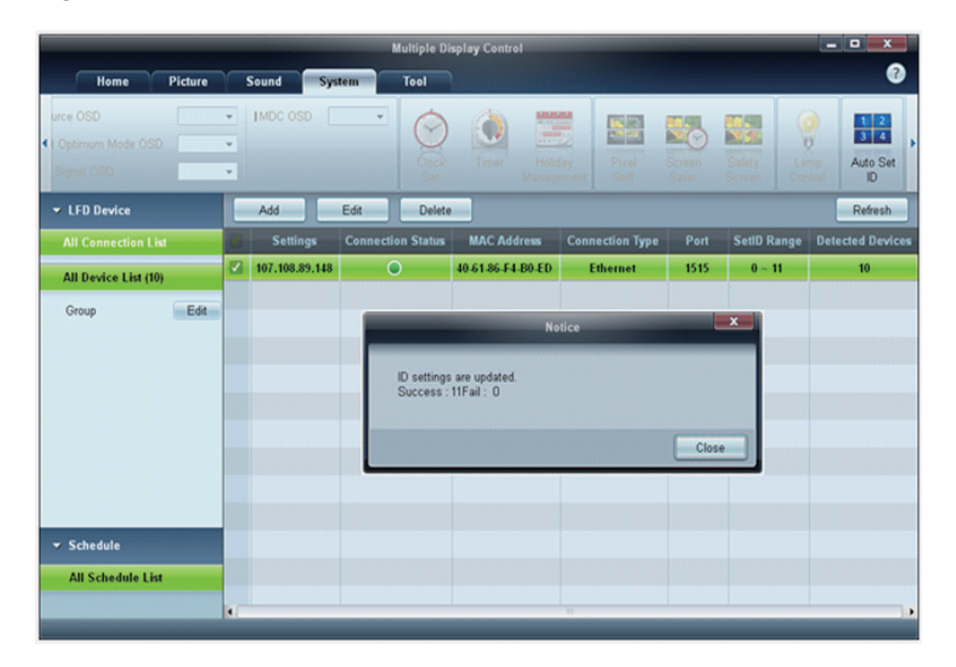

# 3.3.4 Klonen

Mithilfe der Funktion Klonen können Sie die Einstellung eines LFDs kopieren und für mehrere ausgewählte LFDs übernehmen. Im Fenster mit den Kopiereinstellungen können Sie Einstellungen bestimmter oder aller Registerkarten zum Klonen auswählen.

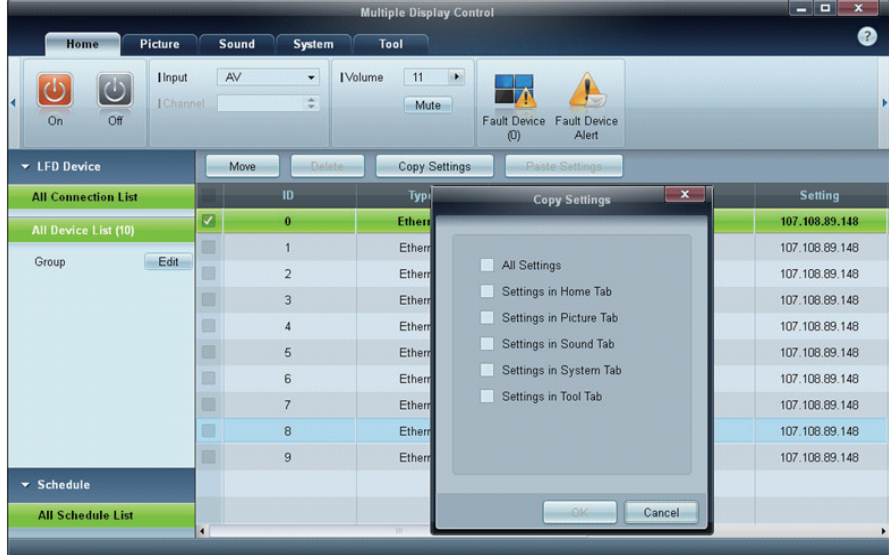

# 3.3.5 Befehl wiederholen

Diese Funktion dient zur Angabe der maximalen Häufigkeit, mit der der MDC-Befehl wiederholt wird, wenn keine Reaktion oder eine fehlerhafte Reaktion von einem LFD erfolgte. Der Wert für die Wiederholungsanzahl kann im MDC-Optionsfenster festgelegt werden. Der Wert für die Wiederholungsanzahl muss zwischen 1 und 10 liegen. Der Standardwert ist 1.

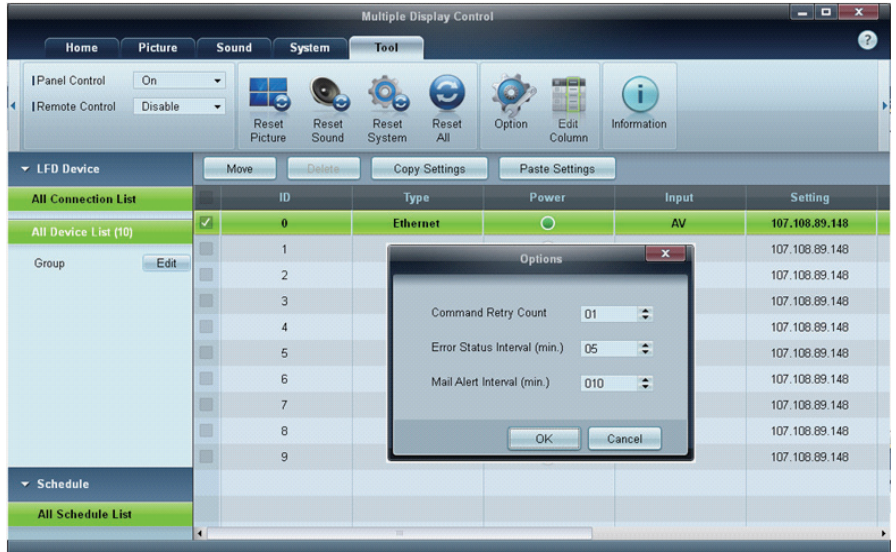

# 3.3.6 Erste Schritte mit MDC

*1* Klicken Sie auf Start  $\rightarrow$  Alle Programme  $\rightarrow$  Samsung  $\rightarrow$  MDC Unified, um das Programm zu starten.

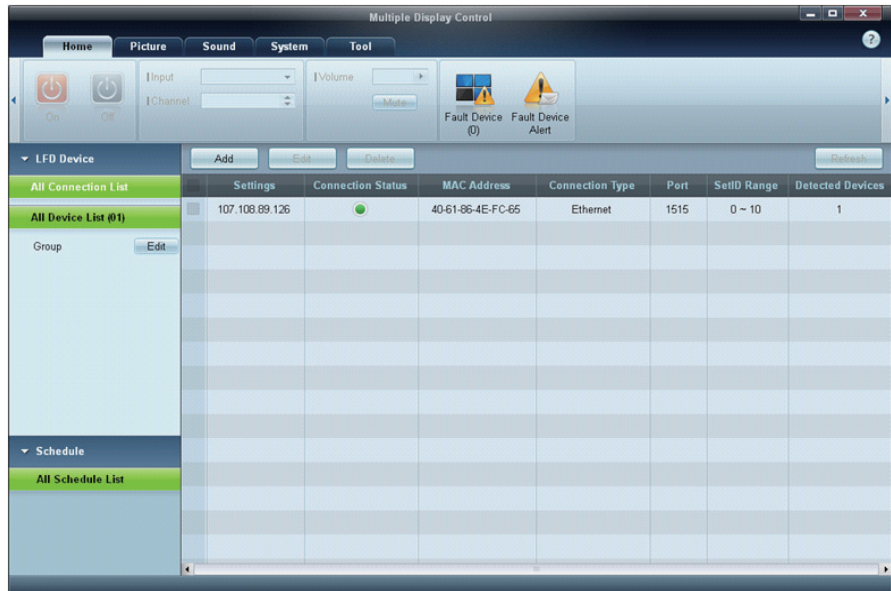

- *2* Klicken Sie auf Add, um ein Anzeigegerät hinzuzufügen.
	- Wenn die Verbindung über RS232C erfolgt, navigieren Sie zu Serial und geben den COM Port an.

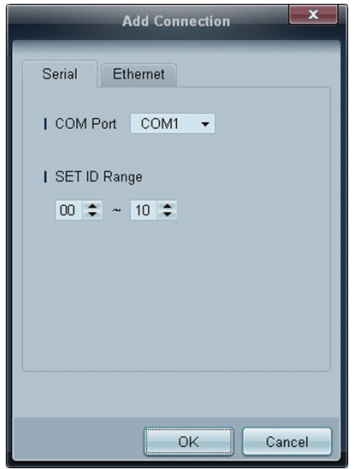

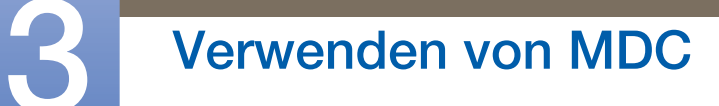

!!!!!!

• Wenn die Verbindung über Ethernet erfolgt, geben Sie die IP-Adresse ein, die für das Anzeigegerät eingegeben wurde.

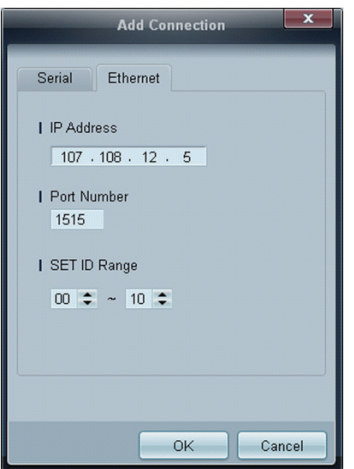

# 3.3.7 Aufteilung des Hauptbildschirms

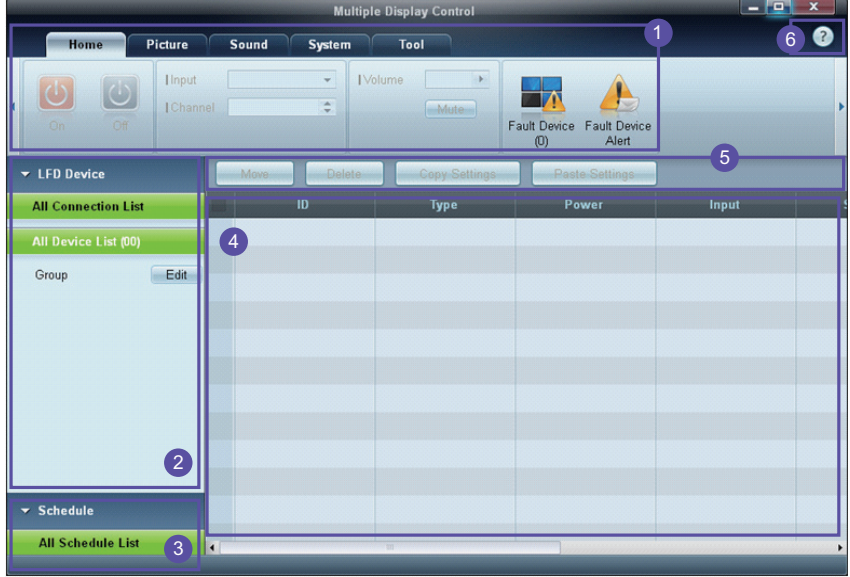

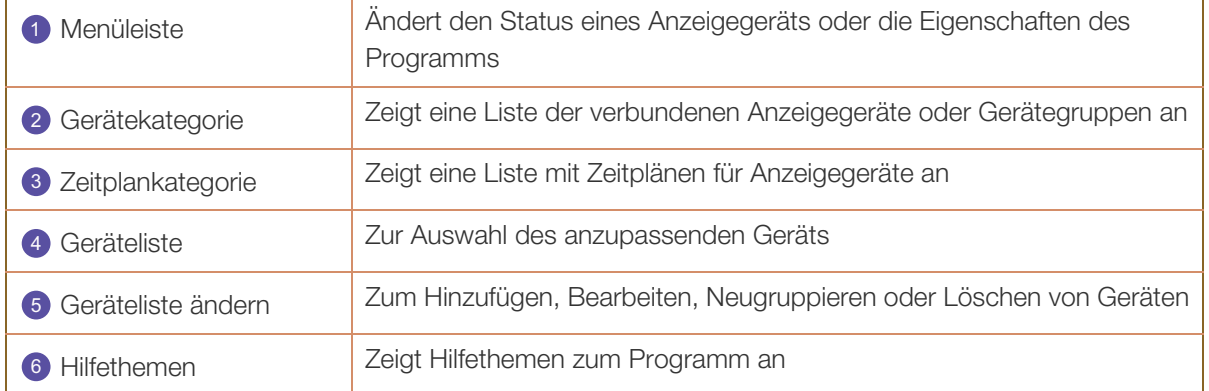

# 3.3.8 Menüs

Sie können ein ausgewähltes Gerät ein- oder ausschalten oder die Eingangsquelle oder die Lautstärke des Geräts ändern.

Wählen Sie Anzeigegeräte aus der Geräteliste aus, und klicken Sie dann auf die Registerkarte Home.

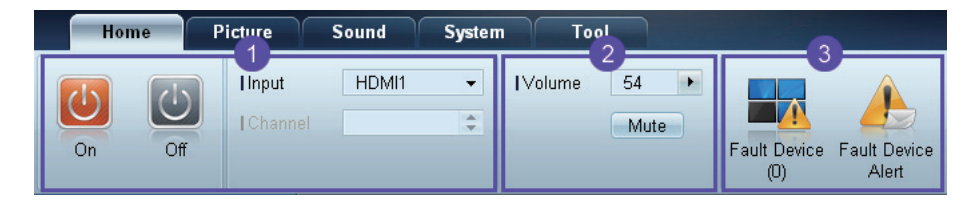

## **D** Home

Wählen Sie ein Element aus, und ändern Sie die entsprechende Einstellung.

## Netz

- On: schaltet das ausgewählte Anzeigegerät ein
- Off: schaltet das ausgewählte Anzeigegerät aus

#### Input

 $\mathscr{R}$ 

- Eingangsquelle: Ändert die Eingangsquelle
	- Die verfügbaren Eingangsquellen unterscheiden sich je nach angeschlossenem Gerätemodell.
		- Die Eingangsquelle kann nur für eingeschaltete Anzeigegeräte geändert werden.
- Channel: wechselt den Sender
	- Der Fernsehsender kann mithilfe der Nach-oben-/Nach-unten-Schaltflächen gewechselt  $\mathscr{R}$ werden.
		- Der Sender kann nur gewechselt werden, wenn die Eingangsquelle TV ist.
		- **Nur registrierte Sender können ausgewählt werden.**

## 2 Volume

Die Änderung der Lautstärke oder die Stummschaltung ist nur für eingeschaltete Anzeigegeräte  $\mathscr{R}$ möglich.

#### Volume

Die Lautstärke lässt sich mit dem Schieberegler im Bereich von 0 bis 100 regeln.

Zur Einstellung der Lautstärke des ausgewählten Anzeigegeräts.

#### Mute

a Aktiviert oder deaktiviert Mute für das ausgewählte Anzeigegerät.

Mute wird automatisch deaktiviert, wenn Volume geregelt wird, während Mute aktiviert ist.

# **3** Alert

- **Fault Device** 
	- Dieses Menü zeigt eine Liste der Anzeigegeräte an, die folgende Fehler aufweisen: Lüfterfehler, Temperaturfehler, Helligkeitssensorfehler oder Lampenfehler.

Wählen Sie ein Gerät aus der Liste aus. Die Schaltfläche Repair wird aktiviert. Klicken Sie auf die Schaltfläche "Aktualisieren", um den Fehlerstatus des Anzeigegeräts zu aktualisieren. Das wiederhergestellte Anzeigegerät wird aus der Fault Device List entfernt.

## Fault Device Alert

 Das Anzeigegerät, bei dem ein Fehler gefunden wurde, wird per E-Mail gemeldet. Füllen Sie alle erforderlichen Felder aus. Die Schaltflächen Test und OK werden aktiviert. Stellen Sie sicher, dass die Sender-Daten und mindestens ein Recipient eingegeben werden.

## 3.3.9 Bildschirmanpassung

Die Bildschirmeinstellungen (Kontrast, Helligkeit usw.) können angepasst werden.

Wählen Sie Anzeigegeräte aus der Geräteliste aus, und klicken Sie dann auf die Registerkarte Picture.

## Benutzerdef.

Wählen Sie ein Element aus, und ändern Sie die entsprechende Bildschirmeinstellung.

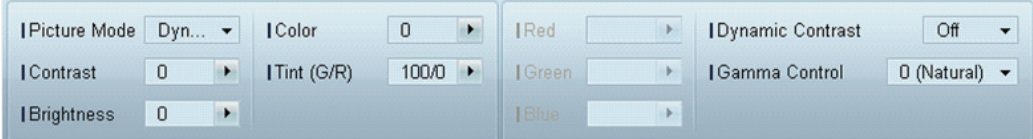

- Color und Tint sind nicht verfügbar, wenn die Eingangsquelle PC ist.  $\mathscr{B}$ 
	- Red, Green, Blue und PC Screen Adjustment sind nicht verfügbar, wenn die Eingangsquelle Video ist.
	- Color, Tint, Color Tone, Color Temp, Red, Green, Blue und PC Screen Adjustment sind nicht verfügbar, wenn sowohl PC Source als auchVideo Source ausgewählt sind.

#### Picture Mode

Ändert den Bildmodus des ausgewählten Anzeigegeräts.

#### Contrast

Ändert den Kontrast des ausgewählten Anzeigegeräts.

#### **Brightness**

Ändert die Helligkeit des ausgewählten Anzeigegeräts.

#### Color

Ändert die Farben des ausgewählten Anzeigegeräts.

#### Tint (G/R)

Ändert den Farbton des ausgewählten Anzeigegeräts.

#### Color Tone

Ändert die Hintergrundfarbe des ausgewählten Anzeigegeräts.

### Color Temp

Ändert die Farbtemperatur des ausgewählten Anzeigegeräts.

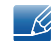

Diese Option ist aktiviert, wenn Color Tone auf Off eingestellt ist.

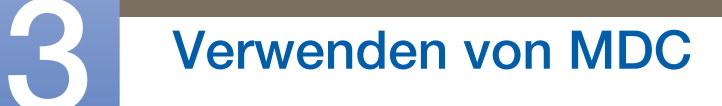

Red

!!!!!!

• Passt die Intensität der roten Farbe des ausgewählten Anzeigegeräts an.

### Green

• Passt die Intensität der grünen Farbe des ausgewählten Anzeigegeräts an.

### Blue

• Passt die Intensität der blauen Farbe des ausgewählten Anzeigegeräts an.

## Optionen

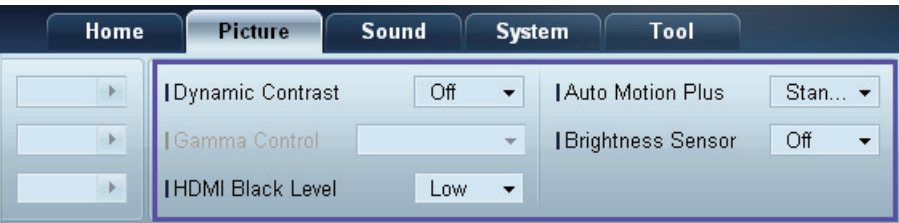

#### Dynamic Contrast

Ändert den Dynamic Contrast des ausgewählten Anzeigegeräts.

#### Gamma Control

Ändert den Gammawert des ausgewählten Anzeigegeräts.

#### Auto Motion Plus

Diese Option wird verwendet, um dynamische Bilder anzuschauen.

- Off: deaktiviert die Auto Motion Plus-Funktion
- Clear: stellt die Auto Motion Plus-Stufe auf klar ein. Dieser Modus eignet sich für die Anzeige lebendiger Bilder.
- Standard: stellt die Auto Motion Plus-Stufe auf Standard ein.
- Smooth : stellt die Auto Motion Plus-Stufe auf weich ein. Dieser Modus eignet sich für die Anzeige weicher Bilder.
- Custom: für die Anpassung von Einstellungen wie Intensität des Bildschirmeinbrennens oder Flackerns
- Demo: Diese Funktion demonstriert die Auto Motion Plus-Technologie. Das Ergebnis einer Modusänderung kann auf der linken Seite des Bildschirms angezeigt werden.

## Brightness Sensor

Aktiviert oder deaktiviert den Brightness Sensor des ausgewählten Anzeigegeräts.

Der Brightness Sensor erkennt die Helligkeit der Raumbeleuchtung und passt die Bildschirmhelligkeit automatisch an.

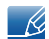

Brightness Sensor ist nicht auf allen Geräten verfügbar.

## HDMI Black Level

Ändert den HDMI Black Level des ausgewählten Anzeigegeräts.

## Größe

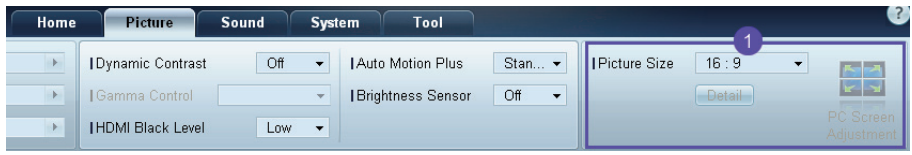

#### Picture Size

Ändert die Bildschirmgröße des ausgewählten Anzeigegeräts.

Das Element Detail wird deaktiviert, wenn Picture Size auf einen Modus eingestellt ist, der keine detaillierte Konfiguration unterstützt.

Die Schaltflächen -/+ können zur Zoom-Änderung verwendet werden.

Der Bildschirm kann mit den Nach-oben-/Nach-unten-/Nach-links-/Nach-rechts-Schaltflächen neu positioniert werden.

## Detail

Die Details der ausgewählten Bildschirmgröße werden angezeigt.

## PC Screen Adjustment

Die Frequenzeinstellung oder Feinabstimmung kann mithilfe der Schaltflächen -/+ in Coarse bzw. Fine vorgenommen werden.

Klicken Sie auf eines der vier Bilder unter Position, um den Bildschirm neu zu positionieren.

Klicken Sie auf Auto Adjustment, um die Änderung der Frequenz, die Feinabstimmung oder die Neupositionierung automatisch durchzuführen.

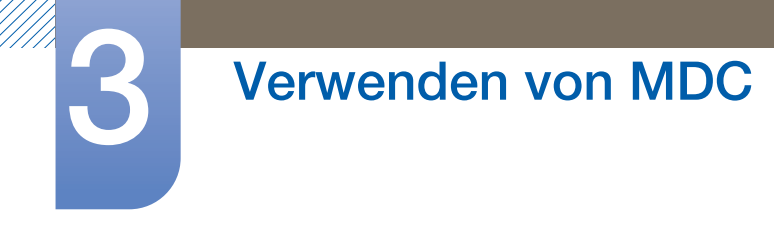

# 3.3.10 Anpassen des Tons

Sie können die Toneinstellungen anpassen.

Wählen Sie Anzeigegeräte aus der Geräteliste aus, und klicken Sie dann auf die Registerkarte Sound.

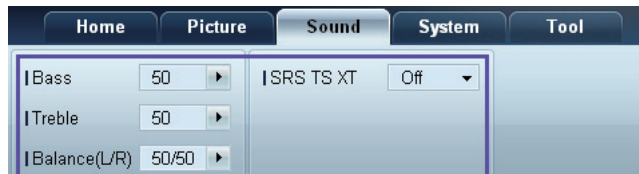

Bass oder Treble ist deaktiviert, wenn das Element vom ausgewählten Gerät nicht unterstützt wird. B

## **Bass**

Anpassen der Bässe des ausgewählten Anzeigegeräts

## **Treble**

Anpassen der Höhen des ausgewählten Anzeigegeräts

## Balance (L/R)

Anpassen der Lautstärke für den linken und rechten Lautsprecher des ausgewählten Anzeigegeräts.

## SRS TS XT

Aktiviert oder deaktiviert den SRS TS XT-Effekt des ausgewählten Anzeigegeräts.

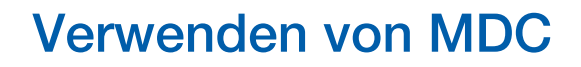

# 3.3.11 Systemkonfiguration

Wählen Sie Anzeigegeräte aus der Geräteliste aus, und klicken Sie dann auf die Registerkarte System.

## Video Wall

Die Funktion Video Wall kann verwendet werden, um einen Bildausschnitt anzuzeigen oder auf jedem der angeschlossenen Anzeigegeräte dasselbe Bild anzuzeigen.

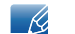

Video Wall ist nur aktiviert, wenn sich Geräte in der Gruppe befinden.

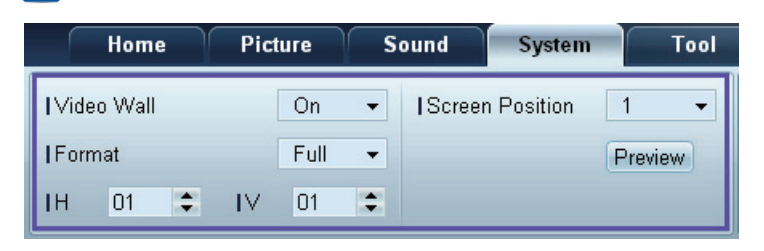

#### Video Wall

Aktivieren oder Deaktivieren von Video Wall

## Format

Auswählen des Formats der Teilbildschirme

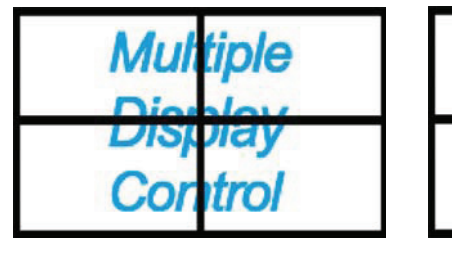

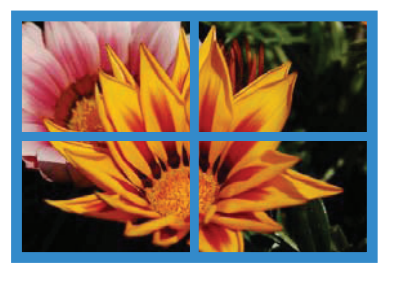

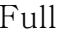

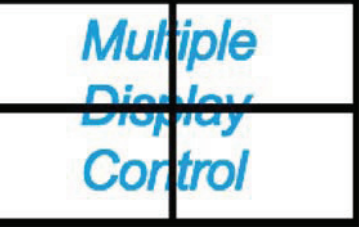

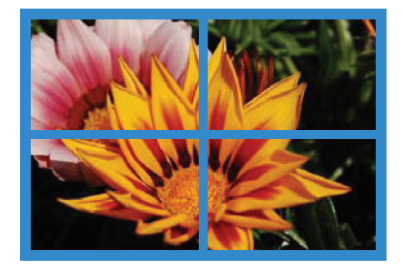

Full Natural

H

Auswählen der Anzahl der horizontal anzuordnenden Teilbildschirme Bis zu 15 Teilbildschirme können in einer Reihe angeordnet werden.

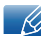

V kann maximal den Wert 6 haben, wenn H den Wert 15 hat.

### V

Auswählen der Anzahl der vertikal anzuordnenden Teilbildschirme

Bis zu 15 Teilbildschirme können in einer Reihe angeordnet werden.

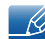

V kann maximal den Wert 6 haben, wenn H den Wert 15 hat.

#### Screen Position

Anzeigen des Layouts der (mit dem Bildschirmteiler konfigurierten) Teilbildschirme oder Ändern des Layouts nach Bedarf

Screen Position und Preview sind aktiviert, wenn Video Wall "ON" ist.

Beachten Sie bei Auswahl mehrerer Geräte, dass Preview nur aktiviert ist, wenn die Einstellungen für H und V dem Layout der ausgewählten Geräte entsprechen.

Um die Position zu ändern, wählen Sie ein Gerät aus und ziehen es an eine neue Position.

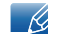

Der Einstellungsbereich für den Bildschirmteiler unterscheidet sich je nach Modell.

#### PIP

Zur Einstellung von PIP erforderliche grundlegende Informationen werden im Menü angezeigt.

- PIP ist deaktiviert, wenn Video Wall ON ist.
	- Beachten Sie, dass Picture Size deaktiviert ist, wenn PIP ON ist.

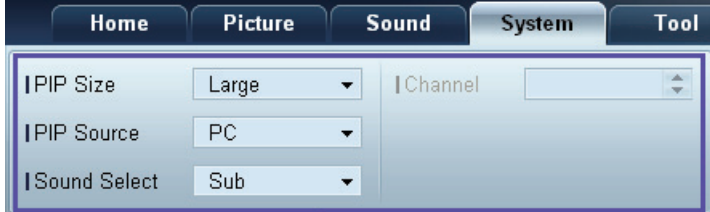

PIP Size

Anzeigen der PIP Size des aktuellen Anzeigegeräts.

#### PIP Source

Auswählen einer PIP-Eingangsquelle

#### Sound Select

Auswählen und Aktivieren des Klangs entweder auf dem primären oder auf dem sekundären Bildschirm

#### Channel

Der Sender kann gewechselt werden, wenn PIP Source TV ist.

## Allgemein

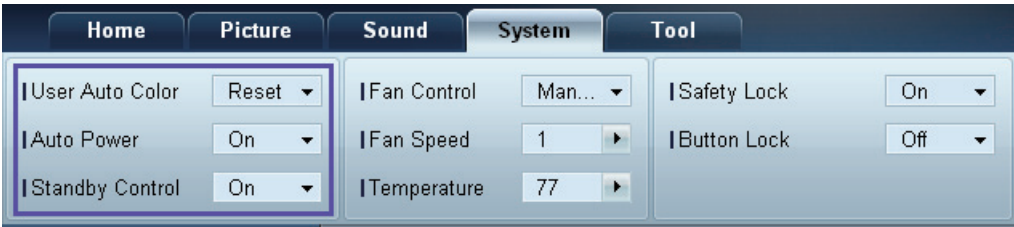

#### User Auto Color

Automatische Einstellung der Bildschirmfarben

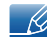

Nur im PC-Modus verfügbar.

## Auto Power

Stellt das Gerät so ein, dass es sich automatisch einschaltet.

#### Standby Control

Aktiviert den Standby-Modus, wenn keine Eingangsquelle erkannt wird.

## Lüfter und Temperatur

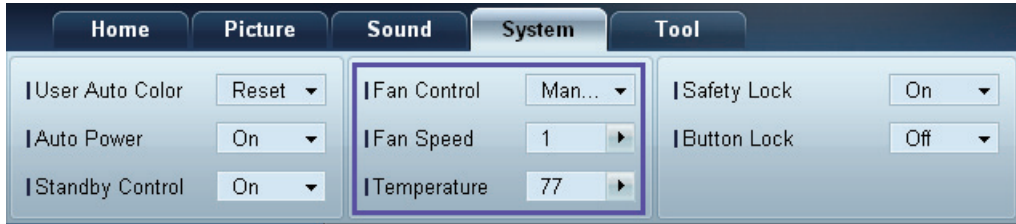

Konfiguriert die Einstellungen, die zur Erkennung der Lüfterdrehzahl und Innentemperatur zum Schutz des Geräts erforderlich sind.

## Fan Control

Auswählen einer Methode, um die Lüfterdrehzahl zu konfigurieren

## Fan Speed

Konfigurieren der Lüfterdrehzahl

## **Temperature**

Erkennen der Innentemperatur durch Angabe eines Temperaturbereichs

## **Sicherheit**

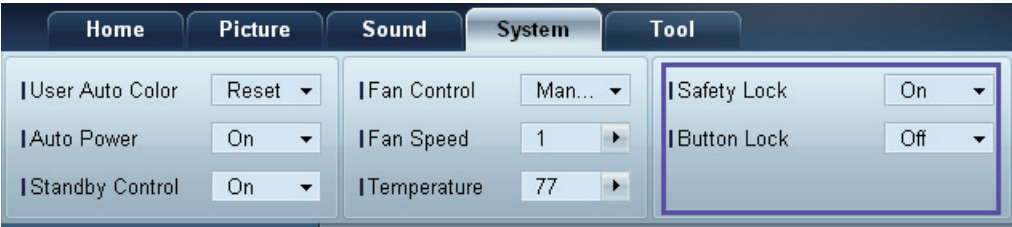

#### Safety Lock

Sperren der Bildschirmmenüs

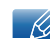

Stellen Sie zum Entsperren der Menüs Safety Lock auf Off ein.

#### Button Lock

Sperren der Tasten am Anzeigegerät

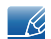

Stellen Sie zum Entsperren der Tasten Button Lock auf Off ein.

## OSD-Anzeige

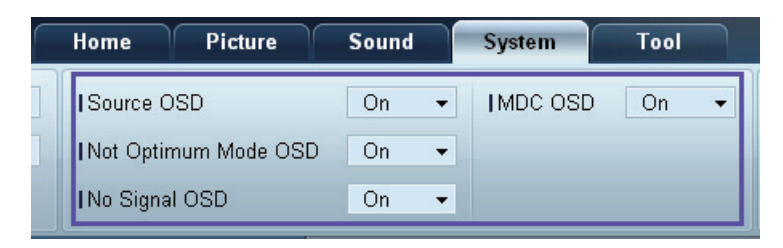

## Source OSD

Wählen Sie aus, ob eine Meldung angezeigt werden soll, wenn die Source geändert wird.

## Not Optimum Mode OSD

Wählen Sie aus, ob eine Meldung angezeigt werden soll, wenn ein nicht kompatibler Modus ausgewählt wird.

## No Signal OSD

Wählen Sie aus, ob eine Meldung angezeigt werden soll, wenn kein Eingangssignal vorhanden ist.

## MDC OSD

Wählen Sie aus, ob eine Meldung angezeigt werden soll, wenn vom MDC Einstellungen geändert werden.

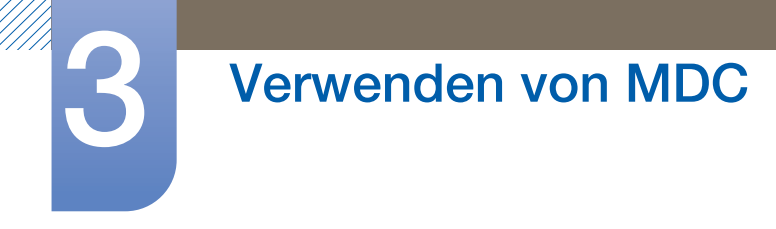

## Zeit

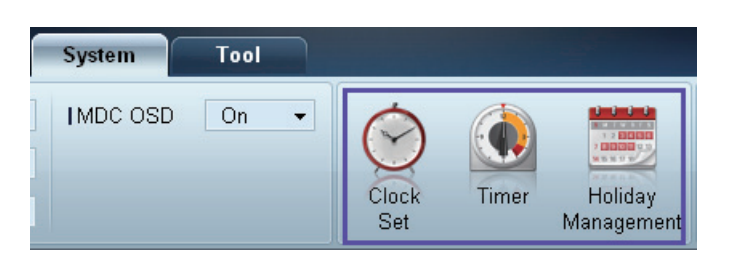

## Clock Set

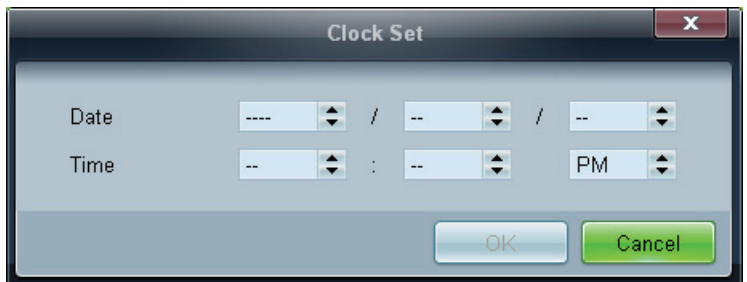

Ändert die aktuelle Uhrzeit auf dem ausgewählten Anzeigegerät in die Uhrzeit eines angeschlossenen PCs.

Wenn auf dem Anzeigegerät keine Uhrzeit eingestellt ist, werden Null-Werte angezeigt.

Timer

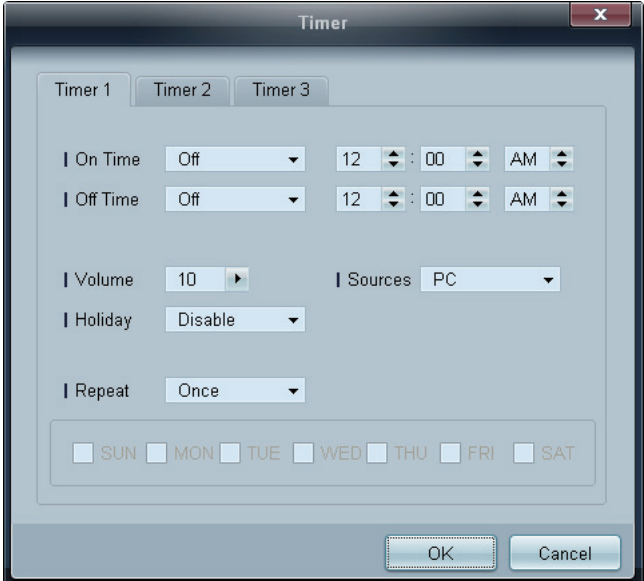

- On Time: legt fest, zu welcher Uhrzeit das ausgewählte Anzeigegerät eingeschaltet werden soll
- Off Time: legt fest, zu welcher Uhrzeit das ausgewählte Anzeigegerät ausgeschaltet werden soll
- Volume: legt die Lautstärke des Anzeigegeräts fest, wenn es von On Time eingeschaltet wird
- Source: legt die Eingangsquelle des Anzeigegeräts fest, wenn es von On Time eingeschaltet wird
- Holiday: Die Holiday Management-Einstellungen können auf den Timer übernommen werden.

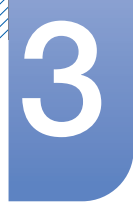

# 3 Verwenden von MDC

- Repeat: legt den Zeitraum fest, in dem der ausgewählte Timer wiederholt werden soll
	- **Once:** Timer einmal aktivieren
	- **EveryDay:** Timer täglich aktivieren
	- **Mon~Fri:** Timer von Montag bis Freitag aktivieren.
	- **Mon~Sat:** Timer von Montag bis Samstag auslösen.
	- **Sat~Sun:** Timer an Samstagen und Sonntagen aktivieren
	- **Manual:** zur Auswahl der Wochentage, an denen der Timer aktiviert werden soll
	- Die Kontrollkästchen zur Auswahl der Wochentage unter Repeat sind nur aktiviert, wenn Manual  $\overline{\mathcal{R}}$ ausgewählt ist.

#### Holiday Management

Mit Holiday Management können Sie verhindern, dass Geräte, die vom Timer an einem bestimmten Tag eingeschaltet werden würden, eingeschaltet werden.

Die Funktion Holiday Management kann im Timer-Einstellungsmenü aktiviert oder deaktiviert werden. - K

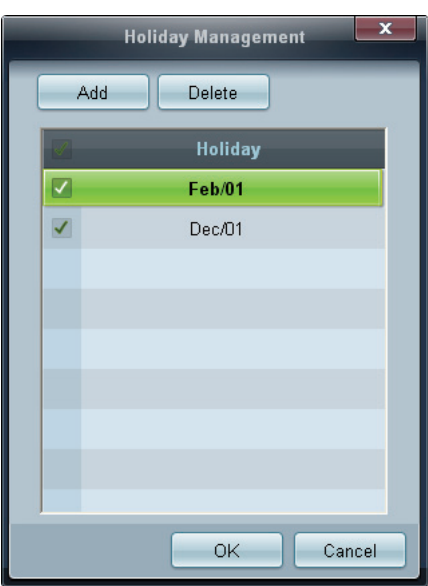

Add: zur Angabe von Feiertagen (freien Tagen).

Klicken Sie im Fenster Holiday Management auf die Schaltfläche Add.

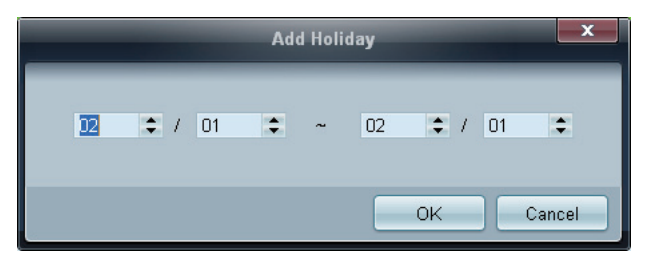

- Delete : Löscht Feiertage. Aktivieren Sie die entsprechenden Kontrollkästchen, und klicken Sie auf diese Schaltfläche.
- Liste der Feiertage: zeigt eine Liste der hinzugefügten Feiertage an.

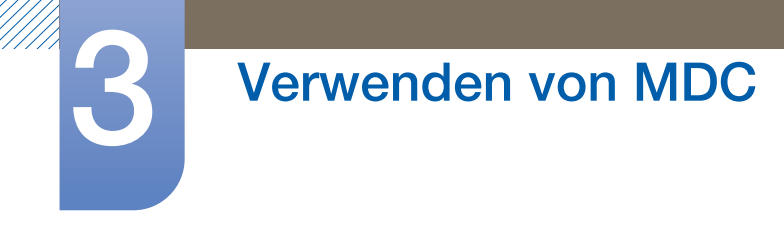

# **Einbrennschutz**

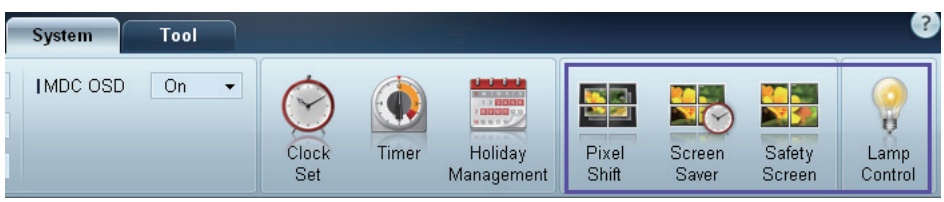

## Pixel Shift

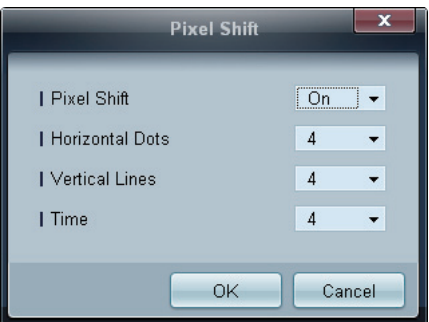

Verschiebt den Bildschirm leicht in bestimmten Zeitabständen, um ein Einbrennen zu verhindern.

## Screen Saver

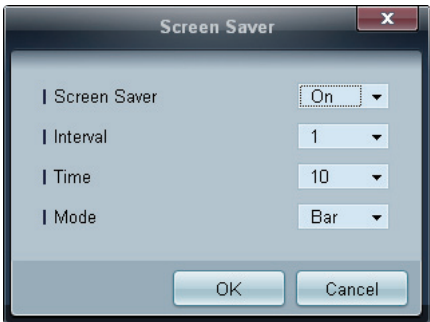

Diese Funktion verhindert das Einbrennen, wenn der Bildschirm des ausgewählten Anzeigegeräts für einen längeren Zeitraum nicht verwendet wird.

- . Interval: legt die Wartezeit bis zur Aktivierung von Screen Saver (Bildschirmschoner) fest.
- Mode: Die Time-Einstellung kann für Mode jeweils unterschiedlich sein.

### Safety Screen

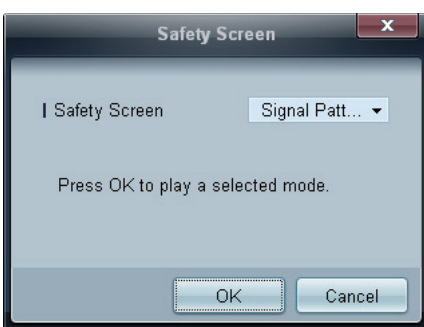

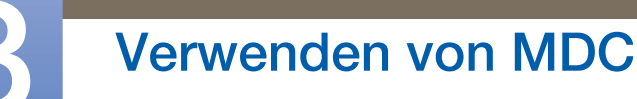

Die Funktion Safety Screen verhindert das Einbrennen, wenn der Bildschirm eines Anzeigegeräts für einen längeren Zeitraum ein statisches Bild anzeigt.

Lamp Control

Lamp Control wird verwendet, um die Hintergrundbeleuchtung anzupassen und den Stromverbrauch zu reduzieren.

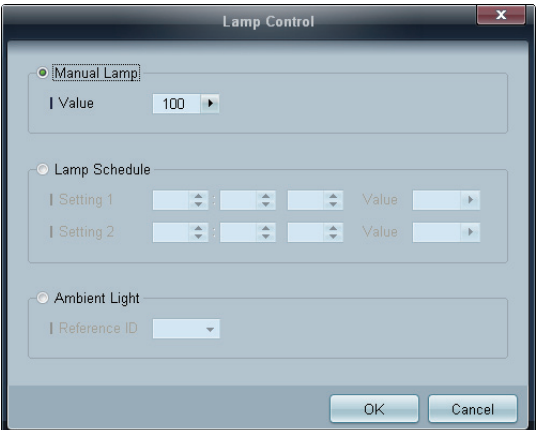

Stellt die Hintergrundbeleuchtung für das gewählte Anzeigegerät zu einer gegebenen Zeit automatisch ein.

Wenn Manual Lamp Control geändert wird, schaltet Auto Lamp Control automatisch auf Off.

Manuelles Anpassen der Hintergrundbeleuchtung für das ausgewählte Anzeigegerät.

Wenn Auto Lamp Control geändert wird, schaltet Manual Lamp Control automatisch auf Off.

Ambient Light: Die Funktion Ambient Light erkennt die Helligkeit der Raumbeleuchtung und passt die Bildschirmhelligkeit sämtlicher LFDs in der gleichen Reihenschaltung automatisch an.

## 3.3.12 Tool-Einstellungen

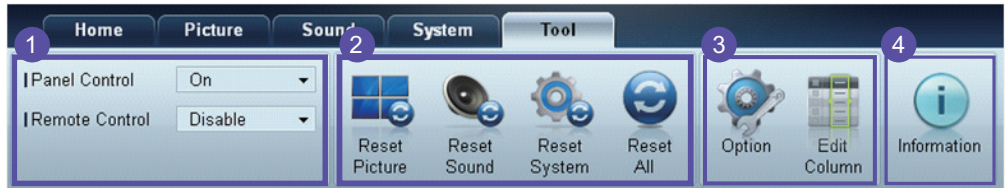

## **1** Sicherheit

### Panel Control

Schaltet den Bildschirm eines Anzeigegeräts ein oder aus.

#### Remote Control

Aktiviert oder deaktiviert die Fernbedienung.

# 3 Verwenden von MDC

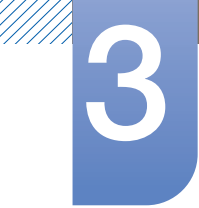

# 2 Zurückset.

Reset Picture

Setzt die Bildschirmeinstellungen zurück.

Reset Sound

Setzt die Toneinstellungen zurück.

Reset System

Setzt die Systemeinstellungen zurück.

Reset All

Setzt gleichzeitig die Bildschirm-, Ton- und Systemeinstellungen zurück.

# Edit Column 3

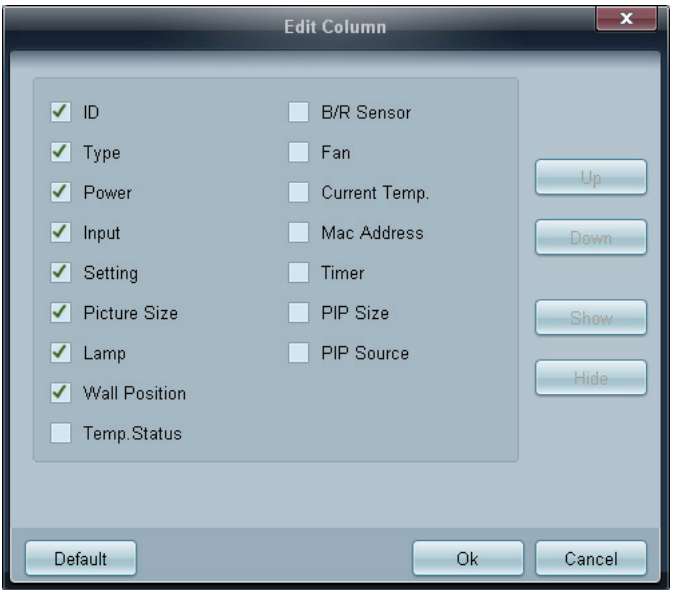

Zur Auswahl der Elemente, die in der Geräteliste angezeigt werden sollen.

# 4 Information

Zeigt die Programminformationen an

# 3.3.13 Sonstige Funktionen

## Ändern der Größe eines Fensters

Platzieren Sie den Mauszeiger auf einer Ecke des Programmfensters. Ein Pfeil erscheint. Bewegen Sie den Pfeil, um die Größe des Programmfensters anzupassen.

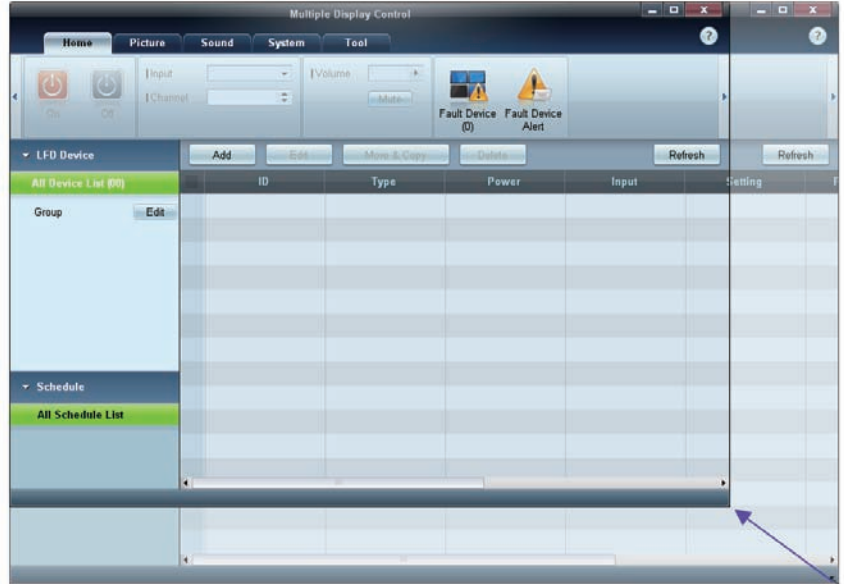

## **Gruppenverwaltung**

Erstellen von Gruppen

 $\mathscr A$ 

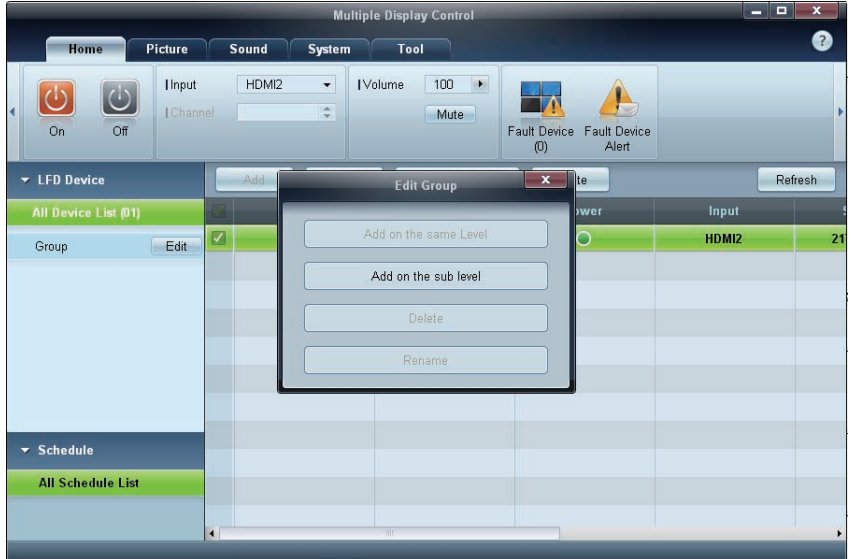

Sie können Gruppen erstellen und die Gerätelisten pro Gruppe verwalten.

Doppelte Gruppennamen sind nicht zulässig.

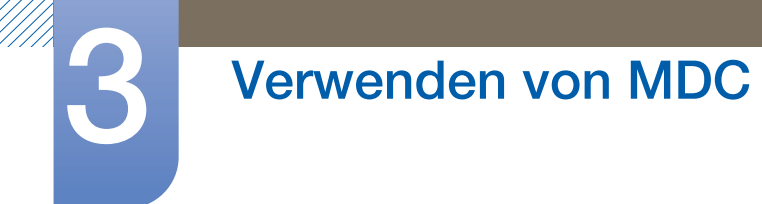

- *1* Klicken Sie mit der rechten Maustaste, und wählen Sie in der auf der linken Seite des Programmfensters angezeigten Geräteliste Group>Edit aus.
- *2* Klicken Sie im Fenster Edit Group auf Add on the sub level oder Add on the same level.
	- Add on the same level: erstellt eine Gruppe auf der gleichen Ebene wie die ausgewählte Gruppe.

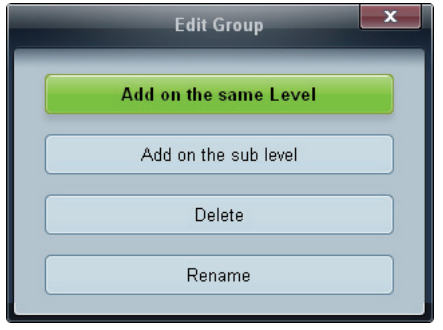

- Die Schaltfläche Add on the same level ist nur aktiviert, wenn mindestens eine Gruppe  $\mathcal{R}$ erstellt wurde.
- Add on the sub level: erstellt eine Untergruppe unter der ausgewählten Gruppe.

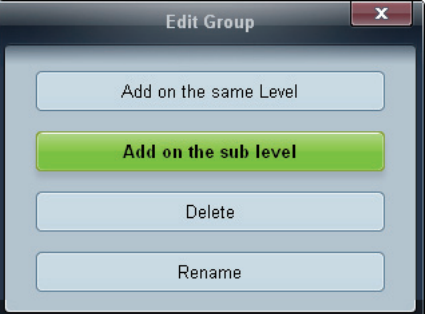

*3* Geben Sie den Namen der Gruppe ein.

#### Löschen von Gruppen

- *1* Wählen Sie einen Gruppennamen aus, und klicken Sie auf Edit.
- *2* Klicken Sie im Fenster Edit Group auf Delete.

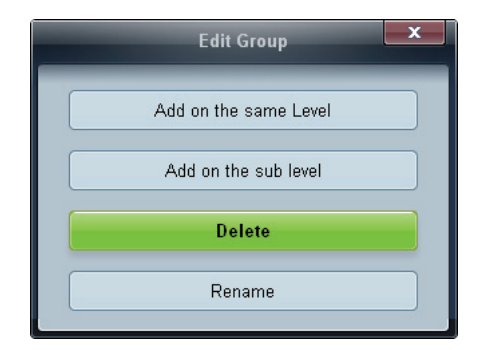

*3* Klicken Sie auf Yes. Die Gruppe wird gelöscht.

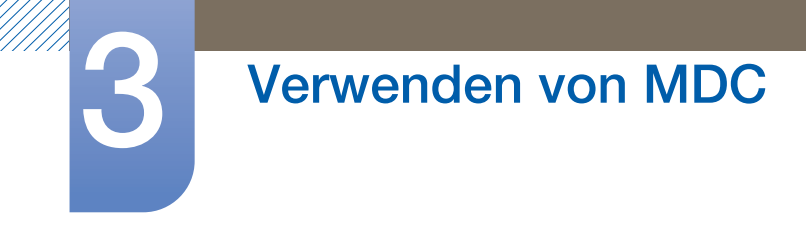

## Umbenennen von Gruppen

- *1* Wählen Sie einen Gruppennamen aus, und klicken Sie auf Edit.
- *2* Klicken Sie im Fenster Edit Group auf Rename.

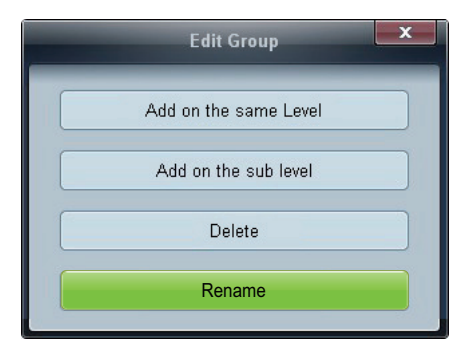

*3* Wenn im alten Gruppennamen ein Cursor angezeigt wird, geben Sie einen neuen Gruppennamen ein.

## **Zeitplanverwaltung**

Erstellen von Zeitplänen

Zum Erstellen und Registrieren eines Zeitplans auf Gruppenebene.

*1* Klicken Sie im Zeitplanabschnitt auf der linken Seite des Programmfensters auf All Schedule List. Die Schaltfläche Add wird aktiviert.

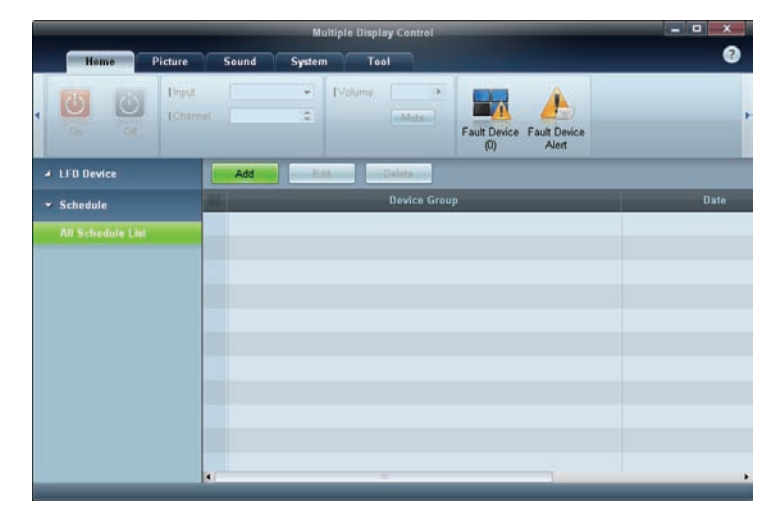

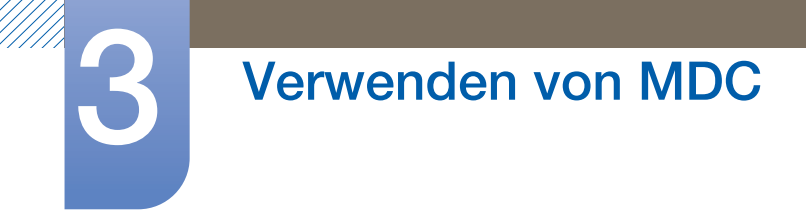

*2* Klicken Sie auf die Schaltfläche Add. Das Fenster Add Schedule wird angezeigt.

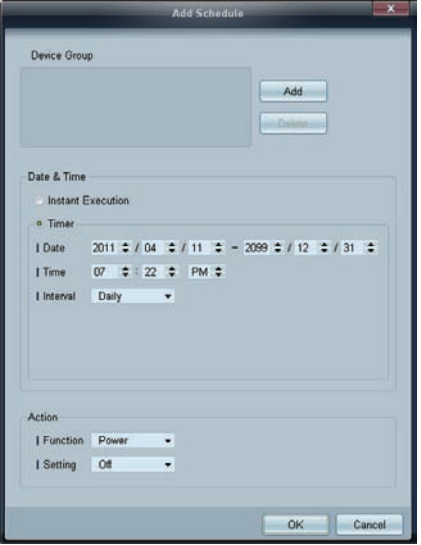

*3* Klicken Sie unterhalb von Device Group auf Add, und wählen Sie die Gruppe aus, der Sie einen Zeitplan hinzufügen möchten.

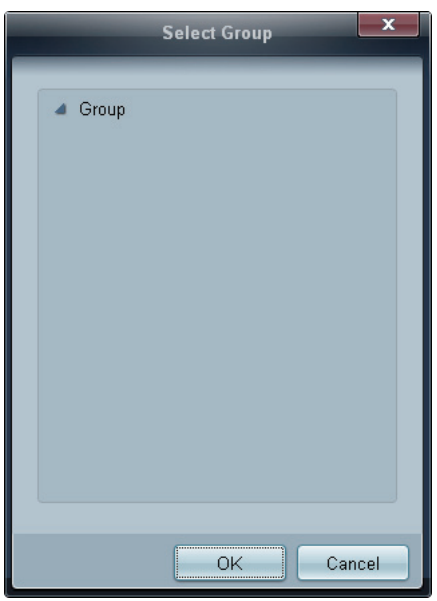

- 4 Wählen Sie Date&Time/Action aus, und klicken Sie auf OK. Der Zeitplan wird hinzugefügt, und eine Liste der Zeitpläne wird in der Geräteliste angezeigt.
	- Device Group: zur Auswahl einer Gruppe
	- Date&Time
		- **Instant Execution:** führt den Zeitplan sofort aus
		- $\Box$  Timer: legt Datum, Uhrzeit und Intervall zur Ausführung des Zeitplans fest
	- Action: zur Auswahl einer Funktion, die zur angegebenen Zeit und im angegebenen Intervall aktiviert wird

## Zeitplanänderung

Um einen Zeitplan zu ändern, wählen Sie ihn aus, und klicken Sie auf Edit.

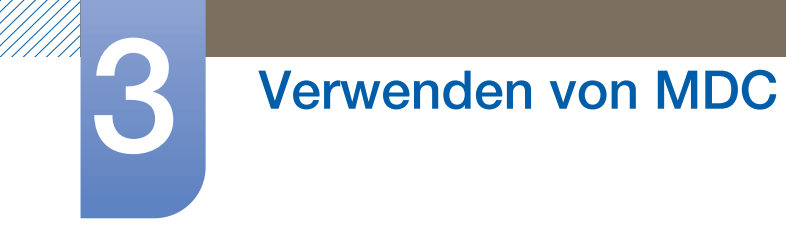

## Löschen eines Zeitplans

Um einen Zeitplan zu löschen, wählen Sie ihn aus, und klicken Sie auf Delete.

# 3.3.14 Handbuch zur Fehlerbehebung

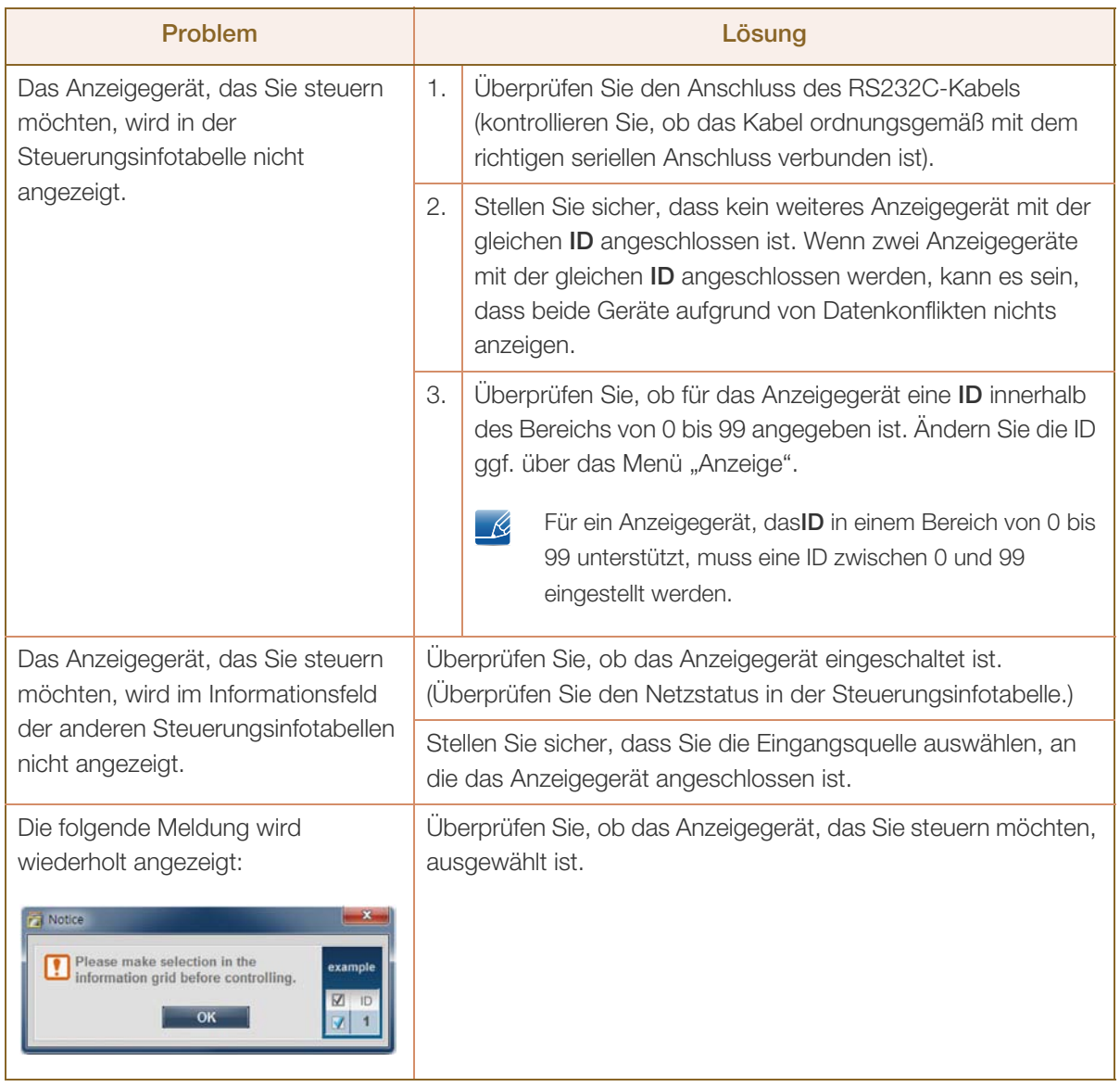

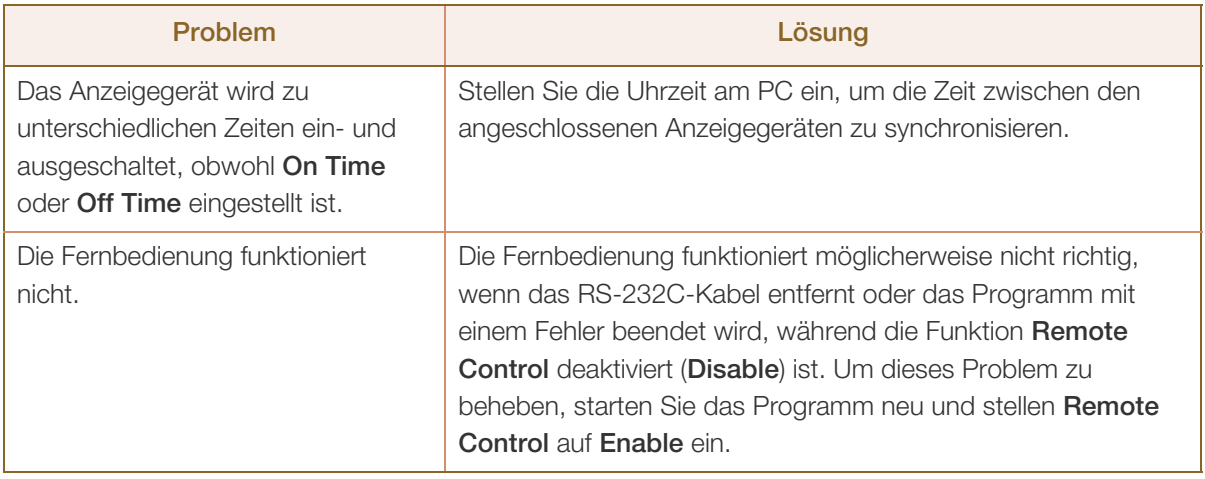

Dieses Programm kann manchmal aufgrund eines Kommunikationsproblems zwischen dem PC und  $\mathcal{R}$ dem Anzeigegerät oder wegen elektromagnetischer Störungen, die von elektronischen Geräten in unmittelbarer Nähe stammen, versagen.

# So können Sie die Eigenschaften der Anzeigegeräte anzeigen, wenn mehrere Anzeigegeräte verwendet werden

- *1* Es wurde kein Anzeigegerät ausgewählt: Der Standardwert wird angezeigt.
- *2* Es wurde ein Anzeigegerät ausgewählt: Die Einstellungen für das ausgewählte Anzeigegerät werden angezeigt.
- *3* Es wurden zwei Anzeigegeräte ausgewählt (z. B. in der Reihenfolge ID 1 und ID 3): Die Einstellungen für ID 1 werden vor denen für ID 3 angezeigt.
- 4 Wenn das Kontrollkästchen All+Select aktiviert ist und alle Anzeigegeräte ausgewählt sind: Die Standardeinstellungen werden angezeigt.

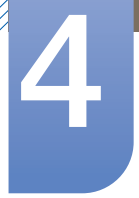

# **Bildschirmanpassung**

Konfigurieren Sie die Bildeinstellungen (Helligkeit, Farbtemp. usw.). Das Layout der Optionen im Menü Bild ist modellabhängig.

# 4.1 Bildmodus

# $\textcircled{H}$  MENU  $\textcircled{H}$   $\rightarrow$  Bild  $\rightarrow$  Bildmodus  $\rightarrow$  ENTER

Wählen Sie einen Bildmodus (Bildmodus) aus, der für die Einsatzumgebung des Geräts geeignet ist. Je nach der aktuellen Eingangsquelle werden unterschiedliche Bildmodus-Optionen angezeigt:

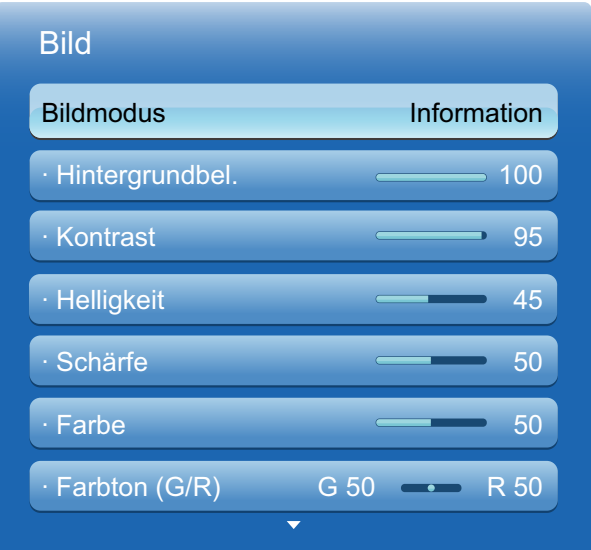

# 4.1.1 Als Eingangsquelle ist PC, DVI oder DP eingestellt

- Information Dieser Modus senkt die Erschöpfung der Augen und ist für das Anzeigen von Informationen vor Publikum geeignet.
- Werbung Dieser Modus eignet sich zum Anzeigen von Videoinhalten sowie für Werbungen im Innen- und Außenbereich.

# 4.1.2 Als Eingangsquelle ist AV, Component oder HDMI eingestellt

- Dynamisch: Dieser Modus ist bei hellem Umgebungslicht geeignet.
- Standard : Dieser Modus ist für alle Umgebungen geeignet.
- Natürlich: Geeignet zur Verringerung der Augenbelastung.
- Film: Mit diesem Modus reduzieren Sie die Erschöpfung der Augen.

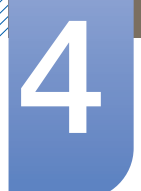

# 4.2 Hintergrundbel./Kontrast/Helligkeit/Schärfe/Farbton (G/ R)

# $\textcircled{F}$  MENU  $\textcircled{H}$   $\rightarrow$  Bild  $\rightarrow$  ENTER

Ihr Gerät hat mehrere Optionen für die Anpassung der Bildqualität. Wählen Sie mit den Tasten ▲ und ▼ eine Option aus, und drücken Sie dann [ $\rightarrow$ ]. Verwenden Sie die Pfeiltasten, um den Optionswert zu ändern, oder wählen Sie eine Optionseinstellung. Wenn Sie fertig sind, drücken Sie [ $\rightarrow$ ].

- Wenn Sie Änderungen an Hintergrundbel., Kontrast, Helligkeit, Schärfe, Farbe oder Farbton - 12 (G/R), vornehmen, wird das OSD entsprechend angepasst
	- Bei Anschluss eines PC können Sie nur Änderungen an Hintergrundbel., Kontrast, Helligkeit und **Schärfe** vornehmen.
	- Sie können Einstellungen für jedes mit einem Eingang des Geräts verbundene externe Gerät anpassen und speichern.
	- <sup>z</sup> Wenn Sie die Bildhelligkeit verringern, senkt dies den Stromverbrauch.

# 4.3 Bildschirmanpassung

## $\textcircled{F}$  MENU  $\textcircled{m} \rightarrow$  Bild  $\rightarrow$  Bildschirmanpassung  $\rightarrow$  ENTER

Bildschirmanpassung bietet diverse Bildformat- und Seitenverhältnisoptionen. Wählen Sie mit den Tasten ▲ und ▼ eine Option aus, und drücken Sie dann [ ]. Verwenden Sie die Pfeiltasten, um eine Option im Untermenü auszuwählen, und drücken Sie dann [ $\rightarrow$ ].

Je nach der aktuellen Eingangsquelle werden unterschiedliche Optionen für Bildschirmanpassung angezeigt:

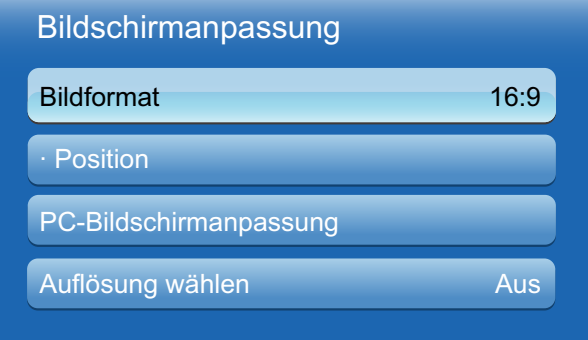

# 4.3.1 Bildformat

Wenn Sie einen Kabel- oder Satellitenempfänger verwenden, bietet dieser möglicherweise eigene Bildschirmformate an. Wir empfehlen jedoch, in den meisten Fällen den 16:9-Modus des Geräts zu verwenden.

- 16:9: Stellt das Bildformat auf 16:9-Breitbildmodus ein.
- Zoom1: Bewirkt eine moderate Vergrößerung. Schneidet oben und seitlich ab.
- Zoom2: Bewirkt eine stärkere Vergrößerung.
- Breitenanpass. (je nach Land): Vergrößert das Seitenverhältnis des Bildes auf den gesamten Bildschirm.
- Smart-Anzeige 1: Verkleinert das 16:9-Bild um 50 %.
- Smart-Anzeige 2: Verkleinert das 16:9-Bild um 25%.
- 4:3: Stellt das Bildformat auf 4:3-Breitbildmodus ein.
	- Stellen Sie das Gerät nicht längere Zeit auf das 4:3-Format ein. Die links und rechts oder oben und  $\mathcal{R}$ unten auf dem Bildschirm vorhandenen Randstreifen könnten Bildremanenz (Einbrennen des Bildschirms) verursachen. Dies ist nicht durch die Garantie abgedeckt.
- Bildanpassung: Zeigt bei HDMI (720p/1080i/1080p)- oder Component (1080i/1080p)-Eingangssignalen das ganze Bild nicht abgeschnitten an.
- Benutzerdef.: Ändert die Auflösung auf die benutzerdefinierte Auflösung.
	- Sie können Einstellungen für jedes mit einem Eingang des Geräts verbundene externe Gerät  $\mathscr{R}$ anpassen und speichern.
- Original Seitenverh.: Wenn Sie als Eingangsquelle PC, DVI, HDMI(PC-Anschluss) oder DP wählen, wird das Video im ursprünglichen Seitenverhältnis angezeigt.

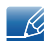

Die Anschlüsse können je nach Modell unterschiedlich sein. [\(seite 25\)](#page-24-0)

## Je nach Eingangsquelle verfügbare Bildformate

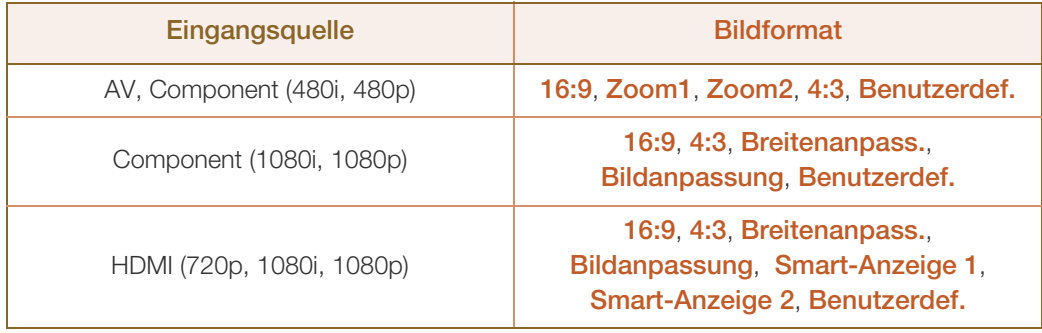

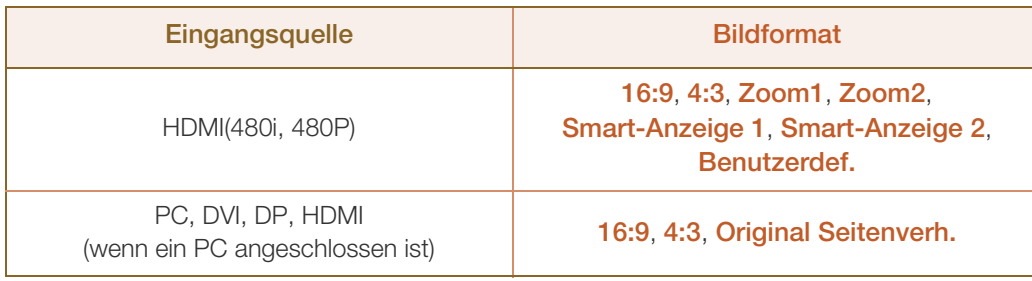

## 4.3.2 Position

Position ist nur verfügbar, wenn Bildformat auf Zoom1, Zoom2, Breitenanpass., Bildanpassung oder Benutzerdef. eingestellt ist.

Gehen Sie wie folgt vor, um die Funktion Position nach Auswahl von Zoom1, Zoom2 oder Breitenanpass. zu verwenden.

- 1 Drücken Sie die Taste  $\blacktriangledown$ , um Position auszuwählen.
- 2 Drücken Sie die Taste [ $\rightarrow$ ].
- 3 Drücken Sie die Taste ▲ oder ▼, um das Bild nach oben bzw. unten zu verschieben.
- 4 Drücken Sie die Taste [ <del>]</del>.
- 5 Wählen Sie Schließen, indem Sie nacheinander die Tasten ▲ und ▼ drücken. Drücken Sie zum Zurücksetzen der Bildposition Zurückset...

Gehen Sie wie folgt vor, um die Funktion Position nach Auswahl von Bildanpassung im HDMI (1080i/1080p)-, Component (1080i/1080p)- oder Benutzerdef.-Modus zu verwenden:

- 1 Drücken Sie die Taste ▼, um Position auszuwählen.
- 2 Drücken Sie die Taste [ <del>]</del>.
- 3 Drücken Sie die Taste  $\triangle$ / $\nabla$ / $\blacktriangleleft$ / $\triangleright$ , um das Bild zu verschieben.
- 4 Drücken Sie die Taste [┌┩].
- 5 Wählen Sie Schließen, indem Sie nacheinander die Tasten ▲ und ▼ drücken.

Wenn Sie das Bild wieder an die ursprüngliche Position verschieben möchten, wählen Sie  $\mathscr R$ Zurückset. auf dem Bildschirm Position aus. Das Bild wird auf die Standardposition eingestellt.

# 4.3.3 PC-Bildschirmanpassung

 $\mathscr R$ Nur im PC-Modus verfügbar.

Grob/Fein: Entfernt oder reduziert Bildrauschen. Wenn das Rauschen nicht allein durch Feinabstimmung entfernt werden kann, verwenden Sie die FunktionGrob, um die Frequenz optimal anzupassen (Grob). Führen Sie dann die Feinabstimmung erneut durch. Nachdem das Rauschen reduziert ist, justieren Sie das Bild erneut, sodass es an der Mitte des Bildschirms ausgerichtet ist.

Position: So stellen Sie die PC-Bildschirmposition ein, wenn das Bild nicht zentriert ist oder nicht auf den Gerätebildschirm passt: Drücken Sie die Taste A oder  $\Psi$ , um die vertikale Position anzupassen. Drücken Sie die Taste ◀ oder ▶, um die horizontale Position anzupassen.

Bild zurücksetzen: Setzt das Bild auf die Standardeinstellungen zurück.

# 4.3.4 Auflösung wählen

Wenn das Bild nicht normal angezeigt wird, obwohl die Auflösung der Graphikkarte einer der Folgenden entspricht, können Sie die Bildqualität optimieren, indem Sie für das Gerät und den PC die gleiche Auflösung einstellen.

Verfügbare Auflösungen: Aus / 1024 x 768 / 1280 x 768 / 1360 x 768 / 1366 x 768

Die Option Auflösung wählen ist nur aktiviert, wenn als Eingangsquelle PC eingestellt ist.  $\mathcal{R}$ 

# 4.4 Autom. Einstellung

# $\textcircled{F}$  MENU  $\text{III} \rightarrow \text{Bild} \rightarrow \text{Autom.}$  Einstellung  $\rightarrow \text{ENTER}$

Passt die Frequenzwerte/Positionen an und nimmt automatisch die Feinabstimmung der Einstellungen vor.

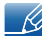

Diese Option ist verfügbar, wenn als Eingangsquelle PC eingestellt ist.

# 4.5 Verwenden der 3D-Funktion (nur Modelle UE46A und UE55A)

# $\textcircled{F}$  MENU  $\textcircled{H}$   $\rightarrow$  Bild  $\rightarrow$  3D  $\rightarrow$  ENTER

## 4.5.1 3D-Modus

Dieses aufregende neue Feature ermöglicht es Ihnen, 3D-Inhalte anzuzeigen. Um in den vollen Genuss dieses Features zu kommen, müssen Sie eine aktive Samsung 3D-Brille verwenden (separat erhältlich).

## 4.5.2 Verwenden des Geräts mit der 3D-Funktion

WICHTIGE INFORMATIONEN FÜR IHRE GESUNDHEIT UND SICHERHEIT BEIM BETRACHTEN VON 3D-BILDERN Lesen Sie die folgenden Sicherheitshinweise sorgfältig durch, bevor Sie die 3D-Funktion verwenden.

## $\sqrt{N}$  Warnung

- Bei einigen Personen könnten Beschwerden auftreten, wenn sie 3D-Bilder betrachten, wie Schwindel, Übelkeit und Kopfschmerzen. Wenn Sie solche Symptome verspüren, nehmen Sie die aktive 3D-Brille ab, und machen Sie eine Pause.
- Wenn Sie 3D-Bilder über einen längeren Zeitraum betrachten, führt dies möglicherweise zu einer Ermüdung Ihrer Augen. Wenn Sie eine Ermüdung Ihrer Augen verspüren, nehmen Sie die aktive 3D-Brille ab, und machen Sie eine Pause.
- Kinder, welche die 3D-Funktion verwenden, sollten häufig von einem Erwachsenen beobachtet werden. Sobald Anzeichen von Augenmüdigkeit, Kopfschmerzen, Übelkeit oder Schwindel auftreten, darf das Kind nicht weiter schauen und muss eine Pause machen.
- Verwenden Sie die aktive 3D-Brille nicht für andere Zwecke, wie z. B. als Sehhilfe, Sonnenbrille, Schutzbrille usw.
- Verwenden Sie die 3D-Funktion oder die aktive 3D-Brille nicht, während Sie umherlaufen. Wenn Sie bei Verwendung der 3D-Funktion oder der aktiven 3D-Brille umherlaufen, kann dies zu Verletzungen durch Zusammenstöße mit Gegenständen, Stolpern und/oder Hinfallen führen.
- 3D-Modus: Auswahl des 3D-Eingangsformats.
	- Wenn Sie den 3D-Effekt voll auskosten möchten, setzen Sie bitte zuerst die aktive 3D-Brille auf. Wählen Sie dann den 3D-Modus, der das beste 3D-Erlebnis bietet, aus der Liste unten aus.
		- Schalten Sie beim Betrachten von 3D-Bildern die aktive 3D-Brille ein.
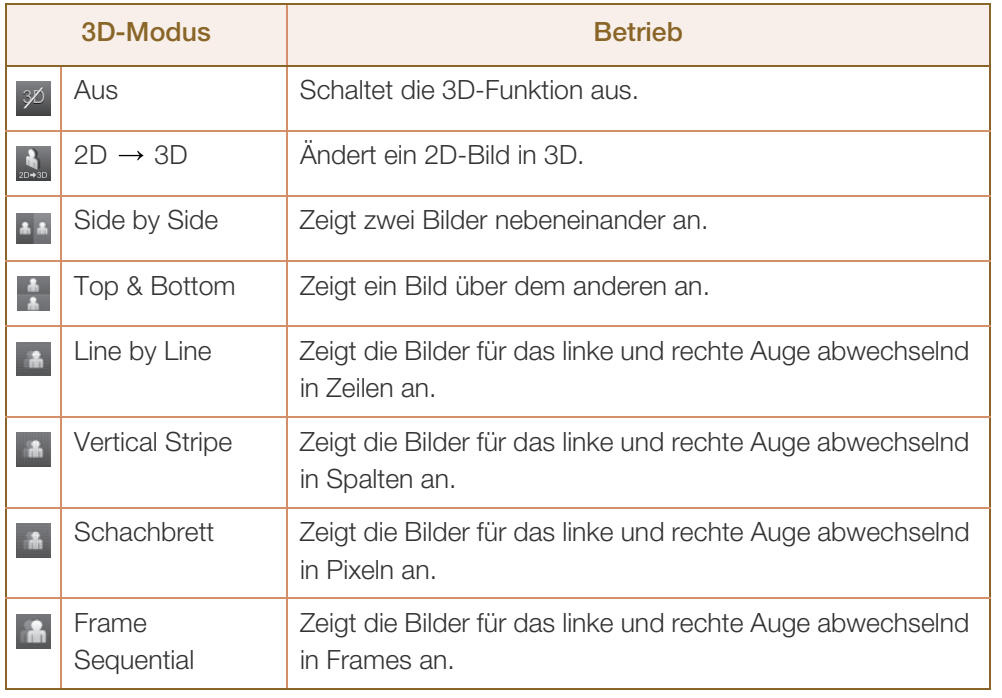

 $Die$   $2D \rightarrow 3D^*$ -Funktion unterstützt möglicherweise nicht alle Dateiformate.

- □ "Side by Side" (Nebeneinander) und "Top & Bottom" (Oben und unten) sind verfügbar, wenn die Auflösung im HDMI- und USB-Modus 720p, 1080i und 1080p beträgt oder wenn die Auflösung auf PC eingestellt ist und der PC über ein HDMI/DVI-Kabel angeschlossen ist.
- □ "Vertical Stripe" (Vertikale Streifen), "Line by Line" (Zeile für Zeile) und "Schachbrett" sind verfügbar, wenn die Auflösung auf PC eingestellt ist und der PC über ein HDMI/DVI-Kabel angeschlossen ist.
- $\Box$  "Frame Sequential" zeigt die Frequenz (nur 60 Hz) an, wenn die Auflösung auf PC eingestellt ist.
- 3D-Effekt: Passen Sie 3D-Effekte wie Perspektive und Tiefe Ihrem bevorzugten 3D-Seherlebnis an.
	- **Auto:** Automatische Anpassung der Einstellungen für Perspektive und Tiefe je nach 3D-Eingangsquelle.
	- **Manuell:** Manuelle Anpassung der Einstellungen für Perspektive und Tiefe.
- L/R-Wechsel (L/R-Bild/R/L-Bild): Vertauscht das linke und rechte Bild.
- $3D \rightarrow 2D$  (Aus/Ein): Zeigt nur das Bild für das linke Auge.

Diese Funktion ist deaktiviert, wenn **3D-Modus** auf "3D  $\rightarrow$  2D" oder "Aus" eingestellt ist.

- 3D-Autoansicht (Aus / Benachrichtig. / Ein): Wenn 3D-Autoansicht auf Ein eingestellt ist, wird ein "Side by Side"-HDMI-Signal mit einer der unten stehenden Auflösungen automatisch in 3D umgeschaltet. Wenn Sie 3D-Autoansicht auf Benachrichtig. einstellen, wird ein Popup-Meldungsfenster angezeigt, wenn das Gerät ein 3D-Signal empfängt.
	- $\overline{\mathcal{R}}$

 $\mathscr{R}$ 

D Wenn aufgrund eines 3D-Datenfehlers 3D nicht funktioniert, stellen Sie 3D-Autoansicht auf Aus ein, und wählen Sie mithilfe der 3D-Taste oder dem entsprechenden Menü einen 3D-Modus aus.

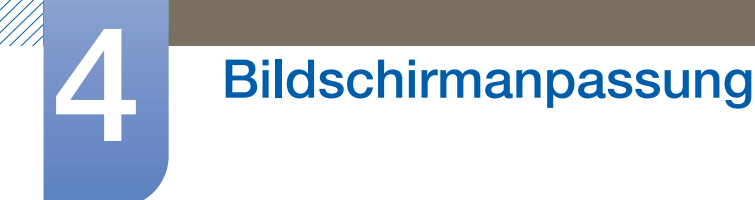

- Im USB-Modus ist diese Funktion nur verfügbar, wenn die Auflösung 1280 x 720p, 1920 x 1080i oder 1920 x 1080p beträgt.
- 3D Optimierung: Zur generellen Anpassung des 3D-Effekts.

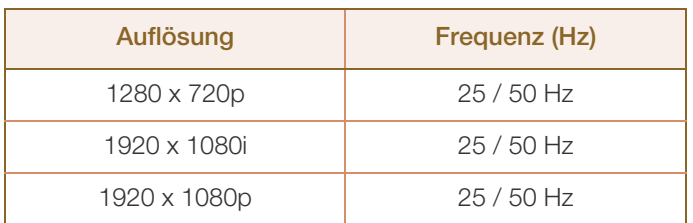

Unterstützte Auflösungen (nur 16:9)

#### Unterstützte Auflösung im HDMI-PC-Modus

Die Auflösung im HDMI-PC-Modus ist für 1920 x 1080-Eingangssignale optimiert.

Ein Eingangssignal mit einer anderen Auflösung als 1920 x 1080 kann möglicherweise nicht richtig in 3D oder als Vollbild angezeigt werden.

#### So zeigen Sie 3D-Bilder an

Methode 1

- Ki

- Einige 3D-Modi sind möglicherweise je nach Format der Bildquelle nicht verfügbar. - Ri
	- Setzen Sie zum Betrachten in 3D eine aktive 3D-Brille auf, und schalten Sie die Brille ein.
- 1 Drücken Sie die Taste MENU auf Ihrer Fernbedienung, verwenden Sie die Taste ▲ oder ▼, um Bild auszuwählen, und drücken Sie die Taste [ $\rightarrow$ ].
- 2 Verwenden Sie die Taste ▲ oder ▼ zur Auswahl von 3D, und drücken Sie dann die Taste [ $\rightarrow$ ].
- 3 Verwenden Sie die Taste ▲ oder ▼ zur Auswahl des 3D-Modus, und drücken Sie dann die Taste  $[\vec{+}]$ .
- 4 Wählen Sie mit den Tasten ▲ oder ▼ auf Ihrer Fernbedienung den 3D-Modus des Bildes aus, das Sie anzeigen möchten.

#### Unterstützte Formate und Spezifikationen für Standard-HDMI-3D

Die folgenden 3D-Formate werden für die HDMI-Verbindung empfohlen und müssen unterstützt  $\prec$ werden.

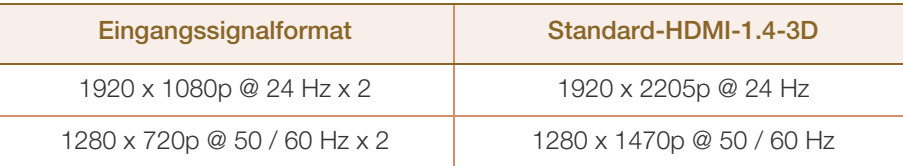

Für das Standard-HDMI-3D-Format mit 24 Hz ist das Gerät wie folgt optimiert.

Anzeigemodus Judder Reduction : Wenn Auto Motion Plus auf Glätten oder Benutzerdef. eingestellt ist, werden die Bilder mit sanften Übergängen ohne Ruckeln angezeigt.

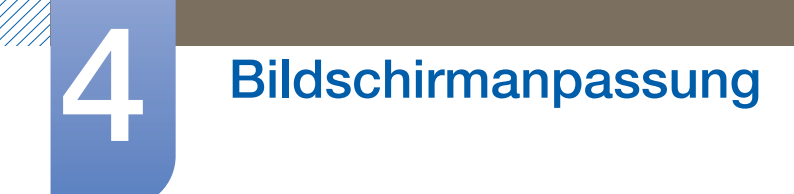

#### Hinweise vor Verwendung der 3D-Funktion

- 3D-Modus wird automatisch auf den gespeicherten Konfigurationswert eingestellt, wenn Sie die  $\overline{\mathscr{L}}$ Eingangsquelle ändern.
	- Einige **Bild-Funktionen sind im 3D-Modus deaktiviert.**
	- PIP wird im 3D-Modus nicht unterstützt.
	- <sup>z</sup> Ältere aktive 3D-Brillen von Samsung (IR-Typ) oder 3D-Brillen von anderen Herstellern werden nicht unterstützt.
	- Nach dem Einschalten des Geräts kann es etwas dauern, bis die 3D-Darstellung optimal ist.
	- Die aktiven 3D-Brillen funktionieren möglicherweise nicht richtig, wenn in der Nähe der Brille oder des Geräts ein anderes 3D-Gerät oder elektronisches Gerät eingeschaltet ist. Wenn tatsächlich ein Problem auftritt, entfernen Sie die anderen elektronischen Geräte so weit wie möglich von den aktiven 3D-Brillen.
	- Einige Dateien werden von der 2D-auf 3D-Funktion nicht unterstützt.
	- Achten Sie darauf, beim Anschauen von 3D-Bildern innerhalb des Betrachtungswinkels zu bleiben und den optimalen Betrachtungsabstand einzuhalten. Andernfalls profitieren Sie möglicherweise nicht von den gewünschten 3D-Effekten.
	- Der ideale Betrachtungsabstand sollte mindestens das Dreifache der Höhe des Bildschirms sein. Wir empfehlen, dass sich die Augen des Betrachters auf gleicher Höhe wie die Bildschirmmitte befinden.

# 4.6 Erweiterte Einstellungen

# $\textcircled{F}$  MENU  $\textcircled{H} \rightarrow$  Bild  $\rightarrow$  Erweiterte Einstellungen  $\rightarrow$  ENTER

Alle Erweiterte Einstellungen-Optionen sind in den Modi Standard und Film verfügbar. Wählen Sie dazu eine Option mithilfe der Nach-oben- und Nach-unten-Tasten aus, und drücken Sie dann Verwenden Sie die Pfeiltasten, um den Wert oder die Einstellung zu ändern, und drücken Sie dann [74]. Verwenden Sie die Pfeiltasten, um den Wert oder die Einstellung zu ändern, und drücken Sie dann  $\Box \psi$ .

 $\overline{\mathscr{L}}$ 

Im PC-Modus können Sie nur Änderungen an Gamma und Weißabgleich vornehmen.

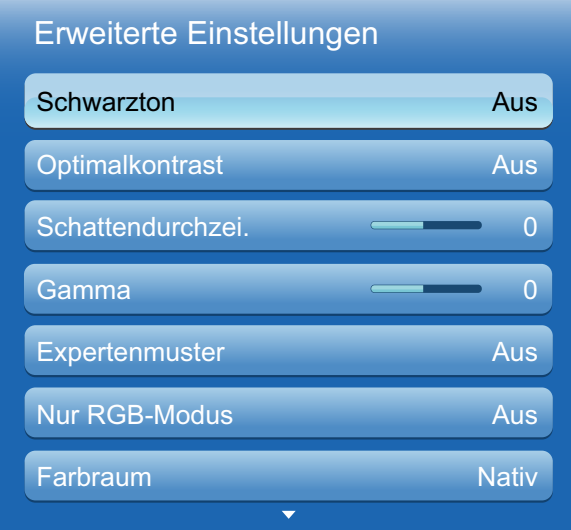

#### 4.6.1 Schwarzton

Wählen Sie den Schwarzwert für die Anpassung der Bildschirmtiefe aus.

Aus / Dunkel / Dunkler / Max. dunkel

#### 4.6.2 Optimalkontrast

Stellen Sie den Bildschirmkontrast ein.

• Aus / Gering / Mittel / Hoch

# 4.6.3 Schattendurchzei.

Erhöhen Sie die Helligkeit von dunklen Bildern.

### 4.6.4 Gamma

Passen Sie die Intensität der Primärfarbe an.

# 4.6.5 Expertenmuster

Verwenden Sie die Funktion Expertenmuster, um das Bild zu kalibrieren. Wenn das OSD-Menü ausgeblendet oder ein anderes Menü als das Bildmenü geöffnet wird, speichert das Gerät die Kalibrierung, und der Bildschirm Expertenmuster wird geschlossen.

#### **Aus**

Schaltet die Funktion Expertenmuster aus.

#### **Muster 1**

Dieser Testbildschirm zeigt die Auswirkung der Anzeigeeinstellungen auf Schattierungen von Grau und Schwarz.

#### **Muster 2**

Dieser Testbildschirm zeigt die Auswirkung der Anzeigeeinstellungen auf die Farbe.

- Nach Auswahl von Muster 1 oder Muster 2 können Sie eine der erweiterten Einstellungen  $\overline{\mathcal{R}}$ anpassen, um den gewünschten Effekt zu erzielen.
	- Während Sie sich im Expertenmuster befinden, wird kein Ton ausgegeben.
	- Nur bei Component- oder HDMI-Modellen verfügbar.

# 4.6.6 Nur RGB-Modus

Zeigt die Farben Rot, Grün und Blau an, um eine Feinabstimmung von Farbton und Sättigung vorzunehmen.

<sup>z</sup> Aus / Rot / Grün / Blau

### 4.6.7 Farbraum

Passt die Palette und Vielfalt der Farben (Farbraum) an, die zum Erstellen von Bildern verfügbar sind.

Auto / Nativ / Benutzerdef.

Um Farbe, Rot, Grün, Blau oder Zurückset.anzupassen, stellen Sie Farbraum auf Benutzerdef. ein.  $\overline{\mathcal{R}}$ 

### 4.6.8 Weißabgleich

Passen Sie die Farbtemperatur an, um eine natürlicheres Bild zu erhalten.

- R-Offset / G-Offset / B-Offset: Passt die Dunkelheit der einzelnen Farben (Rot, Grün, Blau) an.
- R-Gain / G-Gain / B-Gain: Passt die Helligkeit der einzelnen Farben (Rot, Grün, Blau) an.
- Zurückset.: Setzt den Weißabgleich auf die Standardeinstellungen zurück.

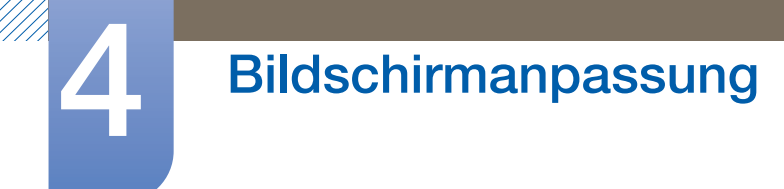

# 4.6.9 10 P Weißabgleich (Aus / Ein)

Regelt den Weißabgleich in 10-Punkt-Intervallen durch Anpassung der Rot-, Grün- und Blau-Helligkeit.

- . Intervall: Zur Auswahl des anzupassenden Intervalls.
- Rot: Zur Einstellung des Rotpegels.
- **Grün: Zur Einstellung des Grünpegels.**
- **Blau:** Zur Einstellung des Blaupegels.
- Zurückset.: Setzt den 10p Weißabgleich auf die Standardeinstellungen zurück.
- Verfügbar, wenn der Bildmodus auf Film und der externe Eingang auf Alle eingestellt ist. - R
	- Einige externe Geräte unterstützen diese Funktion möglicherweise nicht.

### 4.6.10 Hautton

Verstärkt den rosa Hautton.

# 4.6.11 Kantenglättung (Aus/Ein)

Betont die Objektumrisse.

# 4.6.12 Bewegungsbel. (Aus/Ein)

Reduziert den Stromverbrauch, indem die Helligkeit des Bildschirms verringert wird, wenn das Bild auf dem Bildschirm in Bewegung ist.

# 4.6.13 LED Motion Plus (Aus/Ein)

Entfernt Unschärfe und Ruckeln aus Szenen mit vielen schnellen Bewegungen, um ein schärferes Bild zu erzielen.

# 4.7 Bildoptionen

# $\textcircled{F}$  MENU  $\textcircled{H} \rightarrow$  Bild  $\rightarrow$  Bildoptionen  $\rightarrow$  ENTER

Wählen Sie eine Option mithilfe der Nach-oben- und Nach-unten-Tasten aus, und drücken Sie dann [ $\overline{})$ ]. Verwenden Sie die Pfeiltasten, um die Einstellung zu ändern, und drücken Sie dann [ $\overline{})$ ].

Bei Anschluss eines PCs können Sie nur Änderungen an Farbtemp. vornehmen.  $\overline{\mathcal{R}}$ 

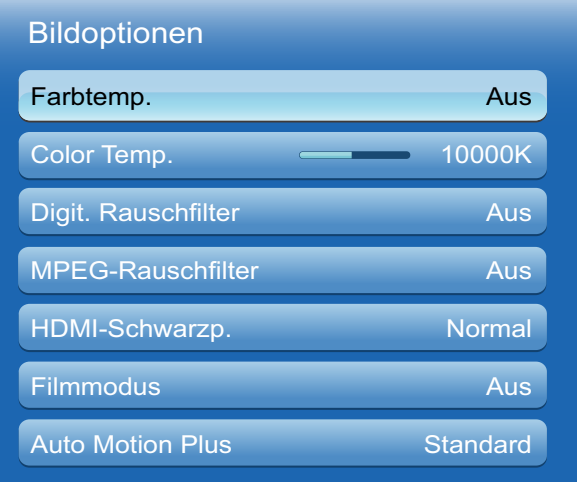

### 4.7.1 Farbtemp.

- <sup>z</sup> Aus /Kalt / Standard / Warm1 / Warm2
- Warm1 oder Warm2 wird deaktiviert, wenn der Bildmodus Dynamisch ist. B
	- Sie können Einstellungen für jedes mit einem Eingang des Geräts verbundene externe Gerät anpassen und speichern.

### 4.7.2 Color Temp.

Passt die Farbtemperatur (Rot / Grün / Blau) an. (Bereich: 3.000K–15.000 K)

![](_page_114_Picture_12.jpeg)

### 4.7.3 Digit. Rauschfilter

Wenn das vom Gerät empfangene Signal schwach ist, können Sie die Funktion Digit. Rauschfilter aktivieren, um statische und Geisterbilder, die auf dem Bildschirm auftreten, abzuschwächen.

- Aus / Gering / Mittel / Hoch / Auto
- $\mathscr{B}$

Wenn das Signal schwach ist, probieren Sie alle Optionen durch, bis das beste Bild angezeigt wird.

![](_page_115_Picture_0.jpeg)

### 4.7.4 MPEG-Rauschfilter

Verringert MPEG-Rauschen, um eine bessere Bildqualität zu erzielen.

Aus / Gering / Mittel / Hoch / Auto

# 4.7.5 HDMI-Schwarzp.

Zum Einstellen der Bildschirmtiefe durch Auswahl eines Schwarzniveaus.

- Normal / Gering
- R

Nur im HDMI-Modus verfügbar.

### 4.7.6 Filmmodus

Stellt das Gerät so ein, dass es Videosignale von allen Quellen automatisch erkennt und verarbeitet und das Bild in optimaler Qualität anzeigt.

Aus / Auto1 / Auto2

Verfügbar bei AV, COMPONENT (480i/1080i) und HDMI (480i/1080i).  $\mathscr{R}$ 

# 4.7.7 Auto Motion Plus

Entfernt Unschärfe und Ruckeln aus Szenen mit vielen schnellen Bewegungen, um ein schärferes Bild zu erzielen.

- Die Menünamen können je nach Land variieren.  $\mathscr{R}$ 
	- Diese Funktion wird nur von den Modellen ME55B, UE46A und UE55A unterstützt.

Diese Funktion kann zum Betrachten von Szenen mit schnellen Bewegungen verwendet werden.

- Aus: Schaltet Auto Motion Plus aus.
- Klar : Stellt Auto Motion Plus auf den Klar-Modus ein (geeignet für die scharfe Wiedergabe bewegter Bilder).
- Standard : Stellt Auto Motion Plus auf den Standard-Modus ein.
- Glätten : Stellt Auto Motion Plus auf den Glätten-Moduls ein (geeignet für die natürliche Darstellung bewegter Bilder).
- Benutzerdef.: Verwenden Sie diese Option, um Nachbilder und Ruckeln wie gewünscht zu reduzieren.
- Demo: Demonstriert Auto Motion Plus (das Bild wird in der linken Hälfte des Bildschirms angezeigt, wenn **Auto Motion Plus** auf Ein eingestellt ist).
- Unschärfemind. : Verwenden Sie diese Option, um Nachbilder wie gewünscht zu reduzieren.

# 4 Bildschirmanpassung

![](_page_116_Picture_1.jpeg)

 $\beta$ 

Diese Funktion wird nur unterstützt, wenn für **Auto Motion Plus** die Option Benutzerdef. festgelegt wurde.

Judder-Minderung : Verwenden Sie diese Option, um Ruckeln wie gewünscht zu reduzieren.

![](_page_116_Picture_4.jpeg)

Diese Funktion wird nur unterstützt, wenn für Auto Motion Plus die Option Benutzerdef. festgelegt wurde.

• Zurückset.: Setzen Sie die Einstellungen von Auto Motion Plus auf die Standardwerte zurück.

Die Farben auf dem Bildschirm könnten mit dieser Option unbeabsichtigt verfälscht werden.

Deaktiviert, wenn PIP auf Ein eingestellt ist.

# 4.8 Bild zurücksetzen

 $\textcircled{F}$  MENU  $\textcircled{H} \rightarrow$  Bild  $\rightarrow$  Bild zurücksetzen  $\rightarrow$  ENTER

Setzt den aktuellen Bildmodus auf die Standardeinstellungen zurück.

# 5 Anpassen des Tons

Konfigurieren der Toneinstellungen (Ton) für das Gerät

# 5.1 Tonmodus

# $\textcircled{H}$  MENU  $\textcircled{H}$   $\rightarrow$  Ton  $\rightarrow$  Tonmodus  $\rightarrow$  ENTER

Verwenden Sie die Nach-oben- und Nach-unten-Tasten, um eine Option auszuwählen, und drücken Sie dann  $[\overline{\mathbf{r}}]$ .

![](_page_117_Picture_140.jpeg)

- **Standard** : Wählt den normalen Tonmodus aus.
- Musik: Gibt Musik den Vorrang vor Stimmen.
- **Film:** Bietet den besten Ton für Filme.
- Klare Stimme: Gibt Stimmen den Vorrang vor anderen Tönen.
- Verstärken: Erhöht die Intensität von hochfrequenten Tönen, um ein besseres Hörerlebnis für Hörgeschädigte zu ermöglichen.
- Wenn Lautsprecher auswählen auf Extern eingestellt ist, ist Tonmodus deaktiviert.  $\overline{\mathcal{R}}$

# 5.2 Soundeffekt

# $\textcircled{F}$  MENU  $\textcircled{H}$   $\rightarrow$  Ton  $\rightarrow$  Soundeffekt  $\rightarrow$  ENTER

- Wenn Lautsprecher auswählen auf Extern eingestellt ist, ist Soundeffekt deaktiviert. - Ki
	- Nur verfügbar, wenn Tonmodus auf Standard eingestellt ist.

#### **SRS TruSurround HD (Aus/Ein)**

Diese Funktion ermöglicht ein virtuelles 5.1-Kanal-Surround-Sound-Erlebnis mithilfe eines Lautsprecherpaars mit HRTF (Head Related Transfer Function)-Technologie.

#### **SRS TruDialog (Aus/Ein)**

Diese Funktion ermöglicht es Ihnen, die Intensität von Stimmen vor Hintergrundmusik oder Soundeffekten so zu verstärken, dass Gespräche deutlicher zu verstehen sind.

#### **SRS CS Headphone (Aus/Ein)**

Damit können Sie virtuellen 5.1-Surround-Sound über die Kopfhörer hören.

Diese Funktion ist nur verfügbar, wenn die Kopfhörer angeschlossen sind.

#### **Equalizer**

Der Equalizer weist eine Reihe von Schiebereglern auf. Verwenden Sie die Nach-oben- und Nachunten-Tasten, um einen Schieberegler auszuwählen. Mit den Nach-links- und Nach-rechts-Tasten können Sie den Wert des Schiebereglers ändern. Um den Equalizer Zurückset., wählen Sie Zurückset. aus, drücken Sie [ ], wählen Sie JA aus, und drücken Sie [ ]. Wählen Sie zum Beenden Schließen aus, und drücken Sie dann [74].

Equalizer ist nur im Standardtonmodus verfügbar. – R

- Balance L/R: Stellt die Balance zwischen dem rechten und linken Lautsprecher ein.
- 100Hz / 300Hz / 1 kHz / 3 kHz / 10 kHz (Bandbreiteneinstellung): Stellt den Pegel bestimmter Bandbreitenfrequenzen ein.
- $\Box$  Zurückset. Setzt den Equalizer auf die Standardeinstellungen zurück.

# 5.3 3D-Audio (nur Modelle UE46A und UE55A)

 $\textcircled{1}$  MENU  $\textcircled{1}$   $\rightarrow$  Ton  $\rightarrow$  3D-Audio  $\rightarrow$  ENTER

# 5.3.1 3D-Audio (Aus/Gering/Mittel/Hoch)

3D-Audio-Technologie sorgt durch Audiotiefenregelung mit Perspektivenwirkung für den beeindruckenden Klang, wie Sie ihn vom Popup-Effekt von 3D-Videos kennen.

Nur beim Betrachten von 3D-Bildern verfügbar.

# 5.4 Lautsprechereinstellungen

# $\textcircled{F}$  MENU  $\text{III}$   $\rightarrow$  Ton  $\rightarrow$  Lautsprechereinstellungen  $\rightarrow$  ENTER

#### Lautsprecher auswählen (Extern / Intern)

Wenn Sie den Ton einer Sendung oder eines Films über einen externen Empfänger wiedergeben, hören Sie eventuell ein Echo, das durch die unterschiedliche Dekodiergeschwindigkeit der Gerätelautsprecher und der an Ihrem Audioempfänger angeschlossenen Lautsprecher verursacht wird. Sollte dies der Fall sein, stellen Sie das Gerät auf Extern ein.

- u Wenn Sie Lautsprecher auswählen auf Extern einstellen, werden die Lautsprecher des Geräts ausgeschaltet. Sie hören den Ton dann nur über die externen Lautsprecher. Wenn Lautsprecher auswählen auf Intern eingestellt ist, sind sowohl die Lautsprecher des Geräts als auch die externen Lautsprecher eingeschaltet. Sie hören Töne also über beide.
	- Wenn kein Videosignal anliegt, sind sowohl die Gerätelautsprecher als auch die externen Lautsprecher ausgeschaltet.

#### Autom. Lautst. (Aus/Normal/Nacht)

Normal macht die Lautstärke für jeden Sender gleich. Wenn Sie also den Sender wechseln, bleibt die Lautstärke unverändert.

Nacht macht die Lautstärke aller Sender gleich und verringert ihre Lautstärke, sodass alle Sender leiser sind. Nacht ist besonders bei Nacht nützlich, wenn Sie die Lautstärke gering halten möchten.

Um den Lautstärkeregler eines angeschlossenen Quellgeräts zu verwenden, stellen Sie Autom.  $\overline{\mathscr{L}}$ Lautst. auf Aus ein. Eine Änderung der Lautstärke am angeschlossenen Quellgerät wirkt sich möglicherweise nicht aus, wenn Autom. Lautst. auf Normal oder Nacht eingestellt ist.

# 5.5 Ton zurücks.

### $\binom{m}{m}$  MENU  $\boxed{m}$   $\rightarrow$  Ton  $\rightarrow$  Ton zurücks.  $\rightarrow$  ENTER

Setzt alle Toneinstellungen auf die Werkseinstellungen zurück. Wählen Sie Ton zurücks, aus, drücken Sie **ENTER**[ $\rightarrow$ ], wählen Sie im Popup-Menü Ja aus, und drücken Sie dann erneut **ENTER**[ $\rightarrow$ ].

<span id="page-120-0"></span>![](_page_120_Picture_0.jpeg)

**Medien** 

 $\textcircled{F}$  MENU  $\textcircled{H} \rightarrow \text{Median} \rightarrow \text{Major}$  Lite  $\rightarrow \text{ENTER}$ 

Drücken Sie die Taste MagicInfo Lite auf der Fernbedienung.  $\overline{\mathcal{R}}$ 

# 6.1.1 MagicInfo Lite Player-Anleitung

MagicInfo Lite Player ermöglicht die Wiedergabe von Inhalten (Bilder, Videos, Dokumente) zu einem beliebigen Zeitpunkt.

Sie können Inhalte wiedergeben, die im internen Speicher oder im USB-Speicher gespeichert sind. Sie können nach dem Anschluss an ein Netzwerk Inhalte auch über MagicInfo Lite Server wiedergeben.

![](_page_120_Picture_6.jpeg)

Weitere Informationen zur Verwendung von MagicInfo Lite Server finden Sie im MagicInfo Lite Server-Benutzerhandbuch.

# 6.2 Videos

# $\textcircled{F}$  MENU  $\textcircled{H}$   $\rightarrow$  Medien  $\rightarrow$  Videos  $\rightarrow$  ENTER[ $\textcircled{F}$ ]

#### Anschließen eines USB-Geräts

- *1* Schalten Sie Ihr Gerät ein.
- *2* Schließen Sie ein USB-Gerät mit Foto-, Musik- und/oder Filmdateien am USB-Port auf der Rückseite oder Seite des Geräts an.
- *3* Wenn ein USB-Gerät mit dem Gerät verbunden ist, wird der Bildschirm Connected Device angezeigt. Wählen Sie ein angeschlossenes Gerät aus, und drücken Sie dann [ $\rightarrow$ ].

# 6.2.1 Wiedergeben von Videos

- 1 Drücken Sie die Taste ◀/▶/▲/▼, um das gewünschte Video in der Dateiliste auszuwählen.
- 2 Drücken Sie die Taste [**a**] oder [**D**] (Wiederg).
	- Der Dateiname wird ganz oben mit der Wiedergabezeit angezeigt.  $\mathscr{B}$ 
		- Wenn die Wiedergabezeit unbekannt ist, werden Wiedergabezeit und Fortschrittsbalken nicht angezeigt.
		- Während der Videowiedergabe können Sie mithilfe der Tasten < und > suchen.
		- Sie können die Tasten [<sub>[44</sub>] (REW), [<sub>[</sub>••] (FF), Pause, Stopp und Wiederg. im unteren Bereich der Fernbedienung während der Wiedergabe verwenden.
		- Drücken Sie die Taste RETURN, um den Film zu beenden.
		- Wenn Sie die Taste **MENU** drücken, während Inhalt von einem USB-Gerät wiedergegeben wird, wird die Wiedergabe beendet, und Sie kehren zum vorherigen Eingangsmodus zurück.

# Unterstützte Formate für Videountertitel (z. B. Untertitel für verschiedene Sprachen)

![](_page_121_Picture_208.jpeg)

### Unterstützte Videoformate

![](_page_122_Picture_271.jpeg)

 $\overline{\mathcal{R}}$ 

• Videoinhalt wird überhaupt nicht oder nicht richtig wiedergegeben, wenn der Inhalt oder der Container fehlerhaft ist.

• Töne oder Video können nicht funktionieren, wenn der Inhalt eine Standard-Bitrate/Framerate hat, die über den kompatiblen Frames/s in der obigen Tabelle liegt.

<sup>z</sup> Wenn die Indextabelle fehlerhaft ist, wird die Suchen (Jump)-Funktion nicht unterstützt.

<sup>z</sup> Wenn Sie ein Video über eine Netzwerkverbindung wiedergeben, kann es zu Ruckeln kommen.

# **Medien**

- Videoinhalte können nicht wiedergegeben werden, wenn eine Datei sehr viel Inhalt hat.
- <sup>z</sup> Wenn Sie ein Video über eine Netzwerkverbindung wiedergeben, wird es möglicherweise nicht einwandfrei wiedergegeben.
- Es dauert möglicherweise einige Zeit, bis das Menü angezeigt wird, wenn die Bitrate des Videos 10 Mbit/s überschreitet.
- Einige USB-Geräte/Digitalkameras sind möglicherweise nicht kompatibel mit dem Player.

![](_page_123_Picture_164.jpeg)

#### Verwenden der Wiedergabe fortsetzen-Funktion

Wenn Sie einen Film während der Wiedergabe beenden, können Sie ihn später ab der Stelle, wo Sie aufgehört haben, wiedergeben.

 $\overline{\mathcal{R}}$ 

Die Forts.-Funktion unterstützt nicht mehrere Benutzer. (Sie merkt sich nur die Stelle, an der der letzte Benutzer die Wiedergabe beendet hat.)

- *1* Wählen Sie die Filmdatei aus, die Sie beendet hatten und fortsetzen möchten, indem Sie die Taste ◀ oder ▶ drücken.
- 2 Drücken Sie die Taste [**▶**](Wiederg) oder [<
- *3* Drücken Sie das Fortsetzen-Symbol am Bedienfeld, um die Wiedergabe fortzusetzen. Der Film beginnt die Wiedergabe an der Stelle, an der Sie ihn beendet hatten

![](_page_123_Picture_14.jpeg)

Forts. ist nur verfügbar, wenn Sie die Wiedergabe eines Films, den Sie beendet hatten, fortsetzen möchten.

![](_page_124_Picture_0.jpeg)

### Verwenden der Funktion Szenensuche

**Medien** 

Szenensuche teilt ein Video während der Wiedergabe in fünf Kapitel auf. Sie können dann die Wiedergabe bei dem ausgewählten Kapitel neu beginnen.

![](_page_124_Picture_3.jpeg)

Wenn die Indexinformationen beschädigt sind oder nicht unterstützt werden, können Sie die Funktion Szenensuche nicht nutzen.

- *1* Wählen Sie die wiederzugebende Filmdatei in der Dateiliste aus.
- 2 Drücken Sie die Taste [De](Wiederg) oder [<sup>2</sup>].
- 3 Drücken Sie die Taste TOOLS und anschließend die Taste < oder  $\blacktriangleright$ , um Szenensuche auszuwählen. Ein Popup-Fenster wird angezeigt.
- 4 Drücken Sie die Taste ◀ oder ▶, um das gewünschte Kapitel auszuwählen. Die Wiedergabe beginnt bei dem ausgewählten Kapitel.

# 6.3 Fotos

# $\textcircled{F}$  MENU  $\textcircled{H} \rightarrow \text{Median} \rightarrow \text{Fotos} \rightarrow \text{ENTER}[\textcircled{F}]$

#### Anschließen eines USB-Geräts

- *1* Schalten Sie Ihr Gerät ein.
- *2* Schließen Sie ein USB-Gerät mit Foto-, Musik- und/oder Filmdateien am USB-Port auf der Rückseite oder Seite des Geräts an.
- *3* Wenn ein USB-Gerät mit dem Gerät verbunden ist, wird der Bildschirm Connected Device angezeigt. Wählen Sie ein angeschlossenes Gerät aus, und drücken Sie dann [n.].

### 6.3.1 Anzeigen eines Fotos (oder einer Diashow)

- 1 Drücken Sie die Taste  $\blacktriangleleft / \blacktriangleright / \blacktriangleleft / \blacktriangledown$ , um die gewünschte Datei in der Dateiliste auszuwählen.
- 2 Drücken Sie die Taste [ $\rightarrow$ ].
	- Drücken Sie die Nach-links- oder Nach-rechts-Taste, um Dateien nacheinander manuell anzuzeigen.
	- Drücken Sie zum Starten der Diashow die Taste [▶] (Wiederg), wenn die ausgewählte Datei angezeigt wird.
	- Während der Diashow werden alle Dateien in der Dateiliste nacheinander angezeigt, ausgehend von der von Ihnen ausgewählten Datei.
	- Wenn Sie die Taste [DI] (Wiederg) in der Dateiliste drücken, beginnt die Diashow sofort. - 12
		- Drücken Sie während einer Diashow die Taste TOOLS, um auf weitere Funktionen wie Diashow-Geschw., Hintergrundmusikeinstellungen, Zoom und Drehen zuzugreifen.
		- Sie können einer Diashow Hintergrundmusik hinzufügen, wenn auf dem USB-Gerät oder PC Musikdateien vorhanden sind, indem Sie im Menü Extras Hintergrundmusikeinstellungen auf Ein einstellen und anschließend die wiederzugebenden Musikdateien auswählen.
		- Die Hintergrundmusikeinstellungen kann erst geändert werden, wenn das BGM fertig geladen ist.
		- Sie können die Tasten Pause, Stopp und Wiederg. im unteren Bereich der Fernbedienung während der Wiedergabe einer Diashow verwenden.
		- Wenn Sie die Stopp- oder Zurück-Taste drücken, stoppt die Diashow und der Foto-Hauptbildschirm wird wieder angezeigt.
		- Wenn Sie die Taste **MENU** drücken, während Inhalt von einem USB-Gerät wiedergegeben wird, wird die Wiedergabe beendet, und Sie kehren zum vorherigen Eingangsmodus zurück.

# 6.4 Musik

# $\textcircled{F}$  MENU  $\textcircled{H} \rightarrow \text{Median} \rightarrow \text{Music} \rightarrow \text{ENTER}[\textcircled{F}]$

#### Anschließen eines USB-Geräts

- *1* Schalten Sie Ihr Gerät ein.
- *2* Schließen Sie ein USB-Gerät mit Foto-, Musik- und/oder Filmdateien am USB-Port auf der Rückseite oder Seite des Geräts an.
- *3* Wenn ein USB-Gerät mit dem Gerät verbunden ist, wird der Bildschirm Connected Device angezeigt. Wählen Sie ein angeschlossenes Gerät aus, und drücken Sie dann [n.].

# 6.4.1 Wiedergeben von Musik

- 1 Drücken Sie die Taste (/ ▶/ ▲/ ▼, um die gewünschte Musikdatei in der Dateiliste auszuwählen.
- 2 Drücken Sie die Taste [**a**] oder [**D**] (Wiederg).
	- Während die Musik wiedergegeben wird, können Sie mit den Tasten  $[$ (aq) (REW) und  $[$ eine Suche durchführen.
- Wenn der Ton bei der Wiedergabe von MP3-Dateien nicht normal ist, passen Sie ihn mit dem  $\overline{\mathcal{R}}$ Equalizer im Menü Ton an. (Eine übermodulierte MP3-Datei kann Tonprobleme verursachen.)
	- Wenn Sie die Taste MENU drücken, während Inhalt von einem USB-Gerät wiedergegeben wird, wird die Wiedergabe beendet, und Sie kehren zum vorherigen Eingangsmodus zurück.

### Erstellen der Eig. Wdg.-Liste

- 1 Drücken Sie auf dem Bildschirm Musik die Taste  $\langle / \rangle / \sqrt{2}$ , um Bearb.-Modus auszuwählen. Drücken Sie dann die Taste [ $\rightarrow$ ].
	- Links neben den Dateien werden Kontrollkästchen angezeigt.
- 2 Drücken Sie die Taste </>  $\blacktriangle$  /  $\blacktriangleright$  /  $\blacktriangle$  / ▼, um die hinzuzufügenden Tracks auszuwählen. Drücken Sie dann die Taste [ $\rightarrow$ ].
	- Im jeweiligen Kontrollkästchen wird nun ein Häkchen angezeigt.
- *3* Wiederholen Sie Schritt 2, um weitere Tracks auszuwählen.
	- Um alle Dateien auf der aktuellen Seite auszuwählen, wählen Sie oben auf der Seite Alle wählen aus. Drücken Sie dann [ $\rightarrow$ ].
- 4 Drücken Sie die Taste (/ > / A / ▼, um Zu e. W.-Liste hinz.auszuwählen.
	- Beachten Sie, dass Eig. Wdg.-Liste bei Auswahl von Eig. Wdg.-List. lö. zur Standardwiedergabeliste zurückkehrt und sämtliche von Ihnen ausgewählten Tracks entfernt.
- 5 Drücken Sie die Taste [ $\Box$ ]. Die Meldung "Ausgew. Elem. wurd. zu eig. Wdg.-Liste hinz." wird angezeigt.
- *6* Die neu erstellte oder aktualisierte Wiedergabeliste wird auf der Musik-Hauptseite angezeigt.

![](_page_127_Picture_0.jpeg)

### Wiedergeben der Eig. Wdg.-Liste

Wenn Sie den Ordner Eig. Wdg.-Liste auswählen, wird sie automatisch wiedergegeben. Drücken Sie die Taste ▲ oder ▼, um eine andere Musikdatei in der Wiedergabeliste wiederzugeben.

Wählen Sie zum Löschen einer Datei aus Eig. Wdg.-Liste mithilfe der Pfeiltasten das Papierkorbsymbol  $\overline{\mathcal{R}}$ neben der zu löschenden Datei aus. Drücken Sie dann [+]. Die Datei wird aus Eig. Wdg.-Liste gelöscht.

#### Wiedergeben ausgewählter Musikdateien

- 1 Drücken Sie auf dem Bildschirm Musik die Taste </>  $\blacktriangle$  /  $\blacktriangleright$  /  $\blacktriangle$  /  $\blacktriangleright$  , um **Bearb.-Modus** auszuwählen (ganz rechts auf dem Bildschirm). Drücken Sie dann die Taste [74].
- 2 Drücken Sie die Taste ◀/▶/▲/▼, um die gewünschte Musikdatei in der Dateiliste auszuwählen. Drücken Sie dann die Taste [ $\rightarrow$ ].
	- Links v neben den ausgewählten Dateien wird das Kennzeichen c angezeigt.
- *3* Wiederholen Sie Schritt 2, um weitere Tracks auszuwählen.
	- Um alle Dateien auf der aktuellen Seite auszuwählen, wählen Sie oben auf der Seite Alle wählen aus.
	- Drücken Sie die Taste [ $\bigoplus$ ] erneut, um eine Auswahl rückgängig zu machen.
- 4 Drücken Sie die Taste (/ ► / ▲ / ▼, um Wiederg am unteren Rand des Bildschirms auszuwählen. Drücken Sie dann [ $\rightarrow$ ]. Die ausgewählten Musikdateien werden wiedergegeben.

![](_page_128_Picture_1.jpeg)

# 6.5.1 Sortieren der Dateiliste

Wählen Sie zum Sortieren von Dateien in Dateilisten das Symbol (Sortieren) oben rechts auf dem Bildschirm mithilfe der Taste (/ / / / / / / aus. Drücken Sie dann die Taste [ 4]. Die Häkchen unten zeigen an, für welche Medien die Sortierkriterien gelten.

![](_page_128_Picture_150.jpeg)

![](_page_129_Picture_1.jpeg)

# 6.5.2 Menü mit Optionen zur Wiedergabe von Videos/Fotos/Musik

Bei der Wiedergabe von Video- oder Fotodateien können Sie durch Drücken der Taste TOOLS ein Menü mit Optionen anzeigen.

Die folgende Tabelle listet die verfügbaren Optionen sowie die Medien, für die jede Option gilt, auf.

![](_page_129_Picture_235.jpeg)

![](_page_130_Picture_187.jpeg)

![](_page_130_Picture_2.jpeg)

• Wenn Sie die Taste INFO drücken, während ein Gerätename ausgewählt ist, werden Informationen zum ausgewählten Gerät angezeigt.

• Wenn Sie die Taste INFO drücken, während eine Datei ausgewählt ist, werden Informationen zur ausgewählten Datei angezeigt.

# 6.6 Quelle

# $\textcircled{F}$  MENU  $\textcircled{H} \rightarrow$  Medien  $\rightarrow$  Quelle  $\rightarrow$  ENTER[ $\rightarrow$ ]

Im Menü Quelle können Sie die gewünschten externen Geräte auswählen und deren Namen ändern.

# 6.6.1 Quelle

Sie können den Bildschirm eines an das Gerät angeschlossenen externen Geräts anzeigen. Wählen Sie ein externes Gerät aus dem Menü "Quellen" aus, um dessen Bildschirm anzuzeigen.

![](_page_131_Picture_100.jpeg)

![](_page_131_Picture_7.jpeg)

Die Eingangsquelle kann auch geändert werden, indem Sie auf der Fernbedienung die Taste SOURCE drücken.

![](_page_131_Picture_9.jpeg)

Der Bildschirm wird möglicherweise nicht korrekt angezeigt, wenn Sie ein falsches externes Gerät ausgewählt haben.

![](_page_132_Picture_0.jpeg)

### 6.6.2 Name bearb.

### $\textcircled{F}$  MENU  $\text{III} \rightarrow$  Medien  $\rightarrow$  Quelle  $\rightarrow$  TOOLS  $\rightarrow$  Name bearb.  $\rightarrow$  ENTER[ $\rightarrow$ ]

Sie können den Namen eines angeschlossenen externen Geräts ändern.

• In einigen Fällen wird der Bildschirm nicht ordnungsgemäß angezeigt, bevor der Name des externen Geräts unter Name bearb. festgelegt wird. Außerdem sollte der Name des externen Geräts immer unter **Name bearb.** geändert werden, um die optimale Bildqualität zu erzielen.

![](_page_132_Picture_5.jpeg)

In der Liste können die folgenden externen Geräte aufgeführt sein. Die externen Geräte in der Liste können je nach ausgewählter Quelle unterschiedlich sein.

- □ VCR / DVD / Kabel-STB / Sat-STB / PVR-STB / AV-Receiver / Spiel / Camcorder / PC / DVI PC / DVI-Geräte / TV / IPTV / Blu-ray / HD DVD / DMA
- Die im Menü Bild zur Verfügung stehenden Einstellungen können je nach dem ausgewählten externen  $\mathscr{B}$ Gerät und den unter Name bearb. konfigurierten Einstellungen unterschiedlich sein.
- Beim Anschluss eines PCs am HDMI-IN-Port über ein HDMI-Kabel sollten Sie den PC-Modus unter Name bearb. festlegen.
- Beim Anschluss eines PCs am HDMI-IN-Port über ein HDMI/DVI-Kabel sollten Sie den DVI PC-Modus unter **Name bearb.** festlegen.
- Beim Anschluss eines PCs am HDMI-IN-Port über ein HDMI/DVI-Kabel sollten Sie den DVI-Geräte-Modus unter Name bearb. festlegen.

### 6.6.3 Information

# $\textcircled{F}$  MENU  $\textcircled{H} \rightarrow$  Medien  $\rightarrow$  Quelle  $\rightarrow$  TOOLS  $\rightarrow$  Information  $\rightarrow$  ENTER[ $\rightarrow$ ]

Sie können detaillierte Informationen zum ausgewählten externen Gerät anzeigen.

### 6.6.4 Aktual.

# $\textcircled{F}$  MENU  $\textcircled{H}$   $\rightarrow$  Medien  $\rightarrow$  Quelle  $\rightarrow$  TOOLS  $\rightarrow$  Aktual.  $\rightarrow$  ENTER[ $\textcircled{F}$ ]

Wenn unter Quelle keine externen Geräte angezeigt werden, drücken Sie die Taste TOOLS, und wählen Sie **Aktual.** aus. Nun werden angeschlossene Geräte gesucht.

# 7.1 Netzwerkeinstellungen

# 7.1.1 Verbinden mit einem kabelgebundenen Netzwerk (LAN)

Es gibt drei Möglichkeiten, um Ihr Gerät mithilfe eines Kabels mit Ihrem LAN zu verbinden:

Sie können Ihr Gerät mit dem LAN verbinden, indem Sie den LAN-Port auf der Rückseite des Geräts mithilfe eines LAN-Kabels mit einem externen Modem verbinden (siehe Abbildung unten).

![](_page_133_Figure_5.jpeg)

Sie können Ihr Gerät mit dem LAN verbinden, indem Sie den LAN-Port auf der Rückseite des Geräts mit einem IP-Sharer verbinden, der wiederum mit einem externen Modem verbunden ist. Verwenden Sie für die Verbindung ein LAN-Kabel (siehe Abbildung unten).

![](_page_133_Figure_7.jpeg)

Je nachdem, wie Ihr Netzwerk konfiguriert ist, können Sie das Gerät auch mit Ihrem LAN verbinden, indem Sie den LAN-Port auf der Rückseite des Geräts mithilfe eines LAN-Kabels direkt mit einer Netzwerkdose verbinden (siehe Abbildung unten). Die Wanddose muss mit einem Modem oder Router an anderer Stelle in Ihrem Haus verbunden sein.

![](_page_133_Picture_9.jpeg)

<sup>z</sup> Wenn Sie ein Netzwerk ohne feste IP-Adressen (dynamisches Netzwerk) haben, sollten Sie ein ADSL-Modem oder einen Router, das bzw. der das Dynamic Host Configuration Protocol (DHCP) unterstützt, verwenden. Modems und Router, die DHCP unterstützen, stellen automatisch die Werte für IP-Adresse, Teilnetzmaske, Gateway und DNS zur Verfügung, die das Gerät benötigt, um auf das

# **Netzwerk**

![](_page_134_Picture_1.jpeg)

Internet zuzugreifen. Sie müssen sie dann nicht manuell eingeben. Die meisten Heimnetzwerke sind dynamische Netzwerke.

Einige Netzwerke erfordern eine statische IP-Adresse. Wenn Ihr Netzwerk eine statische IP-Adresse benötigt, müssen Sie beim Einrichten der Netzwerkverbindung die Werte für IP-Adresse, Teilnetzmaske, Gateway und DNS im Kabelkonfigurationsbildschirm manuell eingeben. Sie erhalten die Werte für IP-Adresse, Teilnetzmaske, Gateway und DNS von Ihrem Internet-Dienstanbieter. Wenn Sie einen Windows-Computer verwenden, können Sie diese Werte auch über Ihren Computer ermitteln.

Sie können ADSL-Modems, die DHCP unterstützen, auch verwenden, wenn Ihr Netzwerk eine  $\mathscr{R}$ statische IP-Adresse benötigt. ADSL-Modems, die DHCP unterstützen, ermöglichen auch die Verwendung statischer IP-Adressen.

# 7.1.2 Kabel Netzwerkeinstellungen

# $\textcircled{F}$  MENU  $\rightarrow$  Netzwerk  $\rightarrow$  Netzwerkeinstellungen  $\rightarrow$  ENTER

Konfigurieren Sie die Netzwerkverbindung, um Internetdienste nutzen und Software-Updates durchführen zu können.

![](_page_134_Picture_8.jpeg)

#### Automatische Netzwerkeinrichtung

Verwenden Sie die automatischen Netzwerkeinstellungen, wenn Sie das Gerät mit einem Netzwerk verbinden, das DHCP unterstützt. Führen Sie die folgenden Schritte aus, um automatisch eine Verbindung Ihres Geräts mit einem Kabelnetzwerk herzustellen.

So konfigurieren Sie das Gerät automatisch

- *1* Öffnen Sie den Bildschirm Netzwerkeinstellungen.
- **2** Wählen Sie Kabel aus, drücken Sie [ $\rightarrow$ ], und drücken Sie dann erneut [ $\rightarrow$ ].
- *3* Der Netzwerktestbildschirm wird angezeigt und überprüft die Netzwerkverbindung. Wenn die Verbindung überprüft wurde, wird die Meldung "Verbindung mit dem Internet erfolgreich hergestellt" angezeigt.
- <sup>z</sup> Wenn die Verbindung fehlschlägt, überprüfen Sie den LAN-Port-Anschluss. -R)
	- <sup>z</sup> Wenn die Netzwerkeinstellungen nicht automatisch ermittelt werden können oder Sie die Verbindung manuell einrichten möchten, finden Sie entsprechende Informationen im nächsten Abschnitt, "Manuelle Netzwerkeinrichtung".

#### Manuell Netzwerkeinstellungen

**Netzwerk** 

Verwenden Sie die manuelle Netzwerkeinrichtung, wenn Sie Ihr Gerät mit einem Netzwerk verbinden, das eine statische IP-Adresse erfordert.

#### Abrufen der Netzwerkverbindungseinstellungen

Gehen Sie wie folgt vor, um die Netzwerkverbindungseinstellungen anzuzeigen (funktioniert so bei den meisten Windows-PCs).

- *1* Klicken Sie mit der rechten Maustaste auf das Netzwerksymbol in der unteren rechten Ecke des Bildschirms.
- 2 Klicken Sie im angezeigten Popup-Menü auf "Status".
- 3 Klicken Sie im daraufhin angezeigten Dialogfeld auf die Registerkarte "Support".
- 4 Klicken Sie auf der Registerkarte "Support" auf die Schaltfläche "Details". Die Netzwerkverbindungseinstellungen werden angezeigt.

#### So konfigurieren Sie das Gerät manuell

Führen Sie die folgenden Schritte aus, um manuell eine Verbindung Ihres Geräts mit einem Kabelnetzwerk herzustellen.

- *1* Öffnen Sie den Bildschirm Netzwerkeinstellungen.
- **2** Wählen Sie Kabel aus, drücken Sie [ $\rightarrow$ ], und drücken Sie dann erneut [ $\rightarrow$ ]. Der Netzwerktestbildschirm wird angezeigt und die Überprüfung beginnt.
- *3* Drücken Sie [ ]. Die Prüfung wird beendet. Wählen Sie auf dem Netzwerkverbindungsbildschirm IP-Einstell. aus. Der Bildschirm IP-Einstell. wird angezeigt.
- 4 Wählen Sie das oberste Feld aus, drücken Sie [ ], und stellen Sie dann **IP-Modus** auf **Manuell** ein.
- 5 Drücken Sie die Taste ▼ auf Ihrer Fernbedienung, um zum Eingabefeld "IP-Adresse" zu navigieren, und drücken Sie dann [ $\rightarrow$ ].
- *6* Geben Sie mit den Zifferntasten der Fernbedienung den ersten Teil der IP-Adresse (z. B. 105) in das erste Eingabefeld ein. Drücken Sie die Nach-rechts-Taste, um zum nächsten Feld zu gehen.
- *7* Geben Sie den nächsten Teil der IP-Adresse ein. Drücken Sie die Nach-rechts-Taste, um zum nächsten Feld zu gehen.
- *8* Wiederholen Sie den Vorgang für jedes Feld der IP-Adresse.
	- Wenn Sie einen Fehler bei der Eingabe einer Zahl machen, geben Sie einfach die richtige Zahl ein.  $\mathscr A$ Sie können auch die Nach-oben- oder Nach-unten-Taste drücken, um jeweils eine Gruppe von Zahlen zu ändern.

![](_page_136_Picture_0.jpeg)

- **9** Wenn Sie die Eingabe der **IP-Adresse** abgeschlossen haben, drücken Sie [ $\rightarrow$ ].
- *10* Drücken Sie die Nach-unten-Taste, um zu den Feldern der Teilnetzmaske zu navigieren. Drücken Sie dann  $[\overline{\rightarrow}$ .
- *11* Geben Sie analog die Werte für Teilnetzmaske, Gateway und DNS-Server ein.
- *12* Wählen Sie zum Abschluss OK am unteren Rand der Seite, und drücken Sie [ ]. Der Netzwerktestbildschirm wird angezeigt und die Überprüfung beginnt. Wenn die Verbindung überprüft wurde, wird die Meldung "Verbindung mit dem Internet erfolgreich hergestellt. " angezeigt.

# 7.1.3 Verbinden mit einem kabellosen Netzwerk (WLAN)

Um das Gerät mit einem WLAN zu verbinden, benötigen Sie einen WLAN-Router oder ein WLAN-Modem sowie einen Samsung-WLAN-Adapter (WIS10ABGN, WIS12ABGNX). Dieser wird am USB-Port auf der Rückseite oder der Seite des Geräts angeschlossen (siehe Abbildung unten).

![](_page_136_Figure_7.jpeg)

Der Samsung-WLAN-Adapter ist separat erhältlich und wird bei ausgewählten Einzelhändlern, Webshops und Samsungparts.com angeboten. Der Samsung-WLAN-Adapter unterstützt die Kommunikationsprotokolle IEEE 802.11a/b/g und n. Samsung empfiehlt die Verwendung von IEEE 802.11n. Wenn Sie ein Video über eine Netzwerkverbindung wiedergeben, wird es möglicherweise nicht einwandfrei wiedergegeben.

- In einem drahtlosen Netzwerk müssen Sie den Samsung-WLAN-Adapter (WIS10ABGN,  $\mathscr{R}$ WIS12ABGNX) verwenden.
	- Der Samsung-WLAN Adapter und das USB-Verlängerungskabel sind separat erhältlich und werden von ausgewählten Einzelhändlern, Webshops und Samsungparts.com angeboten.
	- <sup>z</sup> Um ein drahtloses Netzwerk verwenden zu können, muss das Gerät mit einem drahtlosen IP-Sharer (Router oder Modem) verbunden sein. Wenn der drahtlose IP-Sharer DHCP unterstützt, kann das Gerät eine dynamische (DHCP) oder eine statische IP-Adresse verwenden, um sich mit dem WLAN zu verbinden.
	- Wählen Sie einen freien Kanal für den drahtlosen IP-Sharer aus. Wenn der für den drahtlosen IP-Sharer festgelegte Kanal gerade von einem anderen Gerät in der Nähe verwendet wird, führt dies zu Störungen und Übertragungsfehlern.
	- Ihr Produkt unterstützt nur die folgenden WLAN-Sicherheitsprotokolle:
		- Authentifizierungsmodus: WEP, WPAPSK, WPA2PSK
		- **D** Verschlüsselungstyp: WEP, TKIP, AES
	- <sup>z</sup> Wenn Sie den Pure High-Throughput (Greenfield) 802.11n-Modus auswählen und der Verschlüsselungstyp am AP oder WLAN-Router auf WEP, TKIP oder TKIP AES (WPS2Mixed)

eingestellt ist, unterstützt das Samsung-Gerät keine Verbindungen nach den neuen Wi-Fi-Zertifizierungsspezifikationen.

- <sup>z</sup> Wenn Ihr WLAN-Router WPS (Wi-Fi Protected Setup) unterstützt, können Sie eine Verbindung mit dem Netzwerk über PBC (Push Button Configuration) oder PIN (Personal Identification Number) herstellen. WPS konfiguriert die SSID- und WPA-Schlüssel in beiden Modi automatisch.
- <sup>z</sup> Wenn Ihr Router, Ihr Modem oder Ihr Gerät nicht zertifiziert ist, kann es möglicherweise über den Samsung-WLAN-Adapter keine Verbindung herstellen.
- Stellen Sie sicher, dass das Gerät eingeschaltet ist, bevor Sie den Samsung-WLAN-Adapter anschließen.
- <sup>z</sup> Verbindungsmethoden: Es gibt fünf Methoden zur Einrichtung einer WLAN-Verbindung:
	- Automatische Einrichtung (mithilfe der automatischen Netzwerksuche)
	- n Manuelle Einrichtung
	- Ad-hoc
	- **D** WPS (PBC)
	- One Foot Connection
- Das Gerät erkennt den Samsung-WLAN-Adapter möglicherweise nicht, wenn Sie ihn über einen USB-Hub oder ein anderes als das mit dem Gerät gelieferte USB-Verlängerungskabel mit dem Gerät verbinden.

### 7.1.4 Netzwerkeinstellungen

#### Automatische Netzwerkeinrichtung

Die meisten drahtlosen Netzwerke verfügen über ein optionales Sicherheitssystem, bei dem Geräte, die auf das Netzwerk zugreifen möchten, einen verschlüsselten Sicherheitscode, den so genannten Zugriffsoder Sicherheitsschlüssel, übertragen müssen. Der Sicherheitsschlüssel basiert auf einer Passphrase, in der Regel ein Wort oder eine Folge von Buchstaben und Zahlen einer bestimmten Länge. Wenn Sie Sicherheit für Ihr drahtloses Netzwerk einrichten, werden Sie danach gefragt. Wenn Sie diese Methode für die Einrichtung der Netzwerkverbindung wählen und einen Sicherheitsschlüssel für Ihr drahtloses Netzwerk haben, müssen Sie die Passphrase bei der automatischen oder manuellen Einrichtung eingeben.

So konfigurieren Sie das Gerät automatisch

- *1* Öffnen Sie den Bildschirm Netzwerkeinstellungen.
- 2 Wählen Sie WLAN (Allgemein) aus, drücken Sie [ a], und drücken Sie dann erneut [ a].
- *3* Die Netzwerk-Funktion sucht nach verfügbaren drahtlosen Netzwerken. Abschließend wird eine Liste der verfügbaren Netzwerke angezeigt.
- 4 Drücken Sie in der Liste der Netzwerke die Taste ▲ oder ▼. um ein Netzwerk auszuwählen. Drücken Sie dann zweimal die Taste [ $\rightarrow$ ].
- Wenn der WLAN-Router auf verborgen (unsichtbar) eingestellt ist, müssen Sie Netzw. hinzuf.  $\kappa$ auswählen und den richtigen Netzwerknamen (SSID) und Sicherheitsschlüssel eingeben, um die Verbindung herzustellen.
- *5* Fahren Sie mit Schritt 6 fort, wenn der Bildschirm Sicherh.-Schl. eing. angezeigt wird.
- **6** Wenn der Router geschützt ist, geben Sie den Sicherheitsschlüssel (Sicherheitsschlüssel oder PIN) ein.
	- Verwenden Sie bei der Eingabe des Sicherheitsschlüssels (Sicherheitsschlüssel oder PIN)  $\mathcal{R}$ die Tasten / / / auf Ihrer Fernbedienung zur Auswahl der Ziffern/Zeichen. Drücken Sie die Taste [ $\rightarrow$ ], um die Zeichen einzugeben.
		- Sie können durch Drücken der Zifferntasten auf der Fernbedienung auch Zahlen eingeben.
- *7* Bewegen Sie zum Abschluss den Cursor mithilfe der Nach-rechts-Taste auf Weiter, und drücken Sie dann  $\sqrt{2}$ .
- *8* Der Netzwerkverbindungsbildschirm wird angezeigt und die Überprüfung beginnt. Wenn die Verbindung überprüft wurde, wird die Meldung "Verbindung mit dem Internet erfolgreich hergestellt. " angezeigt.
	- Wenn das Netzwerk den Sicherheitsschlüssel (Sicherheitsschlüssel oder PIN) nicht  $\mathscr{R}$ akzeptiert, wählen Sie Erneut vers. aus, oder wählen Sie IP-Einstell. aus, um die Einstellungen manuell einzugeben.
		- Wenn Sie die Verbindung manuell einrichten möchten, wählen Sie IP-Einstell. aus. Fahren Sie dann mit dem nächsten Abschnitt, "So konfigurieren Sie das Gerät manuell", fort.

#### Manuelle Netzwerkeinrichtung

Verwenden Sie die manuelle Netzwerkeinrichtung, wenn Sie Ihr Gerät mit einem Netzwerk verbinden, das eine statische IP-Adresse erfordert oder wenn die automatische Verbindung fehlgeschlagen ist.

Abrufen der Netzwerkverbindungseinstellungen

Gehen Sie wie folgt vor, um die Netzwerkverbindungseinstellungen anzuzeigen (funktioniert so bei den meisten Windows-PCs):

- *1* Klicken Sie mit der rechten Maustaste auf das Netzwerksymbol in der unteren rechten Ecke des Bildschirms.
- 2 Klicken Sie im angezeigten Popup-Menü auf "Status".
- 3 Klicken Sie im daraufhin angezeigten Dialogfeld auf die Registerkarte "Support".
- 4 Klicken Sie auf der Registerkarte "Support" auf die Schaltfläche "Details". Die Netzwerkverbindungseinstellungen werden angezeigt.

#### So konfigurieren Sie das Gerät manuell

Führen Sie die folgenden Schritte aus, um manuell eine Verbindung Ihres Geräts mit einem Kabelnetzwerk herzustellen:

![](_page_139_Picture_0.jpeg)

- *1* Öffnen Sie den Bildschirm Netzwerkeinstellungen.
- 2 Wählen Sie WLAN (Allgemein) aus, drücken Sie [ a], und drücken Sie dann erneut [ a].
- *3* Die Netzwerk-Funktion sucht nach verfügbaren drahtlosen Netzwerken. Abschließend wird eine Liste der verfügbaren Netzwerke angezeigt.
- 4 Drücken Sie in der Liste der Netzwerke die Taste ▲ oder ▼, um ein Netzwerk auszuwählen. Drücken Sie dann zweimal die Taste [ $\rightarrow$ ].
	- Wenn der WLAN-Router auf verborgen (unsichtbar) eingestellt ist, müssen Sie Netzw. hinzuf.  $\overline{\mathcal{R}}$ auswählen und den richtigen Netzwerknamen (SSID) und Sicherheitsschlüssel eingeben, um die Verbindung herzustellen.
- *5* Fahren Sie mit Schritt 6 fort, wenn der Bildschirm Sicherh.-Schl. eing. angezeigt wird.
- *6* Geben Sie den Sicherheitsschlüssel (Sicherheitsschlüssel oder PIN) ein.
	- Verwenden Sie bei der Eingabe des Sicherheitsschlüssels (Sicherheitsschlüssel oder PIN) - 14 die Tasten / / / auf Ihrer Fernbedienung zur Auswahl der Ziffern/Zeichen. Drücken Sie [ $\rightarrow$ ], um die Zeichen einzugeben.
		- Sie können durch Drücken der Zifferntasten auf der Fernbedienung auch Zahlen eingeben.
		- Die Passphrase finden Sie normalerweise auf einem der Bildschirme, die Sie zum Einrichten Ihres Routers oder Modems verwendet haben.
- 7 Bewegen Sie zum Abschluss den Cursor mithilfe der Taste ▶ auf Weiter, und drücken Sie dann die Taste  $\sqrt{=}$ .
- **8** Der Netzwerkverbindungsbildschirm wird angezeigt und die Überprüfung beginnt. Drücken Sie [ $\rightarrow$ ], um abzubrechen. Wählen Sie auf dem Netzwerkverbindungsbildschirm IP-Einstell. aus. Der Bildschirm IP-Einstell. wird angezeigt.
- 9 Wählen Sie das oberste Feld aus, drücken Sie [ ama, und stellen Sie dann **IP-Modus** auf **Manuell** ein.
- 10 Drücken Sie die Taste ▼ auf Ihrer Fernbedienung, um zum Eingabefeld IP-Adresse zu navigieren, und drücken Sie dann  $[\vec{+}]$ .
- *11* Geben Sie mit den Zifferntasten der Fernbedienung den ersten Teil der IP-Adresse (z. B. 105) in das erste Eingabefeld ein. Drücken Sie die Taste  $\blacktriangleright$ , um zum nächsten Feld zu gehen.
- 12 Geben Sie den nächsten Teil der **IP-Adresse** ein. Drücken Sie die Taste ▶, um zum nächsten Feld zu gehen.
- *13* Wiederholen Sie den Vorgang für jedes Feld der IP-Adresse.
	- Wenn Sie einen Fehler bei der Eingabe einer Zahl machen, geben Sie einfach die richtige Zahl ein.  $\mathscr{R}$ Sie können auch die Taste ▲ oder ▼ drücken, um jeweils eine Gruppe von Zahlen zu ändern.
- **14** Wenn Sie die Eingabe der **IP-Adresse** abgeschlossen haben, drücken Sie [ $\rightarrow$ ].
- 15 Drücken Sie die Taste ▼, um zu den Feldern der Teilnetzmaske zu navigieren. Drücken Sie dann  $[\blacksquare]$ .
- *16* Geben Sie analog die Werte für Teilnetzmaske, Gateway und DNS-Server ein.

*17* Wählen Sie zum Abschluss OK am unteren Rand der Seite, und drücken Sie [ ]. Der Netzwerkverbindungsbildschirm wird angezeigt und die Überprüfung beginnt. Wenn die Verbindung überprüft wurde, wird die Meldung "Verbindung mit dem Internet erfolgreich hergestellt. " angezeigt.

# 7.1.5 WPS(PBC)

**Netzwerk** 

#### So richten Sie ein Gerät mit WPS (PBC) ein

Gehen Sie folgendermaßen vor, wenn Ihr Router eine WPS(PBC)-Taste hat:

- *1* Öffnen Sie den Bildschirm Netzwerkeinstellung.
- 2 Wählen Sie WPS(PBC) aus, drücken Sie [ $\rightarrow$ ], und drücken Sie dann erneut [ $\rightarrow$ ].
- *3* Drücken Sie die WPS(PBC)-Taste an Ihrem Router innerhalb von 2 Minuten. Ihr Gerät empfängt nun automatisch alle benötigten Netzwerkeinstellungen und stellt eine Verbindung mit dem Netzwerk her.
- *4* Der Netzwerkverbindungsbildschirm wird angezeigt. Die Netzwerkeinrichtung ist abgeschlossen.

### 7.1.6 One Foot Connection

Mit der One Foot Connection-Funktion können Sie Samsung-Geräte automatisch mit Samsung-WLAN-Routern verbinden. Wenn Ihr WLAN-Router One Foot Connection nicht unterstützt, müssen Sie eine Verbindung mithilfe einer der anderen Methoden herstellen.

Sie können auf www.samsung.com nach Geräten suchen, die One Foot Connection unterstützen.  $\overline{\mathscr{L}}$ 

#### So richten Sie ein Gerät mit One Foot Connection ein

- *1* Schalten Sie den Samsung WLAN-Router und das Samsung-Gerät ein.
- *2* Öffnen Sie den Bildschirm Netzwerkeinstellungen.
- *3* Wählen Sie One Foot Connection aus, drücken Sie [ ], und drücken Sie erneut [ ].
- *4* Bringen Sie den drahtlosen Router in einem Abstand von maximal 25 cm parallel zum Samsung WLAN-Adapter an.
	- Wenn **One Foot Connection** Ihr Gerät nicht mit Ihrem Router verbinden kann, wird auf dem R Bildschirm ein Popup-Fenster angezeigt, das über den Fehler informiert Wenn Sie One Foot Connection erneut verwenden möchten, setzen Sie den WLAN-Router zurück und beginnen erneut bei Schritt 1. Sie können auch eine der anderen Verbindungseinrichtungsmethoden wählen.
- *5* Der Netzwerkverbindungsbildschirm wird angezeigt. Die Netzwerkeinrichtung ist abgeschlossen.
- *6* Stellen Sie den WLAN-Router am gewünschten Ort auf.
	- Wenn Sie die WLAN-Routereinstellungen ändern oder einen neuen WLAN-Router installieren, R müssen Sie das One Foot Connection-Verfahren erneut ab Schritt 1 durchführen.

![](_page_141_Picture_0.jpeg)

#### Priority QoS

Diese Priority QoS-Funktion ist ein Alleinstellungsmerkmal von Samsung-WLAN-Routern.

Sie können einen Samsung-WLAN-Router mit vielen Geräten, wie z. B. Laptops, Mobiltelefonen, BD-Player usw., verbinden. Wenn Sie aber ein Samsung-Gerät mit einem Samsung-WLAN-Router verbinden, gibt der Router der Verbindung mit dem Samsung-Gerät eine höhere Priorität.

Dies gewährleistet Streaminginhalte höchster Qualität und besonders hohen Durchsatz.

- Priority QoS macht Ihr Gerät schneller, indem ihm Bandbreite vorrangig zugeteilt wird. (Priority QoS ist optional. Sie können die Funktion ein- und ausschalten.)
- Weil Ihr Samsung-Gerät eine vorrangige Verbindung hat, können Sie HD-Inhalte ohne Pufferung genießen.

Die Verbindungsgeschwindigkeit kann je nach Netzwerkumgebung variieren. $\mathscr{B}$ 

### 7.1.7 Ad-hoc-Netzwerkeinrichtung

Sie können mithilfe des Geräts ohne einen WLAN-Router oder AP eine Verbindung mit einem Mobilgerät herstellen, das Ad-hoc-Verbindungen unterstützt.

#### So richten Sie das Gerät mit Ad-hoc ein

- *1* Öffnen Sie den Bildschirm Netzwerkeinstellungen.
- 2 Wählen Sie WLAN (Allgemein) aus, drücken Sie [ al], und drücken Sie dann erneut [ al].
- 3 Wählen Sie Ad-hoc aus. Die Meldung "Der Ad-hoc-Dienst unterstützt eine direkte Verbindung mit Wi-Fi-fähigen Geräten, wie z. B. einem Mobiltelefon oder Computer. Andere Netzwerkdienste sind möglicherweise eingeschränkt. Möchten Sie die Netzwerkkonfiguration ändern?" wird angezeigt.
- 4 Wählen Sie OK, und drücken Sie [ $\rightarrow$ ]. Das Gerät sucht nach dem Mobilgerät.
- *5* Wenn das Gerät die Suche nach Ihrem Mobilgerät abgeschlossen hat, geben Sie die generierten Werte für Name des Netzwerks (SSID) und Sicherheitsschlüssel auf dem zu verbindenden Gerät ein und stellen dann eine Verbindung mit dem Netzwerk her.
	- <sup>z</sup> Wenn das Netzwerk nicht ordnungsgemäß funktioniert, überprüfen Sie die Werte für Name - Ri des Netzwerks (SSID) und Sicherheitsschlüssel. Ein falscher Sicherheitsschlüssel kann zu Fehlfunktionen führen.
		- <sup>z</sup> Wenn ein Gerät verbunden ist, wird es in den Netzwerkeinstellungen angezeigt. Wenn Sie es erneut anschließen, ist es wieder in der Liste zu finden.

# 7.2 Netzwerkstatus

# $\textcircled{F}$  MENU  $\textcircled{H}$   $\rightarrow$  Netzwerk  $\rightarrow$  Netzwerkstatus  $\rightarrow$  ENTER

Sie können den aktuellen Netzwerk- und Internetverbindungsstatus überprüfen.

![](_page_142_Figure_4.jpeg)

# 7.3 MagicInfo Lite-Einstellungen

# **MENU**  $\Box$   $\rightarrow$  Netzwerk  $\rightarrow$  MagicInfo Lite-Einstellungen  $\rightarrow$  ENTER[ $\Box$ ]

### *1* Server

- Einstellen der MagicInfo Lite-Server-IP-Adresse
	- Geben Sie die IP-Adresse und Portnummer des Servers ein.
	- **Notain** Verwenden Sie 7001 als Portnummer.

Wenn mit Portnummer 7001 keine Verbindung zum Server möglich ist, fragen Sie ihren  $\beta$ Server-Administrator nach der richtigen Portnummer und tragen Sie diese ein.

# **FTP-Modus**

**Auswahl einer FTP-Betriebsart: Aktiv oder Passiv.** 

# Standardspeicher

- Legen Sie den Standardspeicher zum Speichern von Zeitplänen oder Inhalten, die vom Server gesendet werden, fest.
- Wenn der Standardspeicher auf USB eingestellt ist, wird ein Zeitplan nicht ausgeführt, wenn kein USB-Gerät angeschlossen ist.
- Sendet eine Benachrichtigung an den Server, wenn der interne Speicher voll ist.

# *2* Speicherung

- Int. Speicher: Zeigt den derzeit belegten Speicher an oder löscht alle Inhalte.
- USB: Zeigt den derzeit belegten Speicher an.
- *3* Diashow

# **Netzwerk**

- Bildansichtszeit: Legt die Zeitdauer fest, während der von Lokale Progr. oder von einer der automatischen Wiedergabefunktionen angezeigte Bilder wiedergegeben werden sollen.
- PPT-Ansichtszeit: Legt die Zeitdauer fest, während der von Lokale Progr. oder von einer der automatischen Wiedergabefunktionen angezeigte Seiten einer Dokumentdatei wiedergegeben werden sollen.
- Bildeffekt: Konfiguriert die Bildübergangseffekte
	- Ausbl.1, Ausbl.2, Jalousie, Spirale, Schachbrett, Linear, Treppe, Wischen, Zufall, Kein Effekt

#### *4* Name des Eintrags

- Wählen Sie beim Erstellen einer lokalen Programmliste ein Zeitplantitelformat aus:
	- JJJJMMTT, JJJJTTMM oder TTMMJJJJ

#### *5* USB sicher entfernen

- Entfernt USB-Speicher sicher.
- *6* Information
	- Gerätename Zeigt den Namen eines vom Server erkannten Geräts an.
	- Seriennummer: Zeigt die Original-ID eines Geräts an.
	- Softwareversion: Zeigt die Softwareversion eines Geräts an.

Weitere Informationen zum Menü MagicInfo Lite Player-Anleitung finden Sie auf Seite [seite 121](#page-120-0).  $\mathcal{R}$
## 8.1 Multi Control

## $\textcircled{F}$  MENU  $\textcircled{H} \rightarrow$  System  $\rightarrow$  Multi Control  $\rightarrow$  ENTER

So weisen Sie dem Gerät eine ID zu.

### 8.1.1 Konfigurieren der Einstellungen für Multi Control

#### MDC-Verbindung

Wählen Sie eine Methode aus, um MDC so anzuschließen, dass es das MDC-Signal empfängt.

**BS232C MDC** 

Kommunikation mit MDC über das RS232C-Stereo-Kabel

#### RJ45 MDC

Kommunikation mit MDC über das RJ45-Kabel

#### • ID einstellen

Weisen Sie dem Einstellungssatz eine ID zu. (Bereich: 0~99)

Drücken Sie die Taste ▲ oder ▼, um einen Zahlwert zu wählen und drücken Sie [ $\rightarrow$ ].

#### ID eingeben

Geben Sie die ID des Geräts ein, dass für den Empfang des Eingangssignals mit dem Eingangskabel verbunden ist.

Geben Sie die gewünschte Nummer mithilfe der Zifferntasten auf der Fernbedienung ein.

- Ri

(Weitere Informationen zum Menü MDC finden Sie auf Seite [seite 70.](#page-69-0))

## 8.2 Zeit

### $\textcircled{F}$  MENU  $\textcircled{H} \rightarrow$  System  $\rightarrow$  Zeit  $\rightarrow$  ENTER

Sie können die Zeit einstellen oder den Sleep-Timer konfigurieren. Außerdem können Sie das Gerät mithilfe der Timer-Funktion so einstellen, dass es zu einer angegebenen Zeit automatisch ein- oder ausgeschaltet wird.

### 8.2.1 Zeit einstellen

Stellen Sie die Uhr ein, damit die verschiedenen Timer-Funktionen des Geräts verwendet werden können.

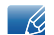

Wenn Sie das Netzkabel abziehen, müssen Sie die Uhr neu einstellen.

#### Ändern der Einstellungen für die Uhr

#### Zeit einstellen

Zur Einstellung von Datum und Zeit.

Wählen Sie Zeit einstellen aus. Wählen Sie Datum oder Zeit aus, und drücken Sie dann [74]. Verwenden Sie die Zifferntasten zur Eingabe von Zahlen, oder drücken Sie die Nach-oben- oder Nach-unten-Taste. Verwenden Sie die Nach-links- und Nach-rechts-Taste, um von einem Eingabefeld zum nächsten zu gehen. Drücken Sie zum Abschluss [ $\rightarrow$ ]. Wählen Sie zum Beenden von Zeit einstellen Schließen aus, und drücken Sie dann [ $\rightarrow$ ].

 $\mathscr{R}$ 

**Sie können Datum und Zeit durch Drücken der Zifferntasten auf der Fernbedienung direkt** einstellen.

#### 8.2.2 Sleep-Timer

Schaltet das Gerät nach einer voreingestellten Zeit automatisch aus (30 min. / 60 min. / 90 min. / 120 min. / 150 min. /180 min.).

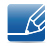

Verwenden Sie die Nach-oben- und Nach-unten-Tasten, um eine Zeitdauer auszuwählen, und drücken Sie dann [  $\rightleftarrow$  ]. Wählen Sie zum Ausschalten von Sleep-Timer Aus aus.

### 8.2.3 Autom. Ein

Stellen Sie Autom. Ein ein, damit sich Ihr Gerät automatisch am gewünschten Tag zur gewünschten Uhrzeit einschaltet.

Autom. Ein Sie können drei separate Autom. Autom. Ein-Konfigurationen einrichten. (Autom. Ein 1, Autom. Ein 2, Autom. Ein 3)

- Sie müssen die Uhr einstellen, bevor Sie Autom. Ein verwenden können.
- Einstell.: Wählen Sie Aus, Einmal, Täglich, Mo Fr, Mo Sa, Sa So oder Manuell aus. Wenn Sie Manuell auswählen, können Sie die Tage festlegen, an denen Autom. Ein Ihr Gerät einschalten soll.

 $\mathscr R$ Das Häkchen zeigt die ausgewählten Tage an.

- $\Box$  Zeit: Uhrzeit einstellen (Stunde/Minute). Verwenden Sie die Zifferntasten oder die Nach-obenund Nach-unten-Tasten, um Zahlen einzugeben.Mit den Nach-links- und Nach-rechts-Tasten können Sie Eingabewerte ändern.
- D Lautstärke: Zur Einstellung der gewünschten Lautstärke. Mit den Nach-links- und Nachrechts-Tasten können Sie die Lautstärke ändern.
- **Quelle:** Zur Auswahl der gewünschten Eingangsquelle.
- n Musik / Foto (wenn Quelle auf USB eingestellt ist): Wählen Sie einen Ordner auf dem USB-Gerät mit Musik- oder Fotodateien aus, die automatisch wiedergegeben werden sollen, wenn das Gerät eingeschaltet wird.
- Wenn sich auf dem USB-Gerät keine Musikdatei befindet oder Sie keinen Ordner mit einer Musikdatei auswählen, funktioniert die Timer-Funktion nicht richtig.
	- Wenn sich auf dem USB-Gerät nur eine einzige Fotodatei befindet, wird keine Diashow wiedergegeben.
	- Wenn ein Ordnername zu lang ist, kann der Ordner nicht ausgewählt werden. Jedem verwendeten USB-Gerät wird ein eigener Ordner zugewiesen. Wenn Sie mehr als ein USB-Gerät vom gleichen Typ verwenden, müssen die den einzelnen Geräten zugewiesenen Ordner unterschiedliche Namen haben.
	- u Wir empfehlen Ihnen, bei Verwendung von **Autom. Ein** einen USB-Stick und ein Multi-Card-Lesegerät zu verwenden. Die Autom. Ein-Funktion funktioniert möglicherweise nicht mit USB-Geräten mit integriertem Akku, MP3-Playern oder PMPs bestimmter Hersteller, weil das Gerät zu lange braucht, um diese Geräte zu erkennen.

#### 8.2.4 Autom. Aus

**System** 

Sie können drei separate Autom. Aus-Konfigurationen einrichten. (Autom. Aus 1, Autom. Aus 2, Autom. Aus 3)

 $\overline{\mathcal{R}}$ 

Sie müssen die Uhr einstellen, bevor Sie Autom. Aus verwenden können.

Einstell.: Wählen Sie Aus, Einmal, Täglich, Mo - Fr, Mo - Sa, Sa - So oder Manuell aus. Wenn Sie Manuell auswählen, können Sie die Tage festlegen, an denen Autom. Aus Ihr Gerät ausschalten soll.

R

Das Häkchen zeigt die ausgewählten Tage an.

Zeit: Uhrzeit einstellen (Stunde/Minute). Minute und AM/PM. Verwenden Sie die Zifferntasten oder die Nach-oben- und Nach-unten-Tasten, um Zahlen einzugeben. Mit den Nach-links- und Nachrechts-Tasten können Sie Eingabewerte ändern.

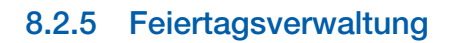

**System** 

Hiermit wird der Timer während eines als Feiertag festgelegten Zeitraums deaktiviert.

#### Einstellen der Feiertagsverwaltung

- Hinzufügen: Einstellen des Zeitraums, den Sie als Feiertag festlegen möchten.
	- □ Wählen Sie mithilfe der Tasten  $\triangle/\blacktriangledown$  das Start- und Enddatum der freien Tage aus, die Sie hinzufügen möchten, und klicken Sie auf Speichern. wissen
		- Start: Legt das Startdatum der freien Tage fest.
		- Ende: Legt das Enddatum der freien Tage fest.
		- Entfernen: Löschen aller Element aus der Liste der Feiertage.

Wählen Sie Entfernen. Die Meldung "Alle Feiert. lösch.?" wird angezeigt.

Wählen Sie Ja. Alle Feiertage werden gelöscht.

- Anwenden: Stellen Sie Autom. Ein und Autom. Aus so ein, dass sie an Feiertagen nicht aktiviert werden.
	- Drücken Sie **ENTER[ ],** um die Einstellungen für Autom. Ein und Autom. Aus auszuwählen, die nicht aktiviert werden sollen.
	- Die ausgewählten Autom. Ein und Autom. Aus werden nicht aktiviert.
- Wenn Sie einen Feiertag erstellen möchten, der am Ende eines Jahres beginnt und am Anfang des  $\mathcal{R}$ folgenden Jahres endet, müssen Sie das Datum folgendermaßen einstellen:
	- <sup>z</sup> Z. B.: 30.12. 31.12., 01.01. 10.01.

## 8.3 Menüsprache

### $\textcircled{F}$  MENU  $\textcircled{H} \rightarrow$  System  $\rightarrow$  Menüsprache  $\rightarrow$  ENTER

Hiermit können Sie die Menüsprache festlegen.

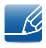

Die Änderungen der Spracheinstellung werden nur auf das Bildschirmmenü übernommen. Sie werden nicht auf andere Funktionen des PCs übernommen.

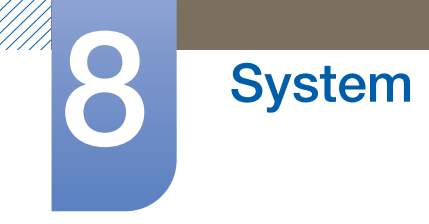

# 8.4 Öko-Lösung

 $\overline{B}$  MENU  $\overline{III}$   $\rightarrow$  System  $\rightarrow$  Öko-Lösung  $\rightarrow$  ENTER

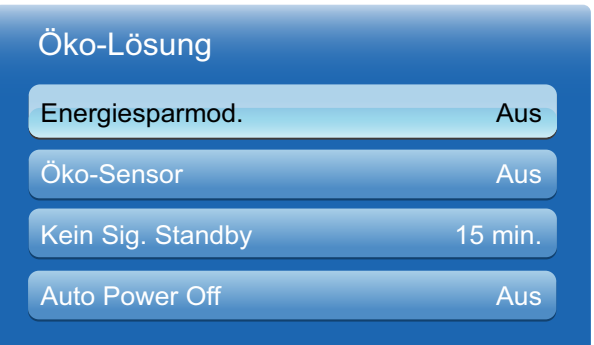

### 8.4.1 Energiesparmod.

Mithilfe des **Energiesparmod.** können Sie Energie sparen.

Wenn der Energiesparmodus aktiv ist, wird der Stromverbrauch zum Sparen von Energie gesenkt.

Aus/Gering/Mittel/Hoch/Bild aus

## 8.4.2 Öko-Sensor (Aus/Ein)

Zur Verbesserung der Energieeinsparung werden die Bildeinstellungen automatisch an die Helligkeit im Raum angepasst.

Wenn Sie im Menü Bild die Hintergrundbel. anpassen, wird der Öko-Sensor auf Aus eingestellt.  $\overline{\mathscr{L}}$ 

Min. Hintergr.bel.: Wenn der Öko-Sensor auf EINeingestellt ist, können Sie die minimale Bildschirmhelligkeit manuell anpassen.

Wenn der Öko-Sensor auf EINeingestellt ist, passt sich die Bildschirmhelligkeit an die  $\overline{\mathcal{R}}$ Umgebungshelligkeit an (wird dunkler oder heller). Sie können die minimale Helligkeit über die Funktion Min. Hintergr.bel. steuern.

## 8.4.3 Kein Sig. Standby

Um unnötigen Energieverbrauch zu vermeiden, können Sie festlegen, wie lange das Gerät eingeschaltet bleibt, wenn es kein Signal empfängt.

#### Aus/15 Min./30 Min./60 Min.

- 
- Deaktiviert, wenn sich ein angeschlossener PC im Energiesparmodus befindet.

### 8.4.4 Auto Power Off (Aus/Ein)

**System** 

Das Gerät wird automatisch ausgeschaltet, wenn Sie innerhalb von 4 Stunden weder eine Taste auf der Fernbedienung noch eine Taste vorne am Gerät drücken, um eine Überhitzung zu vermeiden.

## 8.5 Sicherheit

#### $\textcircled{F}$  MENU  $\textcircled{H} \rightarrow$  System  $\rightarrow$  Sicherheit  $\rightarrow$  ENTER

Jedes Mal, wenn Sie auf die Sicherheitsfunktionen zugreifen, wird der PIN-Bildschirm angezeigt; die Standard-PIN lautet "0-0-0-0". Der PIN-Bildschirm wird geschlossen, und das Sicherheit menü wird angezeigt.

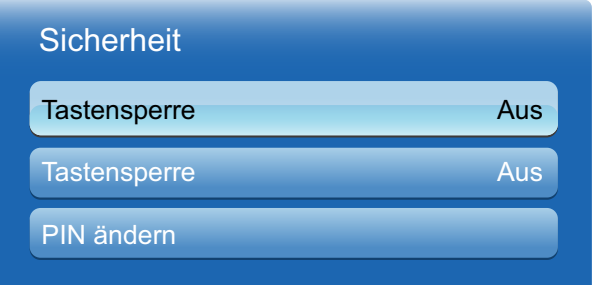

#### 8.5.1 Tastensperre (Aus/Ein)

Alle Menüs und Schaltflächen des Geräts und der Fernbedienung, mit Ausnahme der LOCK-Taste auf der Fernbedienung, werden durch die Tastensperre-Funktion gesperrt. Zum Entsperren des Menüs und der Schaltflächen drücken Sie die LOCK-Taste, und geben Sie das Kennwort ein (Standardkennwort: 0 - $0 - 0 - 0$ ).

#### 8.5.2 Tastensperre (Aus/Ein)

Mit diesem Menü können Sie die Tasten am Gerät sperren. Bei Eingeschalteter Tastensperre können Sie das Gerät nur über die Fernbedienung steuern.

### 8.5.3 PIN ändern

Der Bildschirm PIN ändern wird angezeigt. Wählen Sie eine beliebige vierstellige Zahlenfolge als PIN, und geben Sie sie unter Neue PIN eingeben ein. Geben Sie die 4 Zahlen unter Neue PIN bestätigen erneut ein. Drücken Sie die Taste Schließen, sobald das Bestätigungsfenster ausgeblendet wird. Die neue PIN wurde im Gerät gespeichert.

## 8.6 PIP

### $\textcircled{F}$  MENU  $\textcircled{H}$   $\rightarrow$  System  $\rightarrow$  PIP  $\rightarrow$  ENTER

- Wenn Sie unter PIP (Picture-in-Picture: Bild in Bild) den Modus **, in Australia (Standale)** festgelegt haben, können Sie das **Bildformat** nicht anpassen.
	- Lesen Sie zur Einstellung des PIP-Tons die Anweisungen zu Ton wählen.
	- <sup>z</sup> Wenn Sie das Gerät ausschalten, während es im PIP-Modus betrieben wird, wird die PIP-Funktion auf "aus" zurückgesetzt. Wenn Sie das Gerät einschalten, müssen Sie PIP wieder einschalten, um es im PIP-Modus zu betreiben.
	- Das Bild des PIP-Bildschirms wird womöglich etwas unnatürlich, wenn Sie auf dem Hauptbildschirm ein Spiel oder Karaoke ansehen.
- PIP-Einstellungen

Das Bild der externen Videoquelle wird im Bildschirm des ersten Tuners angezeigt, das Bild des Geräts wird im PIP-Bildschirm des zweiten Tuners angezeigt.

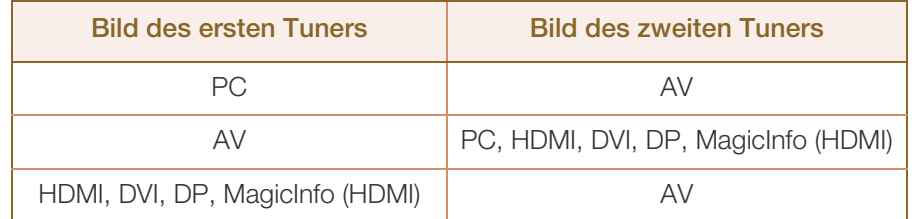

- **PIP (Aus / Ein):** Aktiviert oder deaktiviert die PIP-Funktion.
- Größe ( , , , , ): Wählt die Größe des Nebenbilds aus.
- Position ( , , , ): Wählt die Position des Nebenbilds aus.

Im Modus  $\blacksquare$ ,  $\blacksquare$ ,  $\blacksquare$  können Sie die Position nicht auswählen.  $\overline{\mathscr{M}}$ 

□ Ton wählen (Erster Tuner / Zweiter Tuner): Sie können zwischen dem Ton von Erster Tuner oder von Zweiter Tuner wählen.

## 8.7 Autom. Schutzzeit

 $\textcircled{F}$  MENU  $\textcircled{m} \rightarrow$  System  $\rightarrow$  Autom. Schutzzeit  $\rightarrow$  ENTER

Wenn eine festgelegte Zeitdauer lang ein Standbild angezeigt wird, aktiviert das Gerät den Bildschirmschoner, um ein Einbrennen des Bildes zu vermeiden.

<sup>z</sup> Aus/2 Std./4 Std./8 Std./10 Std.

## 8.8 Einbrennschutz

### $\textcircled{F}$  MENU  $\textcircled{H} \rightarrow$  System  $\rightarrow$  Einbrennschutz  $\rightarrow$  ENTER

Um ein Einbrennen zu vermeiden, ist das Gerät mit der Einbrennschutztechnologie Pixel-Shift ausgestattet. Pixel-Shift verschiebt das Bild auf dem Bildschirm leicht. Mit der Zeiteinstellung von Pixel-Shift können Sie die Zeitdauer der Bildverschiebung in Minuten programmieren.

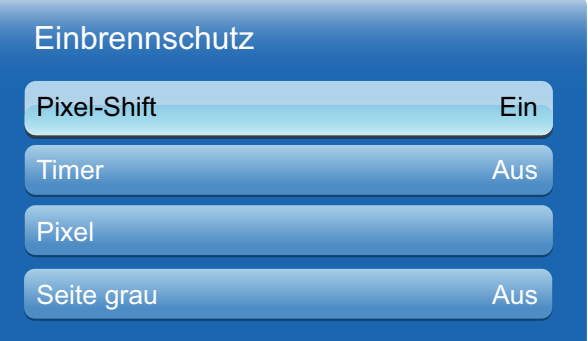

### 8.8.1 Pixel-Shift

Um Nachbilder auf dem Bildschirm zu vermeiden, können Sie mit dieser Funktion Pixel auf dem LCD horizontal oder vertikal verschieben.

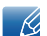

Verfügbare Pixel-Shift-Einstellungen und optimale Einstellungen

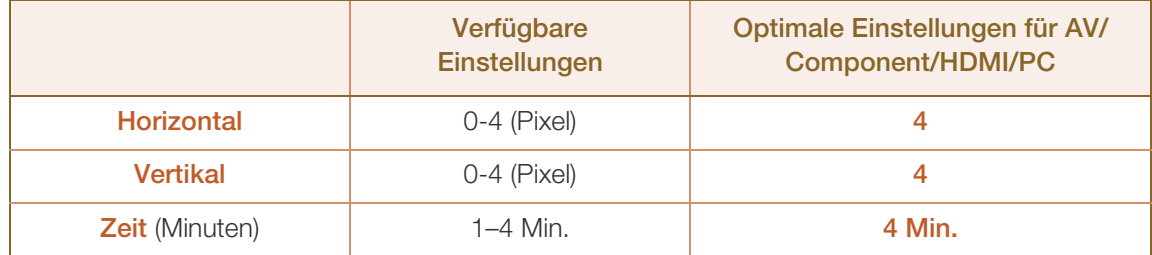

- Ri

Der Pixel-Shift-Wert ist abhängig von der Gerätegröße (Zoll) und dem Modus.

- Diese Funktion ist nicht im Modus Bildanpassung verfügbar.
- Horizontal: Legt fest, um wie viele Pixel der Bildschirm horizontal verschoben wird.
- Vertikal: Legt fest, um wie viele Pixel der Bildschirm vertikal verschoben wird.
- Zeit: Legt das Zeitintervall jeweils für die horizontale oder vertikale Verschiebung fest.

#### 8.8.2 Timer

Sie können den Timer für den Einbrennschutz festlegen.

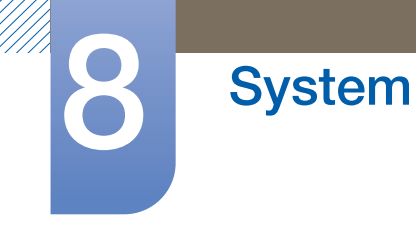

Wenn Sie den Vorgang zur Entfernung von Geisterbildern starten, wird der Vorgang während der festgelegten Zeitdauer durchgeführt und dann automatisch beendet.

- Modus: Sie können den Sicherheitsbild-Typ ändern.
- Periode: Verwenden Sie diese Funktion, um die Ausführungsdauer für jeden im Timer festgelegten Modus einzustellen.
- Zeit: Legen Sie innerhalb der festgelegten Zeitdauer einen Zeitpunkt für die Ausführung fest.

### 8.8.3 Pixel

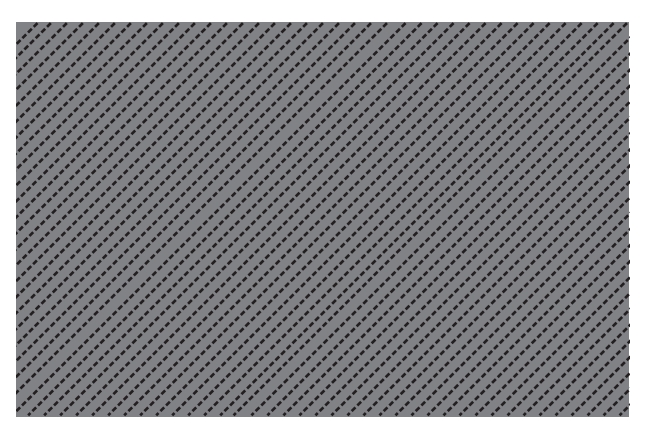

Durch diese Funktion werden Nachbilder vermieden, indem viele Pixel auf dem Bildschirm verschoben werden.

### 8.8.4 Seite grau

Wählen Sie die Helligkeit der Graustufe für den Bildschirmhintergrund aus.

<sup>z</sup> Aus / Hell / Dunkel

## 8.9 Videowand

### $\textcircled{F}$  MENU  $\textcircled{H}$   $\rightarrow$  System  $\rightarrow$  Videowand  $\rightarrow$  ENTER

Hiermit können Sie die Bildschirme mehrerer angeschlossener Anzeigegeräte so anpassen, dass sie eine Videowand bilden. Zudem können Sie einen oder das gleiche Bild auf allen angeschlossenen Anzeigegeräten anzeigen. Weitere Informationen zum Anzeigen mehrerer Bilder finden Sie in der MDC-Hilfe oder dem MagicInfo-Benutzerhandbuch. Die MagicInfo-Funktion wird von einigen Modellen möglicherweise nicht unterstützt.

- Wenn mehr als vier Bildschirme horizontal und vertikal angeordnet werden, wird empfohlen, eine - R Eingangsauflösung von XGA (1024 x 768) oder höher zu verwenden, damit das Bild aufgrund eines schlechteren Kontrasts oder einer geringeren Farbintensität nicht zu dunkel angezeigt wird.
	- Wenn Videowand auf Ein eingestellt ist, ist zur Wiedergabe von 3D-Inhalt ein Multi-HD-Player (MHP) erforderlich.

#### 8.9.1 Videowand

Sie können die Videowand aktivieren oder deaktivieren. Aktivieren Sie die Videowand (Ein), um sie zu organisieren.

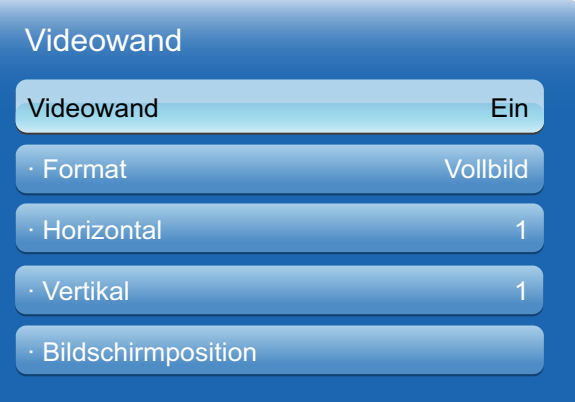

#### 8.9.2 Format

Wählen Sie das Format aus, mit dem Sie die Bilder auf mehreren Anzeigegeräten anzeigen möchten.

- Vollbild : Anzeigen der Bilder als Vollbild.
- Natural: Anzeigen der Bilder mit der ursprünglichen Auflösung ohne sie zu vergrößern oder zu verkleinern.

Die Option Bildschirmposition wird nur aktiviert, wenn Videowand aktiviert wird (Ein).  $\mathcal{R}$ 

## 8.9.3 Horizontal

Mit dieser Funktion wird der Bildschirm automatisch entsprechend der Anzahl der horizontalen Teilbildschirme unterteilt. Geben Sie die Anzahl der horizontal anzuordnenden Teilbildschirme an. Das Bild wird horizontal entsprechend der angegebenen Anzahl aufgeteilt. Horizontal können bis zu 15 Teilbildschirme angeordnet werden.

- Das Bild kann in maximal 100 Teilbildschirme (Produkt der Bildschirme in horizontaler und  $\beta$ vertikaler Richtung) unterteilt werden. Wenn z. B. 15 Teilbilschirme horizontal eingestellt sind, können vertikal höchstens 6 Teilbildschirme verwendet werden. Wenn z. B. 15 Teilbildschirme vertikal eingestellt sind, können horizontal höchstens 6 Teilbildschirme verwendet werden.
	- Die Option Bildschirmposition wird nur aktiviert, wenn Videowand aktiviert wird (Ein).

## 8.9.4 Vertikal

Mit dieser Funktion wird der Bildschirm automatisch entsprechend der Anzahl der vertikalen Teilbildschirme unterteilt. Geben Sie die Anzahl der vertikal anzuordnenden Teilbildschirme an. Das Bild wird vertikal entsprechend der angegebenen Anzahl aufgeteilt. Vertikal können bis zu 15 Teilbildschirme angeordnet werden.

- Das Bild kann in maximal 100 Teilbildschirme (Produkt der Bildschirme in horizontaler und vertikaler Richtung) unterteilt werden. Wenn z. B. 15 Teilbilschirme horizontal eingestellt sind, können vertikal höchstens 6 Teilbildschirme verwendet werden. Wenn z. B. 15 Teilbildschirme vertikal eingestellt sind, können horizontal höchstens 6 Teilbildschirme verwendet werden.
	- Die Option Bildschirmposition wird nur aktiviert, wenn Videowand aktiviert wird (Ein).

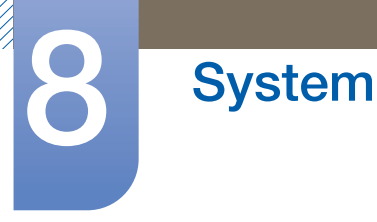

### 8.9.5 Bildschirmposition

Sie können die Anordnung der Teilbildschirme Ihren Wünschen entsprechend ändern, indem Sie die Teilbildschirme mit der Funktion Bildschirmposition anhand ihrer Nummer verschieben.

Wählen Sie "Bildschirmposition", um die Anordnung der Teilbildschirme (dargestellt mit einer Zahl) anzuzeigen, die bei den Einstellungen für "Horizontal" und "Vertikal" festgelegt wurden. Um die Anordnung nach Ihren Wünschen anzupassen, verschieben Sie eine Zahl (Teilbildschirm) mithilfe der Richtungstasten auf der Fernbedienung und drücken Sie [ $\rightarrow$ ].

- $\overline{\mathcal{R}}$
- Mit der Funktion Bildschirmposition können bis zu 100 Teilbildschirme angeordnet werden.
- Die Option Bildschirmposition wird nur aktiviert, wenn Videowand aktiviert wird (Ein).
- Das Fenster Bildschirmposition wird nur angezeigt, wenn die Einstellungen für Horizontal und Vertikal konfiguriert wurden.

## 8.10 Einstell. für autom. Quelle

### $\textcircled{F}$  MENU  $\textcircled{H} \rightarrow$  System  $\rightarrow$  Einstell. für autom. Quelle  $\rightarrow$  ENTER

Wenn Sie die Anzeige bei aktivierter (Ein) Autom. Quelle einschalten, werden automatisch die verschiedenen Videosignalquellen für das aktive Videosignal durchsucht, sofern die zuletzt verwendete Videosignalquelle nicht aktiv ist.

#### Autom. Quelle

Wenn **Autom. Quelle** aktiviert (Ein) ist, wird die Videoquelle der Anzeige automatisch nach einem aktiven Videosignal durchsucht.

Die ausgewählte Primärquelle wird aktiviert, wenn die aktuelle Eingangsquelle nicht erkannt wird.

Die ausgewählte Sekundärquelle wird aktiviert, wenn an der primären Signalquelle kein Signal ansteht.

Wenn sowohl die primäre als auch die sekundäre Signalquelle nicht erkannt werden, führt die Anzeige zwei Suchen nach einer aktiven Quelle durch. Bei jeder Suche werden die primäre und dann die sekundäre Quelle überprüft. Wenn beide Suchvorgänge fehlschlagen, wechselt die Anzeige zur ersten Bildquelle zurück und gibt eine Meldung aus, dass es kein Signal gibt.

Wenn für die Primärquelle jedoch Alle ausgewählt ist, durchsucht das System zweimal hintereinander die Videosignaleingänge nach einer aktiven Videoquelle und wechselt wieder zur ersten Signalquelle, wenn kein Videosignal gefunden wird.

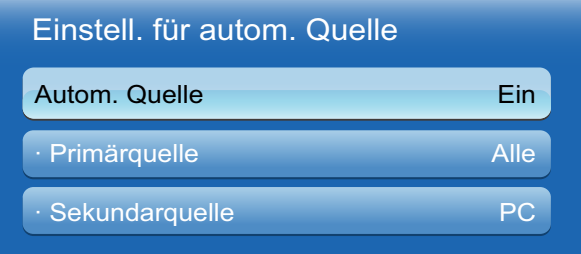

Drücken Sie die Taste  $\triangle$ / $\nabla$ , um die gewünschte Option zu wählen und drücken Sie [ $\vec{ }$ ].

#### Primärquelle

Legen Sie die Primärquelle als automatische Eingangsquelle fest.

Sekundärquelle

Legen Sie die Sekundärquelle als automatische Eingangsquelle fest.

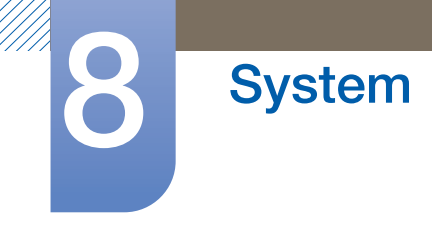

## 8.11 Allgemein

 $\textcircled{F}$  MENU  $\textcircled{H} \rightarrow$  System  $\rightarrow$  Allgemein  $\rightarrow$  ENTER

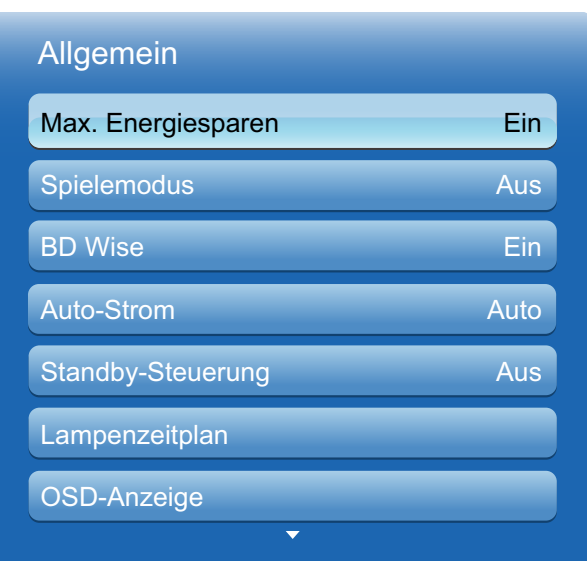

### 8.11.1 Max. Energiesparen

Schaltet das Gerät ab, um den Energieverbrauch zu senken, nachdem der PC eine festgelegte Zeitdauer inaktiv war.

## 8.11.2 Spielemodus

Wenn Sie eine Spielekonsole, z. B. eine PlayStation™ oder Xbox™, anschließen, sorgt der Spielemodus für ein realistisches Spielerlebnis.

- Vorsichtsmaßnahmen und Einschränkungen des Spielemodus - Ri
	- Deaktivieren Sie den Spielemodus im Menü System (Aus), um die Spielekonsole zu trennen und ein anderes externes Gerät anzuschließen.
	- u Wenn Sie im Spielemodus das Gerätemenü anzeigen, zittert der Bildschirm leicht.
	- Der Spielemodus ist nicht verfügbar, wenn für die Eingangsquelle PC ausgewählt ist.
	- Schalten Sie den Spielemodus nach Anschluss der Spielekonsole ein. Die Bildqualität kann sich verschlechtern.
	- Bei aktiviertem Spielemodus Ein
		- Der Bildmodus ist Standard, und der Tonmodus ist Film.

**System** 

Liefert die optimale Bildqualität für DVD-, Blu-ray- und Home Theater-Geräte von Samsung mit **BD Wise-**Unterstützung. Wenn **BD Wise** aktiviert ist (Ein), wechselt der Bildmodus automatisch zur optimalen Auflösung.

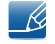

Diese Funktion ist verfügbar, wenn Sie Samsung-Geräte mit BD Wise-Unterstützung über ein HDMI-Kabel an das Gerät anschließen.

### 8.11.4 Auto-Strom

Wenn Sie diese Option aktivieren, wird das Gerät automatisch eingeschaltet, sobald das Netzkabel mit der Steckdose verbunden wird.

#### 8.11.5 Standby-Steuerung

Sie können einstellen, dass der Bildschirm in den Standby-Modus wechselt, sobald ein Eingangssignal ansteht.

**Auto** 

Der Stromsparmodus wird ausgelöst, wenn kein Eingangssignal festgestellt wird, obwohl ein externes Gerät an die Anzeige angeschlossen ist.

Wenn kein Anzeigegerät angeschlossen ist, wird die Meldung "Kein Signal" angezeigt.

**Ein** 

Der Stromsparmodus wird ausgelöst, wenn kein Eingangssignal festgestellt wird.

**Aus** 

Wenn kein Eingangssignal ansteht, wird die Meldung "Kein Signal" angezeigt.

- Die Option "Standby-Steuerung" ist nur dann aktiviert, wenn **Quelle** auf PC oder DVI - 19 eingestellt ist.
	- □ Überprüfen Sie die Kabelverbindung, wenn die Meldung "Kein Signal" angezeigt wird, obwohl ein Anzeigegerät angeschlossen ist. Einzelheiten zum Anschließen von Quellgeräten finden Sie auf Seite 60.

#### 8.11.6 Lampenzeitplan

Aktiviert die Anpassung des Lampenwerts im MDC-Modus nach einer festgelegten Zeitdauer auf einen benutzerdefinierten Wert.

#### 8.11.7 OSD-Anzeige

Blendet Menüelemente auf dem Bildschirm ein oder aus.

OSD von Quelle/OSD bei fehl. Signal/MDC-OSD

## 8.11.8 Anschaltkorrektur

Sie können die Aufwärmzeit einstellen, die der Bildschirm benötigt, bis er nach dem Drücken der Netztaste eingeschaltet wird. (Bereich: 0 – 50 Sekunden)

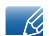

Eine zu kurze Aufwärmzeit kann das Gerät aufgrund einer Überspannung beschädigen.

## 8.11.9 Temperatursteuerung

#### **Temperatursteuerung**

Diese Funktion ermittelt die Temperatur im Innern des Geräts. Sie können den zulässigen Temperaturbereich festlegen.

Die Standardtemperatur beträgt 77°C.

Die empfohlene Betriebstemperatur des Geräts beträgt 75 bis 80°C (ausgehend von einer Umgebungstemperatur von 40°C).

Der Bildschirm wird dunkler, wenn die aktuelle Temperatur das angegebene Temperaturlimit  $\mathscr R$ überschreitet. Wenn die Temperatur weiterhin ansteigt, wird das Gerät ausgeschaltet, um eine Überhitzung zu verhindern.

### 8.11.10 Gerätename

Wählen Sie einen Gerätenamen aus, oder geben Sie einen Gerätenamen ein. Dieser Name kann über das Netzwerk auf Netzwerk-Fernbedienungen angezeigt werden.

## 8.11.11 3D-Videosynchronisierung (nur Modelle UE46A und UE55A)

Synchronisieren Sie die Bildschirme mit Ihren 3D-Brillen, wenn Sie 3D-Videos auf mehreren Bildschirmen betrachten.

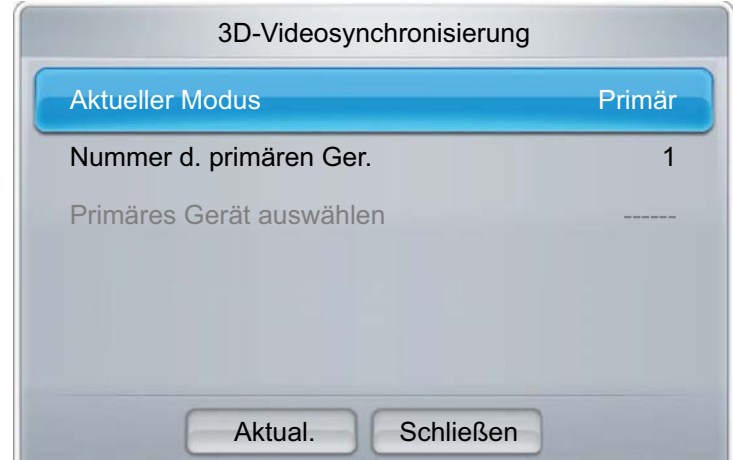

Aktueller Modus: Wählen Sie die gewünschte Option aus: Eigenständig, Primär oder Sekundär.

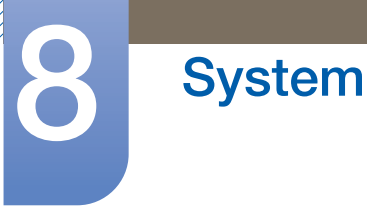

Nummer d. primären Ger.: Wenn Sie für Aktueller Modus Primär auswählen, wird der aktuelle Bildschirm als Primärbildschirm festgelegt. Wählen Sie für Nummer d. primären Ger. eine Zahl zwischen 1 und 10 aus. Die ausgewählte Nummer wird dem Primärbildschirm zugewiesen.

Primäres Gerät auswählen: Wenn Sie für Aktueller Modus Sekundär auswählen, wird die dem Primärbildschirm (als **Primär** festgelegt) zugewiesene Nummer angezeigt.

- $\mathscr{R}$
- Wenn mehrere als Primärbildschirm (Primär) festgelegte Bildschirme vorhanden sind, können Sie einen dieser Bildschirme für die Verbindung auswählen.
- **Wenn Sie die Nummer d. primären Ger.** des Primärbildschirms ändern, nachdem die Nummer d. primären Ger. auf sekundären (Sekundär) Bildschirmen konfiguriert wurde, müssen Sie die Nummer d. primären Ger. auf jedem sekundären (Sekundär) Bildschirm manuell aktualisieren.

**System** 

## $\textcircled{F}$  MENU  $\textcircled{m} \rightarrow$  System  $\rightarrow$  Anynet+ (HDMI-CEC)  $\rightarrow$  ENTER

### 8.12.1 Anynet+ (HDMI-CEC)

#### Was ist **Anynet+?**

Anynet+ ist eine Funktion, mit der Sie alle angeschlossenen Samsung-Geräte mit Anynet+-Unterstützung über Ihre Samsung-Gerätefernbedienung steuern können. Das Anynet+-System kann nur mit Samsung-Geräten mit der Anynet+-Funktion verwendet werden. Überprüfen Sie, ob auf Ihrem Samsung-Gerät ein Anynet+-Logo vorhanden ist, um sicherzugehen, dass Ihr Gerät diese Funktion unterstützt.

- Sie können Anynet+-Geräte nur über die Gerätefernbedienung steuern, nicht über die Tasten am  $\mathcal{R}$ Gerät.
	- Die Gerätefernbedienung funktioniert unter bestimmten Umständen nicht. Wählen Sie das Anynet+-Gerät erneut aus, wenn dieses Problem auftritt.
	- Die Anynet+-Funktionen können nicht auf Geräten anderer Hersteller verwendet werden.
	- <sup>z</sup> Anweisungen zum Anschluss externer Anynet+-Geräte finden Sie im Benutzerhandbuch des Geräts. Sie müssen Anynet+-Geräte über ein HDMI-Kabel anschließen. Einige HDMI-Kabel unterstützen die Anynet+-Funktionen möglicherweise nicht.
	- <sup>z</sup> Anynet+ funktioniert, wenn das AV-Gerät mit Anynet+-Unterstützung im Ruhezustand oder eingeschaltet ist.
	- <sup>z</sup> Anynet+ unterstützt bis zu 12 AV-Geräte insgesamt. Beachten Sie, dass Sie bis zu 3 Geräte des gleichen Typs verbinden können.
	- Im PIP-Modus funktioniert Anynet+ nur, wenn als primärer Bildschirm ein AV-Gerät angeschlossen ist. Anynet+ funktioniert nicht, wenn das AV-Gerät als sekundärer Bildschirm angeschlossen ist.
	- Sie können jedoch nur ein Anynet+-Home-Theater verbinden. Verbinden Sie das Home Theater also über ein HDMI-Kabel mit dem Gerät, wenn Sie ein Anynet+-Home Theater verbinden möchten.

#### Anynet+-Menü

Das Anynet+-Menü passt sich an die Art und den Status der mit dem Gerät verbundenen Anynet+- Geräte an.

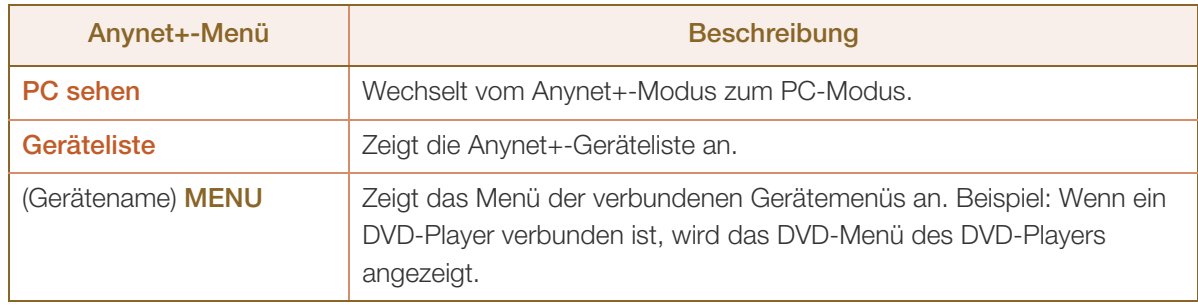

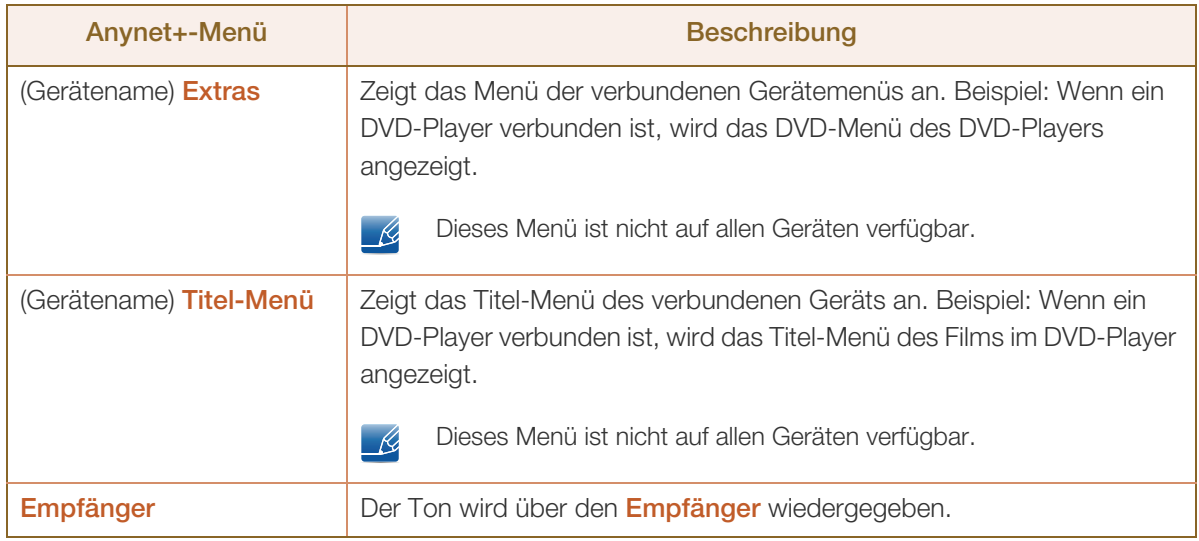

## 8.12.2 Autom. Ausschalten

Legt fest, dass **Anynet+**-Geräte beim Ausschalten des Geräts automatisch ausgeschaltet werden.

Zur Verwendung der Anynet+-Funktion muss als aktive Quelle auf der Gerätefernbedienung das Gerät  $\mathcal{R}$ ausgewählt sein. Wenn Sie für Autom. Ausschalten Ja auswählen, werden verbundene externe Geräte ebenfalls ausgeschaltet, wenn das Gerät ausgeschaltet wird. Wenn ein externes Gerät gerade aufnimmt, wird es möglicherweise nicht ausgeschaltet.

#### Umschalten zwischen Anynet+-Geräten

- 1 Drücken Sie die Taste TOOLS, wählen Sie Anynet+ (HDMI-CEC) aus, und drücken Sie dann [ $\pm$ ].
- **2** Wählen Sie Geräteliste aus, und drücken Sie die Taste [ $\rightarrow$ ].
	- Wenn Sie das gewünschte Gerät nicht finden, wählen Sie Aktual. aus, um die Liste zu  $\mathcal{R}$ aktualisieren.
- 3 Wählen Sie ein Gerät aus, und drücken Sie die Taste [ $\rightarrow$ ]. Sie können auf das ausgewählte Gerät umschalten.

- 16

Das Menü Geräteliste wird nur angezeigt, wenn Anynet+ (HDMI-CEC) im Menü System aktiviert (Ein) ist.

- Das Umschalten auf das ausgewählte Gerät kann bis zu 2 Minuten dauern. Sie können den Umschaltvorgang nicht abbrechen.
- Wenn Sie ein Anynet+-Gerät über die Taste SOURCE und Auswahl der Eingangsquelle ausgewählt haben, können Sie die Anynet+-Funktion nicht verwenden. Schalten Sie zwischen Anynet+-Geräten nur über die Geräteliste um.

#### Hören über einen Empfänger

Sie können Ton über einen Empfänger (z. B. Home Theater) statt über den Internal Speaker wiedergeben.

- *1* Wählen Sie Empfänger aus, und schalten Sie ihn ein.
- *2* Drücken Sie die Taste EXIT, um das Menü zu schließen.
	- Wenn Ihr Empfänger nur Ton unterstützt, wird er in der Geräteliste möglicherweise nicht  $\mathscr{B}$ angezeigt.
		- Wenn der Empfänger (z. B. Home Theater) eingeschaltet ist, hören Sie die Tonausgabe über die optische Buchse des Geräts. Wenn es sich bei der Quelle um eine digitale Komponente, z. B. einen DVD-Player, handelt, die über ein HDMI-Kabel mit dem Gerät verbunden ist, gibt der Empfänger nur einen 2-Kanal-Ton wieder.

#### Fehlerbehebung für Anynet+

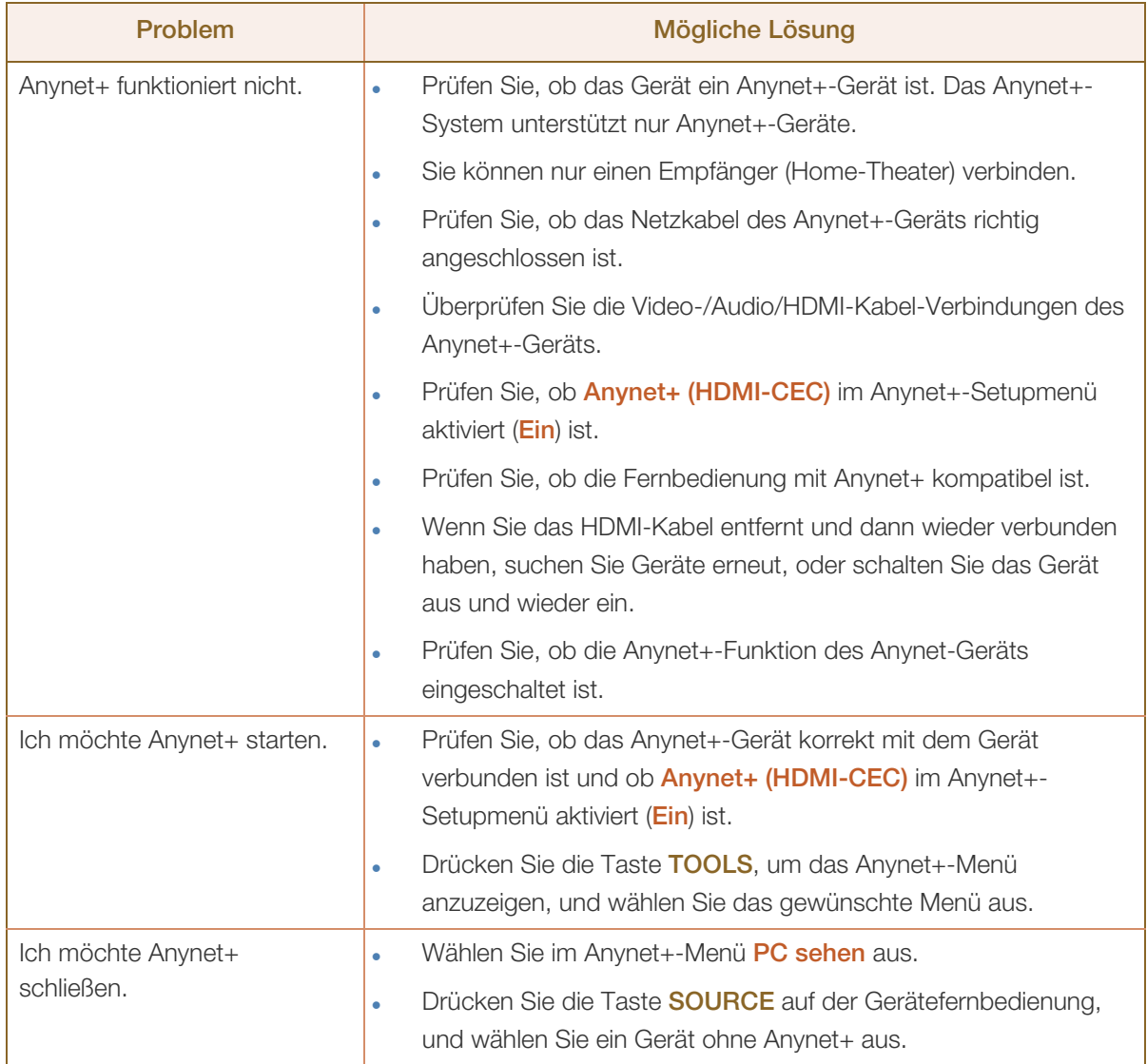

a Millellin<br>Millellin

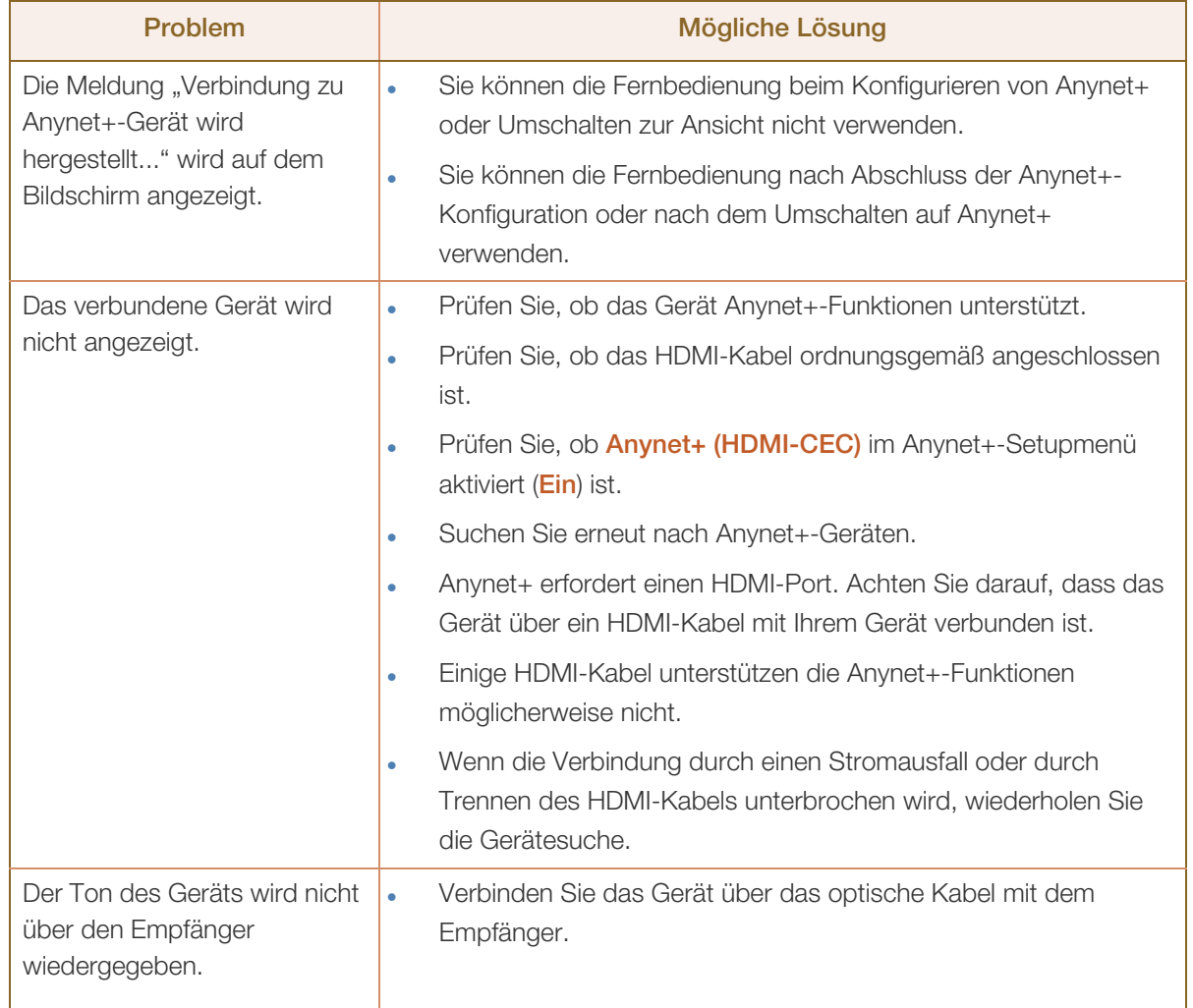

## 8.12.3 Empfänger

Der Ton wird über den Empfänger wiedergegeben.

## 8.13 DivX® Video On Demand

### **<u> </u>MENU III** → System → DivX® Video On Demand → ENTER

Zeigt den Registrierungscode für das Gerät an. Wenn Sie eine Verbindung mit der DivX-Website herstellen und sich mit diesem Code registrieren, können Sie die VOD-Registrierungsdatei herunterladen.

Weitere Informationen zu DivX® VOD erhalten Sie auf "http://vod.divx.com".  $\overline{\phantom{a}}$ 

## 8.14 Netzwerk-Fernbedienung

### $\binom{m}{k}$  MENU  $\boxed{m}$   $\rightarrow$  System  $\rightarrow$  Netzwerk-Fernbedienung  $\rightarrow$  ENTER

Schaltet das Gerät ein/aus oder erlaubt es Samsung-Mobiltelefonen, sich mit dem Gerät zu verbinden und es zu steuern.

Das Samsung-Mobiltelefon/-gerät muss die drahtlose Fernsteuerung unterstützen. Weitere Details finden Sie im jeweiligen Benutzerhandbuch des Geräts.

## 8.15 System zurücksetzen

 $\textcircled{F}$  MENU  $\text{III}$   $\rightarrow$  System  $\rightarrow$  System zurücksetzen  $\rightarrow$  ENTER

Mit dieser Option werden die unter "System" konfigurierten Werte auf die Werkseinstellungen zurückgesetzt.

## 8.16 Alle zurücksetzen

## $\textcircled{F}$  MENU  $\textcircled{H}$   $\rightarrow$  System  $\rightarrow$  Alle zurücksetzen  $\rightarrow$  ENTER

Mit dieser Option werden alle aktuellen Einstellungen für ein Anzeigegerät auf die werkseitigen Standardwerte zurückgesetzt.

# **Unterstützung**

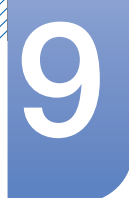

## 9.1 Software-Update

### $\textcircled{F}$  MENU  $\textcircled{H}$   $\rightarrow$  Unterstützung  $\rightarrow$  Software-Update  $\rightarrow$  ENTER

Im Menü Software-Update können Sie die Gerätesoftware auf die aktuelle Version aktualisieren.

- Aktuelle Version: Dies ist die bereits auf dem Gerät installierte Softwareversion.
- Schalten Sie das Gerät erst nach Abschluss des Updates aus. Das Gerät schaltet sich nach Abschluss des Software-Updates automatisch aus und wieder ein. Wenn Sie die Software aktualisieren, werden alle Video- und Audioeinstellungen auf die Standardeinstellungen zurückgesetzt. Notieren Sie sich die Einstellungen, um sie nach dem Update einfach wiederherstellen zu können.

#### 9.1.1 Per USB

Befolgen Sie die folgenden Schritte, um ein Update per USB durchzuführen:

- *1* Gehen Sie auf www.samsung.com.
- *2* Laden Sie das EXE-Archiv für das aktuelle USB-Software-Update auf Ihren PC herunter.
- *3* Extrahieren Sie das EXE-Archiv auf Ihrem PC. Entpacken Sie es in einen einzelnen Ordner mit dem gleichen Namen wie die EXE-Datei.
- *4* Kopieren Sie den Ordner auf einen USB-Stick.
- *5* Schalten Sie das Gerät ein, und verbinden Sie dann den USB-Stick mit dem USB-Anschluss des Geräts.
- $6$  Gehen Sie im Gerätemenü auf Unterstützung  $\rightarrow$  Software-Update.
- *7* Wählen Sie PER USB aus.

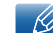

Entfernen Sie den USB-Stick erst nach Abschluss des Updates.

### 9.1.2 Alternative Software

Mit der Option Alternative Software können Sie das Update über eine zuvor heruntergeladene Datei, die Sie nicht sofort installiert haben, oder über eine im Ruhezustand heruntergeladene Datei durchführen. Befolgen Sie die folgenden Schritte, um ein Update über Alternative Software durchzuführen.

- *1* Wenn ein Software-Update heruntergeladen wurde, wird die Software-Versionsnummer rechts neben Alternative Software angezeigt.
- 2 Wählen Sie Alternative Software aus, und drücken Sie dann die Taste [ $\rightarrow$ ].
- 3<sup>3</sup> Es wird eine Meldung angezeigt, in der Sie das Update bestätigen müssen. Wählen Sie Ja. Das Update wird gestartet.
- *4* Nach Abschluss des Updates schaltet sich das Gerät automatisch aus und wieder ein.

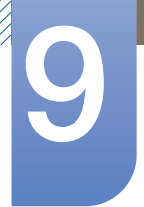

## 9.2 Samsung kontaktieren

### $\textcircled{F}$  MENU  $\text{III}$   $\rightarrow$  Unterstützung  $\rightarrow$  Samsung kontaktieren  $\rightarrow$  ENTER

Zeigen Sie diese Informationen an, wenn das Gerät nicht ordnungsgemäß funktioniert oder wenn Sie die Software aktualisieren möchten. Hier finden Sie Informationen zu unseren Callcentern sowie zum Herunterladen von Produkten und Software.

# **MagicInfo Lite**

## 10.1 Mit MagicInfo Lite Player kompatible Dateiformate

[Bitte vor der Verwendung von MagicInfo Lite Player lesen]

- Als Dateisystem von USB-Geräten werden FAT16 und FAT32 unterstützt. (NTFS wird nicht unterstützt.)
- Eine Datei mit einer vertikalen und horizontalen Auflösung, die größer als die maximale Auflösung ist, kann nicht wiedergegeben werden.

Überprüfen Sie die vertikale und horizontale Auflösung der Datei.

- <sup>z</sup> Videos, die keine Audiodaten enthalten, werden nicht unterstützt. Prüfen Sie, ob die Videodatei Audiodaten enthält.
- Überprüfen Sie die unterstützten Video- und Audio-Codec-Typen und -Versionen.
- Überprüfen Sie die unterstützten Dateiformate.
	- Flash-Versionen bis zu 10.1 werden unterstützt
	- Unterstützung für PowerPoint-Versionen 97 2007
- Inhalte von 2 GB oder mehr können nicht zu einem Netzwerk-Progr. zugeordnet werden.

#### 10.1.1 Video/Audio

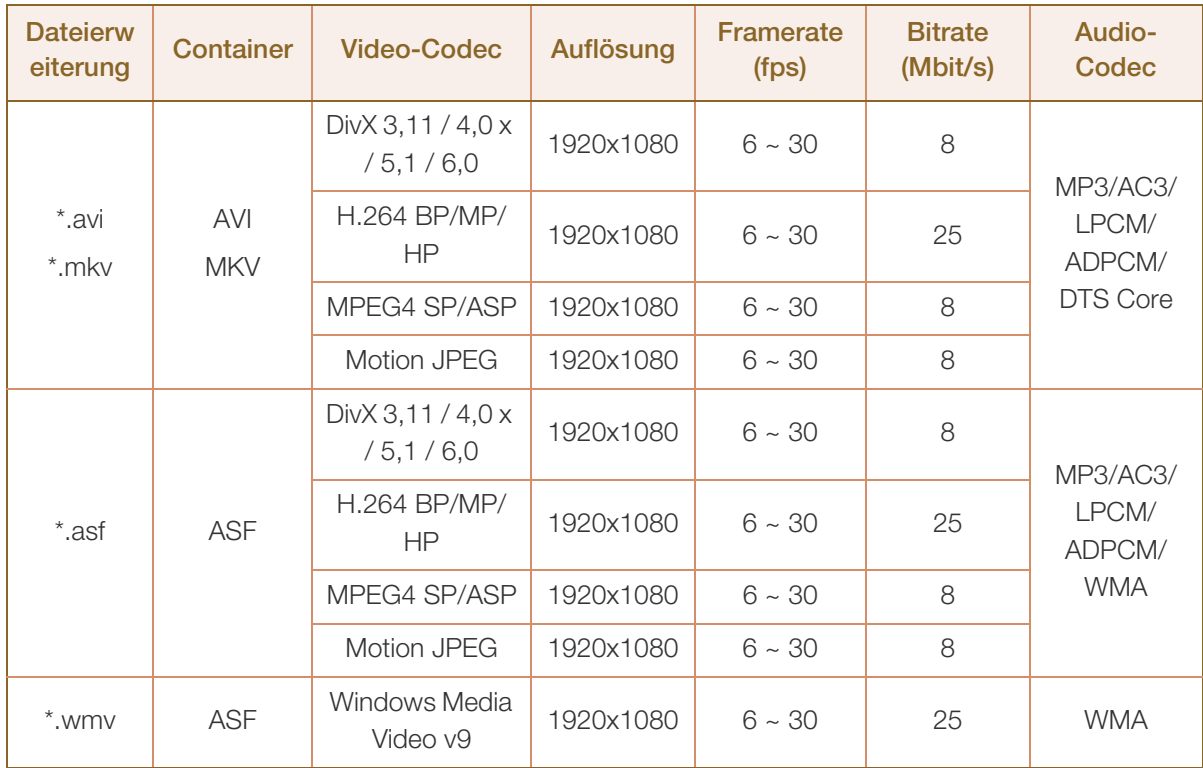

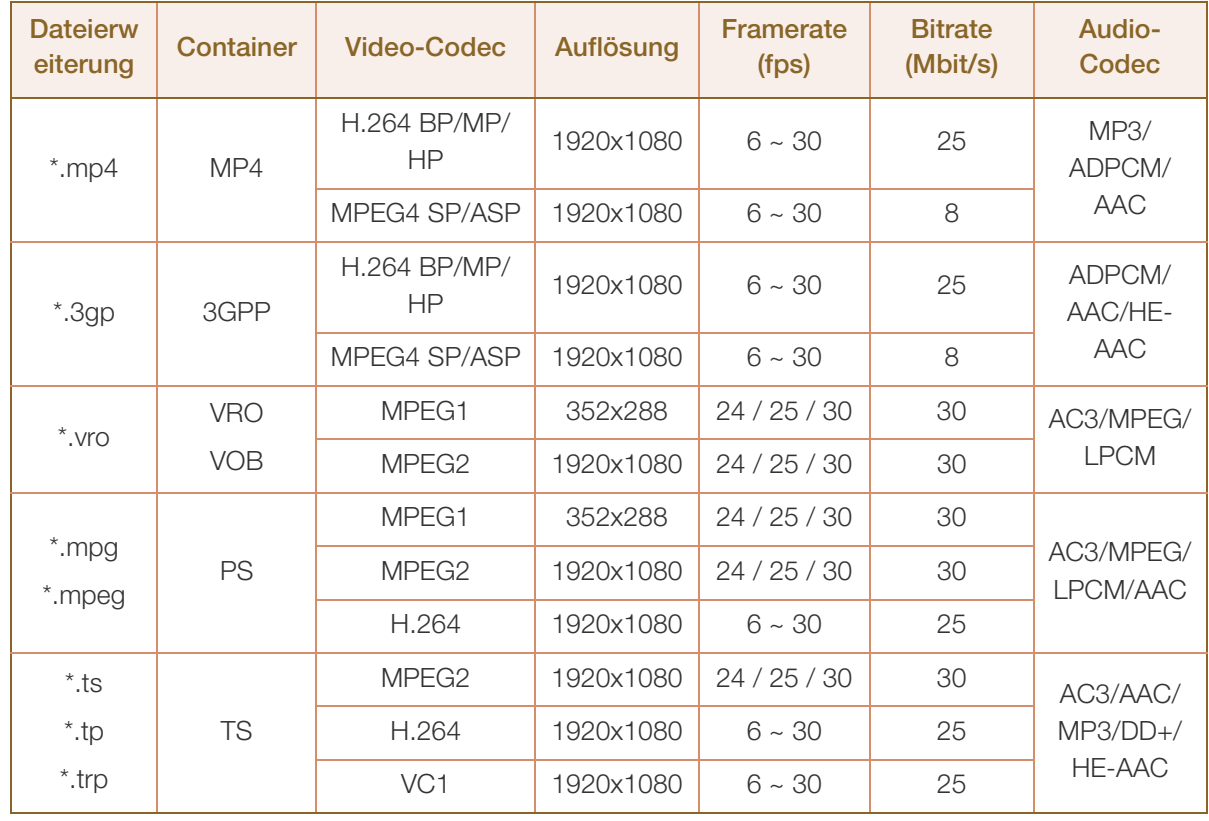

#### Video

- <sup>z</sup> Videoinhalt ohne Audio wird nicht unterstützt.
- 3D-Video wird nicht unterstützt.
- . Inhalte mit einer Auflösung, die höher als die in der Tabelle oben aufgeführte Auflösung ist, werden nicht unterstützt.
- Videoinhalte mit einer Bitrate oder Framerate, die größer als die in der Tabelle oben aufgeführte Rate ist, können zu digitalen Störungen bei der Videowiedergabe führen.
- Unterstützung für H.264 Level 4.1 oder niedriger
- <sup>z</sup> H.264 FMO/ASO/RS, VC1 SP/MP/AP L4 und AVCHD werden nicht unterstützt.
- MPEG4 SP/ASP
	- 1280 x 720 oder kleiner: max. 60 Frames/Größer als 1280 x 720: max. 30 Frames
- GMC 2 oder höher wird nicht unterstützt.

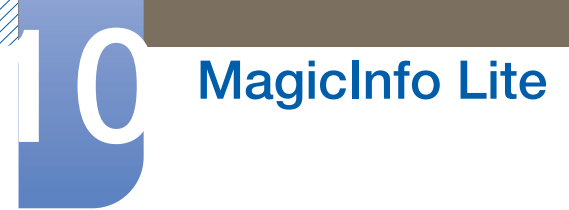

#### Audio

- <sup>z</sup> Audioinhalt ohne Video wird nicht unterstützt.
	- (Nur MP3-Dateien werden als Hintergrundmusik für Bild-/PPT-Diashows unterstützt. Diese Funktion ist nur verfügbar, wenn das Menü "Netzwerk-Progr.-Liste" verwendet wird.)
- Audioinhalte mit einer Bitrate oder Framerate, die größer als die in der Tabelle oben aufgeführte Rate ist, können zu digitalen Störungen bei der Audiowiedergabe führen.
- WMA 7, 8, 9 STD oder niedriger werden unterstützt.
- <sup>z</sup> WMA 9 Pro unterstützt kein verlustfreies Audio und Mehrkanalaudio mit mehr als 2 Kanälen.
- <sup>z</sup> Die WMA-Abtastrate 22050Hz Mono wird nicht unterstützt.

#### Grafik

- Kompatibles Grafikdateiformat: Jpeg
- Unterstützte maximale Auflösung: 15.360 x 8640
- <sup>z</sup> Unterstützte Bildeffekte: 8 Effekte (Ausbl.1, Ausbl.2, Jalousie, Spirale, Schachbrett, Linear, Treppe, Wischen)

#### Flash

- Kompatibel mit Flash 10.1
- Flash-Animation
	- Kompatibles Dateiformat: SWF
- <sup>z</sup> Auflösung: 1280 x 720
	- **u** Vorsicht
		- Eine mit Flash Player auf einem Windows-Betriebssystem vergleichbare Leistung kann nicht garantiert werden
		- Bei der Erstellung von Inhalten ist eine Optimierung erforderlich.
- Flash-Video
	- **Exampatibles Dateiformat: FLV**
	- Video
		- Codec: H.264 BP
		- Auflösung: 1920 x 1080
	- Audio
		- Codec: H.264 BP
	- Vorsicht
		- Das Dateiformat F4V wird nicht unterstützt
		- Screen Video wird nicht unterstützt.

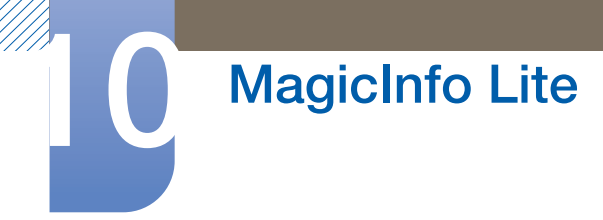

### Power Point

- Kompatible Textdateiformate:
	- **Erweiterung: ppt, pptx**
	- Version: Office 97 ~ Office 2007
- Nicht unterstützte Funktionen
	- **D** Animationseffekt
	- 3D-Formen (werden in 2D dargestellt)
	- Kopf- und Fußzeilen (einige Unterfunktionen werden nicht unterstützt)
	- Word Art
	- Ausrichten (beim Ausrichten von Gruppen kann ein Fehler auftreten)
	- Office 2007 (SmartArt wird nicht vollständig unterstützt. 97 von 115 Unterfunktionen werden unterstützt.)
	- Einfügen von Objekten
	- Öffnen verschlüsselter Dokumente
	- Vertikaler Text (einige Unterfunktionen werden nicht unterstützt)
	- Foliennotizen und Handzettel

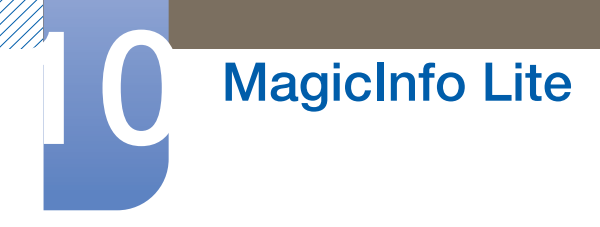

## 10.2 Netzwerk-Progr.-Liste

### 10.2.1 Verbinden mit einem Server

To use the MagicInfo Lite Server, the clock on the monitor must be set through the server (web). Wenn Sie lediglich lokale Zeitpläne und AutoPlay ohne MagicInfo Lite Server verwenden möchten, müssen Sie die Uhr mit Hilfe der Fernbedienung einstellen.

#### Netzwerkkonfiguration

Stellen Sie zur Ausführung von MagicInfo Lite eine Verbindung mit einem Netzwerk her.

Weitere Informationen zum Menü Netzwerkeinstellungen finden Sie auf Seite [seite 134](#page-133-0).  $\overline{\mathcal{R}}$ 

#### **Serverkonfiguration**

Navigieren Sie zu MENU → Netzwerk → MagicInfo Lite-Einstellungen → Server. Geben Sie nun die Serverdaten ein. (Beispiel: http://192.168.0.10:7001/MagicInfo/)

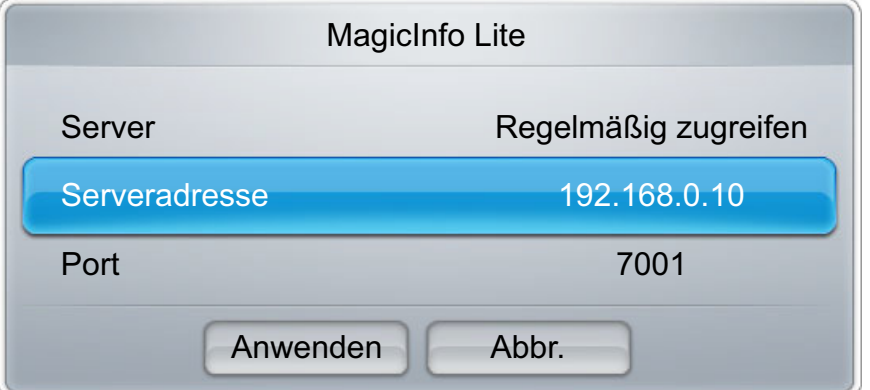

#### Konfigurieren des FTP-Modus und des Standardspeicherorts

- Standardspeicher: Geben Sie den Ort an, an dem (vom Server heruntergeladener) Inhalt gespeichert werden soll.
	- Int. Speicher: Speichert den Inhalt im internen Speicher des Geräts.
	- **USB-Speicher: Speichert den Inhalt auf USB-Speicher.** 
		- Wenn ein Netzwerkprogramm ausgeführt wird und kein USB-Speicher angeschlossen ist, - 14 wird der Standardinhalt ausgeführt.

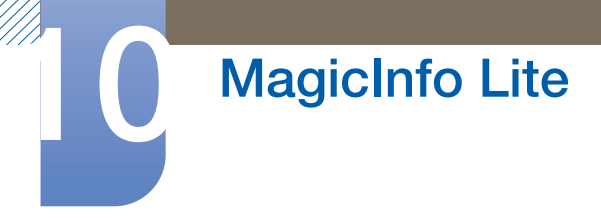

### 10.2.2 MagicInfo Lite-Einstellungen

**MENU**  $[\Box] \rightarrow$  Medien  $\rightarrow$  MagicInfo Lite  $\rightarrow$  ENTER  $[\Box^2]$ 

Drücken Sie die Taste MagicInfo Lite auf der Fernbedienung.  $\overline{\mathcal{R}}$ 

Im MagicInfo Lite-Menü können Sie sehen, ob der Server verbunden ist (genehmigt). Um zu sehen, ob der Server verbunden ist, wenn ein Netzwerkprogramm ausgeführt wird, drücken Sie INFO auf der Fernbedienung.

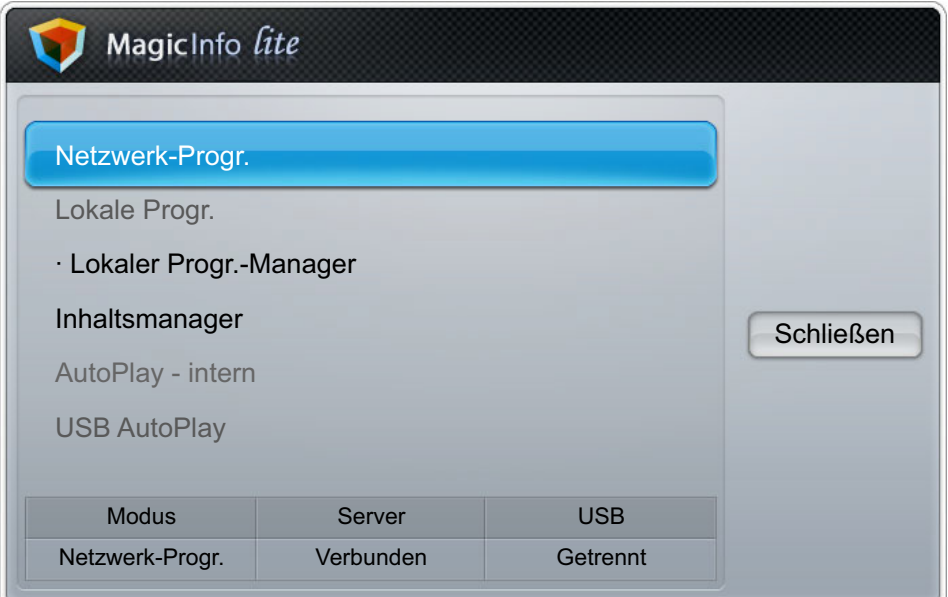

## 10.2.3 Genehmigen eines angeschlossenes Geräts auf dem Server

*1* Melden Sie sich bei dem Server an, dem Sie das Gerät zugewiesen haben.

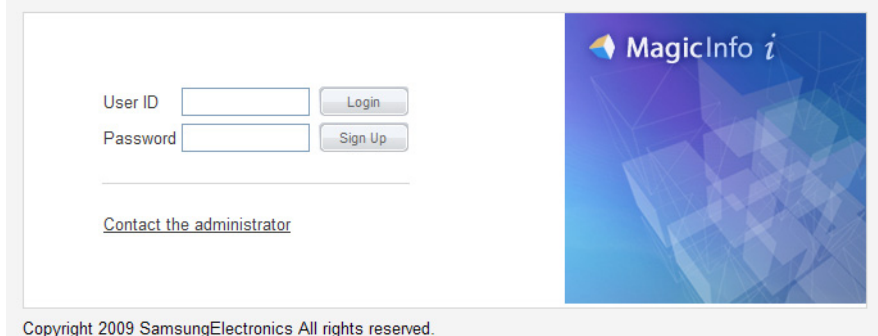

*2* Geben Sie Ihre ID und Ihr Kennwort ein, um sich anzumelden.

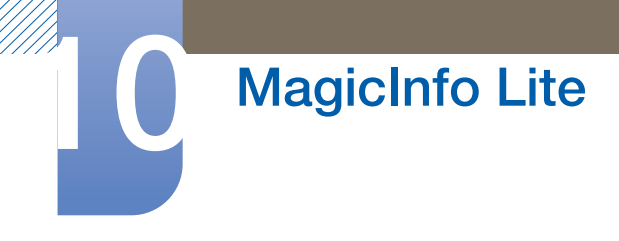

*3* Wählen Sie aus der oberen Menüleiste Device aus.

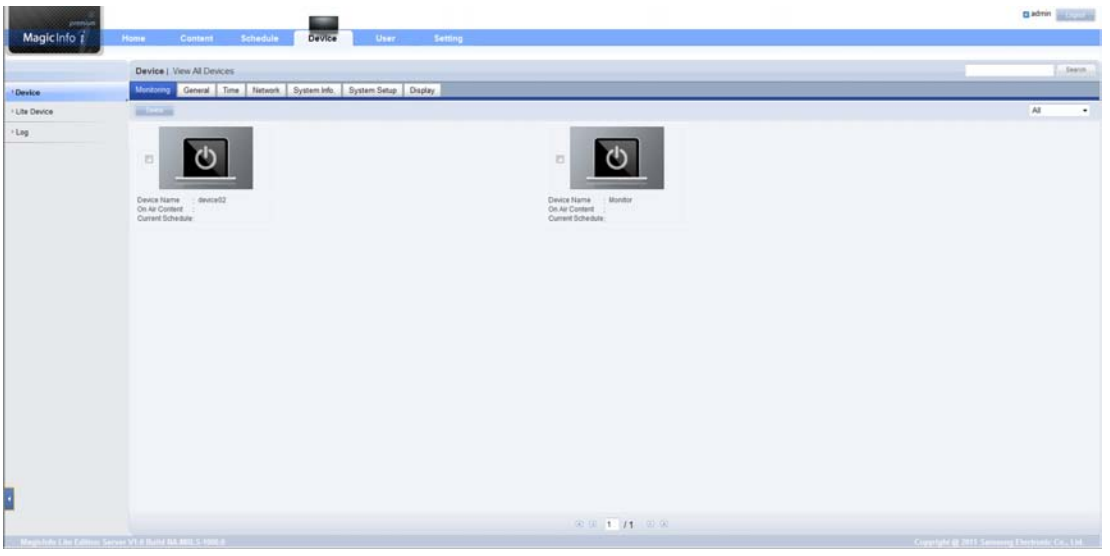

4 Wählen Sie aus den Menüs auf der linken Seite Lite Device aus.

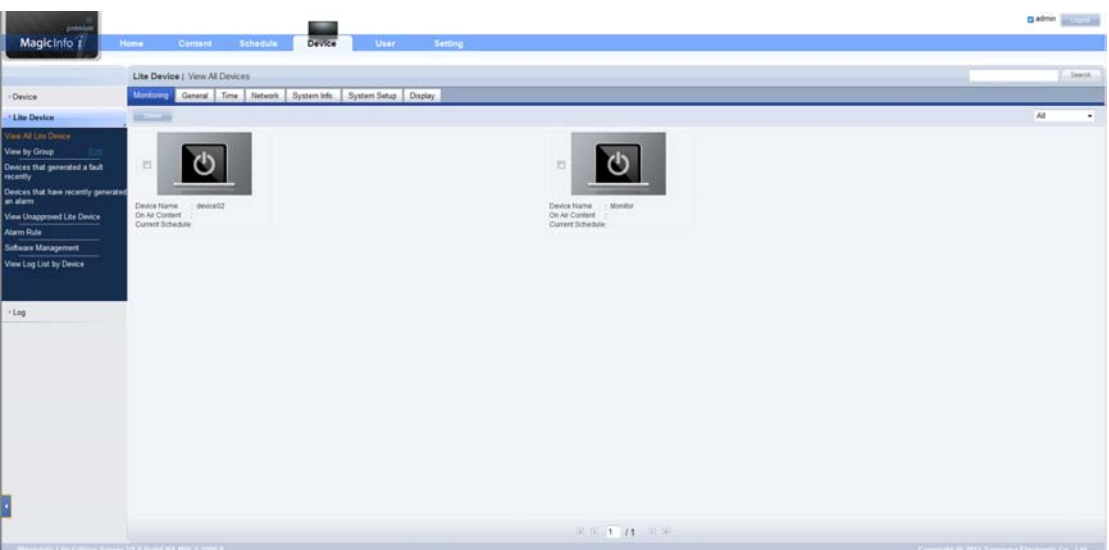

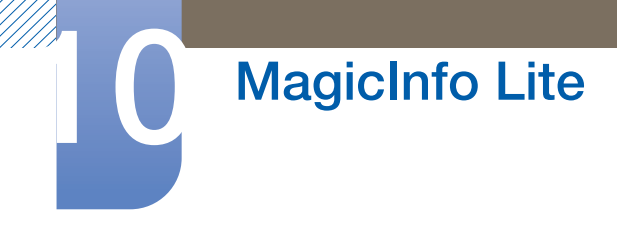

*5* Wählen Sie View Unapproved Lite Device aus den Untermenüs von Lite Device aus.

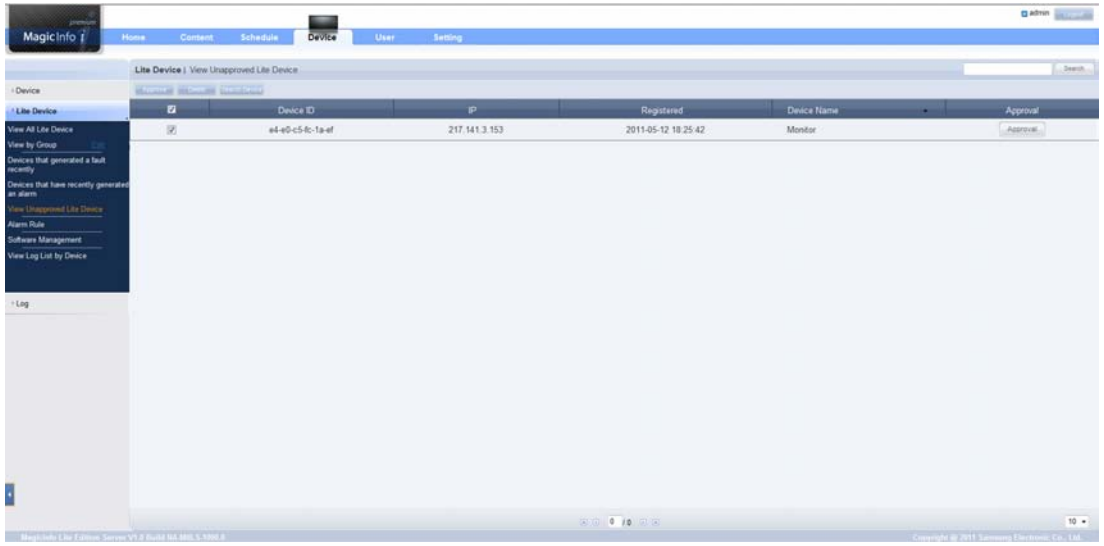

- *6* Klicken Sie in der Liste der nicht genehmigten Lite-Geräte auf die Schaltfläche Approve Ihres Geräts.
	- Wenn Sie die INFO-Taste auf der Fernbedienung drücken, während ein Netzwerkprogramm  $\mathscr A$ ausgeführt wird, werden die Details des Zeitplans angezeigt. Prüfen Sie, ob das richtige Gerät ausgewählt ist, indem Sie die Geräte-ID in den Details anzeigen.
- *7* Geben Sie die erforderlichen Informationen ein, um das Gerät zu genehmigen.

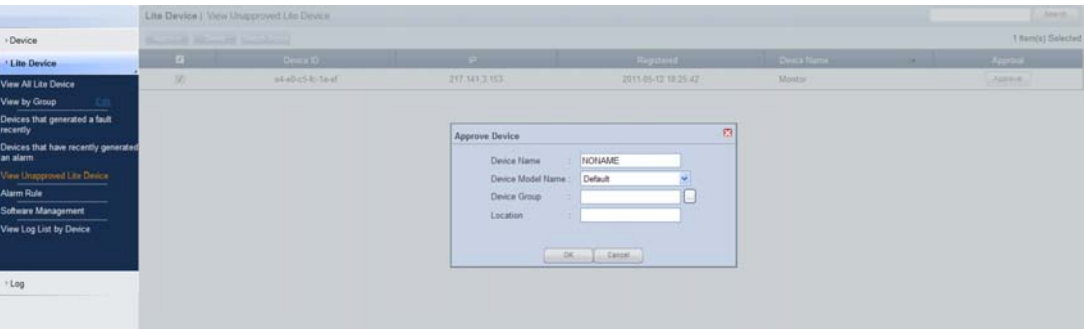

- Device Name: Geben Sie den Namen des Geräts ein.
- Device Model Name: Wählen Sie Ihr Gerätemodell aus.
- Device Group: Wählen Sie aus, um die Gruppe anzugeben.
- Location: Geben Sie den aktuellen Standort des Geräts ein.

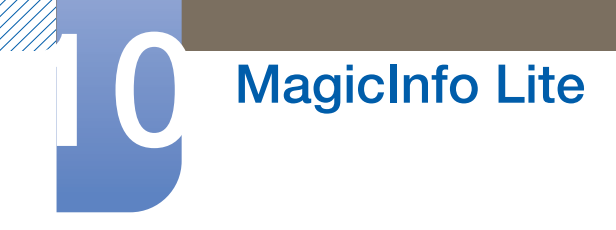

8 Öffnen Sie das Menü View All Lite Device, um zu überprüfen, ob das Gerät registriert wurde.

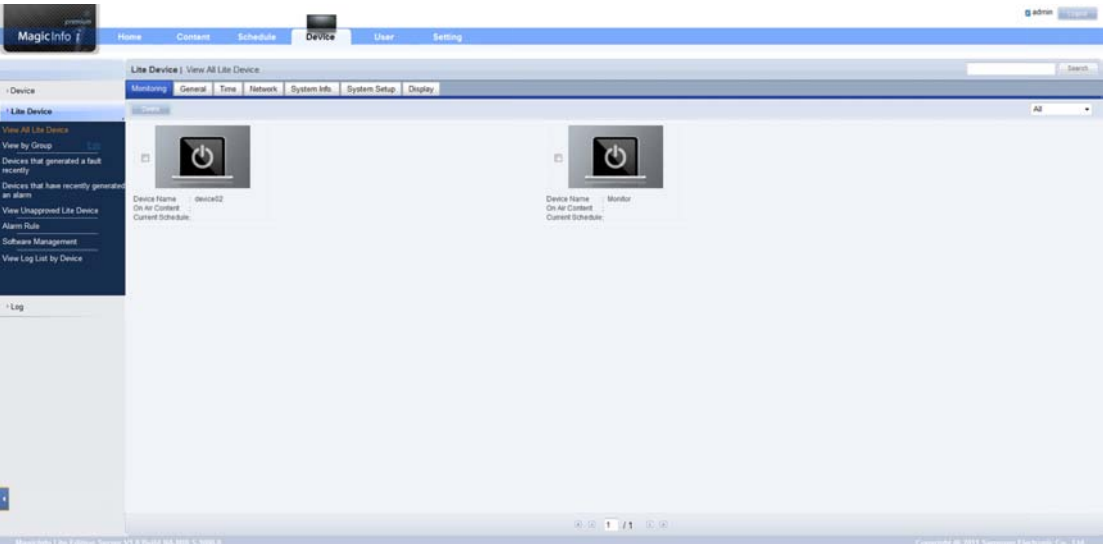

- 9 Wenn das Gerät vom Server genehmigt ist, wird der in der ausgewählten Gruppe registrierte Zeitplan auf das Gerät heruntergeladen. Der Zeitplan (Programm) wird ausgeführt, nachdem er heruntergeladen wurde.
- Weitere Informationen zur Konfiguration eines Zeitplans finden Sie im <MagicInfo Server-- 19 Benutzerhandbuch>.
	- Wenn ein Gerät aus der Liste der vom Server zugelassenen Geräte gelöscht wird, startet das Gerät neu, um seine Einstellungen zurückzusetzen.

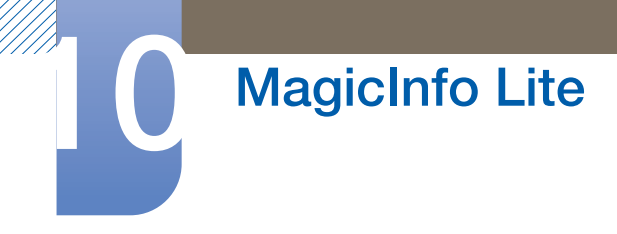

### 10.2.4 Einstellen der aktuellen Uhrzeit

Ein Zeitplan kann nicht ausgeführt werden, wenn sich die auf dem Gerät eingestellte Zeit von der aktuellen Uhrzeit des Servers unterscheidet.

1 Navigieren Sie zu den Registerkarten **Device**  $\rightarrow$  **Time.** 

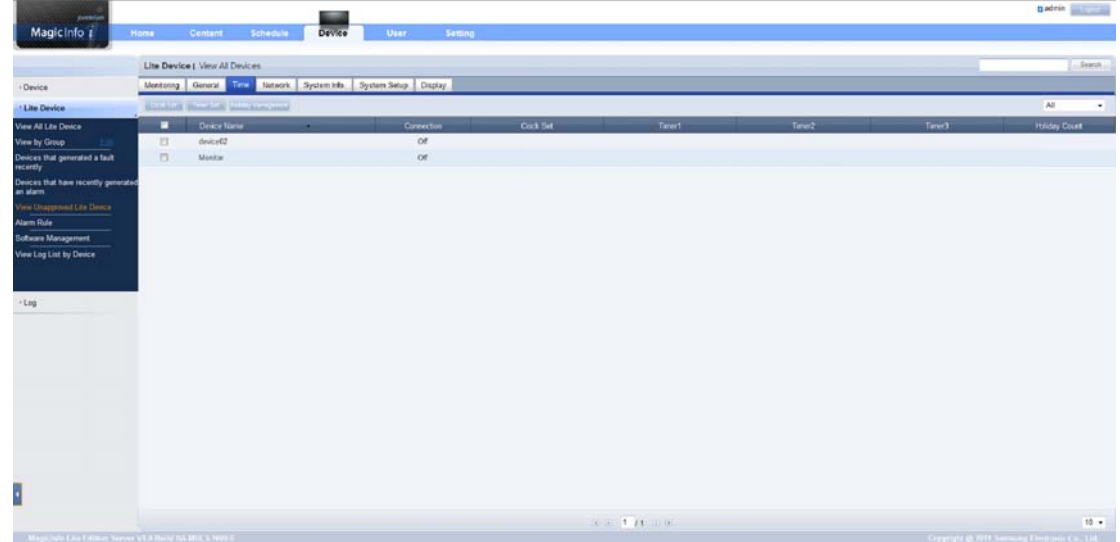

- *2* Wählen Sie Ihr Gerät aus.
- *3* Wählen Sie Clock Set aus, und synchronisieren Sie die Zeit mit dem Server.
- Weitere Informationen zur Verwaltung von Zeiten (Planen, Feiertage usw.) finden Sie im <MagicInfo  $\beta$ Server-Benutzerhandbuch>.

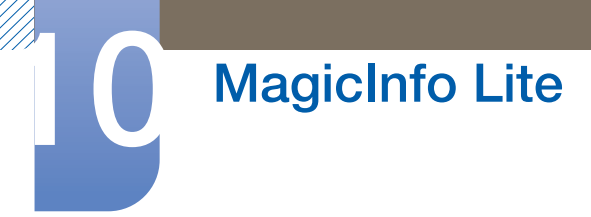

## 10.3 Lokale Progr.

Ausführen eines von Lokaler Progr.-Manager erstellten Zeitplans.

Navigieren Sie zu Lokaler Progr.-Manager  $\rightarrow$ . Wählen Sie den Inhalt aus, der ausgeführt werden soll.

- Dieses Menü ist deaktiviert, wenn von Lokaler Progr.-Manager kein Zeitplan erstellt wurde.  $\mathscr{B}$
- *1* Wählen Sie Lokaler Progr.-Manager im MagicInfo Lite-Menü aus.
- *2* Führen Sie einen Zeitplan aus, der von einer lokalen Programmliste erstellt wurde.

## 10.4 Lokaler Progr.-Manager

Konfigurieren Sie die Einstellungen für die Wiedergabe von Lokale Progr.. Alternativ wählen Sie Inhalte aus dem internen oder USB-Speicher entsprechend den individuellen Wiedergabe-Sequenz aus und geben .sie wieder.

### 10.4.1 Registrieren einer Lokale Progr.

*1* Wählen Sie Lokaler Progr.-Manager im MagicInfo Lite-Menü aus.

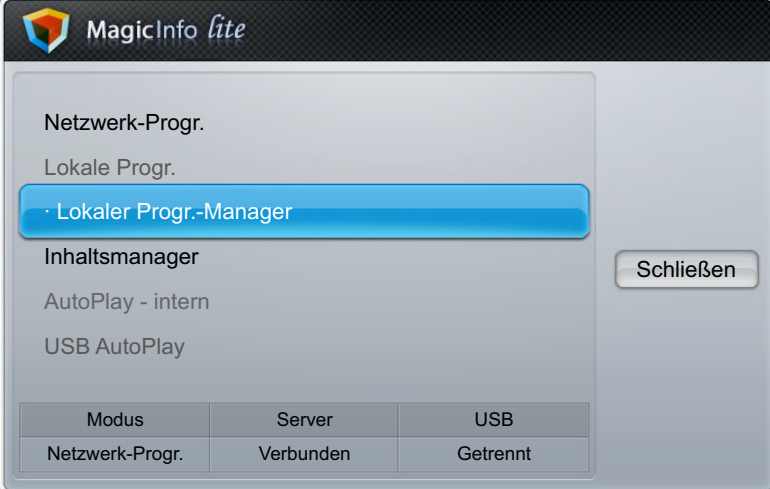

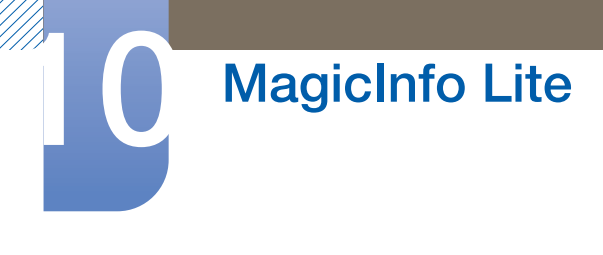

2 Wählen Sie Erstellen auf dem Bildschirm Lokaler Progr.-Manager aus.

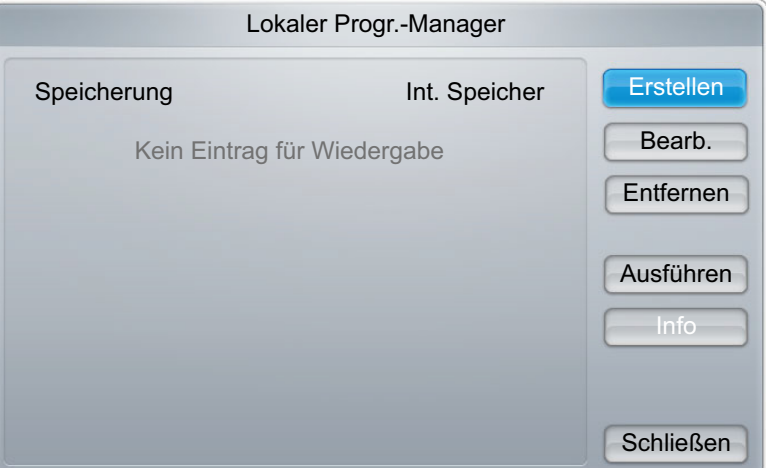

- *3* Wählen Sie Zeit aus, um die Zeit festzulegen, zu der Inhalt wiedergegeben werden soll.
	- Wenn Sie einen Zeitplan erstellen möchten, der an einem Tag beginnt und am folgenden Tag R endet, müssen Sie die Zeit folgendermaßen einstellen:.
		- <sup>z</sup> Z. B.: PM 09:00 AM 12:00 / AM 12:00 AM 06:00

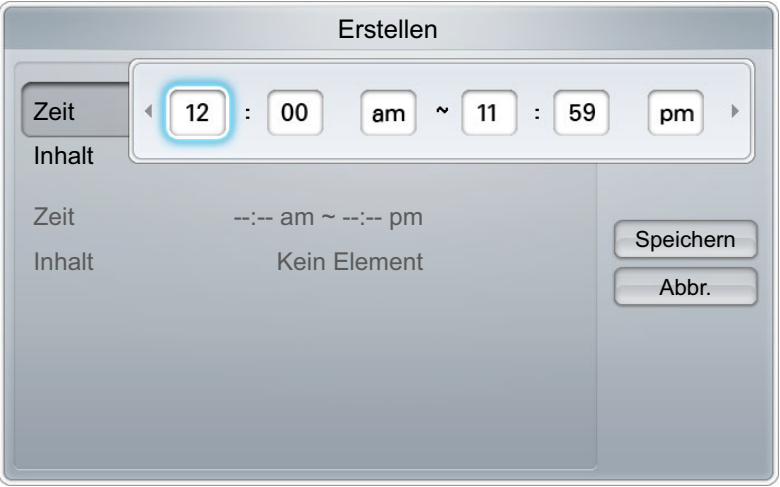
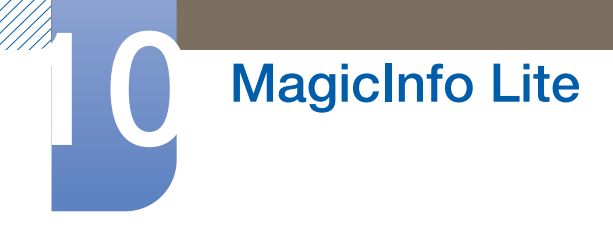

*4* Wählen Sie Inhalt aus, um den Inhalt festzulegen, der wiedergegeben werden soll.

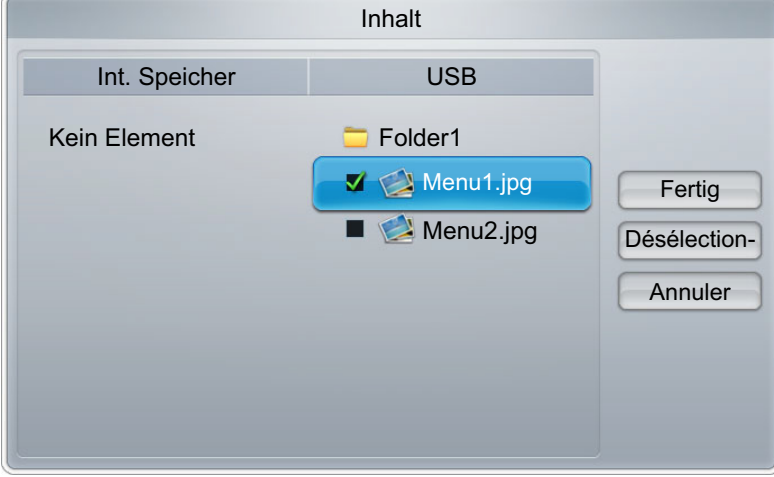

- **5** Klicken Sie auf **Speichern**.
- *6* Wählen Sie den Speicherort für die Speicherung des Inhalts aus.

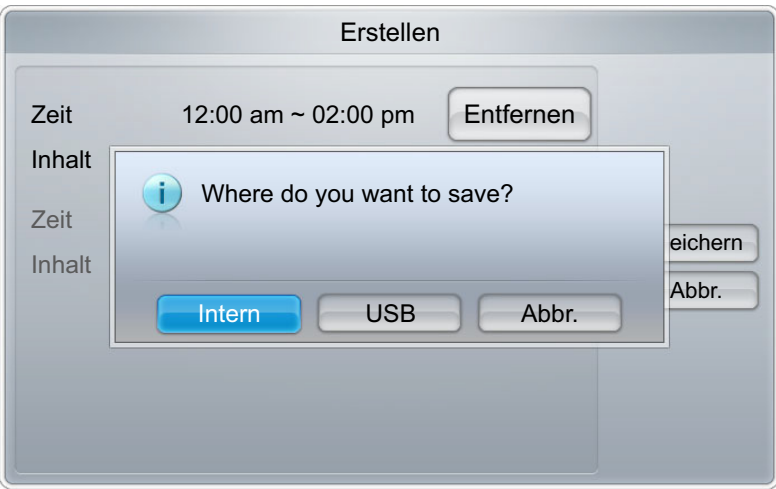

*7* Prüfen Sie, ob der Zeitplan zu Lokaler Progr.-Manager hinzugefügt wurde.

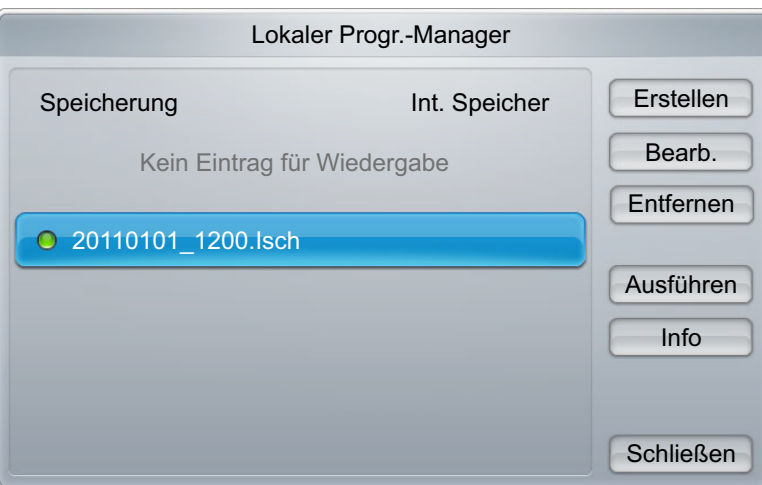

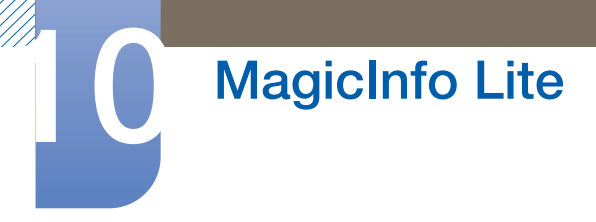

### 10.4.2 Ändern einer Lokale Progr.

- Stellen Sie sicher, das mindestens eine Lokale Progr. registriert ist.  $\mathscr{R}$
- *1* Wählen Sie Lokaler Progr.-Manager im MagicInfo Lite-Menü aus.

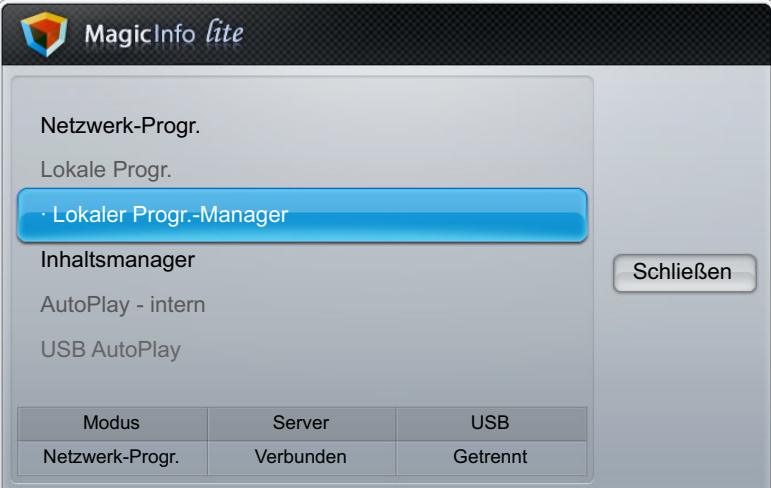

*2* Wählen Sie die zu ändernde Lokale Progr.-Liste aus.

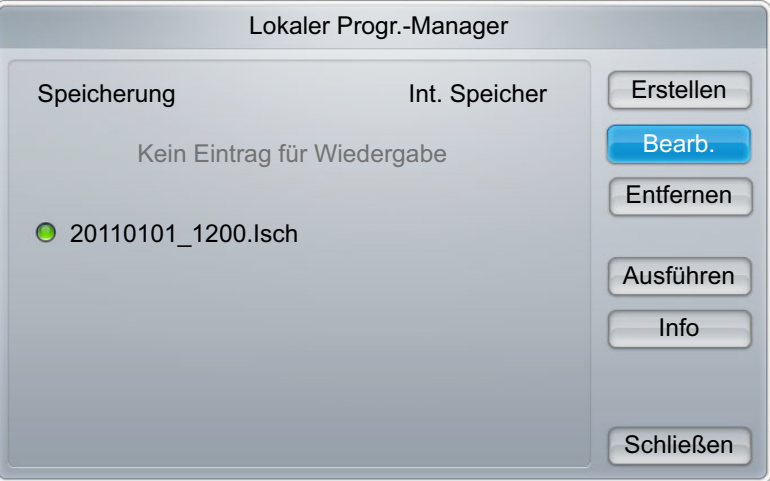

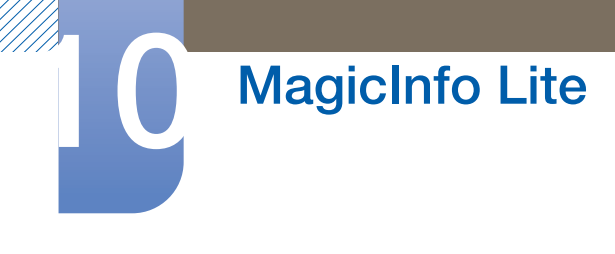

*3* Klicken Sie auf Bearb..

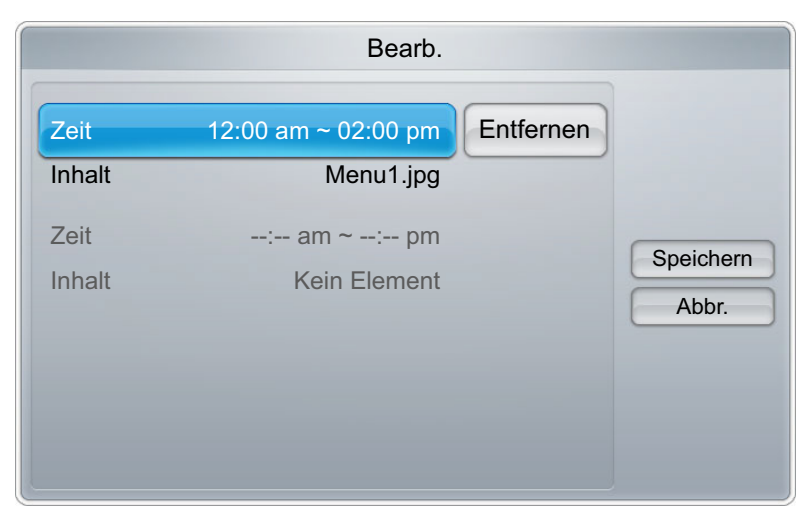

4 Ändern Sie die Details der Lokale Progr.-Liste. Klicken Sie nun auf Speichern.

### 10.4.3 Löschen einer Lokale Progr.

- Stellen Sie sicher, das mindestens eine Lokale Progr. registriert ist.  $\overline{\mathcal{R}}$
- *1* Wählen Sie Lokaler Progr.-Manager im MagicInfo Lite-Menü aus.

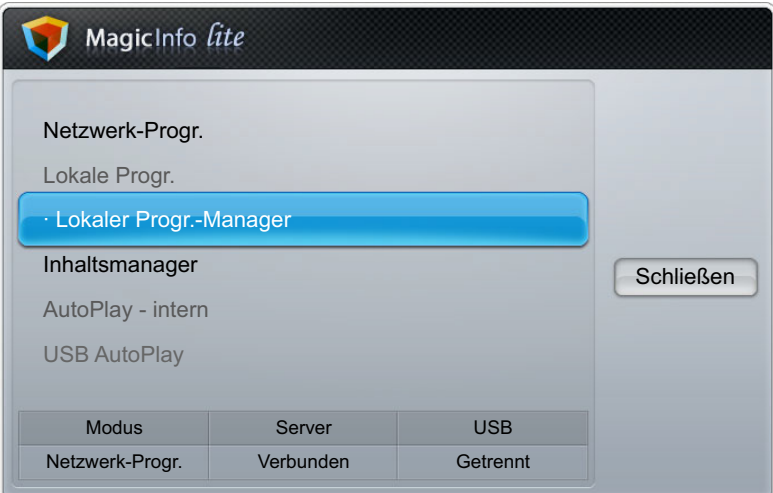

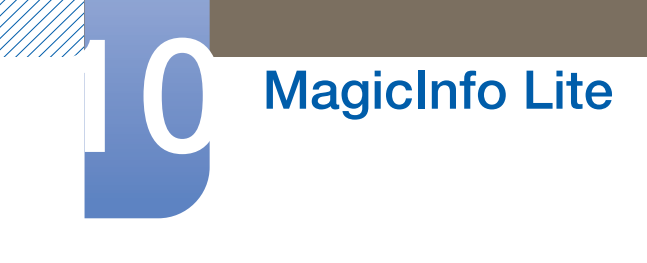

*2* Wählen Sie die zu löschende Lokale Progr.-Liste aus.

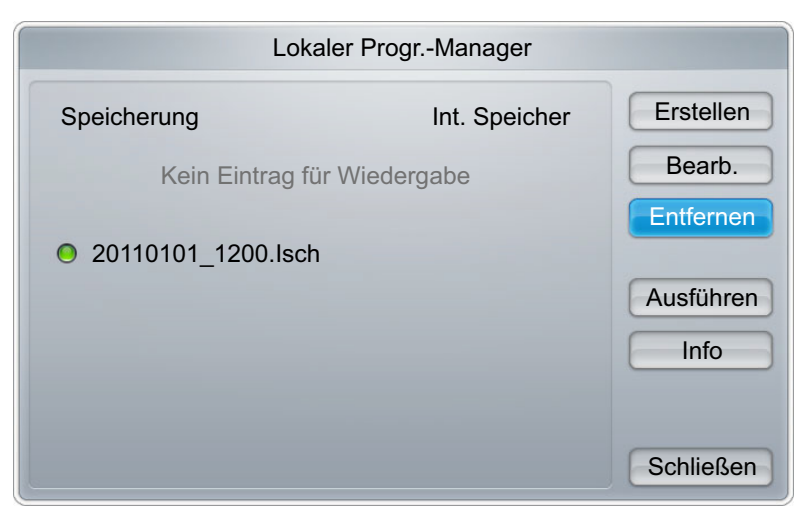

*3* Wählen Sie Entfernen.

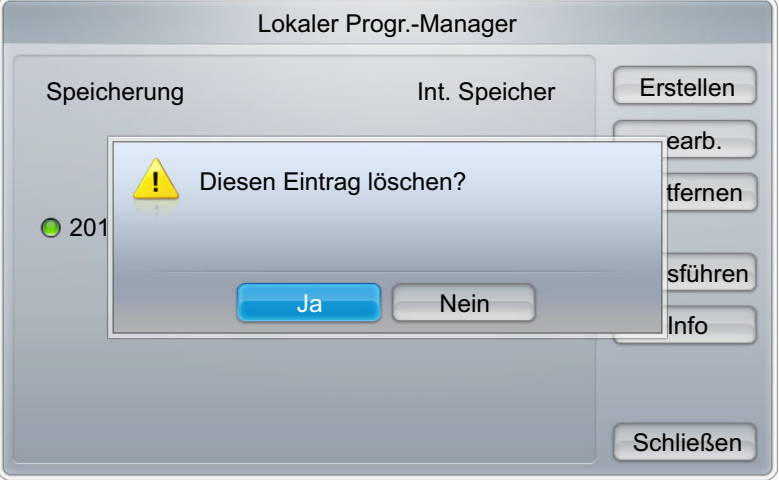

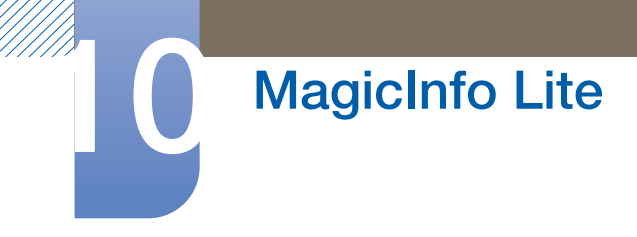

### 10.4.4 Ausführen einer Lokale Progr.

- Stellen Sie sicher, das mindestens eine Lokale Progr. registriert ist.  $\mathscr{R}$
- *1* Wählen Sie Lokaler Progr.-Manager im MagicInfo Lite-Menü aus.

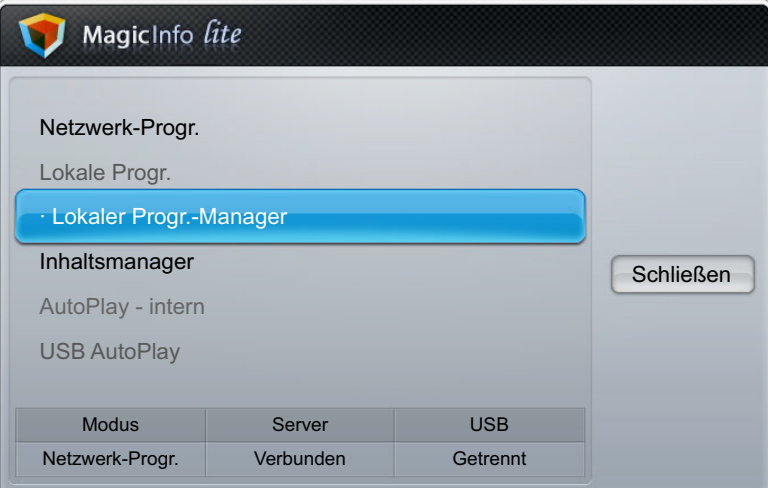

*2* Wählen Sie die auszuführende Lokale Progr.-Liste aus. Klicken Sie nun auf Ausführen.

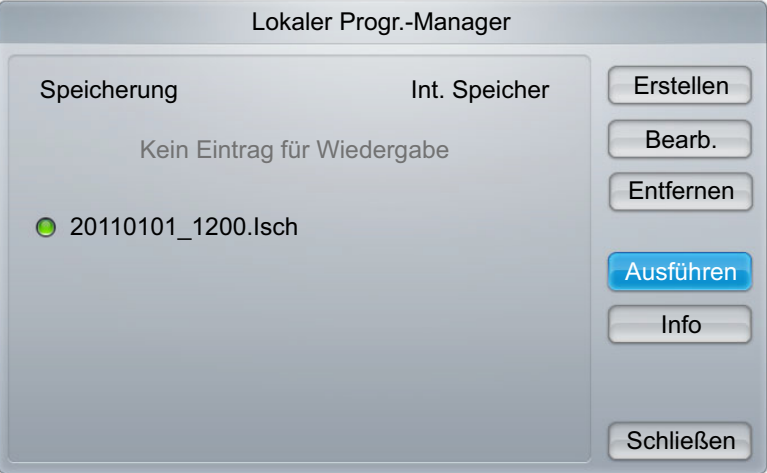

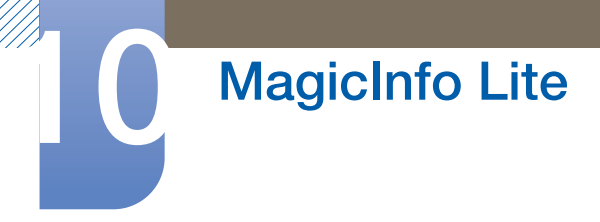

### 10.4.5 Beenden einer Lokale Progr.

 $\mathscr{R}$ 

Diese Funktion ist nur aktiviert, wenn ein Zeitplan ausgeführt wird. Bei Auswahl von Stopp wird der Betriebsmodus von Lokale Progr. zu Netzwerk-Progr. geändert.

*1* Wählen Sie Lokaler Progr.-Manager im MagicInfo Lite-Menü aus.

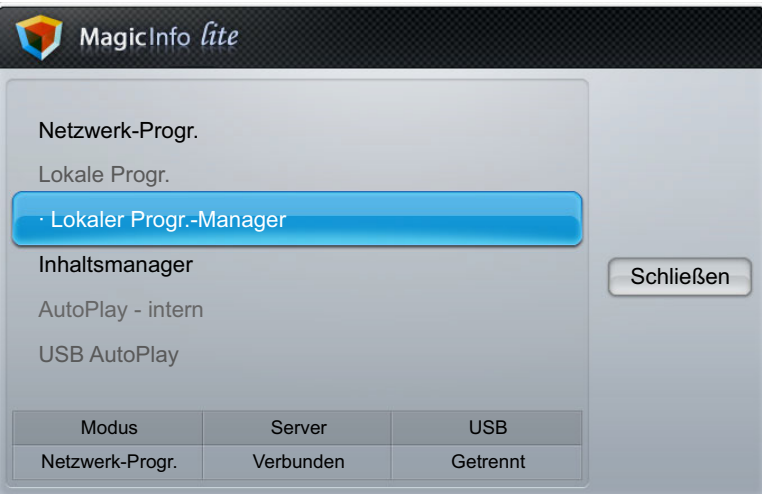

*2* Klicken Sie auf Stopp.

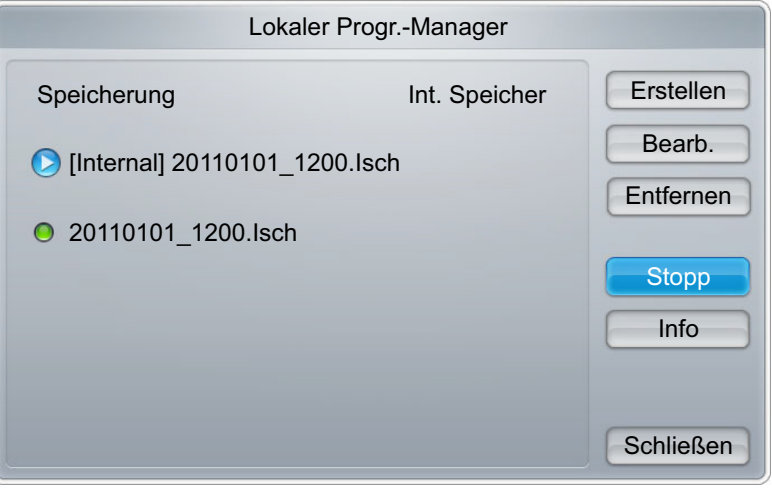

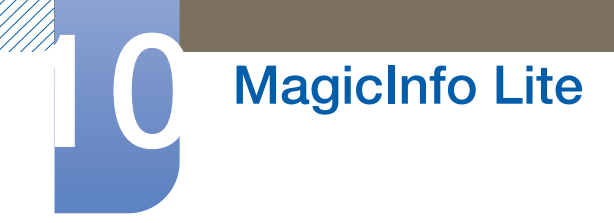

### 10.4.6 Anzeigen der Details einer Lokale Progr.

*1* Wählen Sie Lokaler Progr.-Manager im MagicInfo Lite-Menü aus.

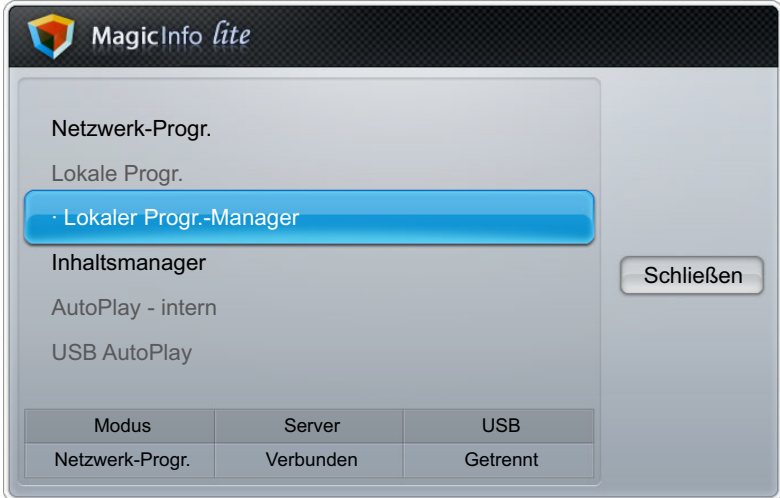

*2* Wählen Sie die Lokale Progr.-Liste aus, deren Details Sie anzeigen möchten.

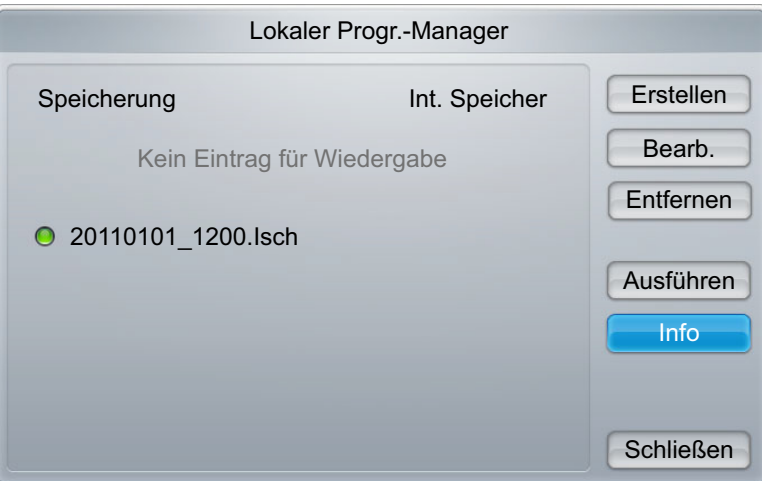

*3* Nun werden die Details des Zeitplans angezeigt.

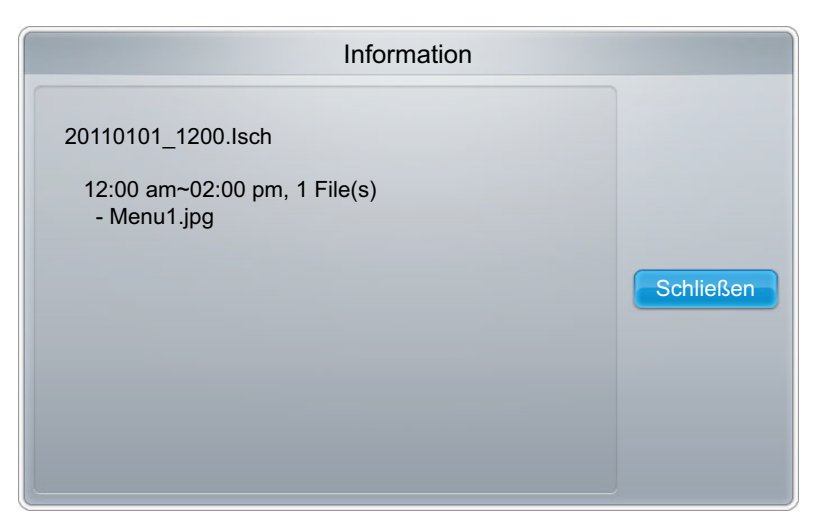

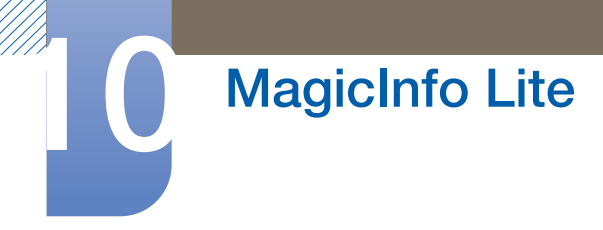

## 10.5 Contents Manager

### 10.5.1 Kopieren von Inhalt

*1* Wählen Sie Contents Manager im MagicInfo Lite-Menü aus.

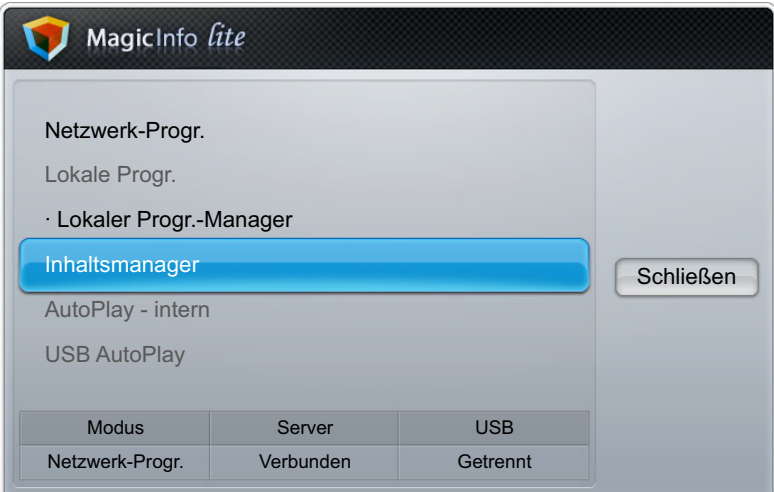

- *2* Wählen Sie den zu kopierenden Inhalt aus.
	- Wenn Inhalt unter Int. Speicher ausgewählt ist: Sie können den Inhalt unter Int. Speicher auf USB-Speicher kopieren.
	- Wenn Inhalt unter USB-Speicher ausgewählt ist: Sie können Inhalt unter USB-Speicher in Int. Speicher kopieren.
		- Wenn Inhalt sowohl unter Int. Speicher als auch unter USB-Speicher zur gleichen Zeit  $\overline{\mathcal{R}}$ ausgewählt sind, ist Kopieren deaktiviert.

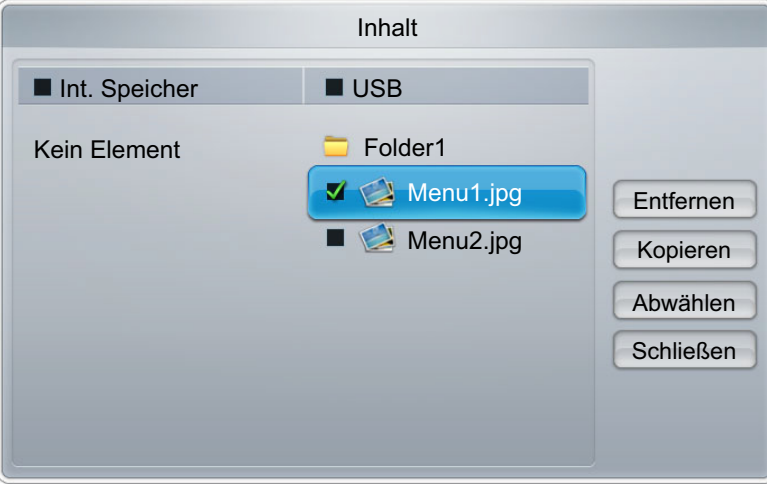

*3* Klicken Sie auf Kopieren.

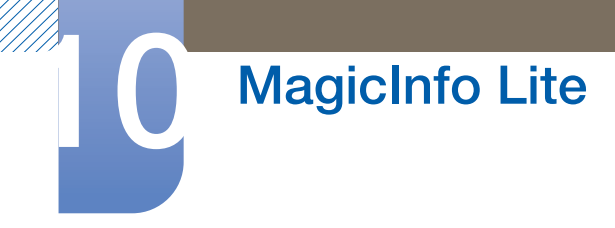

### 10.5.2 Löschen von Inhalt

*1* Wählen Sie Contents Manager im MagicInfo Lite-Menü aus.

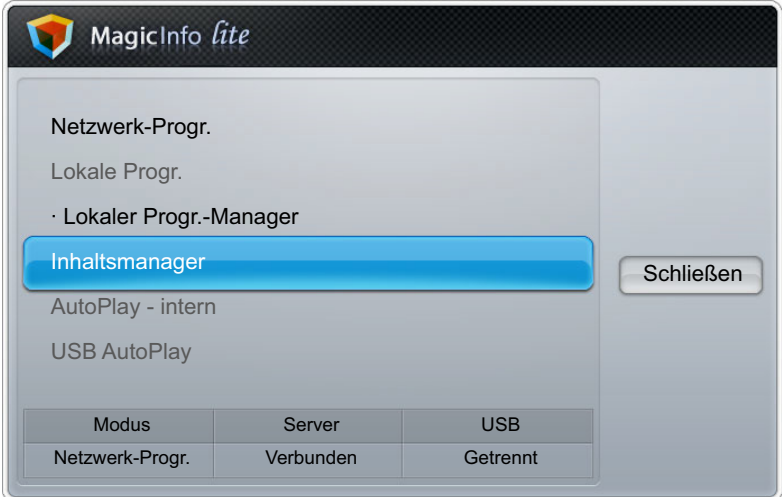

- *2* Wählen Sie den zu löschenden Inhalt aus.
	- Inhalt unter Int. Speicher und USB-Speicher kann gleichzeitig gelöscht werden.

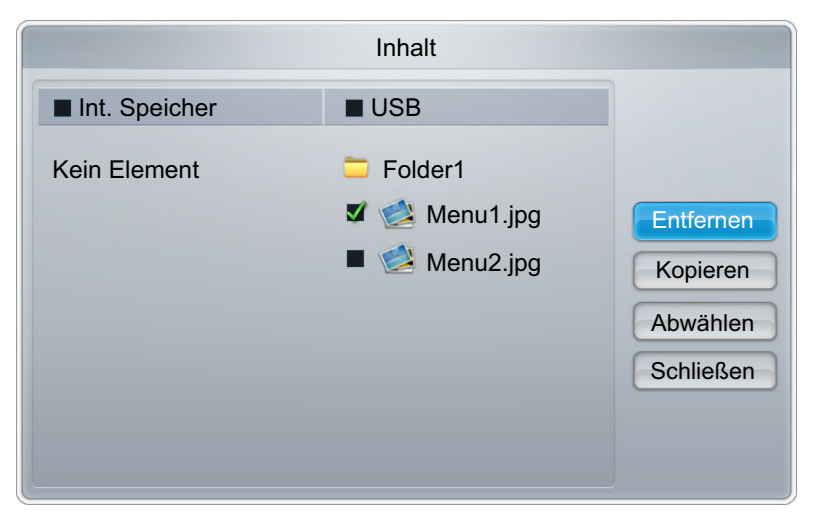

*3* Wählen Sie Entfernen.

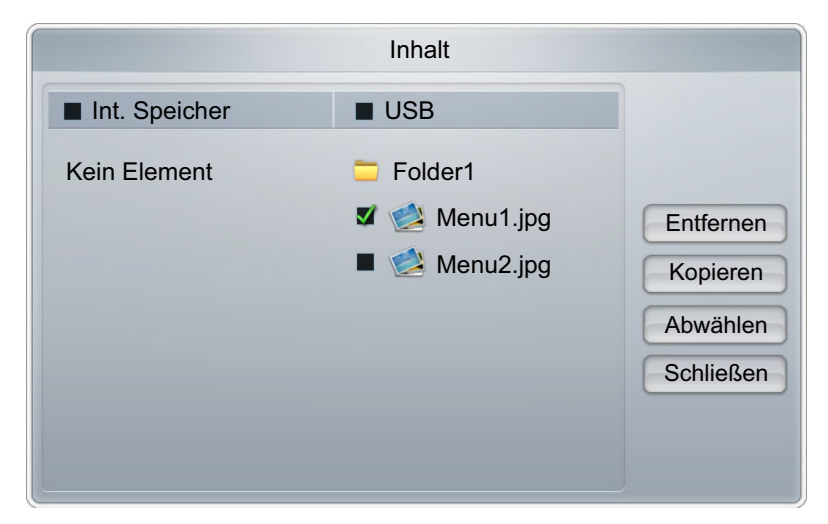

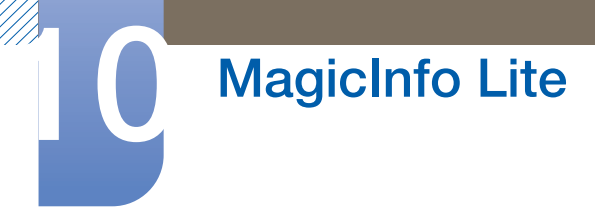

## 10.6 AutoPlay - intern

### 10.6.1 Ausführen von AutoPlay - intern

Stellen Sie sicher, dass unter Int. Speicher mindestens ein Inhaltselement vorhanden ist.  $\overline{\mathcal{R}}$ 

*1* Wählen Sie AutoPlay - intern im MagicInfo Lite-Menü aus.

Gibt Inhalt, der in den internen Speicher (Int. Speicher) kopiert wurde, in alphabetischer Reihenfolge wieder.

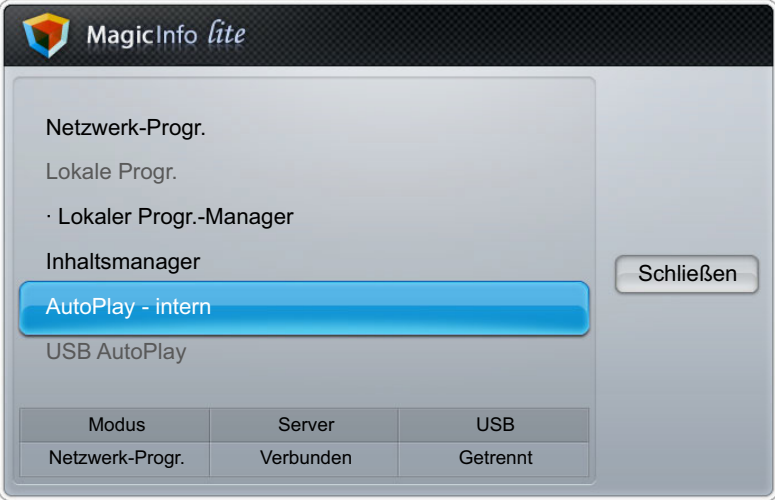

## 10.7 USB AutoPlay

### 10.7.1 Ausführen von "Automatische Wiedergabe von Intern"

- $\mathcal{R}$ Stellen Sie sicher, dass ein USB-Gerät angeschlossen ist. Sie müssen auf dem USB-Gerät einen Ordner namens "MagicInfoSlide" erstellen und den Inhalt in diesem Ordner speichern.
- *1* Wählen Sie USB AutoPlay im MagicInfo Lite-Menü aus.
	- Der im Ordner MagicInfoSlide des USB-Geräts gespeicherte Inhalt wird in alphabetischer Reihenfolge wiedergegeben.

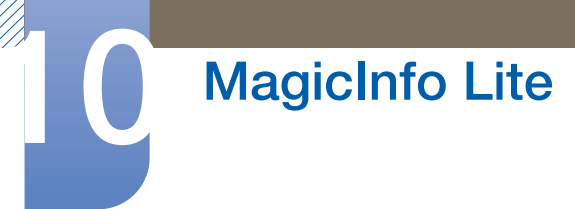

USB AutoPlay wird automatisch ausgeführt, wenn USB-Speicher angeschlossen wird und Netzwerk-Progr. oder Lokale Progr. ausgeführt wird.

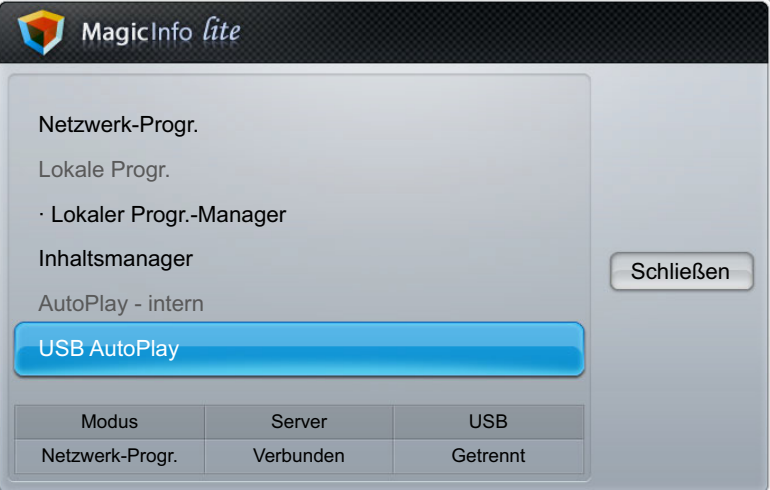

### 10.8 Wenn Inhalt ausgeführt wird

### 10.8.1 Anzeigen der Details des Inhalts, der ausgeführt wird

- Drücken Sie die Taste INFO auf der Fernbedienung.  $\mathscr{R}$
- *1* Softwareversion Zeigt die Softwareversion eines Geräts an.
- *2* Gerätename Zeigt den Namen eines vom Server erkannten Geräts an.
- *3* Geräte-ID: Zeigt die Original-ID eines Geräts an.
- *4* Modus: Zeigt die aktuelle Betriebsart (Netzwerk-Progr., Lokale Progr., Automatische Wiedergabe von Intern oder USB AutoPlay) von MagicInfo Lite Player an.
- 5 Server: Zeigt den Verbindungsstatus (Verbunden, Getrennt oder Non-approval) des Servers an.
- *6* USB: Zeigt den Verbindungsstatus eines USB-Geräts an.

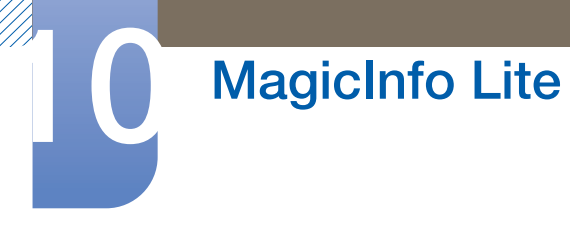

*7* Herunterladen von Timer-Progr.: Zeigt den Downloadfortschritt einer Netzwerk-Progr.-Liste, die vom Server heruntergeladen wird, an.

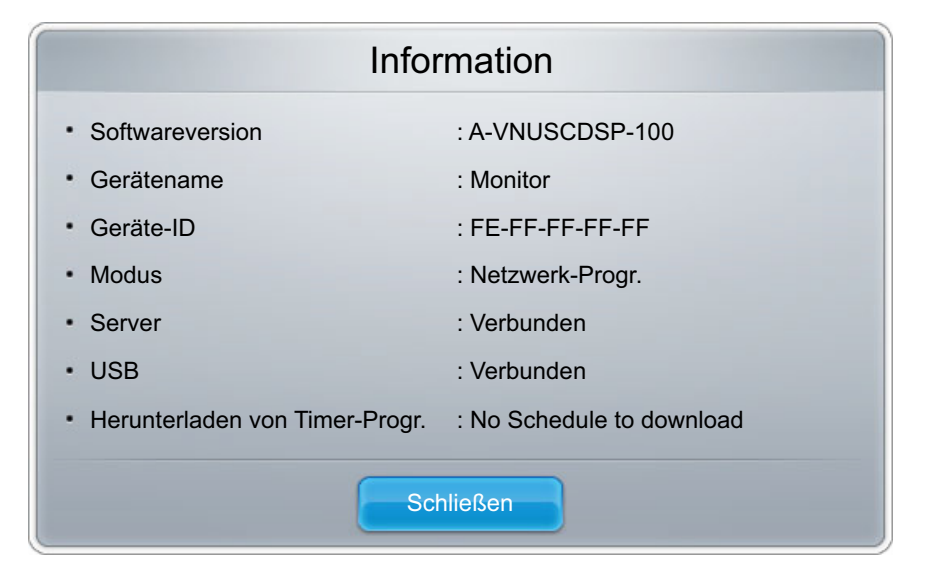

### 10.8.2 Ändern der Einstellungen des Inhalts, der ausgeführt wird

Drücken Sie die Taste TOOLS auf der Fernbedienung.  $\mathscr{B}$ 

Sie können Einstellungen für **Bildmodus** oder Tonmodus ändern oder ein USB-Gerät sicher entfernen (USB sicher entfernen), während Inhalt wiedergegeben wird, indem Sie die Taste TOOLS auf der Fernbedienung drücken.

- Bildmodus: Passt die Bildschirmeinstellungen für den gerade wiedergegebenen Inhalt an. (Dynamisch, Standard, Natürlich, Film)
- Tonmodus Passt die Audioeinstellungen für den gerade wiedergegebenen Inhalt an. (Standard, Musik, Film, Klare Stimme, Verstärken)
- USB sicher entfernen

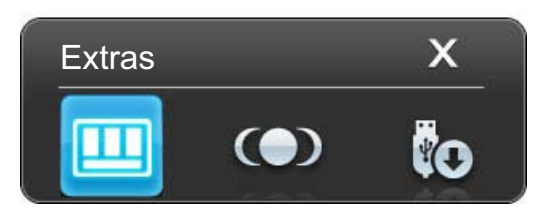

### 11.1 Anforderungen vor einer Kontaktaufnahme mit dem Samsung-Kundendienstcenter

### 11.1.1 Testen des Geräts

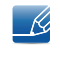

Bevor Sie sich an das Samsung-Kundendienstcenter wenden, testen Sie Ihr Gerät folgendermaßen. Wenn das Problem weiterhin besteht, wenden Sie sich an das Samsung-Kundendienstcenter.

Überprüfen Sie, ob Ihr Gerät ordnungsgemäß funktioniert, indem Sie die Funktion für den Gerätetest verwenden.

Führen Sie den Gerätetest durch, wenn der Bildschirm bei blinkender Netz-LED leer bleibt, obwohl das Gerät korrekt an einen PC angeschlossen ist.

- *1* Schalten Sie den PC und das Gerät aus.
- *2* Trennen Sie alle Kabel vom Gerät.
- *3* Einschalten des Geräts.
- 4 Wenn die Meldung "Kein Signal" angezeigt wird, arbeitet das Gerät ordnungsgemäß.

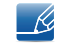

Wenn der Bildschirm leer bleibt, überprüfen Sie das Computersystem, die Videokarte und das Kabel.

### 11.1.2 Überprüfen von Auflösung und Frequenz

"Die Meldung "ungeeign. Modus" wird kurz angezeigt, wenn ein Modus ausgewählt ist, der die unterstützte Auflösung überschreitet (siehe "Unterstützte Auflösungen").

### 11.1.3 Überprüfen Sie folgenden Punkte.

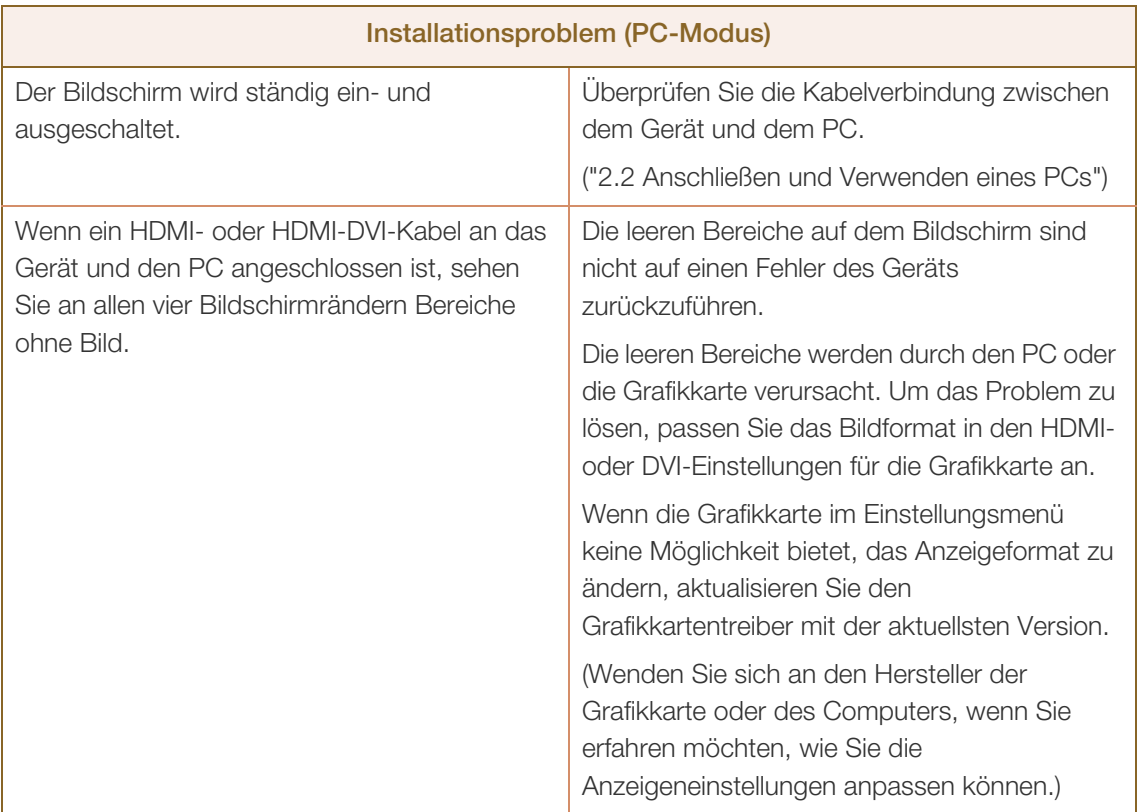

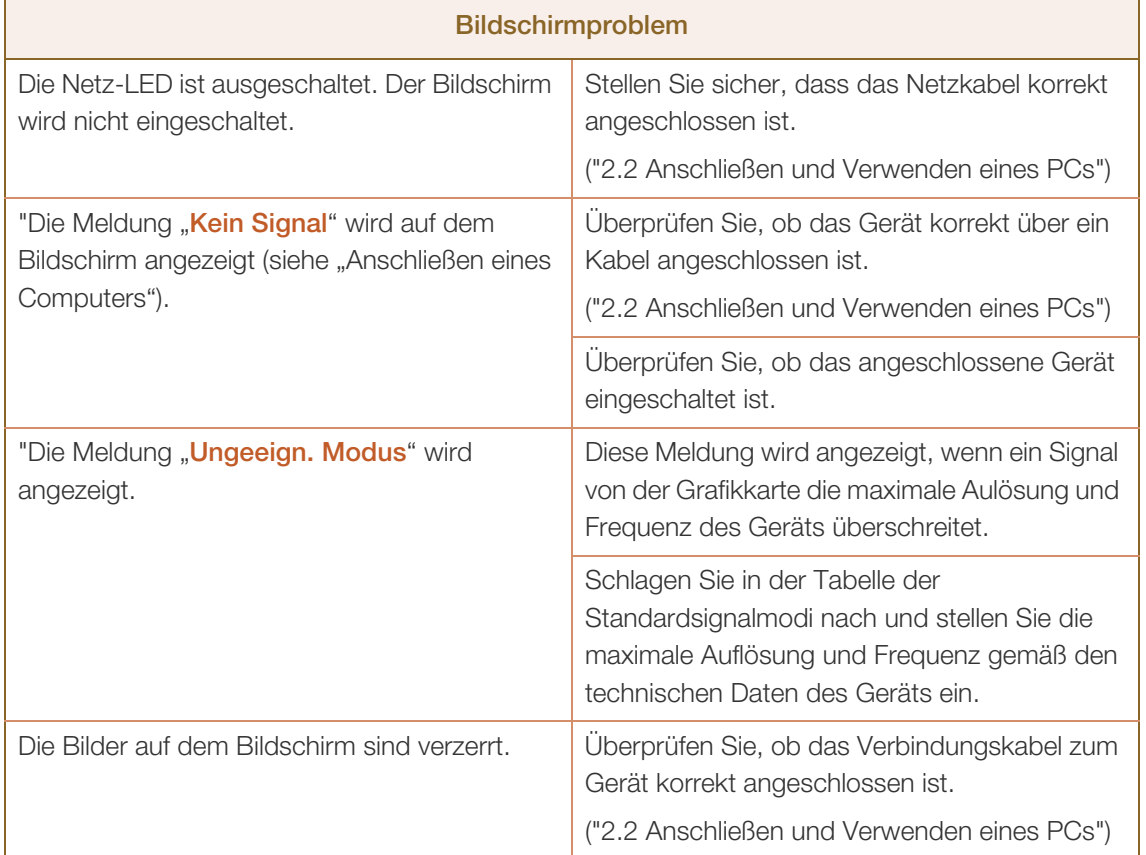

# Handbuch zur Fehlerbehebung

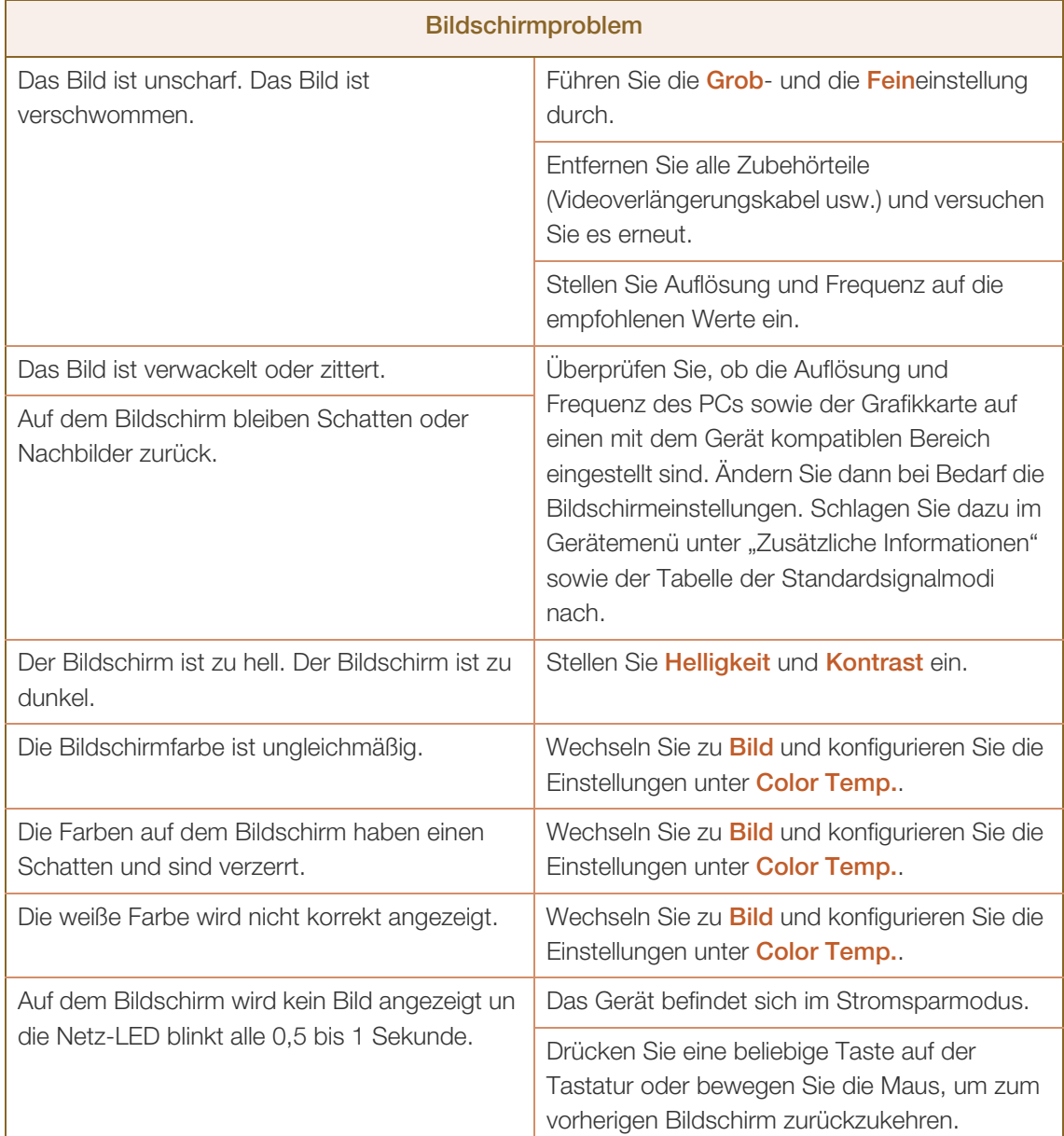

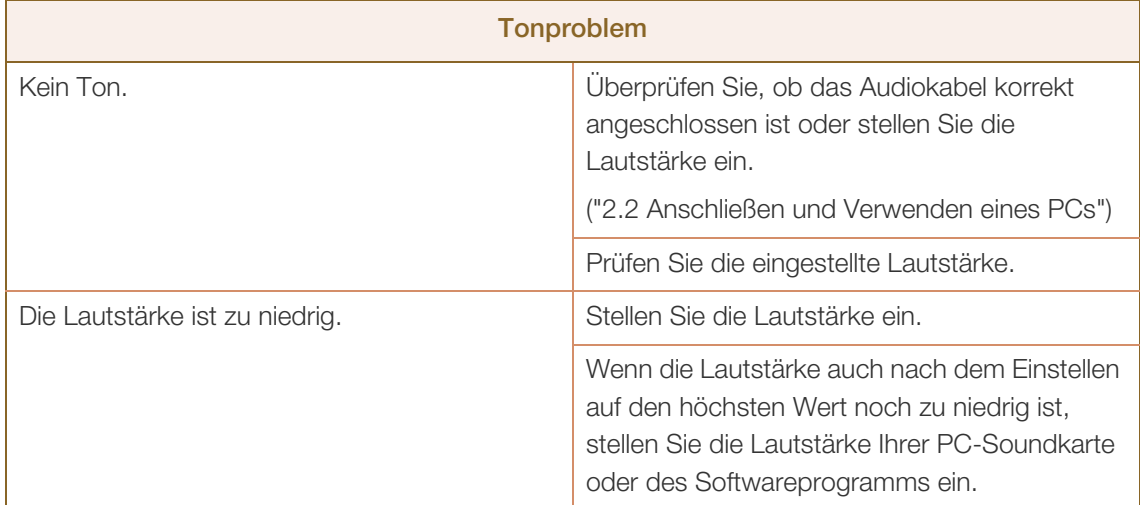

# Handbuch zur Fehlerbehebung

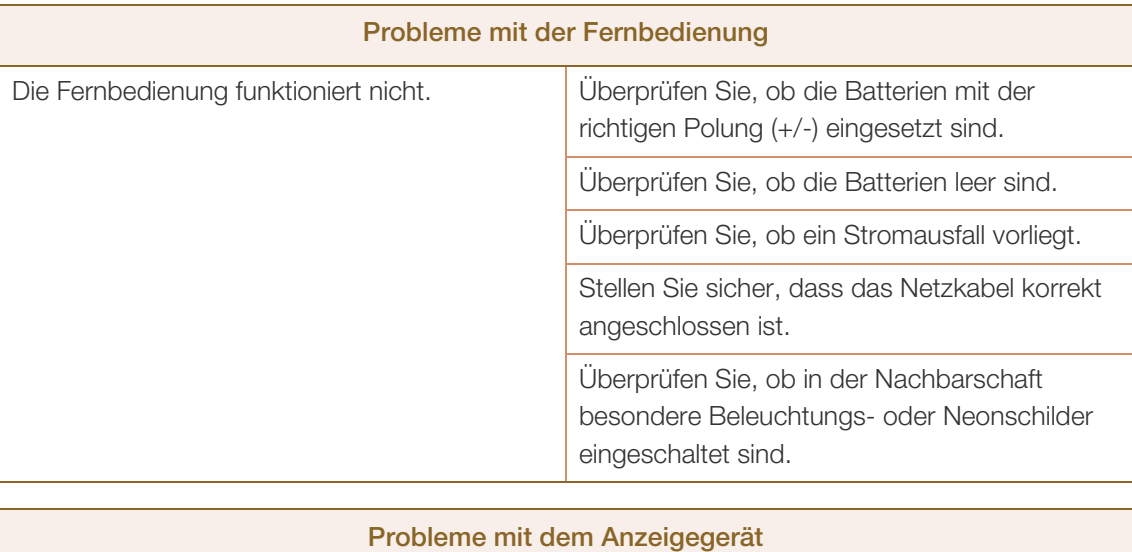

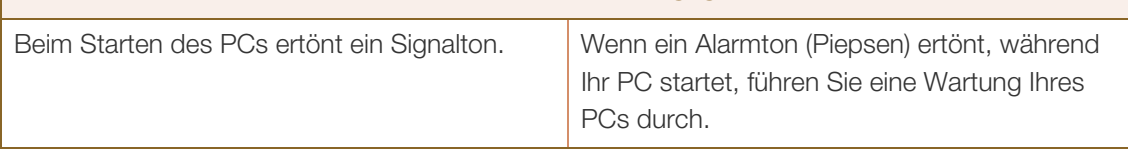

# 11.2 FAQs

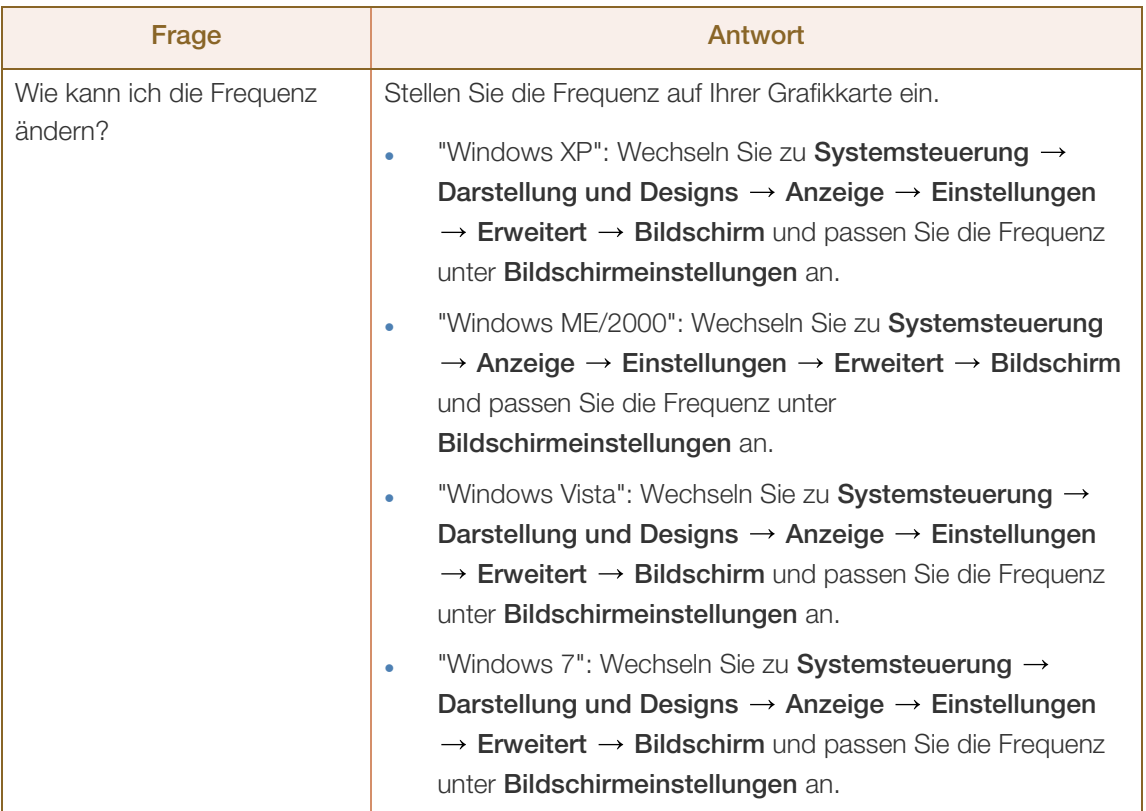

# Handbuch zur Fehlerbehebung

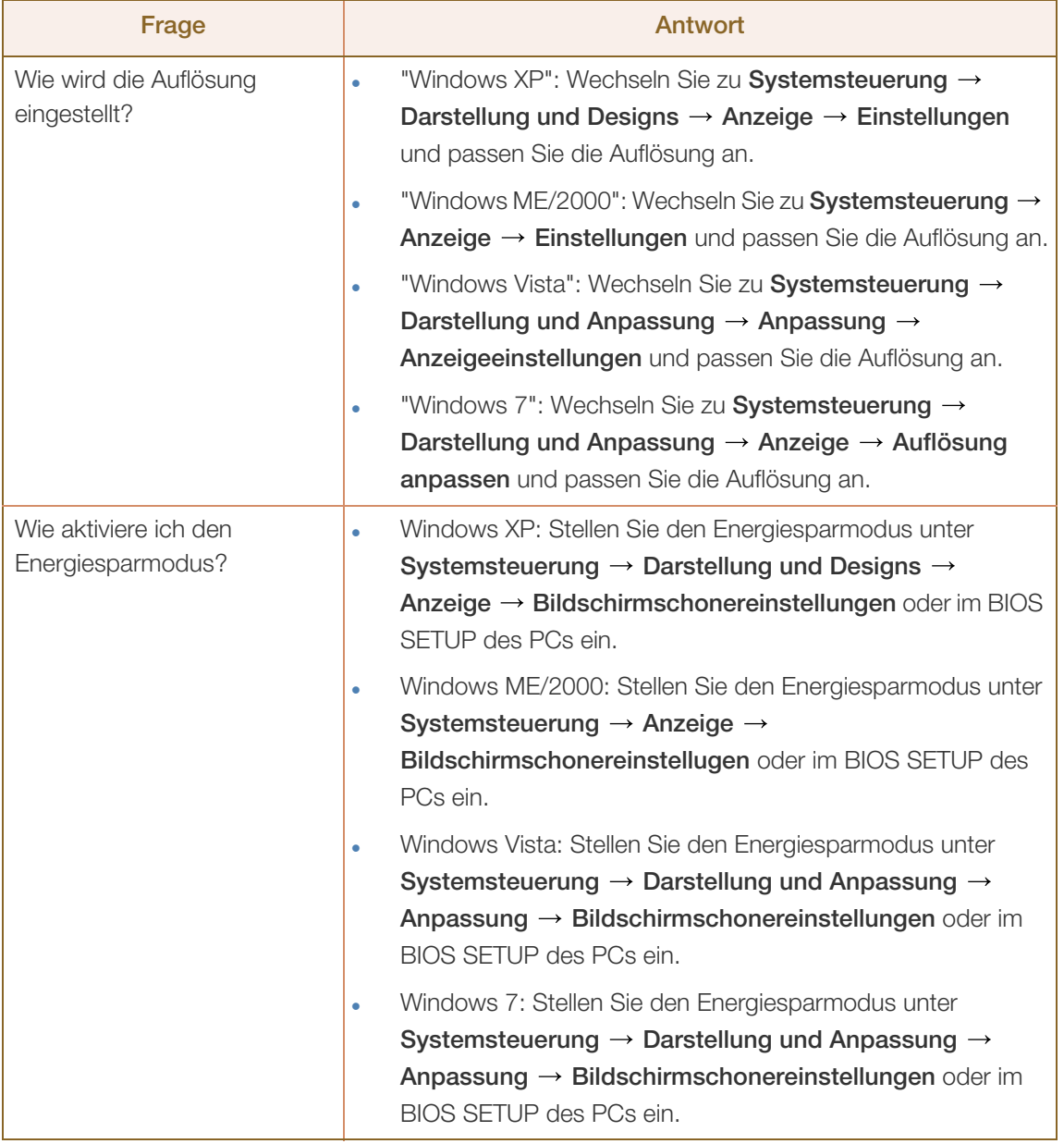

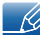

Weitere Informationen zur Anpassung finden Sie im Benutzerhandbuch des PCs oder der Grafikkarte.

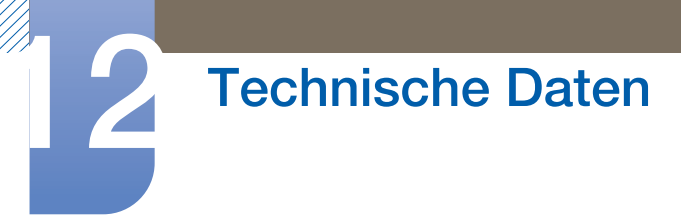

# 12.1 Allgemein

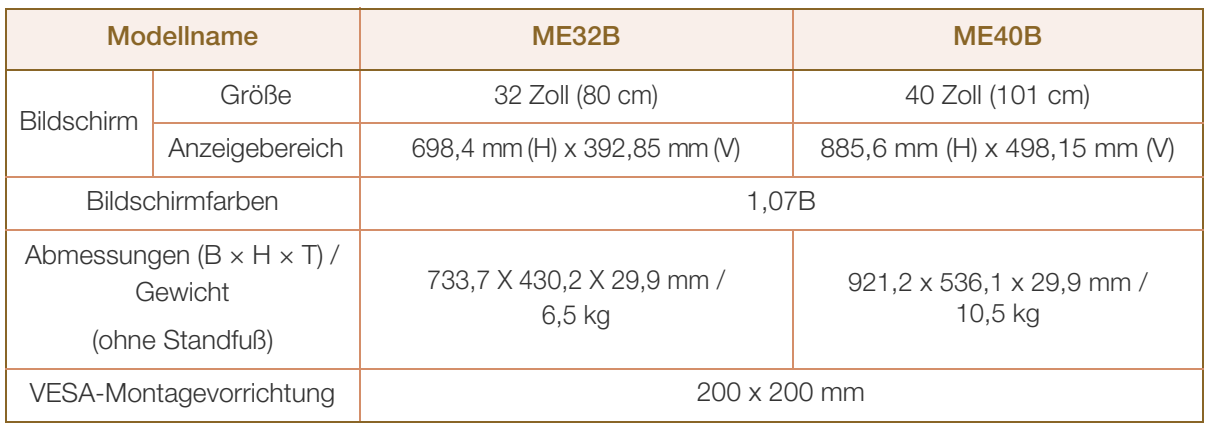

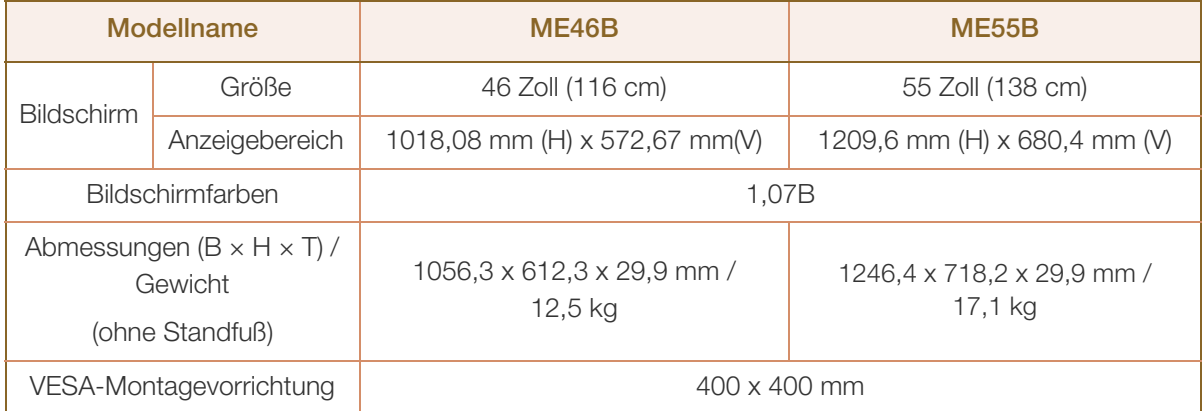

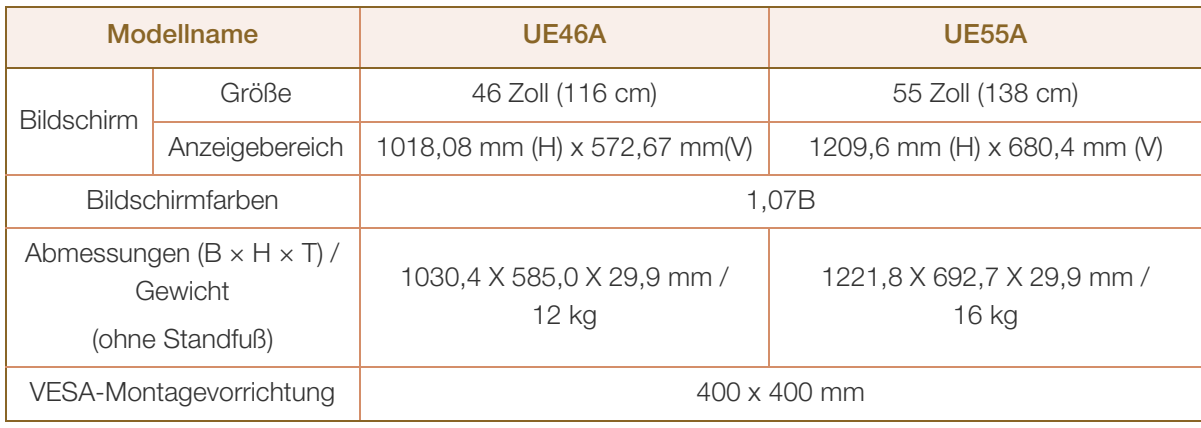

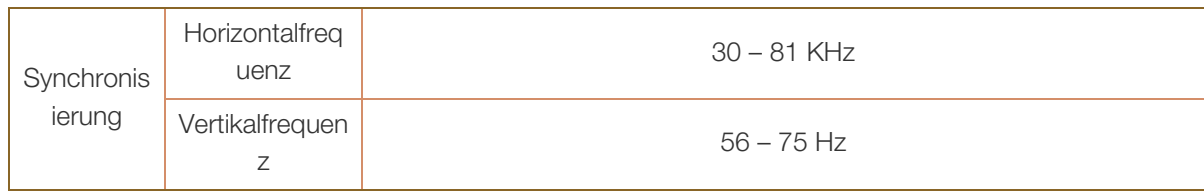

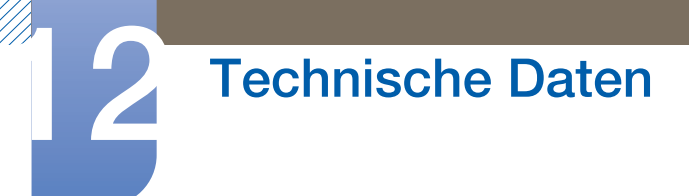

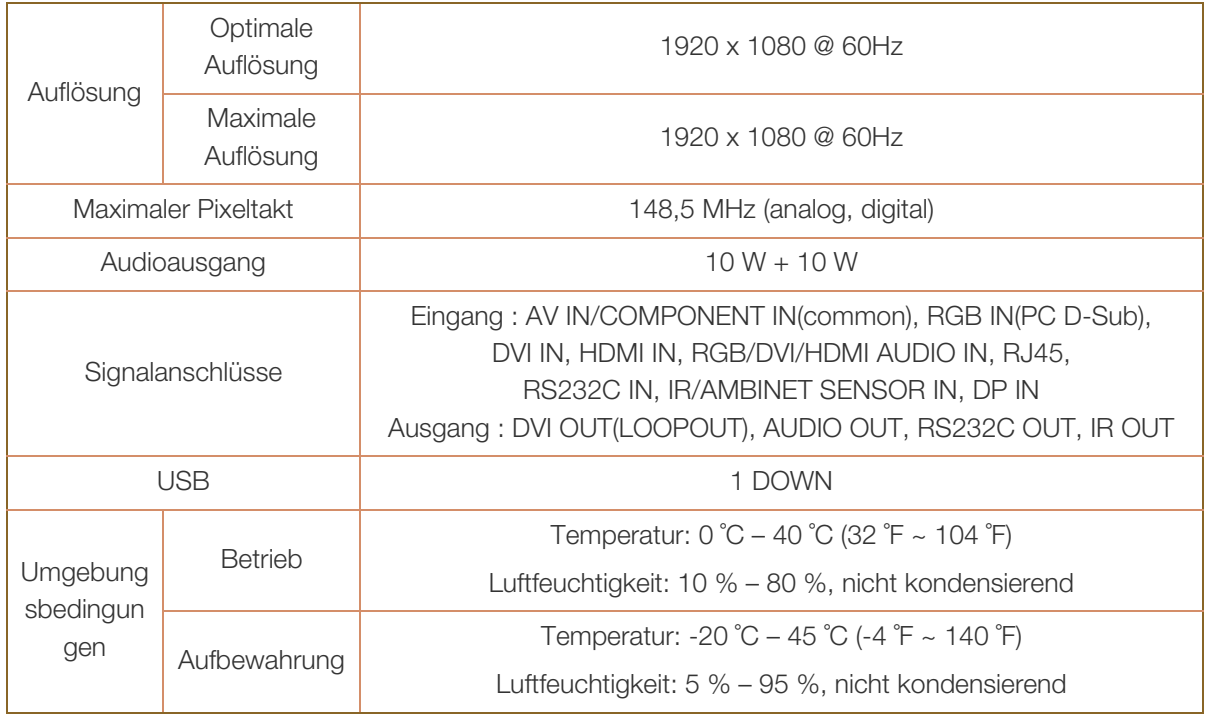

Stromversorgung: Dieses Gerät benötigt 100 bis 240 V. Sehen Sie auf dem Aufkleber auf der Rückseite  $\mathscr{R}$ des Geräts nach, da die Standardspannung von Land zu Land unterschiedlich sein kann.

Plug & Play: Dieser Monitor kann auf jedem Plug & Play-fähigen System installiert werden. Durch den  $\mathscr{R}$ Datenaustausch zwischen dem Monitor und dem Computersystem werden die Monitoreinstellungen optimiert. Die Installation des Monitors wird automatisch durchgeführt. Sie können die Installationseinstellungen nach Wunsch auch manuell anpassen.

Bedingt durch das Herstellungsverfahren dieses Geräts wird ca. 1 Pixel pro Million (1 ppm) auf dem  $\mathcal{R}$ LCD-Display heller oder dunkler dargestellt. Dies beeinträchtigt die Geräteleistung nicht.

Dieses Gerät ist ein digitales Gerät der Klasse A.  $\mathscr{R}$ 

[Empfehlung] - Nur EU [UE46A/UE55A]

 $\epsilon$ 

- Hiermit erklärt Samsung Electronics, dass dieses [Bildschirm] zu allen wesentlichen Anforderungen und sonstigen relevanten Bestimmungen der Direktive 1999/5/EC konform ist.
- <sup>z</sup> Die offizielle Konformitätserklärung finden Sie unter http://www.samsung.com. Wechseln Sie zu Support > Produktsuche, und geben Sie den Modellnamen ein.
- Dieses Gerät kann in allen Ländern in der EU verwendet werden.

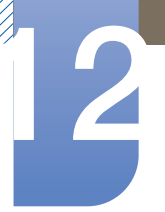

# 12.2 Energiesparmodus

Mit der Energiesparfunktion des Geräts wird der Stromverbrauch des Geräts gesenkt, indem der Bildschirm ausgeschaltet wird und die Farbe der Netz-LED wechselt, wenn das Gerät über einen angegebenen Zeitraum nicht verwendet wird. Der Strom wird im Energiesparmodus nicht ausgeschaltet. Drücken Sie eine beliebige Taste auf der Tastatur oder bewegen Sie die Maus, um den Bildschirm wieder einzuschalten. Der Energiesparmodus steht nur zur Verfügung, wenn das Gerät an einen PC mit in einer Energiesparfunktion angeschlossen ist.

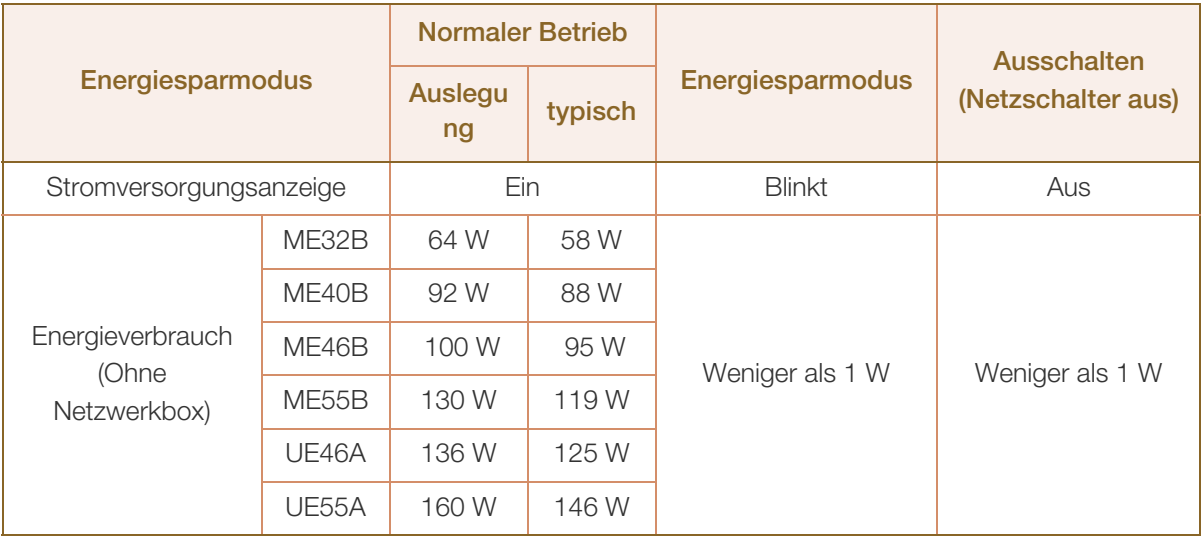

- Ka

Der angezeigte Stromverbrauch kann je nach den Betriebsbedingungen oder wenn die Einstellungen geändert werden, unterschiedlich sein.

- <sup>z</sup> SOG (Sync On Green) wird nicht unterstützt.
- <sup>z</sup> Wenn Sie den Stromverbrauch auf 0 senken möchten, schalten Sie den Schalter auf der Rückseite des Geräts aus oder Sie das Netzkabel. Ziehen Sie das Netzkabel heraus, wenn Sie das Gerät über einen längeren Zeitraum nicht verwenden (z. B. im Urlaub usw.).

# 12.3 Voreingestellter Timing-Modus

- Bei diesem Gerät können Sie aufgrund der Beschaffenheit des Bildschirms für jedes Bildschirmformat nur eine optimale Auflösung einstellen. Wenn Sie statt der vorgegebenen Auflösung eine andere verwenden, verschlechtert sich möglicherweise die Bildqualität. Um dies zu vermeiden, wird empfohlen, dass Sie die für Ihr Gerät angegebene optimale Auflösung auswählen.
	- <sup>z</sup> Überprüfen Sie die Frequenz, wenn Sie ein (an einen PC angeschlossenes) CDT-Gerät gegen ein LCD-Gerät austauschen. Wenn das LCD-Gerät eine Frequenz von 85 Hz nicht unterstützt, stellen Sie die vertikale Frequenz mithilfe des CDT-Geräts auf 60 Hz ein, bevor Sie das LCD-Gerät anschließen.

Der Bildschirm wird automatisch angepasst, wenn Ihr PC einen der folgenden Standardsignalmodi überträgt. Wenn der PC keinen Standardsignalmodus überträgt, ist der Bildschirm bei eingeschalteter Netz-LED leer. Ändern Sie die Einstellungen in diesem Fall anhand der folgenden Tabelle und schlagen Sie im Benutzerhandbuch der Grafikkarte nach.

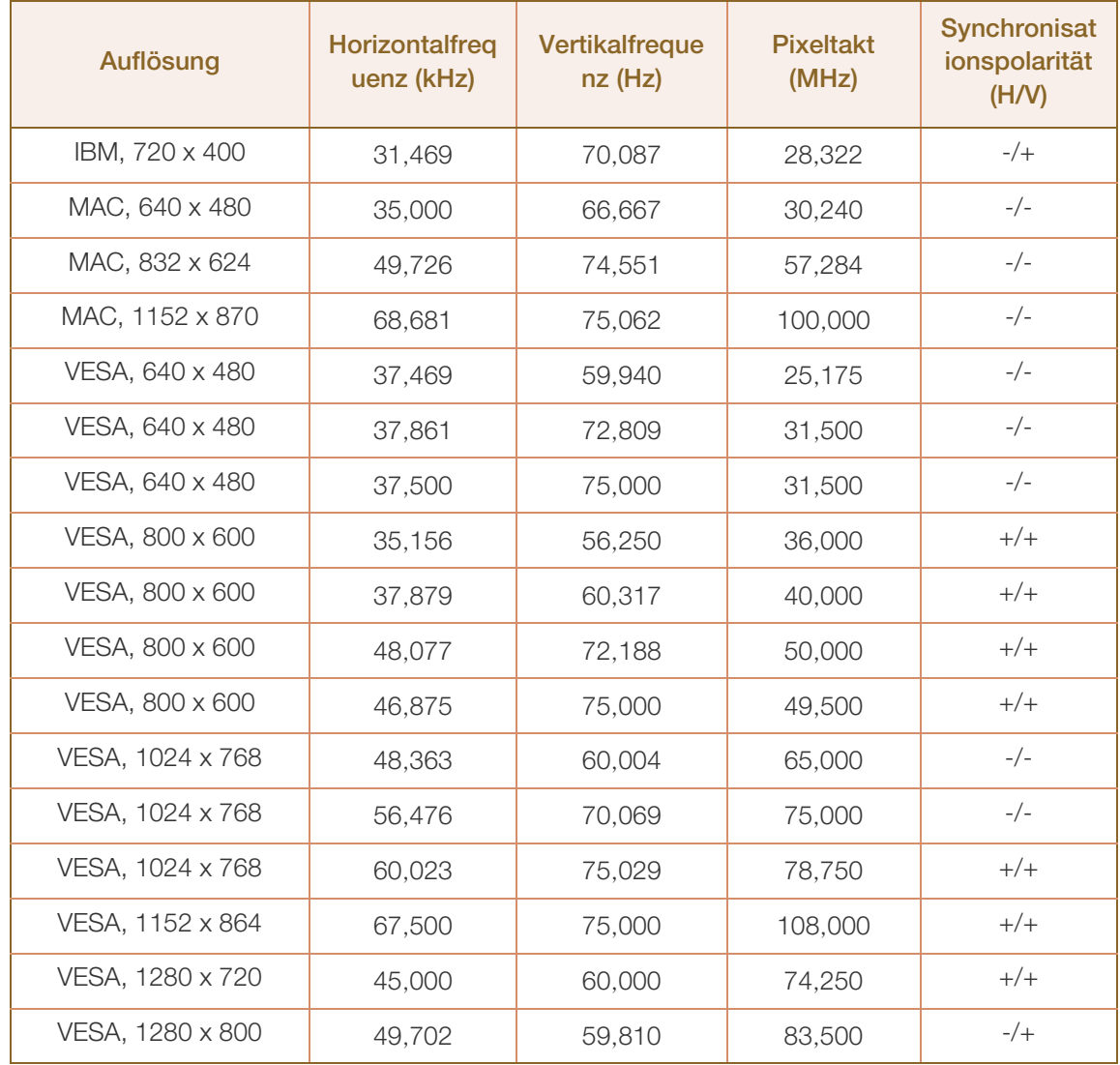

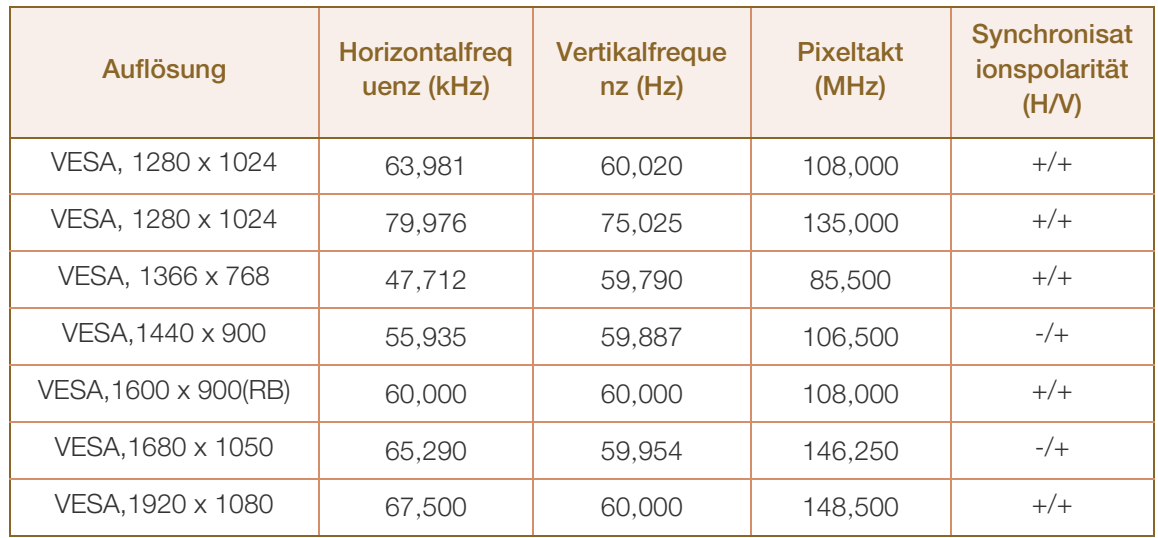

#### Horizontalfrequenz  $\overline{\mathcal{R}}$

Die Zeit zum Abtasten eine Zeile von links nach rechts wird als Horizontalzyklus bezeichnet. Der Kehrwert des Horizontalzyklus ist die Horizontalfrequenz. Die Horizontalfrequenz wird in kHz angegeben.

#### Vertikalfrequenz

Auf dem Gerät wird ein einziges Bild mehrere Male pro Sekunde (wie bei einer Leuchtstoffröhre) angezeigt, um das vom Zuschauer wahrgenommene Bild wiederzugeben. Der Häufigkeit, mit der ein einzelnes Bild pro Sekunde wiederholt wird, ist die Vertikalfrequenz oder Bildwiederholfrequenz. Die Vertikalfrequenz wird in Hz angegeben.

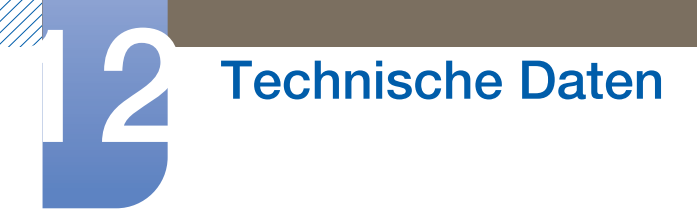

# 12.4 Lizenz

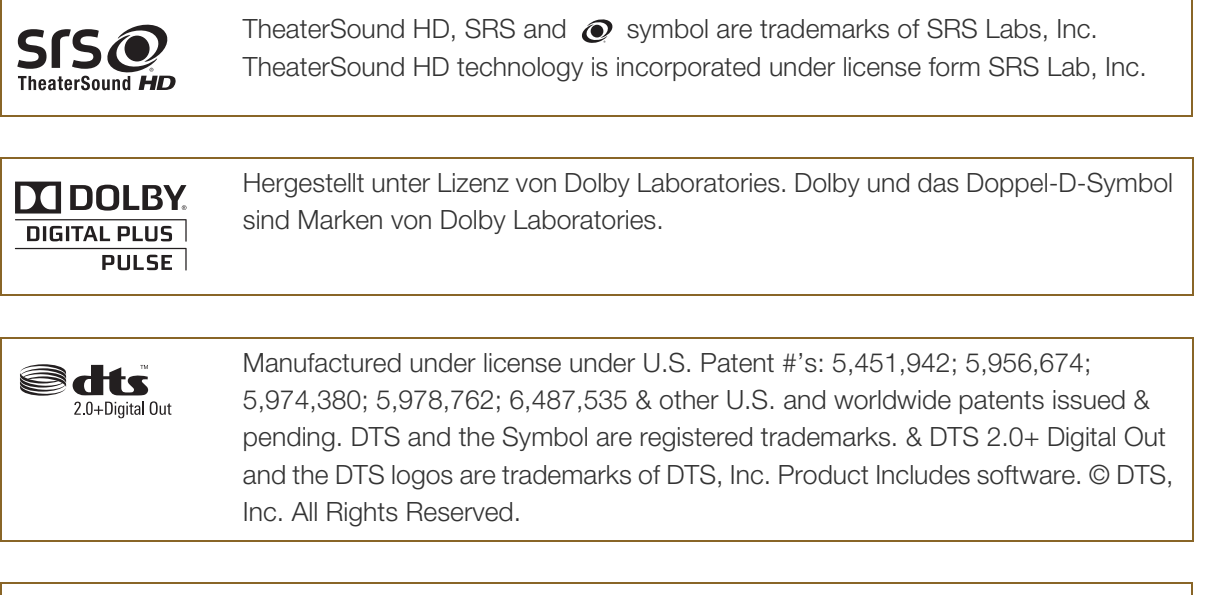

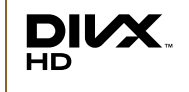

DivX Certified® to play DivX® video up to HD 1080p, including premium content. DivX®, DivX Certified® and associated logos are trademarks of DivX, Inc. and are used under license.

ABOUT DIVX VIDEO: DivX® is a digital video format created by DivX, Inc. This is an official DivX Certified® device that plays DivX video. Visit www.divx.com for more information and software tools to convert your files into DivX video.

ABOUT DIVX VIDEO-ON-DEMAND: This DivX Certified® device must be registered in order to play purchased DivX Video-on-Demand (VOD) movies. To obtain your registration code, locate the DivX VOD section in your device setup menu. Go to vod.divx.com for more information on how to complete your registration.

Covered by one or more of the following U.S. patents : 7,295,673; 7,460,668; 7,515,710; 7,519,274

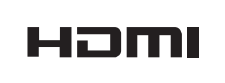

The terms HDMI and HDMI High-Definition Multimedia Interface, and the HDMI Logo are trademarks or registered trademarks of HDMI Licensing LLC in the United States and other countries.

#### Hinweis zur Open Source-Lizenz

Bei Verwendung einer Open Source-Software können die Open Source-Lizenzen über das Gerätemenü bezogen werden. Der Open Source-Lizenzhinweis ist in englischer Sprache gehalten.

# Kontakt zu Samsung

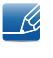

Falls Sie Fragen oder Anregungen zu Samsung-Produkten haben, wenden Sie sich bitte an den Samsung-Kundendienst.

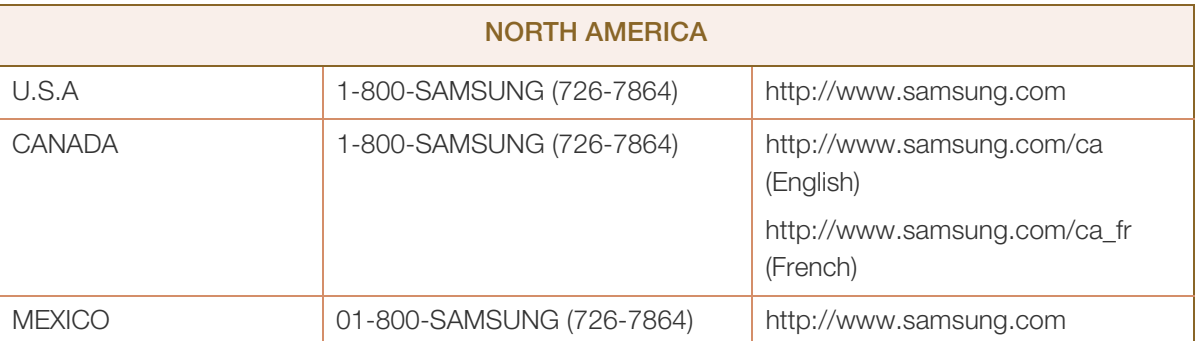

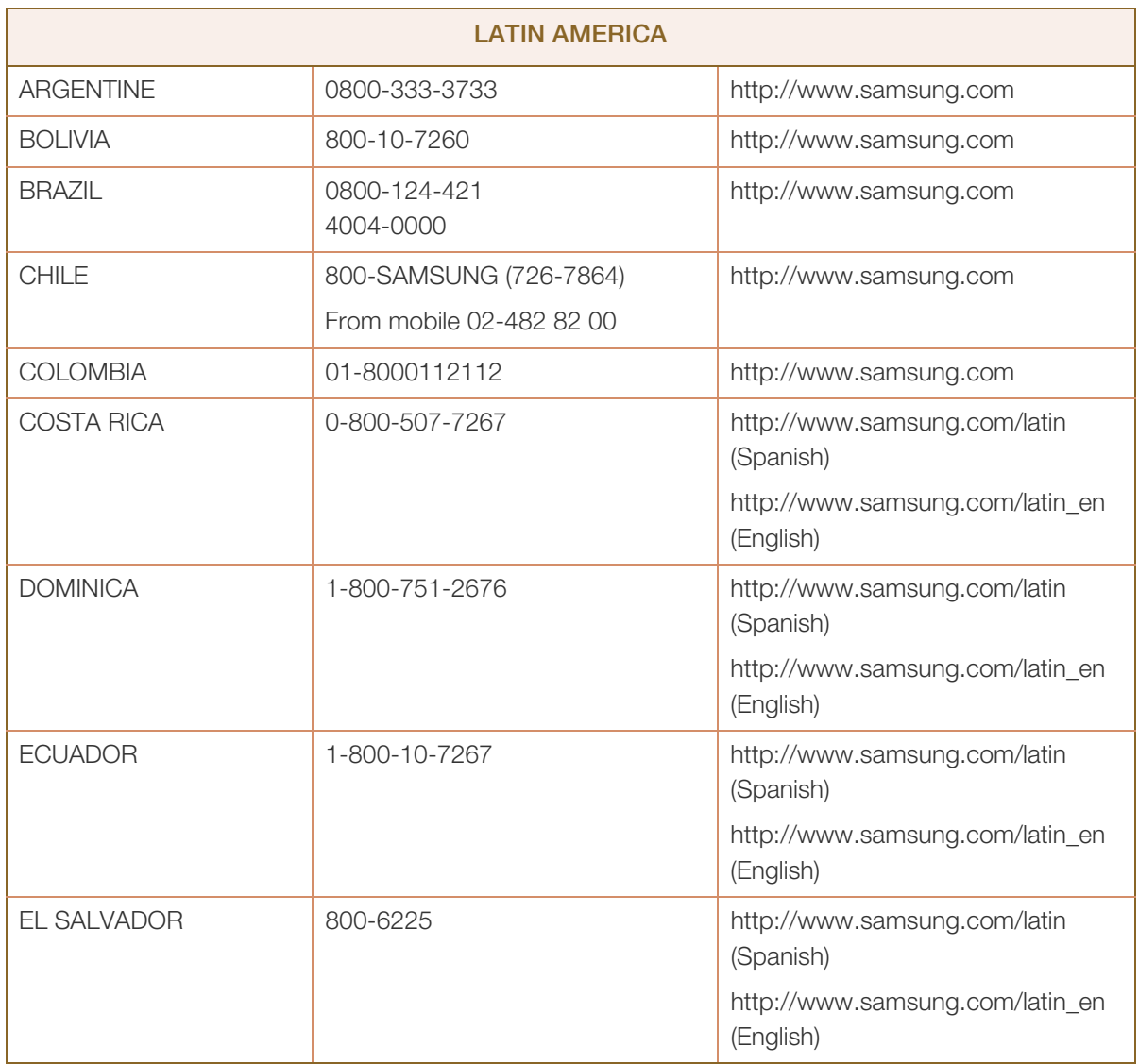

MMMM

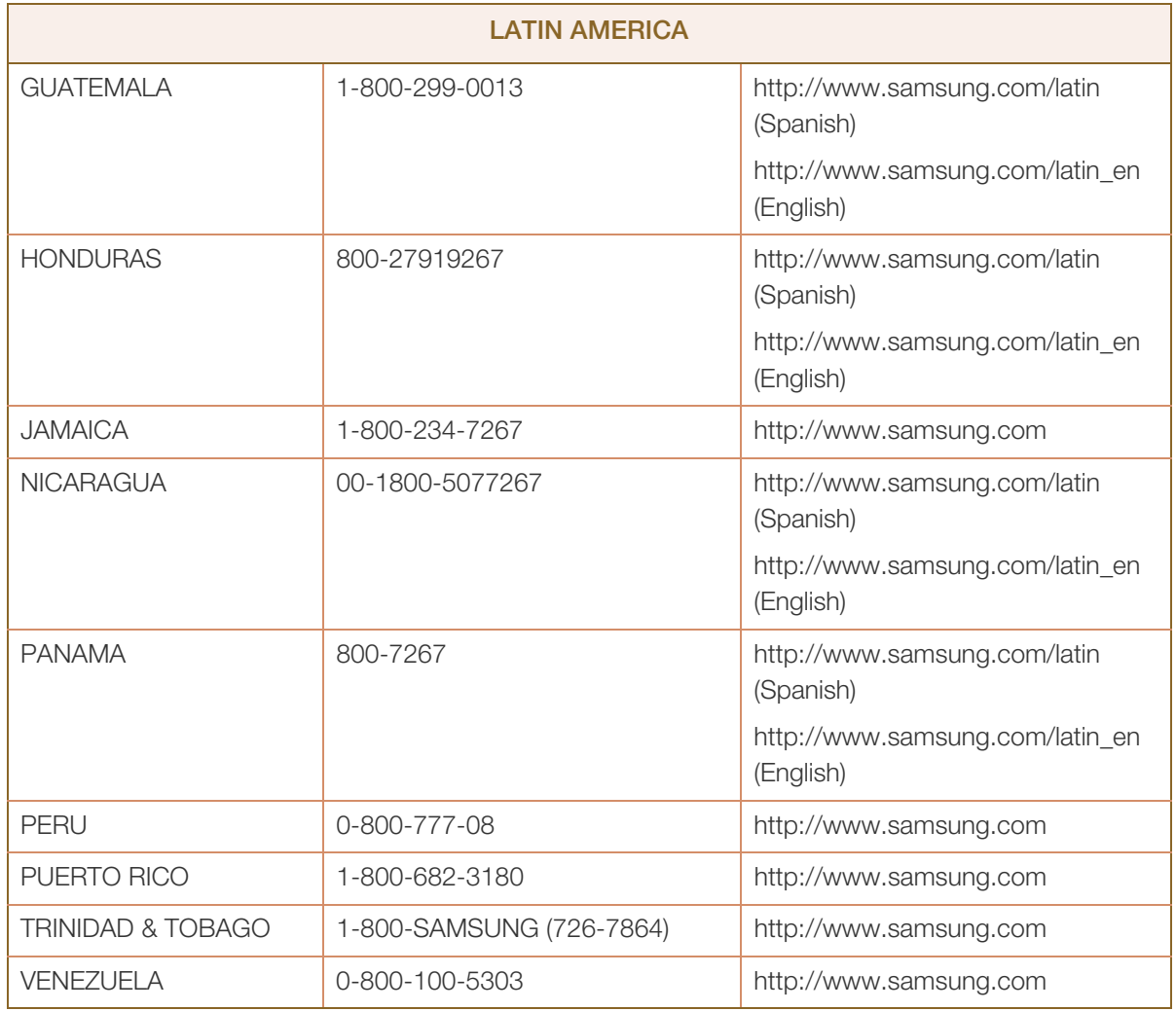

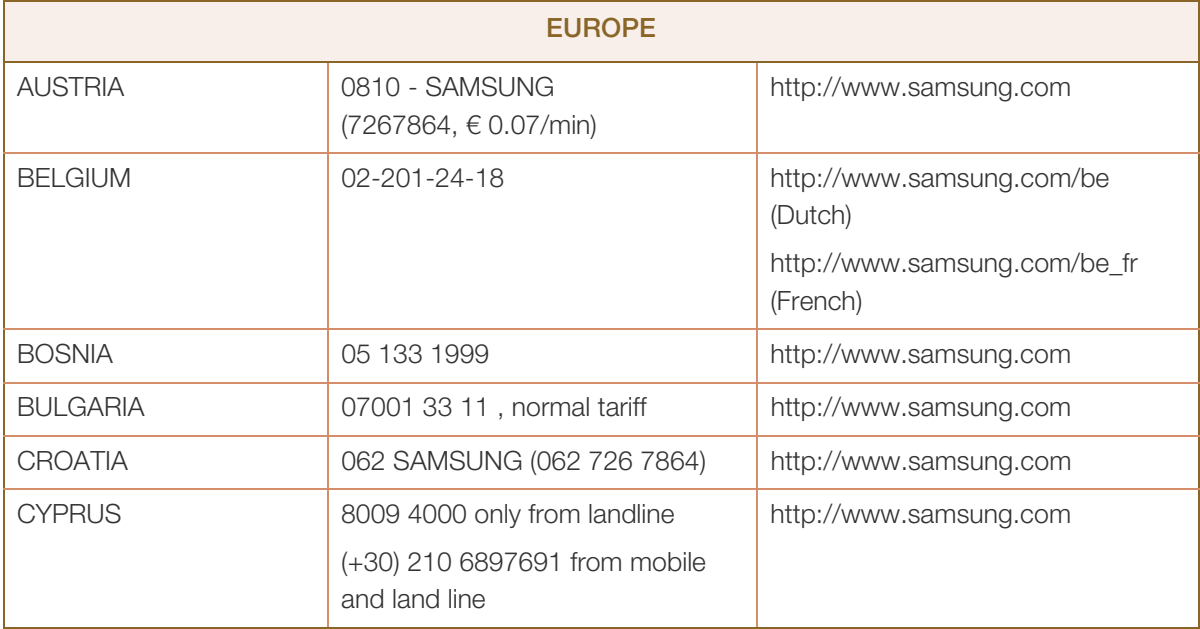

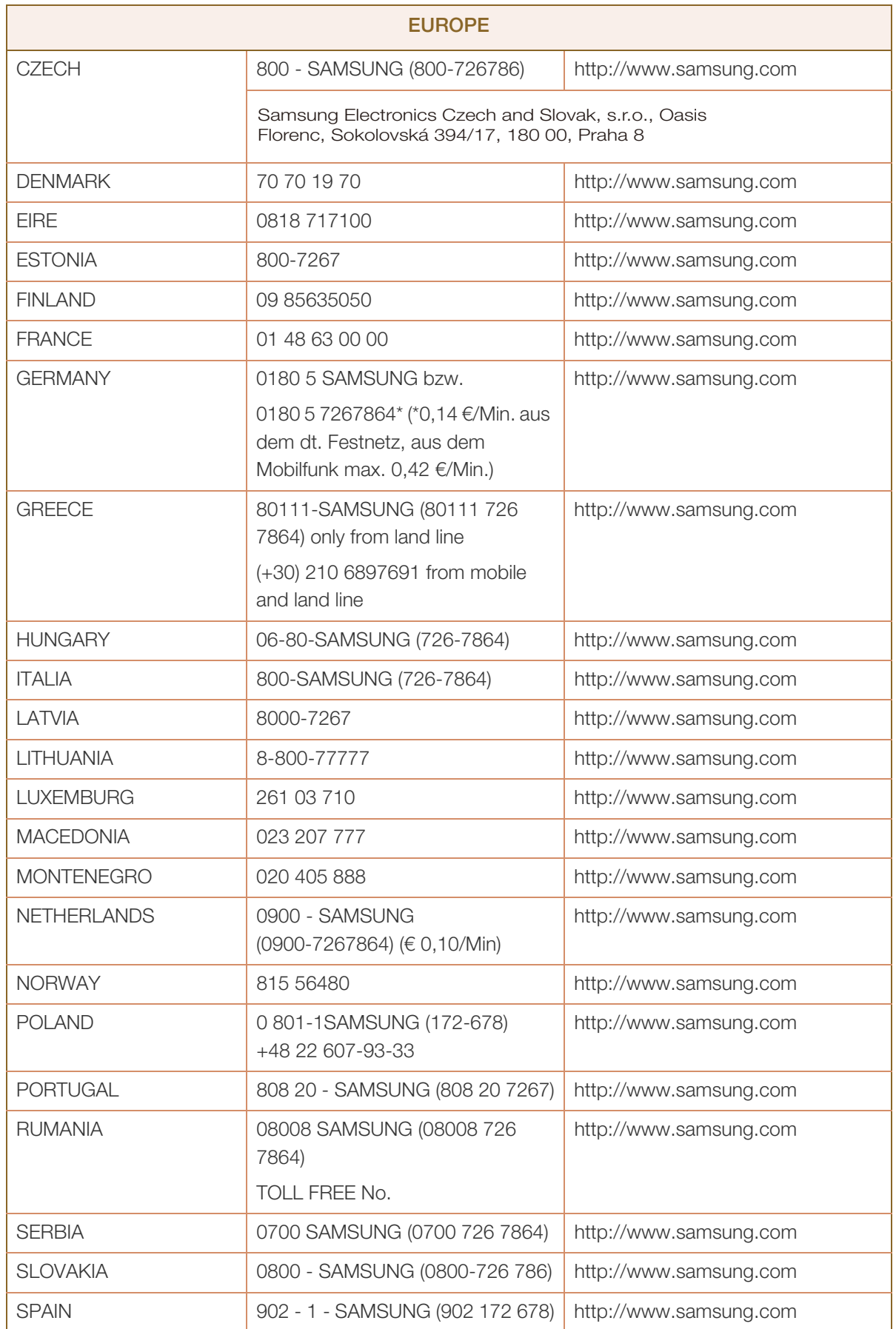

 $\mathbf{r}$ 

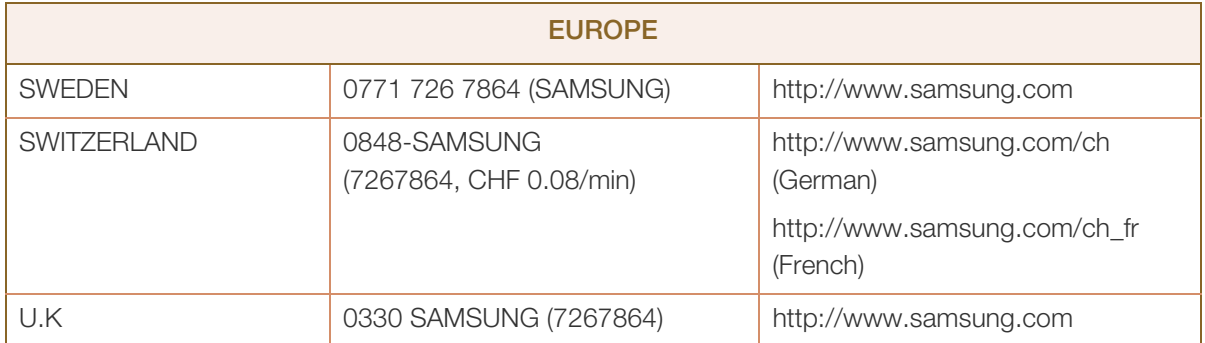

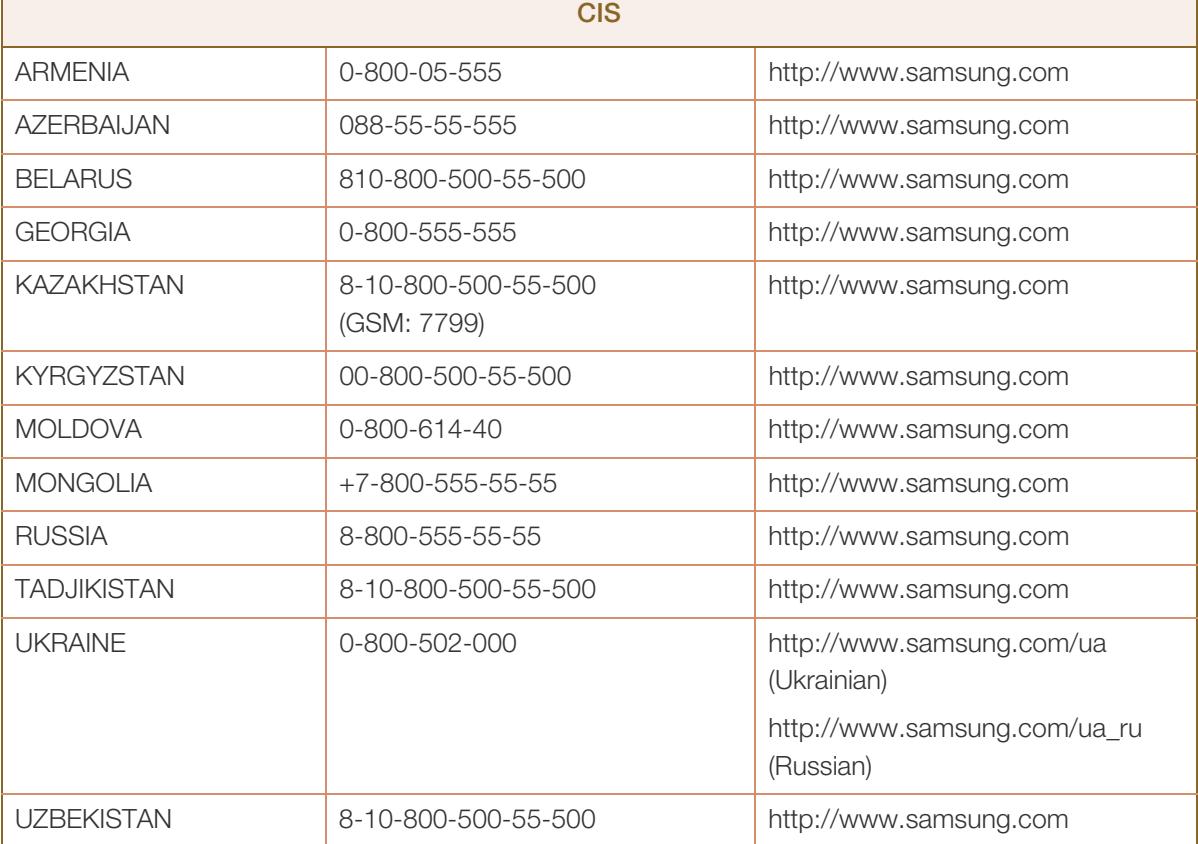

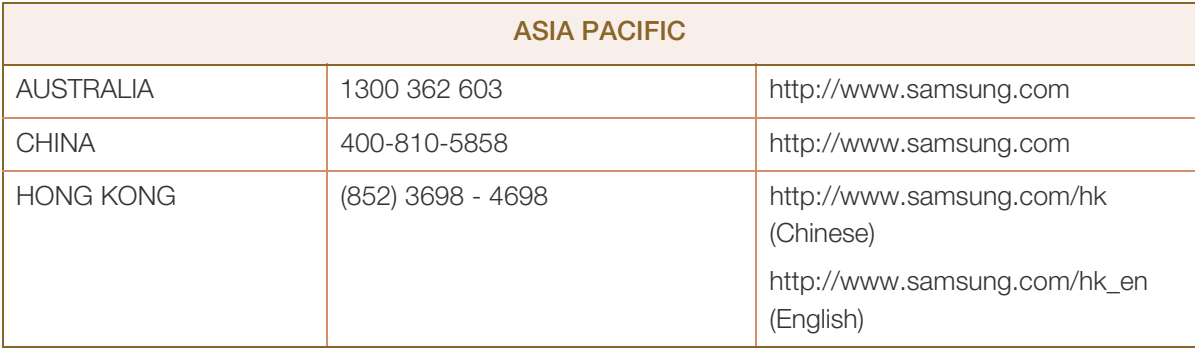

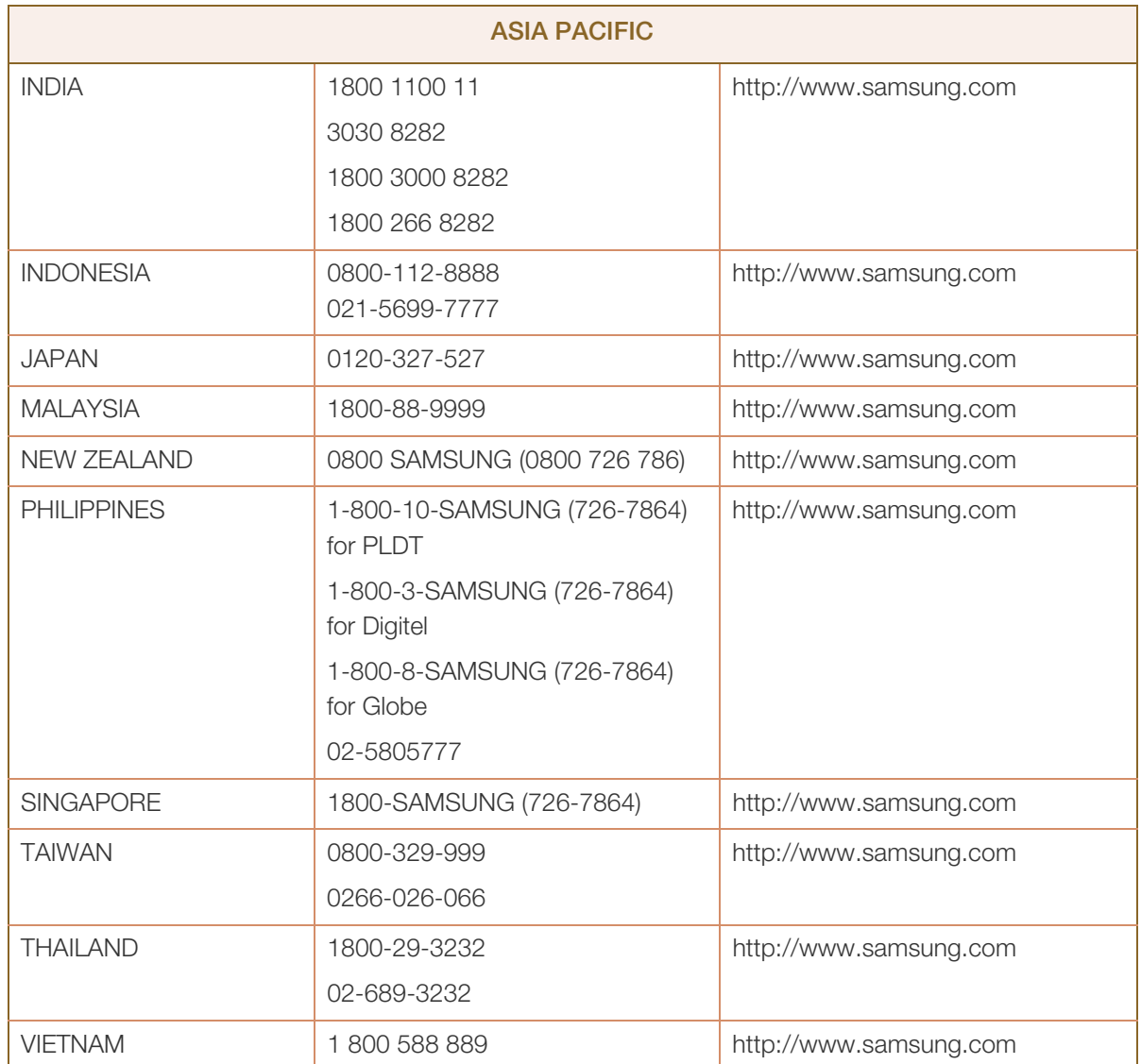

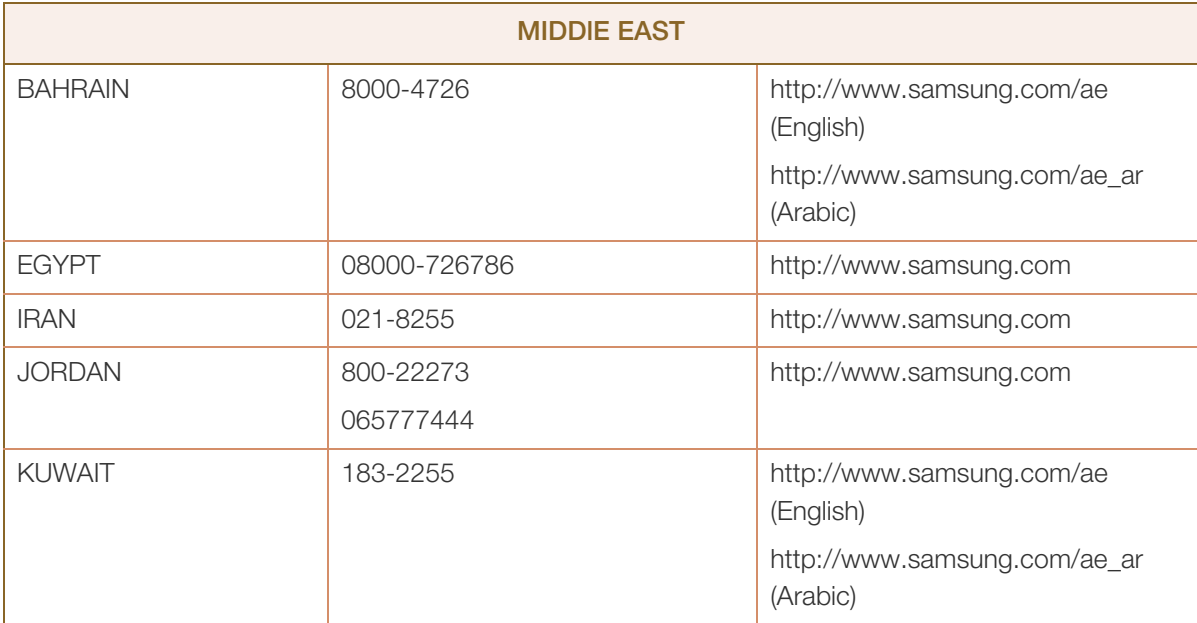

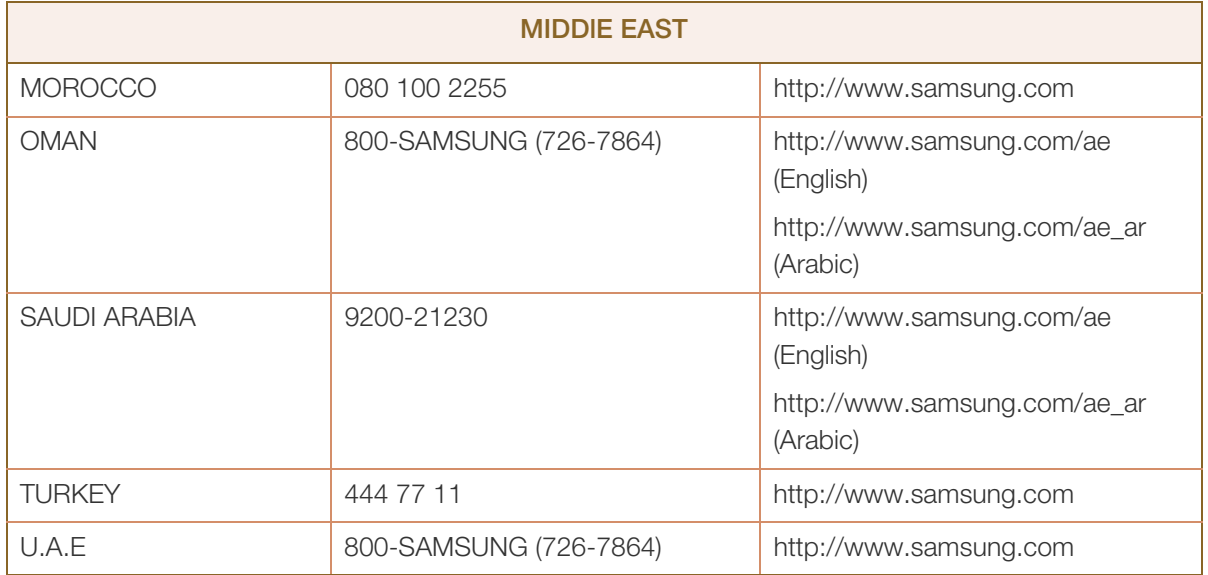

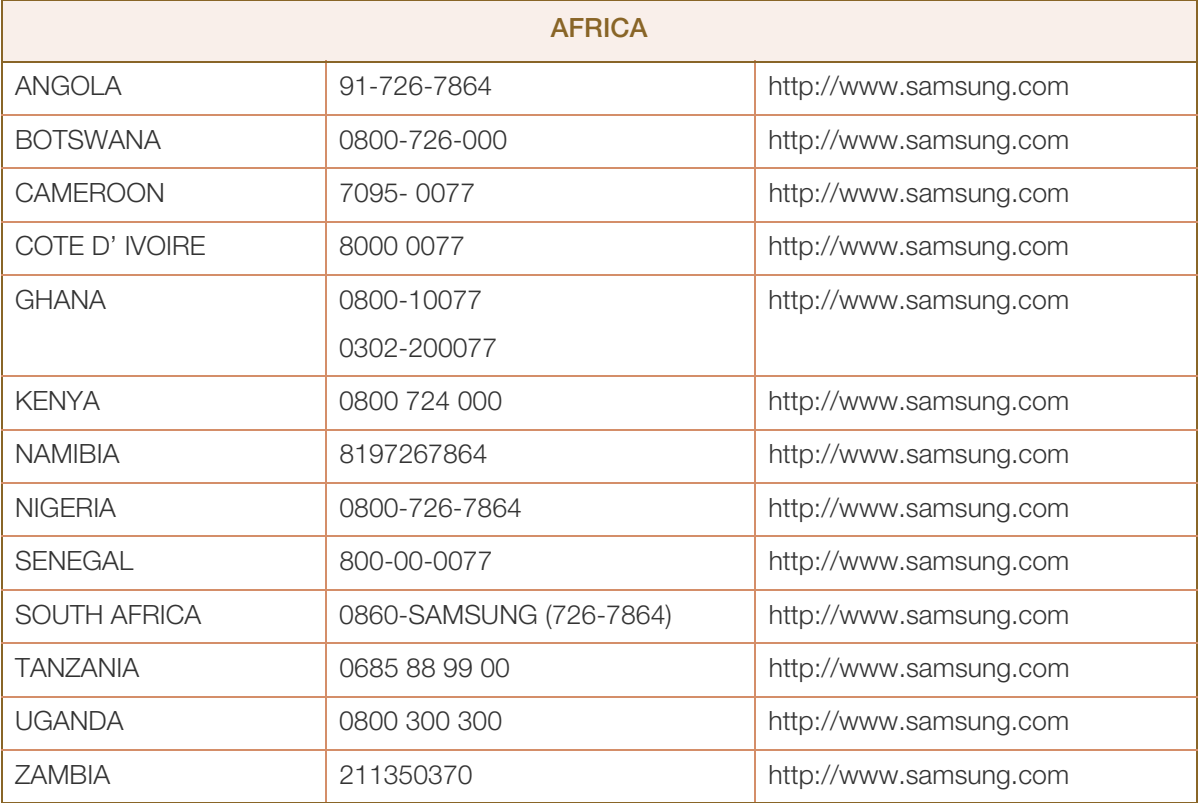

### Inanspruchnahme des kostenpflichtigen Services (Kosten für Kunden)

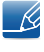

Wenn dieser Service in Anspruch genommen wird, stellen wir trotz bestehender Gewährleistung möglicherweise in folgenden Fällen den Besuch eines Servicetechnikers in Rechnung.

### Kein Produktdefekt

Reinigung, Anpassung, Erklärung, Neuinstallation o. ä. des Geräts

- Ein Servicetechniker erklärt die Verwendung des Geräts oder passt Optionen an, ohne das Gerät zu zerlegen.
- Ein Defekt wird durch äußere Einflüsse verursacht (Internet, Antenne, drahtgebundene Signale usw.).
- Ein Gerät wird neu installiert oder zusätzliche Geräte werden angeschlossen, nachdem das gekaufte Gerät zum ersten Mal installiert wurde.
- Ein Gerät wird neu installiert, um es woanders aufzustellen oder an einen anderen Wohnort umzuziehen.
- Der Kunde benötigt eine Anleitung zur Verwendung in Verbindung mit einem Gerät eines anderen Herstellers.
- Der Kunde benötigt eine Anleitung zur Verwendung des Netzwerks oder eines Programms eines anderen Herstellers.
- Der Kunde möchte, dass auf dem Gerät Software installiert und das Gerät eingerichtet wird.
- Ein Servicetechniker beseitigt/säubert Staub oder Fremdkörper innerhalb des Geräts.
- Der Kunde möchte nach dem Homeshopping- oder Online-Kauf noch zusätzlich die Installation.

#### Ein Schaden am Gerät, der auf einen Kundenfehler zurückzuführen ist

Schaden am Gerät durch falsche Bedienung durch den Kunden oder fehlerhafte Reparatur. Wenn der Schaden am Gerät verursacht wird durch:

- Einwirkung von außen oder fallen lassen
- <sup>z</sup> Verwendung von Zubehör oder separat gekauftem Gerät, das nicht von Samsung freigegeben ist
- Reparatur durch eine Person, die kein Techniker eines Outsourcing-Serviceunternehmens oder Partners von Samsung Electronics Co., Ltd. ist.
- Umbau oder Reparatur des Geräts durch den Kunden
- <sup>z</sup> Verwendung mit falscher Spannung oder nicht zugelassenen elektrischen Anschlüssen
- Nichtbeachtung der Warnhinweise im Benutzerhandbuch

#### Andere

- Das Gerät fällt durch eine Naturkatastrophe (Blitz, Feuer, Erdbeben, Überflutung usw.) aus.
- Die Verbrauchskomponenten sind aufgebraucht (Batterie, Toner, Leuchtstofflampen, Tonköpfe, Vibrator, Lampe, Filter, Bänder usw.)

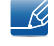

Wenn der Kunde einen Service anfordert, obwohl das Gerät nicht defekt ist, wird möglicherweise eine Servicegebühr berechnet. Lesen Sie daher zunächst das Benutzerhandbuch.

### Optimale Bildqualität und Vermeidung des Einbrennens von **Nachbildern**

### Optimale Bildqualität

- Um optimale Bildqualität zu erhalten, wechseln Sie auf Ihrem PC zur Systemsteuerung und passen Sie die Auflösung und die Bildwiederholfrequenz folgendermaßen an. Die Bildqualität von TFT LCDs kann sich verschlechtern, wenn nicht die optimale Auflösung ausgewählt wird.
	- Auflösung: 1920 X 1080
	- $\Box$  Vertikalfrequenz (Bildwiederholfrequenz): 56 ~ 75 Hz
- Aufgrund fertigungstechnischer Gegebenheiten ist bei dieser Anzeige etwa 1 Pixel aus einer Million (1 ppm) heller oder dunkler als normal. Dies beeinträchtigt die Geräteleistung nicht.
	- Anzahl der Teilpixel für den jeweiligen Typ der Anzeige: 32, 40, 46, 55 : 6.220.800
- Führen Sie "Autom. Einstellung" aus, um die Bildqualität zu verbessern. Wenn das Rauschen auch nach der Durchführung von "Auto Einstellung" nicht verschwunden ist, nehmen Sie eine Grob- oder Feineinstellung vor.
- Das Anzeigen von Standbildern auf dem Bildschirm über einen längeren Zeitraum kann zum Einbrennen von Nachbildern oder Pixelfehlern führen.
	- Aktivieren Sie den Stromsparmodus oder einen dynamischen Bildschirmschoner, wenn Sie das Gerät über einen längeren Zeitraum nicht verwenden.
- Im Gegensatz zu CDT-Monitoren können TFT-LCD-Monitore (aufgrund der Bildschirmbeschaffenheit) nur auf eine Auflösung eingestellt werden, um die optimale Bildqualität zu erhalten. Wenn Sie statt der vorgegebenen Auflösung eine andere verwenden, verschlechtert sich daher möglicherweise die Bildqualität. Um dies zu vermeiden, wird empfohlen, dass Sie die für Ihren Monitor angegebene optimale Auflösung wählen.

#### Vermeidung des Einbrennens von Nachbildern

#### Was geschieht beim Einbrennen von Nachbildern?

Wenn der LCD-Bildschirm normal betrieben wird, sollten sich keine Nachbilder einbrennen können. Als normaler Betrieb versteht man den kontinuierlichen Wechsel von Bildmustern. Wenn der LCD-Bildschirm jedoch ein Standbild über einen längeren Zeitraum (mehr als 12 Stunden) anzeigt, kann zwischen den Elektroden in den Pixeln, die das Flüssigkristall steuern, eine leichte Spannungsdifferenz entstehen.

Mit der Zeit steigt die Spannungsdifferenz zwischen diesen Elektroden weiter an und verringert so das Flüssigkristall. In diesem Fall kann beim Wechsel der Bilder das vorherige Bild als Nachbild auf dem Bildschirm zurückbleiben. Um dies zu verhindern, muss die akkumulierte Spannungsdifferenz gesenkt werden.

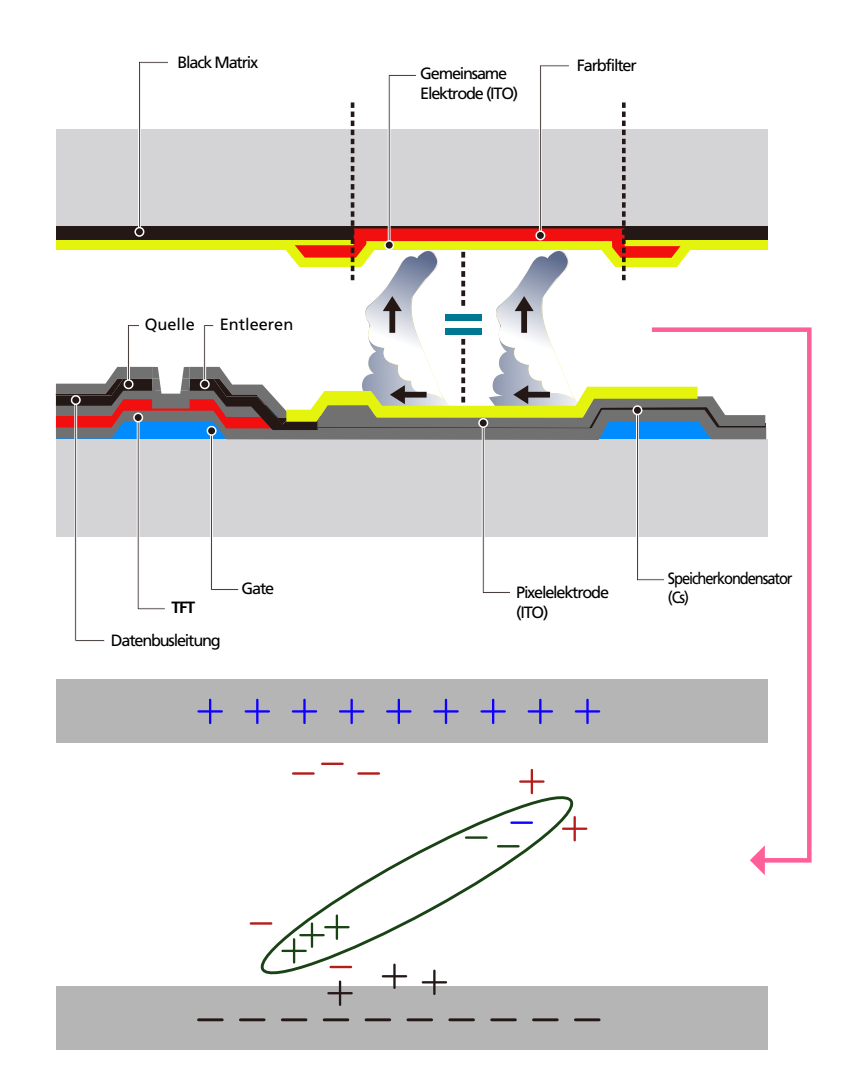

- Ausschalten, Bildschirmschoner und Energiesparmodus
	- Schalten Sie das Gerät nach 20 stündigem Betrieb für 4 Stunden aus.
	- Schalten Sie das Gerät nach 12 stündigem Betrieb für 2 Stunden aus. (ME32B / ME40B / ME46B / ME55B / UE46A / UE55A)
	- □ Wechseln Sie auf Ihrem PC zu "Anzeigeeigenschaften" > "Stromversorgung", und schalten Sie das Gerät bei Bedarf aus.
	- Wie empfehlen die Verwendung eines Bildschirmschoners.

Wir empfehlen zudem einen Bildschirmschoner mit einer einzigen Farbe oder bewegten Bildern.

Regelmäßiger Farbwechsel

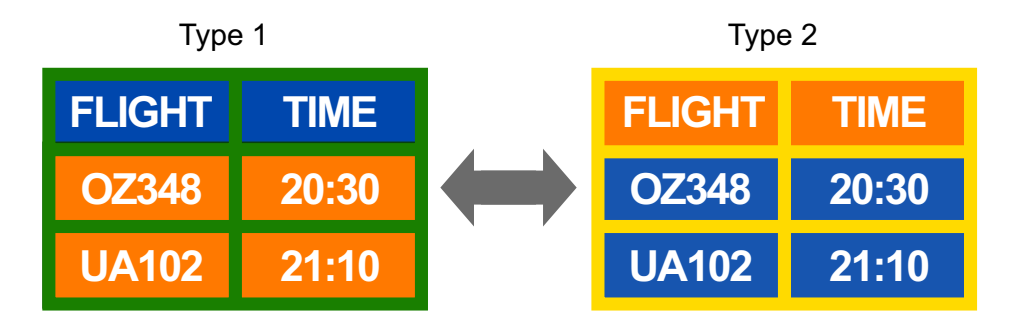

 $\overline{\mathcal{R}}$ 

Verwenden Sie zwei Farben

Wechseln Sie wie oben gezeigt alle 30 Minuten zwischen zwei Farben.

<sup>z</sup> Vermeiden Sie Kombinationen von Text- und Hintergrundfarben in kontrastierender Helligkeit. Vermeiden Sie die Farbe Grau, da sie zum Einbrennen von Nachbildern beitragen kann. Verwenden Sie keine Farben mit kontrastierender Helligkeit (z. B. schwarz und weiß, grau).

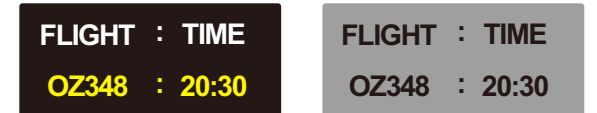

- Regelmäßiger Wechsel der Textfarbe
	- **DER** Verwenden Sie helle Farben von ähnlicher Helligkeit.

Intervall: Wechseln Sie alle 30 Minuten die Text- und Hintergrundfarbe

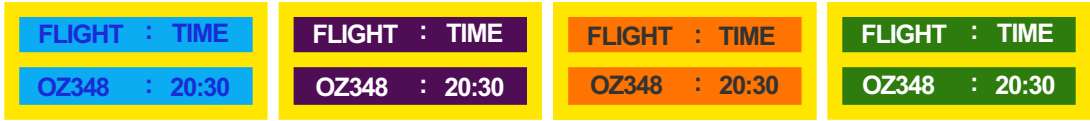

Bewegen und ändern Sie wie unten gezeigt alle 30 Minuten die Zeichen.

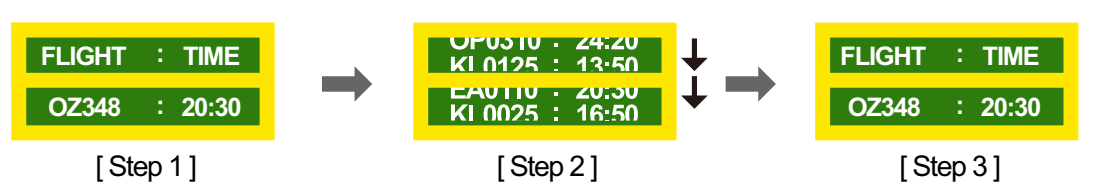

Zeigen Sie regelmäßig ein bewegtes Bild mit einem Logo an.

Intervall: Zeigen Sie das bewegte Bild mit einem Logo alle vier Stunden für 60 Sekunden an.

 Wenn Sie das Gerät nicht verwenden, können Sie es optimal schützen, indem Sie es ausschalten oder den PC oder das System so einstellen, dass ein Bildschirmschoner verwendet wird. Beachten Sie zudem, dass die Garantie gemäß den Angaben im Bedienungshandbuch möglicherweise beschränkt ist.
# Korrekte Entsorgung von Altgeräten (Elektroschrott)

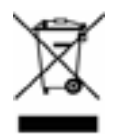

(Gilt für Länder mit Abfalltrennsystemen)

Die Kennzeichnung auf dem Produkt, Zubehörteilen bzw. auf der dazugehörigen Dokumentation gibt an, dass das Produkt und Zubehörteile (z. B. Ladegerät, Kopfhörer, USB-Kabel) nach ihrer Lebensdauer nicht zusammen mit dem normalen Haushaltsmüll entsorgt werden dürfen. Entsorgen Sie dieses Gerät und Zubehörteile bitte getrennt von anderen Abfällen, um der Umwelt bzw. der menschlichen Gesundheit nicht durch unkontrollierte Müllbeseitigung zu schaden. Helfen Sie mit, das Altgerät und Zubehörteile fachgerecht zu entsorgen, um die nachhaltige Wiederverwertung von stofflichen Ressourcen zu fördern.

Private Nutzer wenden sich an den Händler, bei dem das Produkt gekauft wurde, oder kontaktieren die zuständigen Behörden, um in Erfahrung zu bringen, wo Sie das Altgerät bzw. Zubehörteile für eine umweltfreundliche Entsorgung abgeben können.

Gewerbliche Nutzer wenden sich an ihren Lieferanten und gehen nach den Bedingungen des Verkaufsvertrags vor. Dieses Produkt und elektronische Zubehörteile dürfen nicht zusammen mit anderem Gewerbemüll entsorgt werden.

# Korrekte Entsorgung der Batterien dieses Produkts

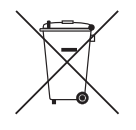

(Gilt für Länder mit Abfalltrennsystemen)

Die Kennzeichnung auf der Batterie bzw. auf der dazugehörigen Dokumentation oder Verpackung gibt an, dass die Batterie zu diesem Produkt nach seiner Lebensdauer nicht zusammen mit dem normalen Haushaltsmüll entsorgt werden darf. Wenn die Batterie mit den chemischen Symbolen Hg, Cd oder Pb gekennzeichnet ist, liegt der Quecksilber-, Cadmium- oder Blei-Gehalt der Batterie über den in der EG-Richtlinie 2006/66 festgelegten Referenzwerten. Wenn Batterien nicht ordnungsgemäß entsorgt werden, können sie der menschlichen Gesundheit bzw. der Umwelt schaden.

Bitte helfen Sie, die natürlichen Ressourcen zu schützen und die nachhaltige Wiederverwertung von stofflichen Ressourcen zu fördern, indem Sie die Batterien von anderen Abfällen getrennt über Ihr örtliches kostenloses Altbatterie-Rücknahmesystem entsorgen.

# **Terminologie**

#### OSD(On Screen Display)

Ein On Screen Display (OSD) ermöglicht die Konfiguration von Einstellungen zur Optimierung der Bildqualität. Sie können damit Helligkeit, Farbton, Größe und viele andere Bildschirmeinstellungen mithilfe von auf dem Bildschirm angezeigten Menüs ändern.

#### Gamma

Das Gamma-Menü passt die Graustufen, welche die Mitteltöne auf dem Bildschirm darstellen, an. Eine Änderung der Helligkeit wirkt sich auf den ganzen Bildschirm aus, während die Änderung von Gamma nur die mittlere Helligkeit verstärkt.

#### Graustufen

Die Stufen beziehen sich auf die unterschiedliche Farbintensität bei der Änderung von Farben von dunkleren zu helleren Bereichen auf dem Bildschirm. Änderungen der Helligkeit des Bildschirms werden durch Schwarzweißwerte ausgedrückt, und Graustufen bezieht sich auf den mittleren Bereich zwischen Schwarz und Weiß. Bei einer Änderung der Graustufen durch Gamma-Anpassung verändert sich die mittlere Helligkeit auf dem Bildschirm.

#### **Abtastrate**

Abtastrate oder Bildwiederholrate bezieht sich auf auf die Frequenz, mit der der Bildschirm aktualisiert wird. Bei der Aktualisierung werden Bildschirmdaten übertragen, sodass ein Bild entsteht. Die Aktualisierung ist jedoch für das bloße Auge nicht zu erkennen. Die Anzahl der Bildschirmaktualisierungen wird als Abtastrate bezeichnet und in Hz gemessen. Einer Abtastrate von 60 Hz bedeutet, dass sich der Bildschirm 60 mal pro Sekunde aktualisiert. Die Bildschirmabtastrate hängt von der Leistungsfähigkeit der Grafikkarten in Ihrem PC und vom Gerät ab.

#### Horizontalfrequenz

Auf dem Bildschirm angezeigte Zeichen oder Bilder bestehen aus zahlreichen Bildpunkten (Pixel). Die Pixel werden in horizontalen Linien übertragen, die dann vertikal angeordnet werden, um ein Bild zu erzeugen. Die horizontale Frequenz wird in kHz gemessen und gibt an, wie oft pro Sekunde horizontale Zeilen übertragen und auf dem Bildschirm angezeigt werden. Eine horizontale Frequenz von 85 bedeutet, dass die horizontalen Linien, aus denen sich ein Bild zusammensetzt, 85.000 Mal pro Sekunde übertragen werden. Die horizontale Frequenz wird als 85 kHz angegeben.

#### Vertikalfrequenz

Ein Bild besteht aus zahlreichen horizontalen Linien. Die vertikale Frequenz wird in Hz gemessen und gibt an, wie viele Bilder pro Sekunde durch die horizontalen Linien erzeugt werden können. Eine vertikale Frequenz von 60 bedeutet, dass ein Bild 60 Mal pro Sekunde übertragen wird. Die vertikale

# Anhang

Frequenz wird auch als "Aktualisierungsrate" bezeichnet und beeinflusst das Flimmern des Bildschirms.

#### Auflösung

Die Auflösung ist die Anzahl der horizontalen Pixel und vertikalen Pixel, die der Bildschirm wiedergeben kann. Sie entspricht dem Grad der Anzeigegenauigkeit.

Eine höhere Auflösung zeigt eine größere Menge an Informationen auf dem Bildschirm an und eignet sich zur Durchführung mehrerer Aufgaben gleichzeitig.

Beispiel: Eine Auflösung von 1920 x 1080 besteht aus 1.920 horizontalen Pixeln (Horizontalfrequenz) und 1.080 vertikalen Linien (vertikale Auflösung).

#### Plug & Play

Die Plug & Play-Funktion ermöglicht den automatischen Austausch von Informationen zwischen Gerät und PC, um eine optimale Anzeige zu erzielen.

Das Gerät führt Plug & Play mit dem internationalen Standard VESA DDC aus.

# **Index**

#### Numerics

3D-Modus [108](#page-107-0) 3D-Videosynchronisierung [160](#page-159-0)

#### A

Alle zurücksetzen [166](#page-165-0) Ändern der Auflösung [58](#page-57-0) Anhang [205](#page-204-0)

### B

Batterien [30](#page-29-0) Benutzerdefinierte Einstellungen Bildschirm [104](#page-103-0) Bildformat [105](#page-104-0) Bildschirmanpassung [104](#page-103-1) Bildschirmposition [156](#page-155-0)

#### E

Einstell. für autom. Quelle [157](#page-156-0) Energiesparmod [149](#page-148-0)

F Fernbedienung [29](#page-28-0)

I InstallierenDeinstallieren von MDC [71](#page-70-0)

K Kontakt zu Samsung [205](#page-204-1)

L Lieferbares Zubehör [24](#page-23-0)

#### M

MagicInfo Lite [121](#page-120-0) Menüsprache [148](#page-147-0) Modus [103](#page-102-0) Multi Control [145](#page-144-0)

N Netzwerkeinstellungen [134](#page-133-0)

O ÖkoLösung [118](#page-117-0) OSDDrehung [166](#page-165-1)

P PCAnschluss [55](#page-54-0) PIP [151](#page-150-0) Problembericht [193](#page-192-0)

# S

SleepTimer [146](#page-145-0) Software-Update [167](#page-166-0) Standard [103](#page-102-1)

T Technische Daten [199](#page-198-0)

V Videoverbindung [61](#page-60-0)

Z Zeit [146](#page-145-1)